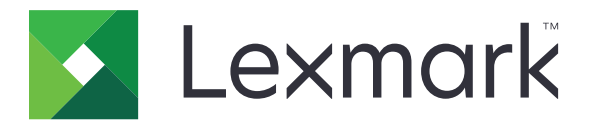

# 列印管理就地部署 版本 **2.14.0**

管理者手冊

**2023** 年 **12** 月 **[www.lexmark.com](http://www.lexmark.com)**

內容

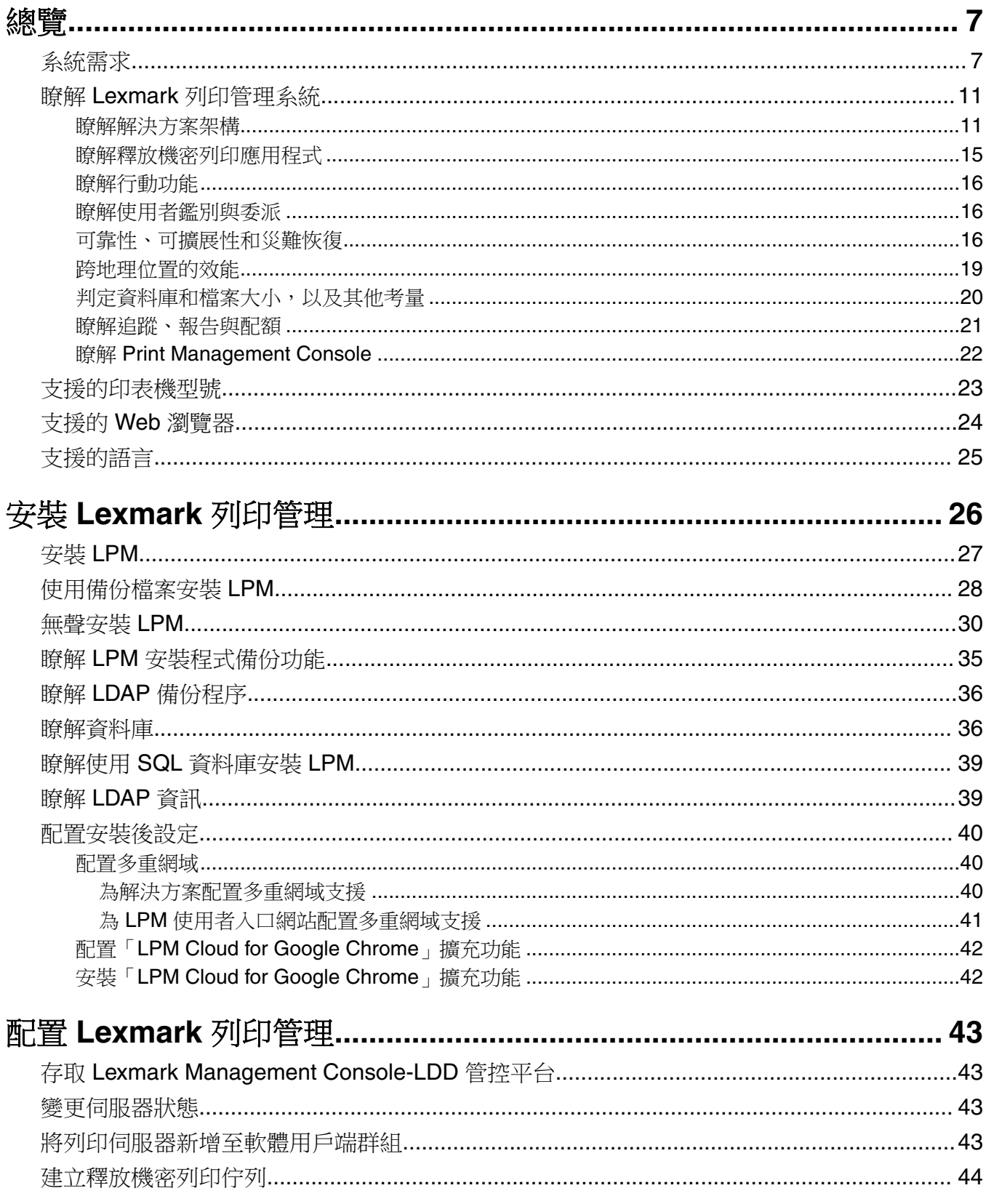

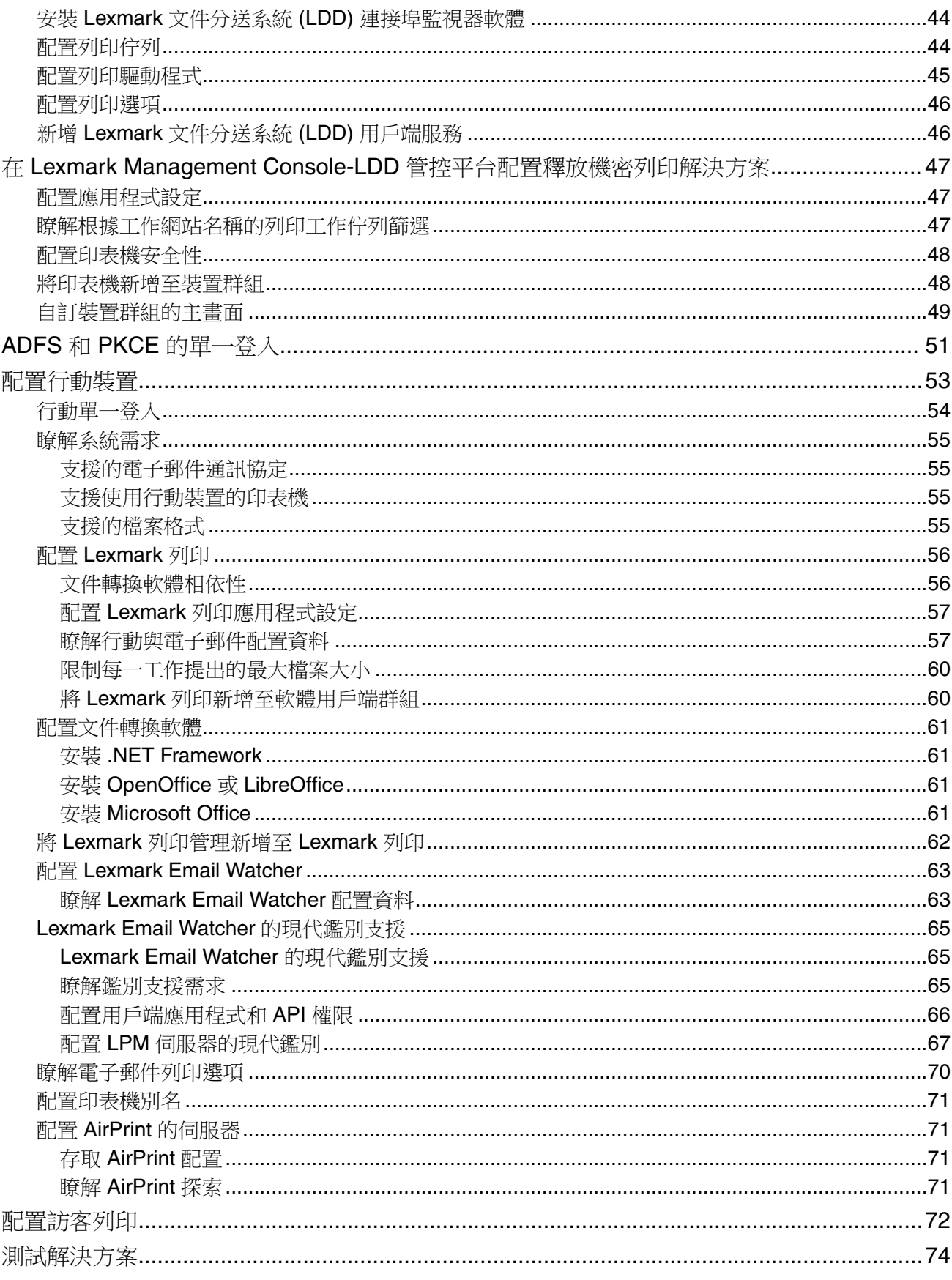

 $\overline{\phantom{a}}$ 

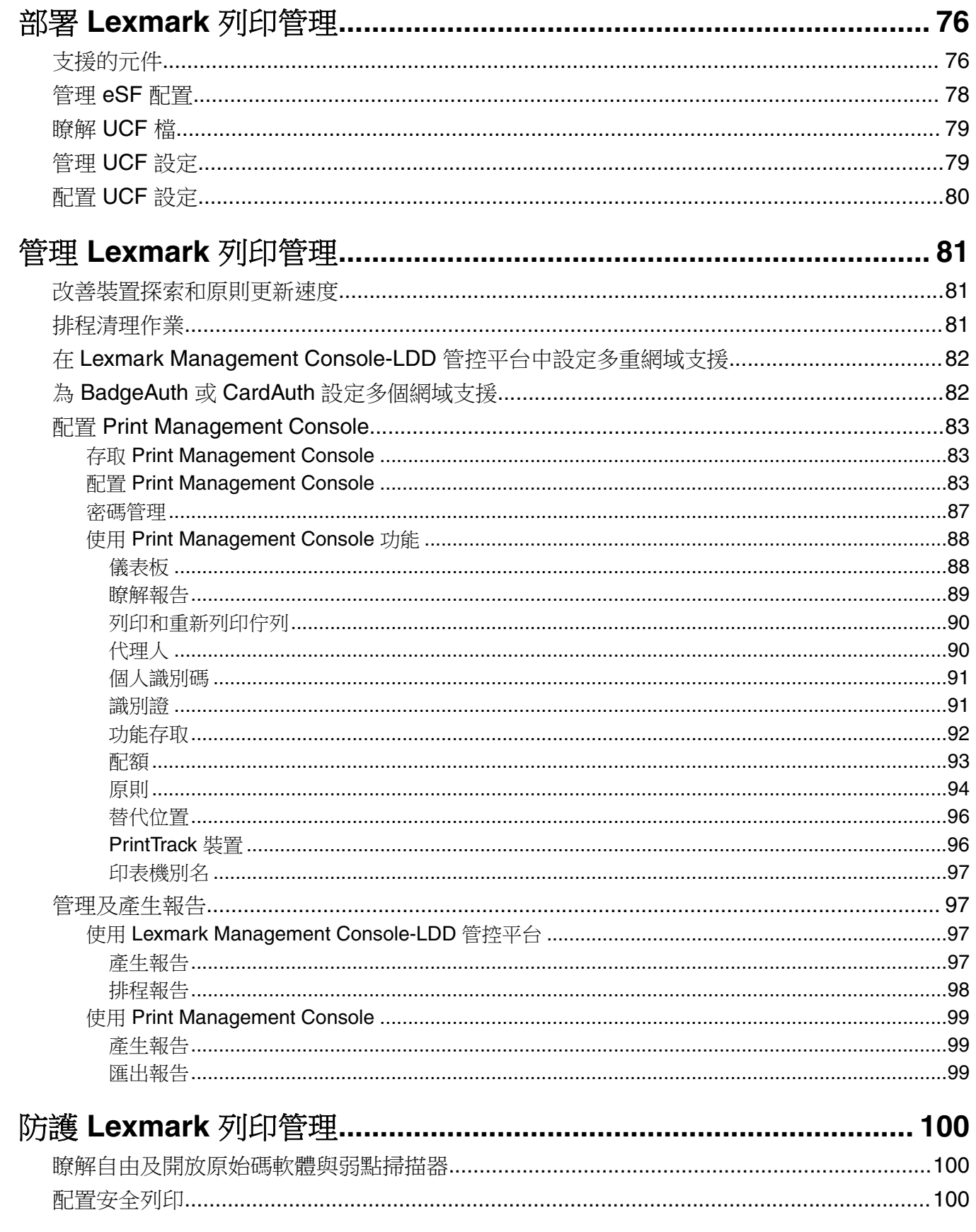

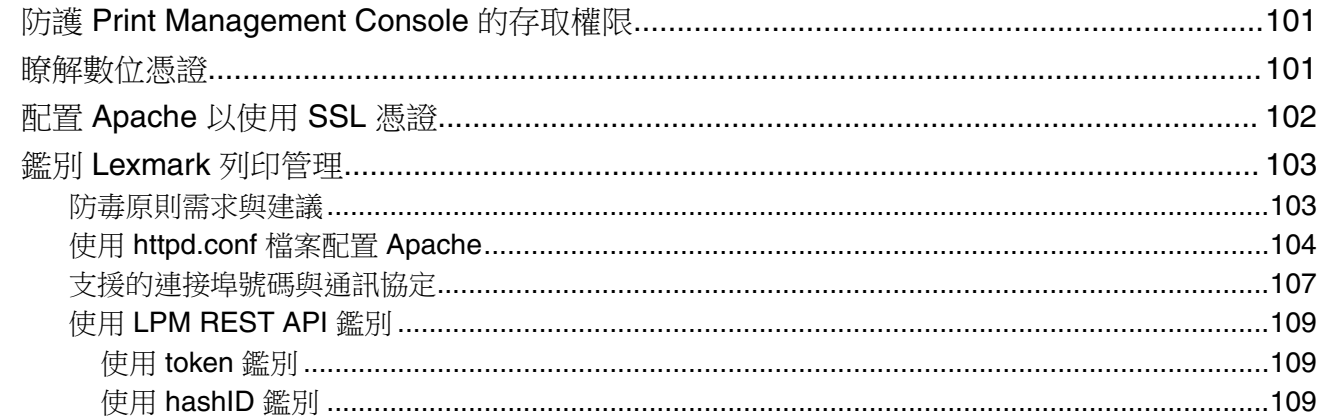

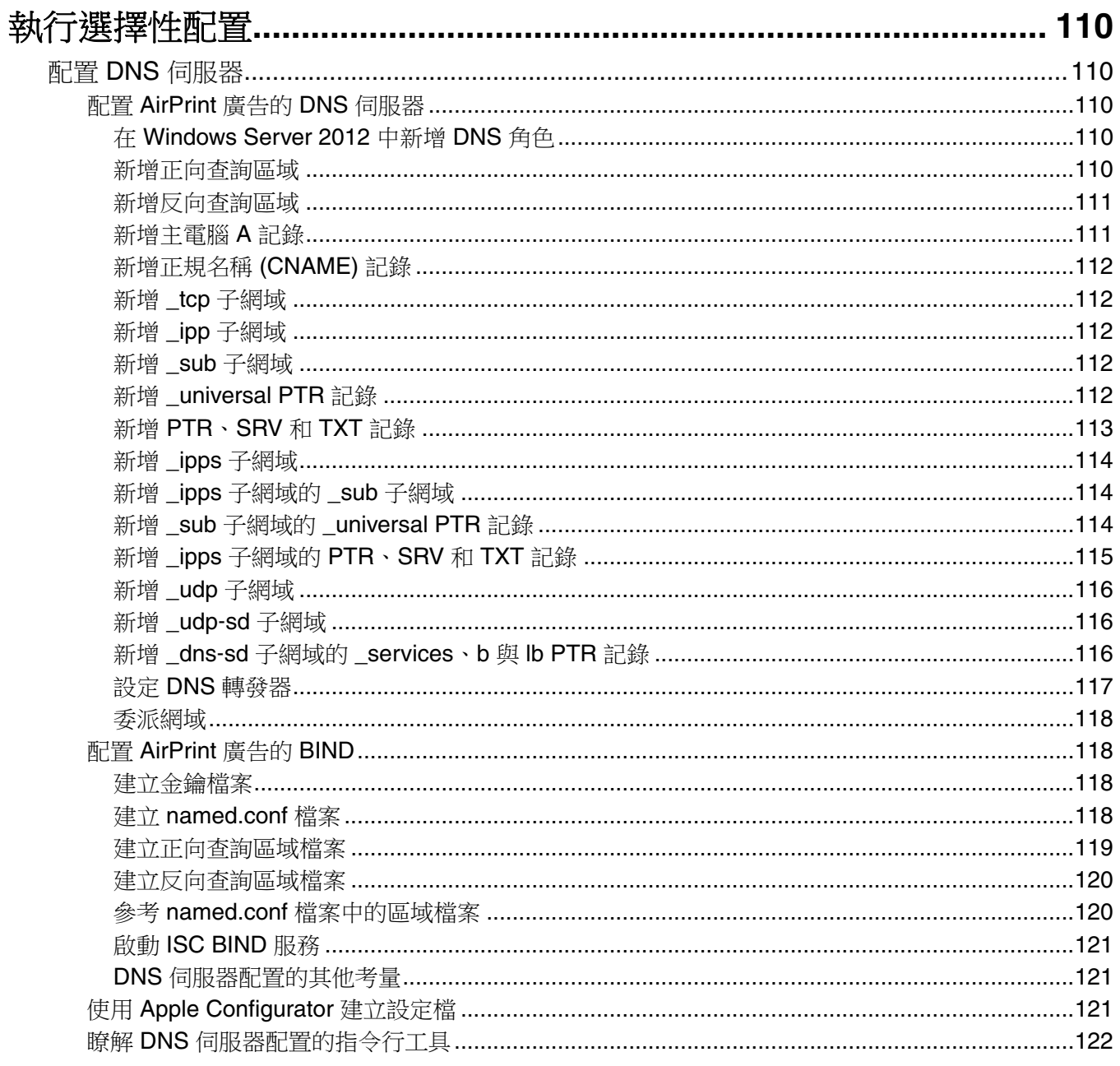

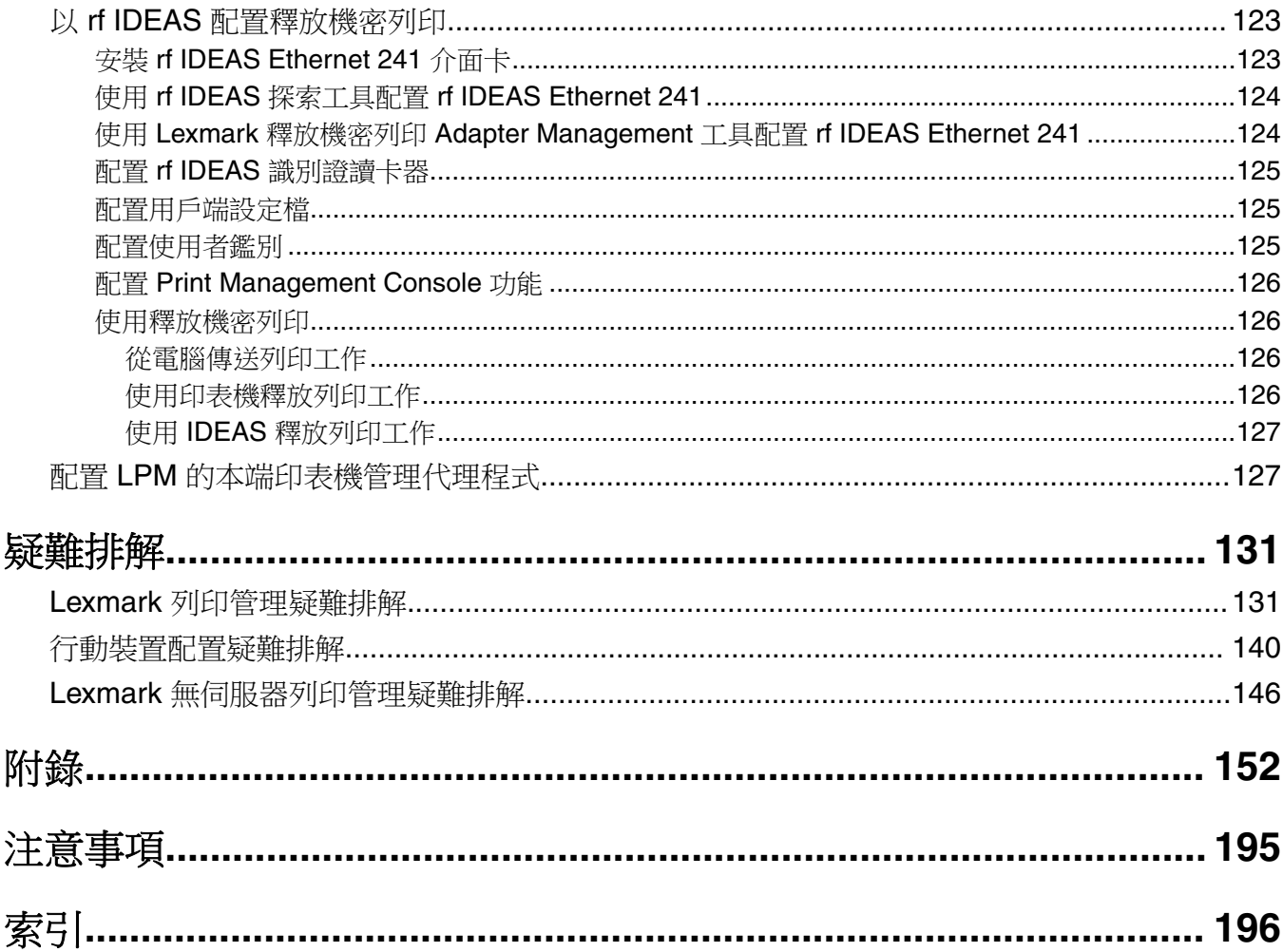

<span id="page-6-0"></span>總覽

使用 Lexmark™ 列印管理 (LPM) 就地部署解決方案,將列印工作從任何地方傳送到一個中央列印佇列。您可 以在系統中的任何 Lexmark 印表機上安全釋放工作。

此解決方案支援以下功能:

- **•** 在使用印表機的標準功能時鑑別使用者,例如複印、傳真、電子郵件,以及掃描至 FTP 網站或網路。
- **•** 可讓其他使用者(稱為代理人)列印您的工作。
- **•** 使用您的識別證、證件、個人識別碼或使用者名稱和密碼進行鑑別。
- **•** 設定使用者配額並追蹤使用量。
- **•** 使用 AirPrint 軟體功能傳送列印工作。

藉由使用 Lexmark 文件分送系統 (LDD) 平台,您可以從下列位置安全地將檔案傳送到伺服器,檔案會保留到 列印為止:

- **•** 電腦
- **•** 行動裝置
- **•** 電子郵件
- **•** AirPrint
- **•** 可將列印工作提出至 Windows 列印佇列的其他系統

視您的配置而定,在指定期間後尚未列印的工作會自動刪除。

此解決方案也可用於執行下列動作:

- **•** 使用 USB 連接埠追蹤連接到工作站的印表機工作。
- 讓工作站列印儲存於本端的工作,然後使用 LPM 無伺服器釋放機密列印解決方案附加元件,在任何印表 機上釋放工作。如需詳細資訊,請參閱第 181 頁的 ["配置無伺服器用戶端註冊"](#page-180-0)。

如需有關如何使用此解決方案進行列印的資訊,請參閱 *Lexmark* 列印管理就地部署用戶手冊。

本文件提供有關應用程式之配置與疑難排解方式的指示。

## 系統元件

- **• Lexmark** 文件分送系統—可進行文件擷取、處理和路由。
- **• Lexmark** 列印管理—可讓您從任何地方將工作傳送至中央列印佇列,然後從系統中的任何 Lexmark 印表 機安全地將其釋放。
- **•** 資料庫—維護用戶端、解決方案、設定和工作的相關資訊。資料庫可以是 Microsoft SQL Server 或 Firebird®。
- **•** 使用者目錄—將資訊儲存在使用者和群組上。使用者目錄可以是任何 LDAP 相容目錄或 LPM 資料庫。
- **•** 內嵌式解決方案架構 **(eSF)** 應用程式—提供釋放機密列印使用者介面按鈕與提示、鑑別管理,以及影印、 傳真、電子郵件與掃描功能的活動追蹤。

# 系統需求

### 建議硬體

- **•** 處理器至少有兩個 2.5GHz Quad ‑Core Intel Xenon 或 AMD Opteron。
- **•** 可用的隨機存取記憶體至少 8GB。

<span id="page-7-0"></span>**•** 伺服器上可用的硬碟空間至少 40GB。

## 建議軟體

- **•** 作業系統為 Windows Server 2012 或更新版本。
- **•** Windows Server 作業系統為 64 位元。
- **•** 防毒提供 Lexmark 文件分送系統 (LDD) 安裝路徑的完整控制存取權限。
- **•** 文件轉換軟體為 Microsoft Office、OpenOffice 或 LibreOffice。只有安裝 Lexmark 列印時才需要文件轉換 軟體。如需有關文件轉換的詳細資訊,請參閱第 26 頁的 ["文件轉換軟體相依性"。](#page-25-0)

### 釋放機密列印的建議硬體

**• ALLUSERSPROFILE** 環境變數目標路徑的可用空間至少為 1GB,以供備份檔案使用。

請注意:預設路徑為 **C:\ProgramData**。

**•** 伺服器硬碟必須為高速且延遲性低。

## **ALLUSERSPROFILE**

**ALLUSERSPROFILE** 是 Windows 中的環境變數,可指出儲存所有使用者共用應用程式資料的資料夾。一般而 言,此變數會對應至 **C:\ProgramData**。

若要瞭解確切值,請執行下列步驟:

在命令提示字元處,輸入下列指令:

>echo %ALLUSERSPROFILE%

## **Lexmark** 文件分送系統 **(LDD)** 伺服器需求

如需所有 Lexmark 文件分送系統 (LDD) 相關伺服器與網路需求的清單,請參閱 *Lexmark* 文件分送系統管 理者手冊。

下表顯示與特定 Lexmark 文件分送系統 (LDD) 版本相容的 LPM 版本:

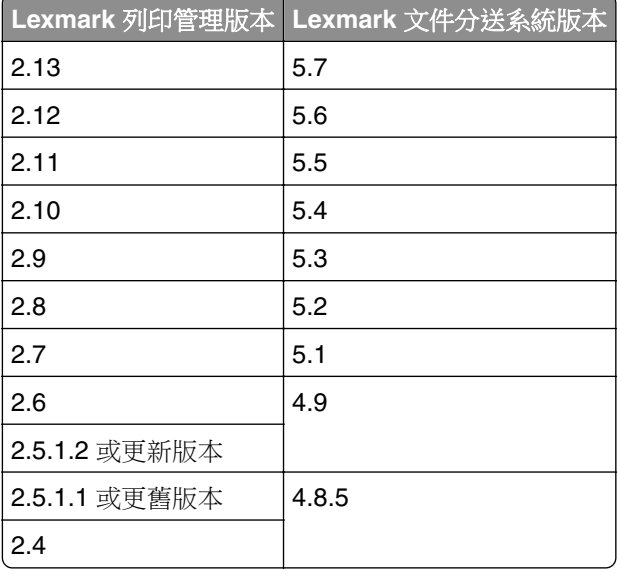

## 支援的內嵌式解決方案架構 **(eSF)** 應用程式

請注意:如需有關 e-Task 印表機的詳細資訊,請參閱第 23 頁的 ["支援的印表機型號"](#page-22-0)。

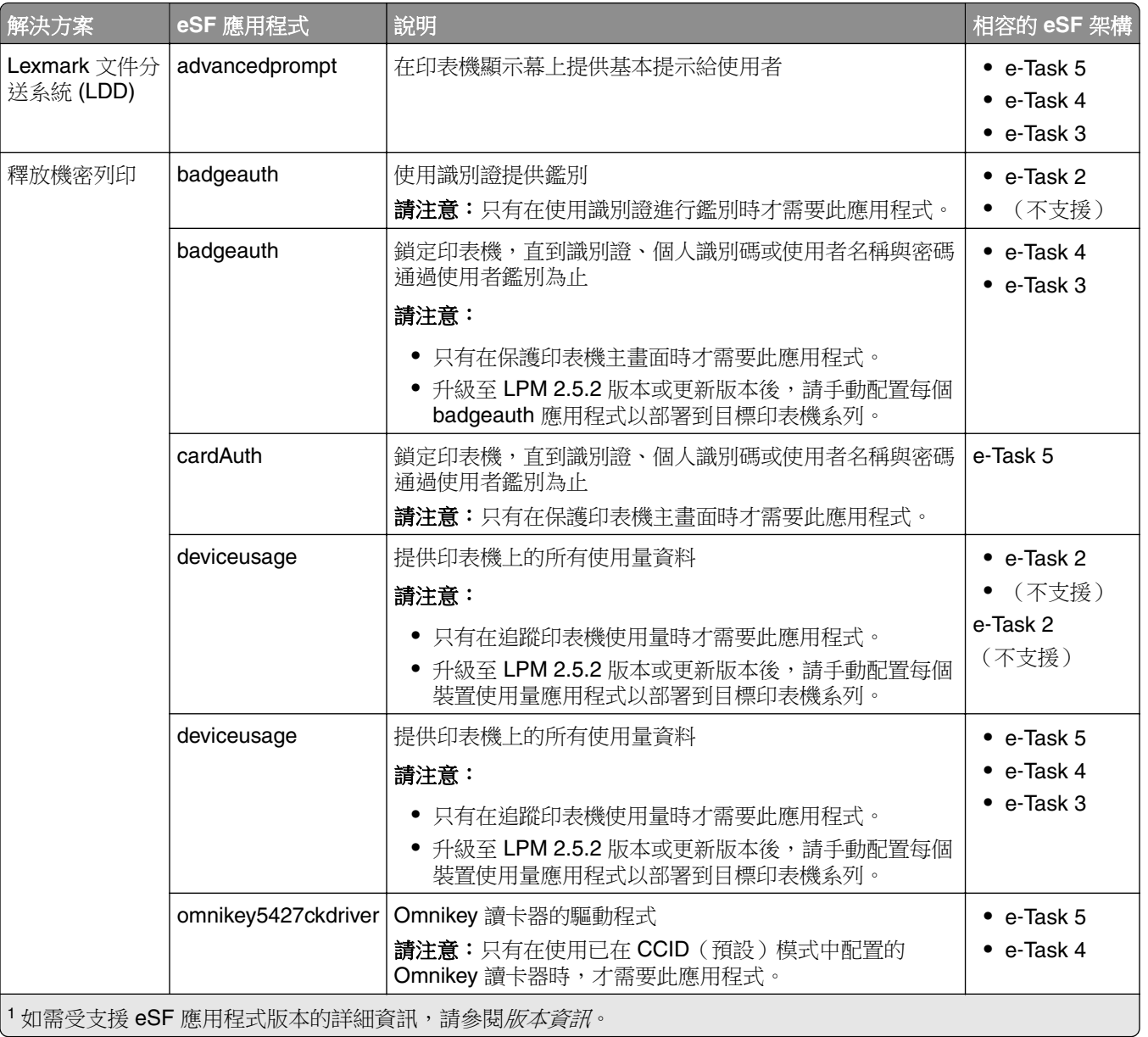

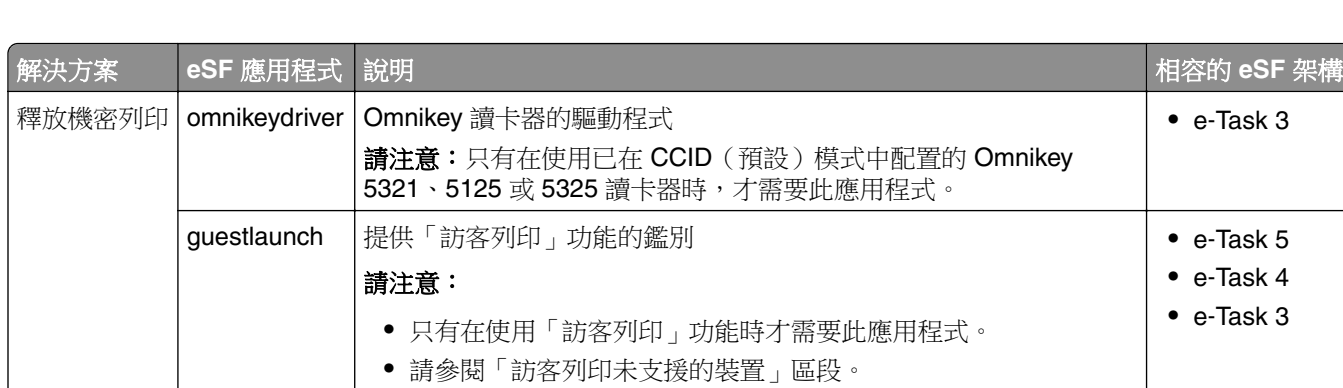

請注意:只有在使用「安全列印」功能時才需要此應用程式。

printCryption2 使用「安全列印」時會解密及加密列印工作

選擇性配置

### 使用 **rf IDEAS Ethernet 241** 介面卡配置釋放機密列印

1 如需受支援 eSF 應用程式版本的詳細資訊,請參閱*版本資訊*。

請注意:如需配置 rf IDEAS 的相關資訊,請參閱第 123 頁的 "以 rf IDEAS [配置釋放機密列印"](#page-122-0)。 開始之前,請確認 LPM 2.3.11 版本或更新版本運作正常。

**•** 至少一個 rf IDEAS Ethernet 241 介面卡(序列,或序列與 USB)有韌體 1.1 版或更新版本

請注意: rf IDEAS 探索工具需要韌體 2.02 版或更新版本。

**•** 支援必要文件類型的網路就緒印表機

## 配置 **DNS** 伺服器

為 AirPrint 廣告配置 DNS 伺服器,為 LPM 配置服務探索,或是從具備 AirPrint 功能的裝置回覆單點傳播 DNS 查詢。

請注意: 如需配置 DNS 伺服器的相關資訊,請參閱第 110 頁的 "配置 DNS [伺服器"](#page-109-0)。

- Microsoft Windows Server (2012, 含最新的 service pack)
- 具備 AirPrint 軟體功能的 Apple 裝置(執行 iOS 6.2 版本或更新版本,或 OS X 10.7 版本或更新版本的作 業系統)
- **•** Windows 的 BIND(若使用 BIND)

請注意:您可以在 Internet Systems Consortium 網站下載 BIND 安裝套件。如需其他資訊,請前往 **[https://www.isc.org](https://www.isc.org/)**

**•** e‑Task 5 **•** e‑Task 4 **•** e‑Task 3

# <span id="page-10-0"></span>瞭解 **Lexmark** 列印管理系統

## 瞭解解決方案架構

以下是與硬體負載平衡器及工作群組伺服器共用的 Microsoft SQL Server 環境:

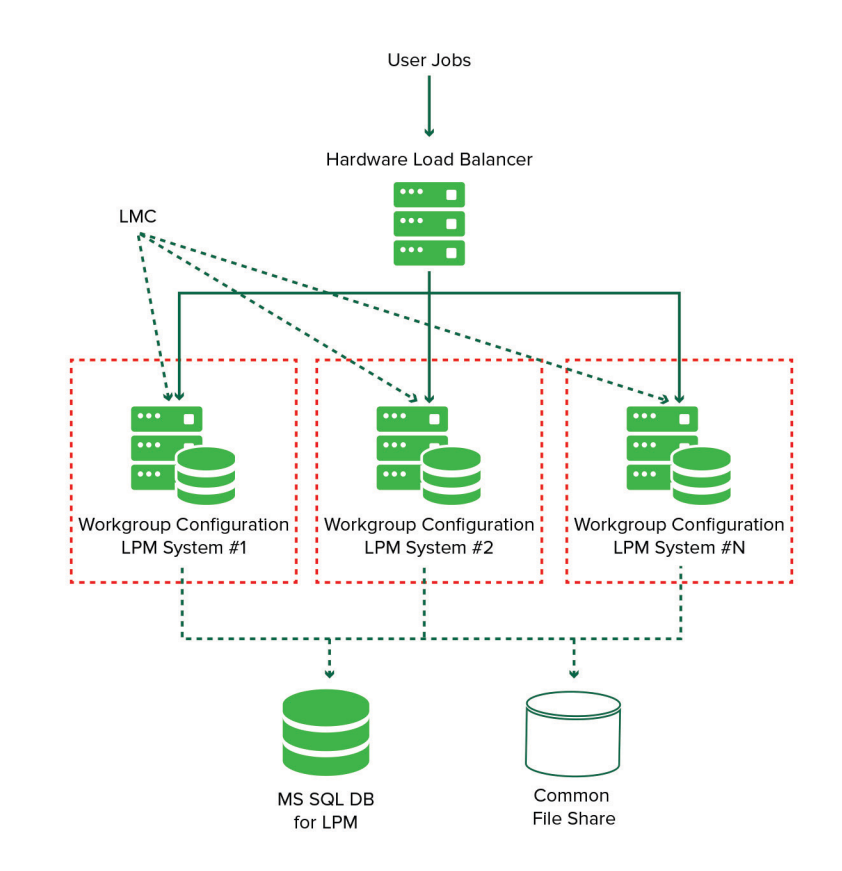

請注意:建議您使用列印刪除指令碼和 Reports Aggregator 服務僅在一個工作群組執行的配置。

以下是具有一個資料中心的環境:

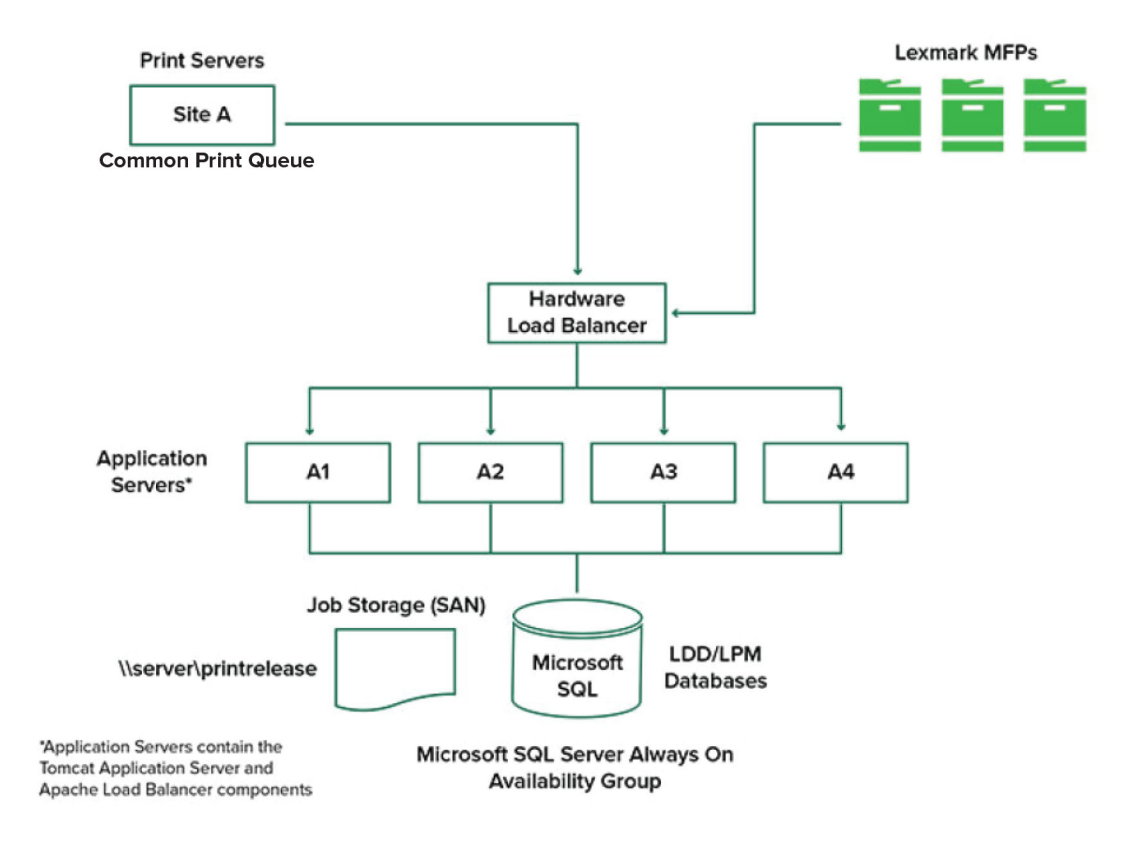

## 以下是具有兩個資料中心的環境:

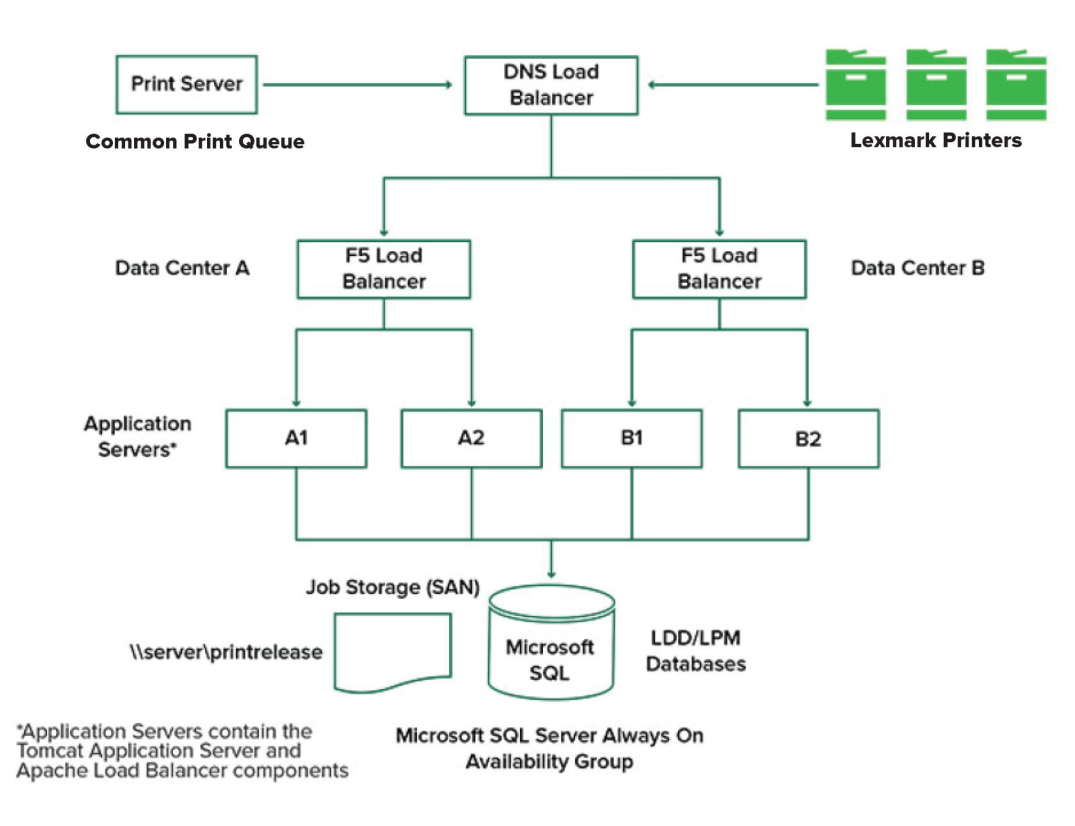

### 以下顯示 LPM 在雲端裝載的環境:

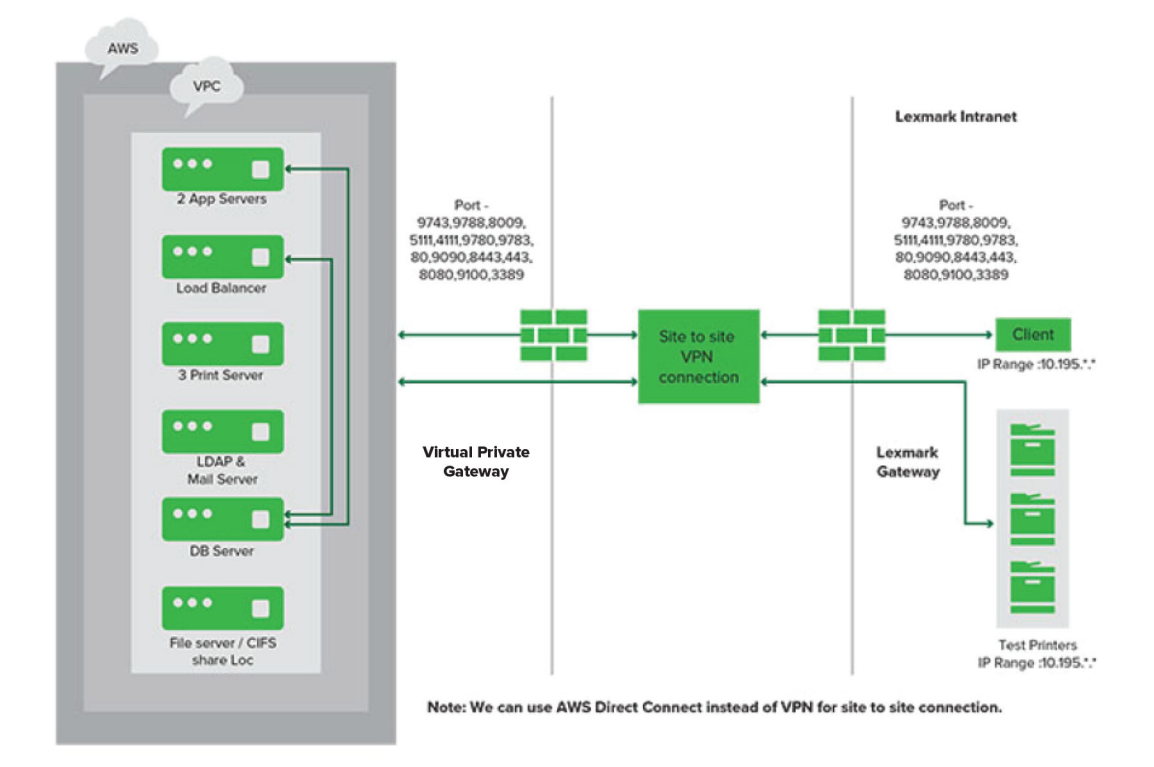

以下顯示安裝單一伺服器與 Firebird 資料庫的典型工作群組:

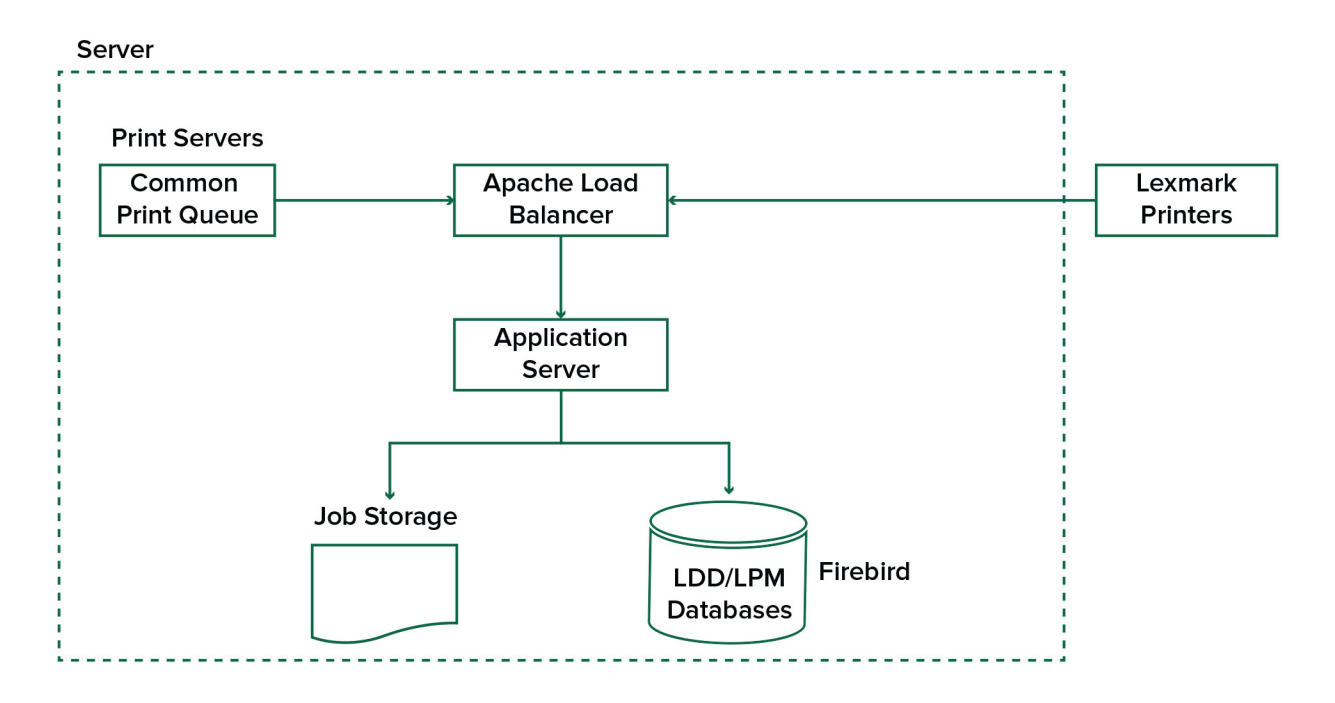

<span id="page-14-0"></span>以下顯示搭配獨立列印伺服器與 Microsoft SQL Server 的工作群組安裝:

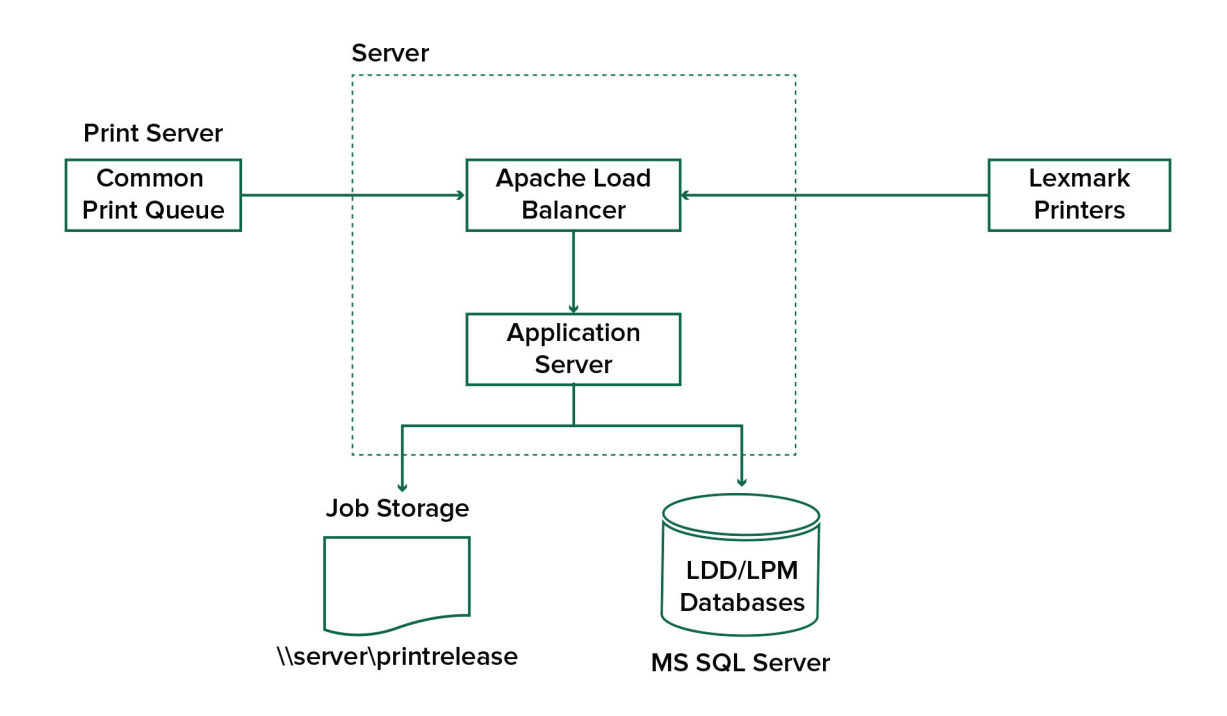

## 瞭解釋放機密列印應用程式

釋放機密列印是企業級的列印解決方案,可管理電腦或行動裝置的列印工作。此應用程式支援卡片驗證、配額 實施及使用量追蹤。

當 Lexmark Universal Print Driver (UPD) 配置為列印到 Lexmark 文件分送系統 (LDD) 連接埠且列印工作時, 會發生下列情況:

- **1** 釋放機密列印會擷取使用者的 Windows 登入名稱。
- **2** 您可以使用 PostScript® 或 PCL® 輸出檔案會儲存至伺服器,並附上日期和時間戳記。
- **3** 資料庫表格項目是以 Windows 登入名稱 (USERID) 加上文件名稱與時間戳記所構成。

釋放列印工作時,Lexmark 印表機會呼叫釋放機密列印應用程式,並提示使用者使用證件或識別證進行鑑別。 釋放機密列印會擷取證件資料,然後將識別證或證件編號與使用者目錄中的項目進行比較。使用者也可以使用 其使用者名稱和密碼或個人識別碼 (PIN) 進行手動鑑別。

若找到該項目,則會擷取使用者名稱,且列印工作清單會顯示在印表機顯示幕上。

選取工作之後,釋放機密列印應用程式會釋放已選取的工作,然後刪除已列印工作的檔案和資料庫項目。未釋 放的工作會在配置期間保留,然後刪除。

無論是誰釋放工作,根據預設,工作會在列印後從伺服器中自動刪除。但是,如果啟用了重新列印功能,則允 許在自動刪除之前將釋放的列印工作保留一段時間。工作統計包括釋放工作之人員的使用者 ID。

## 請注意:

- **•** 文件統計功能啟用時,所有工作相關的異動都會轉發至應用程式伺服器。資料會儲存在資料庫中以供管 理報告使用。
- **•** 有數種報告可供分析,可臨時產生或按排程以定義的間隔執行。

<span id="page-15-0"></span>使用 Mac 電腦時,請配置印表機共用。詳情請參閱第 179 頁的 "從 Mac [電腦提出工作"。](#page-178-0)

## 瞭解行動功能

使用者可以藉由智慧型手機和平板電腦等行動裝置,使用電子郵件或行動應用程式來提出及釋放工作。

使用者可以將電子郵件傳送至 Lexmark Solutions Email Watcher 監控的帳戶。當電子郵件寄達時,它會傳送 至 Lexmark 文件分送系統 (LDD) 伺服器,然後根據預先定義的轉換設定和使用者指定的設定,轉換成可列印 的文件。它可立即列印至使用者指定的印表機,或與 Lexmark 釋放機密列印整合之後再列印。

Lexmark 列印應用程式和 Lexmark 列印服務外掛程式也可以用來將文件提出至伺服器。Lexmark 列印應用程 式也可以將工作釋放至印表機。此應用程式適用於不支援 eSF 應用程式的 Lexmark 印表機或第三方印表機。 Lexmark 列印可讓您存取已登入的使用者工作及任何已委派帳戶。

請注意:Lexmark 列印應用程式和 Lexmark 列印服務外掛程式可在 Google Play® 商店或 App Store 線上商 店下載。

如需詳細資訊,請參閱第53頁的["配置行動裝置"](#page-52-0)

## 瞭解使用者鑑別與委派

將使用者鑑別納入印表機或多功能複合機時,您可以完全掌控輸出環境。LPM 可以配置為在擷取列印或列印 及掃描之前要求使用者進行鑑別。要求在印表機進行使用者鑑別可確保只有指定的收件者才可擷取文件,進而 提升文件安全性。它也可以追蹤每筆交易。

使用者鑑別可使用識別證、使用者名稱和密碼或個人識別碼進行。Lexmark 釋放機密列印支援各種識別證讀 卡器。

在某些環境中,多位使用者必須存取一組常用的列印工作。在此環境中,可以配置使用者委派。使用者可指派 代理人擷取其列印工作。例如,主管可以指定助理作為代理人。工作委派後,列印工作的使用者可以將其釋 放。此外,當代理人登入時,系統會提示他們是否要列印自己的工作或其他使用者的工作。

使用者鑑別的設計符合安裝解決方案的環境需求。

## 可靠性、可擴展性和災難恢復

### 負載平衡與備援

視交易量而定,負載平衡器、資料庫和應用程式伺服器元件可以安裝在單個伺服器上,也可以個別安裝在多個 伺服器上。雖然單個伺服器可以處理負載,但如果處理失敗,整個系統都將無法使用。對於需要高可用性的環 境,我們建議使用多個伺服器以及硬體負載平衡器。

負載平衡伺服器從列印用戶端接收工作,然後使用負載平衡工作器與負載預估值,平衡各交易伺服器的工作。 負載平衡是根據工作階段要求的數量而定。

請注意:確認 Lexmark Apache 2.4 服務用作負載平衡元件。

多部交易伺服器可用於支援逐漸增加的使用者,並在其中一部伺服器故障時提供備援以持續運作。擁有多部伺 服器也能讓維護與升級不需中斷整個系統。

若將 Firebird 用於資料庫,可排程系統備份時間,讓您在發生故障時輕鬆回復系統。

以下是使用單一資料中心達成自動化容錯移轉或備援的範例圖:

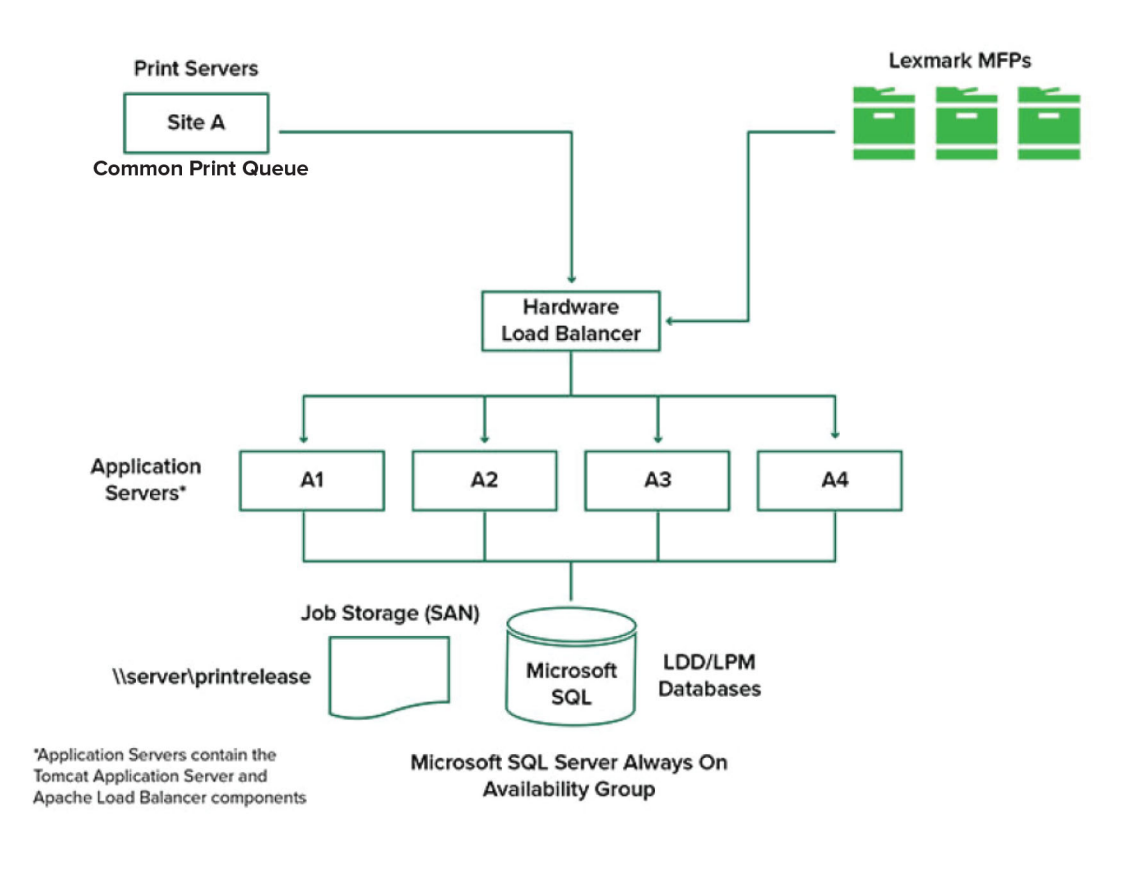

### 以下是使用兩個資料中心達成自動化容錯移轉或備援的範例圖:

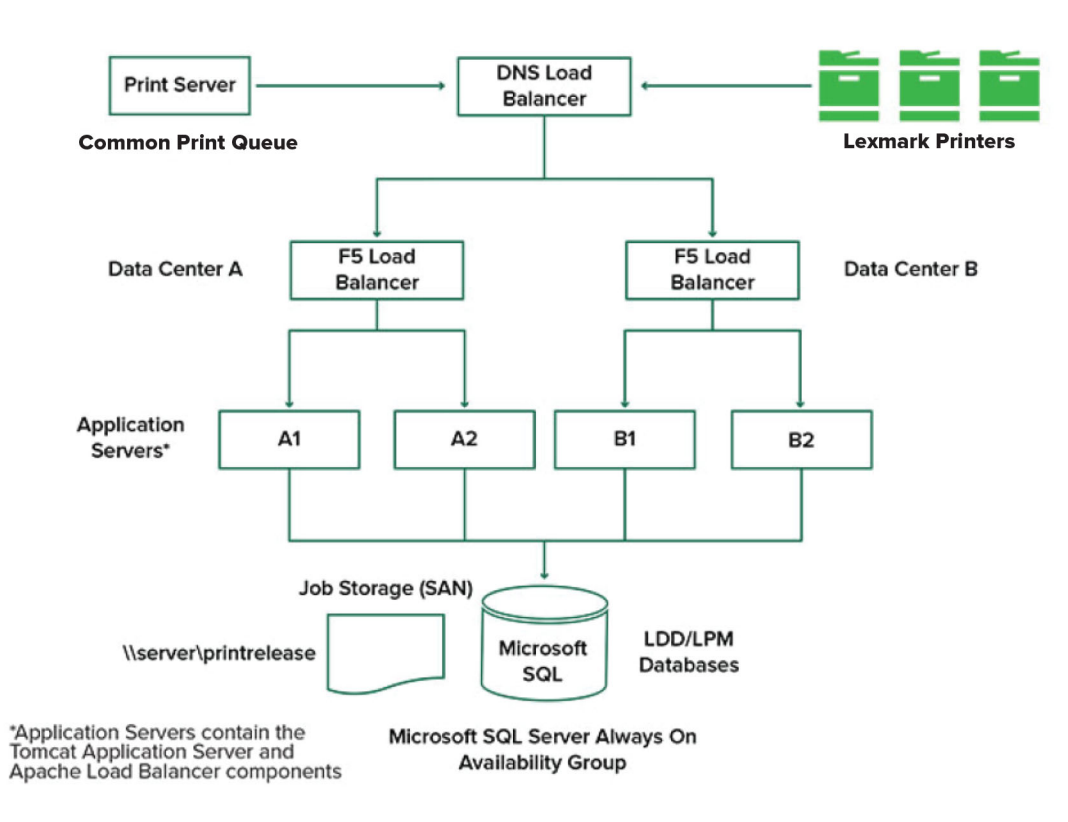

## 系統大小與可擴展性

LPM 具有可擴展性,可支援多個用戶端,並將工作提出到所需的伺服器數目以處理負載。負載平衡器會為每 個接收到的工作選取伺服器,以分配總負載並維持系統效能。使用多部伺服器也會提升系統的可靠性。如果一 部伺服器故障,負載平衡器會將工作導向其他伺服器,直到故障的伺服器重新上線。

下列項目可用來判定有效處理工作所需的伺服器數量:

- **•** 尖峰需求—通常是解決方案的平均執行時間少於 30 秒時的決定因素。
- **•** 並行—通常是解決方案平均執行時間超過 30 秒時的決定因素。此外,當資料庫安裝在建議的硬體上,並 使用 Gigabit 乙太網路連線時,每小時可處理 200000 個記錄訊息。使用一般解決方案時 (每個工作有五 個記錄訊息),這個數字會轉換為每小時約 40000 個工作。如果達到此限制,可能需要使用多個 Lexmark 文件分送系統 (LDD) 系統。

## 尖峰需求

若要判定處理特定解決方案尖峰負載所需的伺服器數量,請使用下列公式:

- **•** 全系統每小時工作速率 =(系統印表機容量)x(每天每台印表機的工作數量)/(每天工作時間)
- **•** 尖峰需求 = 2 x(全系統每小時工作率)
- **•** 最低伺服器數量 =(尖峰需求)/(目前解決方案的單一伺服器處理能力)

### <span id="page-18-0"></span>範例情境

請考慮系統容量為 300 台印表機的環境,每台印表機每天平均會處理 100 件工作。如果每個伺服器使用此解 決方案每小時處理最多 3000 件工作,請執行下列動作:

- **•** 判定整個系統的每小時工作率。 (300 台印表機)x(每台印表機每天可處理 100 件工作)/(每天 8 小時)= 每小時 3750 件工作
- **•** 判定尖峰需求。

2 x(每小時 3750 件工作)= 每小時 7500 件工作

**•** 決定伺服器的最低數量。

(每小時 7500 件工作)/(每小時 3000 件工作)= 2.5 部伺服器

若要可靠地處理尖峰負載,且解決方案的平均執行時間為 30 秒以下,您的系統必須有三台伺服器。

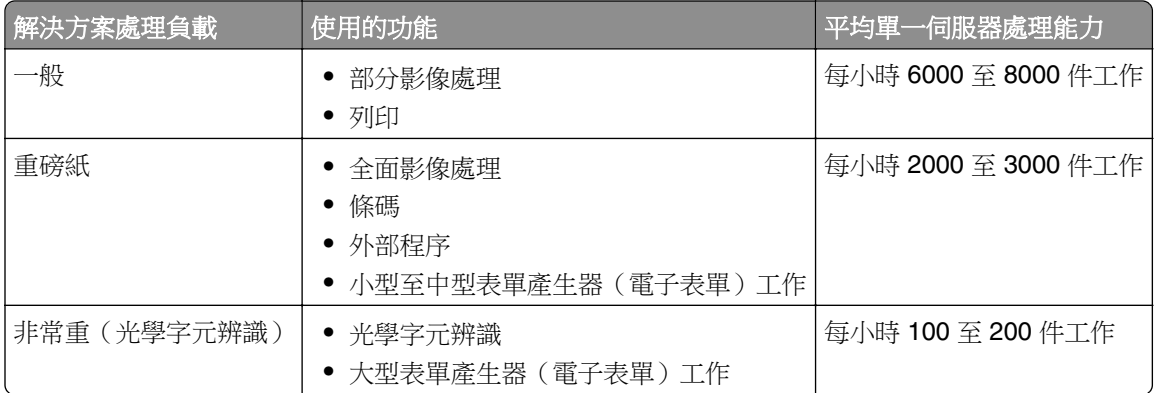

請注意:使用的 RAM 少於建議容量,就會大幅降低處理能力。例如,只有 2GB RAM 的雙處理器伺服器在 使用重型解決方案時,每小時最多只能處理 600–800 件工作。如需詳細資訊,請參閱 *Lexmark* 文件分送系 統 *SDK* 手冊。

## 並行

每部符合建議需求的伺服器最多可同時處理 30 件來自用戶端的工作。請使用下列公式,判定滿足並行需求所 需的伺服器數量:

最低伺服器數量 =(預期同時提出工作的印表機數量)/ 30

例如,如果 300 台印表機的其中 100 台同時作用中,則:

 $100 / 30 = 3.33$ 

若要允許 100 台作用中印表機作為解決方案,且平均執行時間為 30 秒以下,您的系統必須有四台伺服器。

## 跨地理位置的效能

由於列印資料在廣域網路 (WAN) 上移動, 在許多區域中運作的組織可能會有較長的執行時間。若要解決此問 題,請在每個位置配置個別的釋放機密列印執行個體。將一個位置配置為會計資料(父項)的主要收集點,然 後將其他位置配置為個別運作。其他位置必須按排程將報告資料傳送給母公司。

請注意:若在多個位置裝載不同的執行個體,請將系統配置為讓使用者從某個位置傳送列印工作,然後在另 一個位置釋放列印工作。在這種情況下,列印工作會從來源位置通過 WAN 到目的地位置。使用者不需要再 次在系統中註冊,即可釋放列印工作。

## <span id="page-19-0"></span>判定資料庫和檔案大小,以及其他考量

## 資料庫大小

若要判定資料庫大小,請使用下列公式:

(每個工作的異動資料數)x(使用者人數)x(每天一般工作數)x(保留工作的時間長度)

### 範例計算

每個工作 300 位元組 x 2000 位使用者 x 每天 10 個工作 x 365 天 = 2.2GB 為了反應隨著時間的列印量變化,我們建議將此數字加倍。

## 工作儲存空間大小

若要判定工作儲存空間大小,請使用下列公式:

(每個工作的平均頁數)x(每個工作的大小)x(使用者人數)x(每天一般工作數)x(保持工作的時間 長度)

假設每頁的工作大小預估值如下:

- **•** 彩色—2MB
- **•** 黑白—200KB

#### 範例計算

5 頁 x 2MB x 2000 位使用者 x 每天 10 個工作 x 1 天 = 200GB

為了反應與平均工作大小的差異,我們建議將此數字加倍。

### 預估的網路頻寬

假設每頁的工作大小預估值如下:

- **•** 彩色—2MB
- **•** 黑白—200KB

若要判定預估的網路頻寬,請使用下列方法:

- **1** *Y* =(每天頁數 x{(% 彩色 x 2MB)+(% 黑白 x 0.5MB)}/ 一天內的工作時數
- **2** (*Y* / 3600) x 2

此公式能讓您大致瞭解網路流量是每秒多少 MB。其包含的假設可能導致事實與此預估產生極大差異。例如, 當工作一整天皆以穩定狀態傳送時。

## 其他考量

### **Firebird** 資料庫

Firebird 是與 Lexmark 文件分送系統 (LDD) 搭售的預設系統資料庫。此資料庫也可用於 LPM。如果使用 Firebird,則可將 Lexmark 文件分送系統 (LDD) 配置為定期自動備份系統。此配置可讓您在發生失敗時輕 鬆回復系統。

### 工作儲存空間

對於包含多個應用程式伺服器的大型環境,我們建議將工作儲存在儲存區域網路 (SAN) 上,而單一伺服器 環境通常會使用本機磁碟機來儲存工作。無論工作的儲存位置為何,都必須採取防護措施以防止資料遺失。

### <span id="page-20-0"></span>列印伺服器

Windows 列印伺服器最多可支援 10000 名使用者。

## 瞭解追蹤、報告與配額

## 追蹤

Lexmark 文件計費會追蹤由使用者執行的裝置型交易,並統一儲存資訊以供報告之用。雖然「釋放機密列印」 應用程式僅提供追蹤「釋放機密列印」交易,但「文件統計」包含「複印」、「傳真」、「電子郵件」和「掃 描」的追蹤。

追蹤的使用資料包括下列項目:

- **•** 使用者名稱(如果鑑別已啟用)
- **•** 工作類型
- **•** 工作名稱(如果已啟用)
- **•** 日期與時間
- **•** 工作中繼資料,例如頁數、彩色或黑白、單面或雙面等

請注意:為避免單一異動在資料庫中有重複的項目,請確認裝置使用量和釋放機密列印並未同時追蹤。

## 報告

一系列報告可臨時或按排程執行,以進行分析和報告。可在指定期間內使用儲存於釋放機密列印中的資料建立 報告,並製作為 PDF 或 CSV 檔案。可儲存已排程的報告,或以電子郵件寄送至定義的用戶。

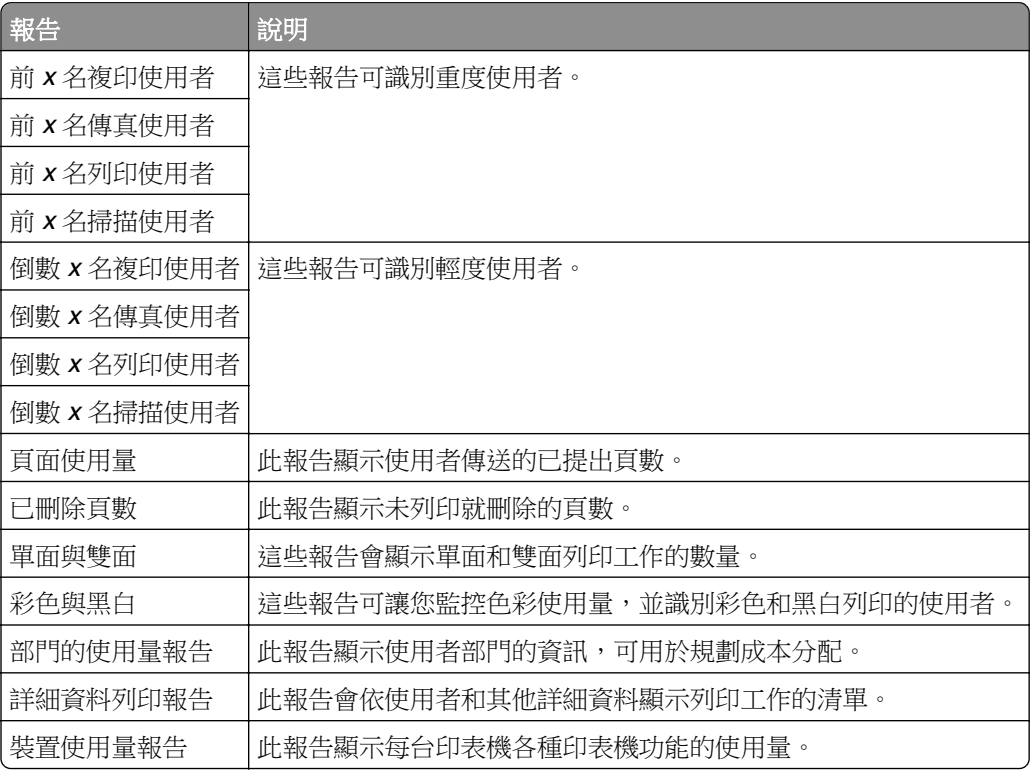

### **Lexmark** 文件計費報告

請注意:這些報告中的資訊是供統計分析使用,並非用於記帳。

## <span id="page-21-0"></span>配額

LPM 可讓管理員為指定時間內產生的列印和複印頁數上限定義配額。可依使用者或群組設定配額。彩色配額 是可列印或複印的彩色頁數上限,為使用者或群組總配額的子集。例如,使用者每月上限為 1000 頁,其中 300 頁是彩色頁。

每次使用者使用釋放機密列印或複印功能時,印表機可顯示剩餘的可用頁數。配額也可在達到分配到的頁面限 制時實施停止。會有訊息通知使用者已達到配額,但允許使用者繼續列印。

## 瞭解 **Print Management Console**

Lexmark 列印管理解決方案包含 Print Management Console, 此網頁型公用程式可讓您管理及監控解決方案。 Print Management Console 會在安裝 LPM 解決方案期間,與桌面圖示一起安裝於伺服器上。

Print Management Console 可讓您執行下列動作:

- **•** 檢視及管理「釋放機密列印」佇列中的現行列印工作。
- 如果您的環境中已啟用此功能,則可檢視並管理使用者與群組列印代理人(允許使用者代表其他使用者釋 放工作)。
- **•** 如果您使用卡片驗證,請檢視、管理和註冊識別證。
- **•** 如果您的環境已啟用配額,請檢視並管理使用者與群組配額。
- **•** 如果您的環境中已啟用此功能,請檢視並管理替代釋放站(可從指定的多功能複合機釋放列印工作的印表 機)。

# <span id="page-22-0"></span>支援的印表機型號

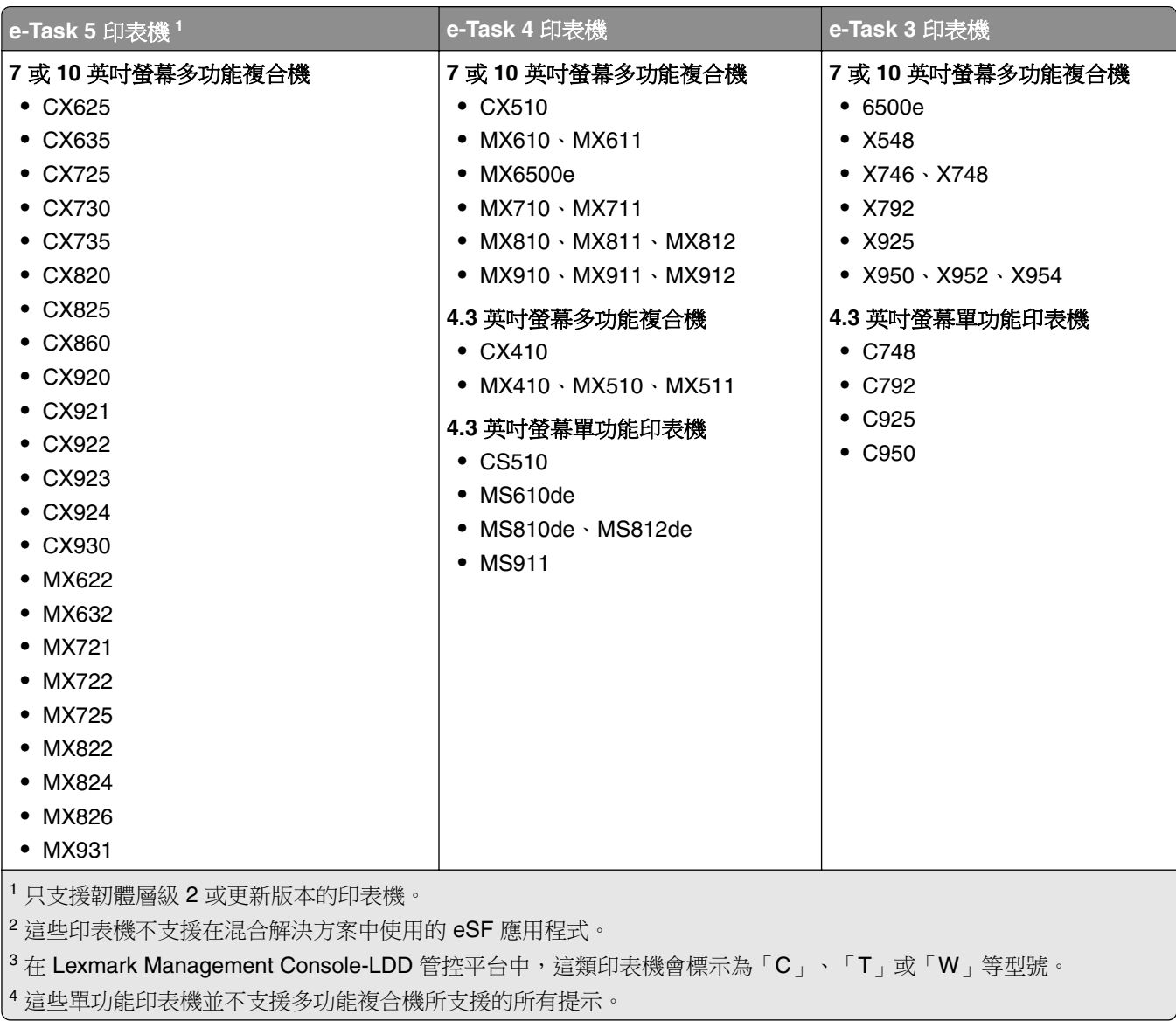

<span id="page-23-0"></span>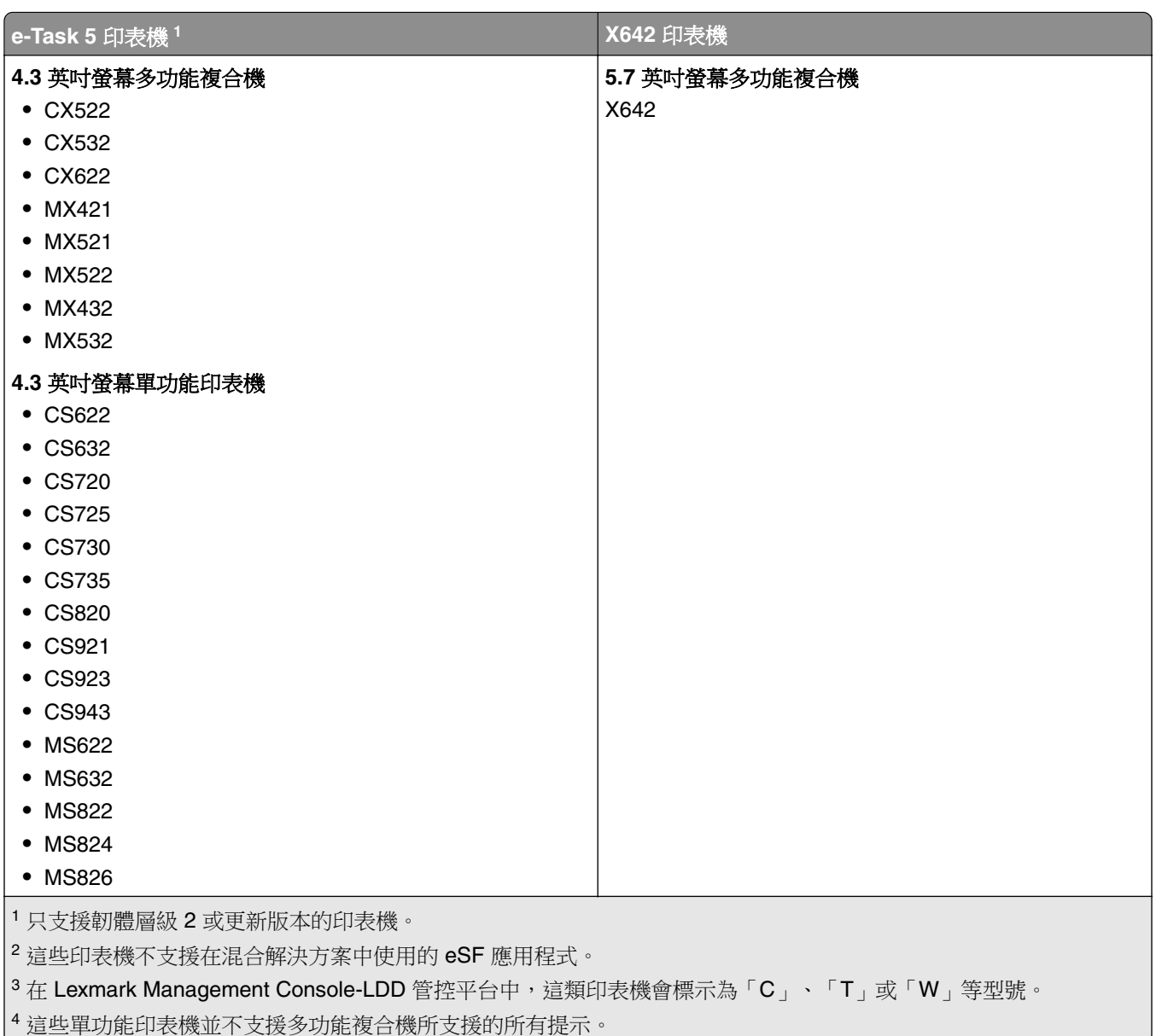

## 請注意:

- **•** 如需有關最新裝置與韌體層級支援的其他資訊,請參閱 *Readme* 檔案。
- **•** 某些印表機型號不支援雙位元組字元。

# 支援的 **Web** 瀏覽器

- **•** Google ChromeTM
- **•** Microsoft Edge
- **•** Mozilla Firefox
- **•** Safari(僅適用於 Mac OS,不適用於 Windows)

# <span id="page-24-0"></span>支援的語言

- **•** 巴西葡萄牙文
- **•** 英語
- **•** 法語
- **•** 德語
- **•** 義大利語
- **•** 日語
- **•** 韓語
- **•** 簡體中文
- **•** 西班牙語
- **•** 繁體中文

# <span id="page-25-0"></span>安裝 **Lexmark** 列印管理

Lexmark 列印管理使用 Lexmark 文件分送系統 (LDD) 平台。安裝 LPM 之前,請確定已安裝 Lexmark 文件分 送系統 (LDD),並且可以透過 Lexmark Management Console-LDD 管控平台 (LMC) 成功登入。

LPM 讓您可列印至中央佇列,然後在您的網路中任何已配置的 Lexmark 多功能複合機釋放工作。LPM 提供多 種功能,例如識別證鑑別、配額實施和使用量追蹤。

LPM 安裝程式可用於將釋放機密列印應用程式安裝到現有的 Lexmark 文件分送系統 (LDD) 執行個體中。安裝 程式包含釋放機密列印和 Lexmark 列印應用程式。

## 請注意:

- **•** 您也可以無聲安裝 LPM。
- **•** 如需其他關於利用 LPM 配置 Lexmark 列印應用程式的資訊,請參閱 第 53 頁的 ["配置行動裝置"](#page-52-0)。
- **•** 如需其他關於配置 Lexmark 文件分送系統 (LDD) 的資訊,請參閱 *Lexmark* 文件分送系統管理者手冊。

# **Lexmark** 文件分送系統 **(LDD)** 相依性

安裝期間,LPM 會偵測 Lexmark 文件分送系統 (LDD) 的版本和安裝類型。如果未偵測到最低 Lexmark 文件 分送系統 (LDD) 版本,安裝程式就會顯示錯誤。如需其他關於相容 LPM 和 Lexmark 文件分送系統 (LDD) 版 本的資訊,請參閱第8頁的"相容的 LPM 及 Lexmark [文件分送系統](#page-7-0) (LDD) 版本"。

請注意:請確定已安裝 Lexmark Document Server 連接埠 (連接埠監視器) 以提出驅動程式。如需詳細資 訊,請參閱第 44 頁的 "安裝 Lexmark 文件分送系統 (LDD) [連接埠監視器軟體"。](#page-43-0)

# 文件轉換軟體相依性

電子郵件和行動應用程式提出工作時需要文件轉換。安裝期間,LPM 會偵測到已安裝的文件轉換軟體版本。

請注意:只有應用程式伺服器需要文件轉換軟體。

在執行 LPM 安裝程式之前,請在正在處理文件轉換的每個 Tomcat 或應用程式伺服器上安裝支援的文件轉換 應用程式。我們建議您先安裝文件轉換應用程式,再執行 LPM 安裝程式,如此解決方案才能自動使用此應用 程式。

## 支援的文件轉換軟體及其版本

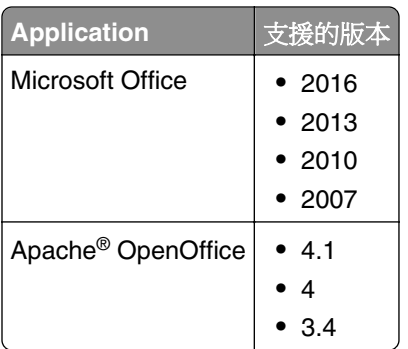

<span id="page-26-0"></span>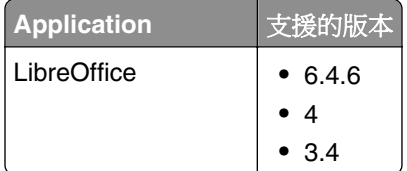

請注意:電子郵件或行動應用程式的提出需要 OpenOffice 或 LibreOffice。若要改善 Microsoft Office 文件格 式的列印逼真度,請使用 Microsoft Office。

## 安裝 **LPM**

如果您使用行動或電子郵件工作提出方法,請在開始前確認已安裝文件轉換軟體。如需詳細資訊,請參閱 [第](#page-25-0) 26 頁的 ["文件轉換軟體相依性"](#page-25-0)。

請注意:釋放機密列印不需要文件轉換軟體。

**1** 從您的電腦,執行 LPM 安裝程式作為管理員。

請注意:必須將服務帳戶新增到伺服器上的本端管理者群組。如果服務帳戶不是本端管理者群組的一部 分,則必須執行以下步驟來變更權限。

- **a** 在檔案瀏覽器中,以右鍵按一下 **C:\Program Files\Lexmark\Solutions** 。
- **b** 選取 安全性 標籤,然後按一下服務帳戶。
- **c** 按一下 進階 > 變更權限。
- **d** 選取服務帳戶,然後按一下 取代所有的子項物件權限。
- **e** 按一下 確定 > 是。
- **f** 停止並重新啟動 Lexmark 解決方案應用程式伺服器服務。
- **2** 選取語言,然後按一下 確定。
- **3** 選取 安裝。
- **4** 閱讀並接受授權合約,然後按一下 下一步。
- **5** 選取下列適用元件,然後按一下 下一步:
	- **•** 釋放機密列印—包含啟用釋放機密列印的核心檔案與服務。
	- **•** 電子郵件—啟用透過電子郵件提出列印工作。
	- **•** 行動應用程式— 允許透過在 iOS 作業系統和 AndroidTM 平台上執行的行動裝置提交列印工作。
	- AirPrint- 允許透過 Mac OS X 作業系統軟體, 和使用 AirPrint 軟體功能的 iOS 作業系統, 提交列印 工作。

請注意:若要在初始安裝後新增元件,請再次執行安裝程式,然後選取元件。如需有關元件的其他資訊, 請參閱 第 152 頁的 ["檔案與服務索引"](#page-151-0)。

- **6** 選取下列任一進階選項,然後按一下 **下一步:** 
	- **•** 更新資料庫—執行 Liquibase 資料庫移轉 script,然後更新資料庫表格和直欄。 **請注意:**只在安裝或升級第一個應用程式伺服器時選取此設定。
	- **•** 安裝釋放機密解決方案—安裝 PrintReleasev2 解決方案。

請注意:此設定預設為選取。如果您擁有只適用於貴組織的自訂解決方案,請勿選取此設定。

<span id="page-27-0"></span>**•** 安裝行動解決方案—安裝行動解決方案。

請注意:選取此設定以允許使用行動裝置傳送列印工作。如果您擁有只適用於貴組織的自訂解決方 案,請勿選取此設定。

**7** 指定資料庫資訊,然後按一下 下一步。

請注意:

- **•** 若要將釋放機密列印資料儲存在與 Lexmark 文件分送系統 (LDD) 相同的資料庫中,請按一下 匯入。
- **•** 若要將釋放機密列印資料儲存在另一個 Microsoft SQL Server 資料庫中,請選取 **MSSQL** 作為資料庫 類型。
- **•** 使用 Microsoft SQL Server 時,請建立釋放機密列印表格的執行個體與資料庫。

當使用 整合式安全性 作為鑑別方法時,請確認使用者名稱和密碼具有下列權限。

- **•** 以服務登入
- **•** 對於應用程式伺服器上的 Lexmark 文件分送系統 (LDD) 安裝路徑具有完整控制權限
- **•** Microsoft SQL Server 釋放機密列印表格的資料庫擁有者 (dbo)

**8** 按一下 測試連線。

**9** 指定搜尋基礎和使用者屬性資訊,然後指定要連接至 LDAP 伺服器的使用者名稱和密碼。

### 請注意:

- **•** 如果使用的是 LDAPS 和 SSL,則選取 忽略 **SSL** 憑證驗證。
- 如果在備份檔案中偵測到 LDAP 資訊,則 LPM 會使用該資訊,而非在 LDAP 資訊 視窗中指定的值。
- **•** 在負載平衡器上安裝時,會跳過 LDAP 資訊 視窗。

### **10** 按一下 安裝 > 完成。

安裝 LPM 之後,視伺服器而定,Lexmark Solutions Application Server 服務可能需要數分鐘的時間才能啟動。 若要檢查 LPM 伺服器是否已就緒,請執行下列動作:

- **1** 從電腦開啟 作業管理員。
- **2** 請確定 Tomcat7 程序的 CPU 效能在超過 15 秒的時間內都少於 3%。

## 使用備份檔案安裝 **LPM**

### 請注意:

- **•** 開始之前,請確定 Lexmark 文件分送系統 (LDD) 正常運作。
- **•** 如果 Lexmark 文件分送系統 (LDD) 是使用回復安裝安裝,則請手動建立列印工作目錄。
- **1** 從您的電腦,執行 LPM 安裝程式作為管理員。

### 請注意:

- **•** 備份功能需要 LPM 2.3.11 版本或更新版本。如果未偵測到最低支援版本,則安裝程式會停用備份功 能。
- **•** 在 LPM 2.4 版本中,Lexmark 文件分送系統 (LDD) 的最低支援版本是 4.8.5 版本。如需詳細資訊, 請參閱第8頁的"相容的 LPM 及 Lexmark [文件分送系統](#page-7-0) (LDD) 版本"。
- **2** 選取語言,然後按一下確定。

### **3** 選取僅備份。

請注意:為確保您在安裝期間可使用目前的 Lexmark 文件分送系統 (LDD) 和 LPM 配置,請在使 Lexmark 文件分送系統 (LDD) 系統離線之前執行備份程序。

**4** 請執行下列其中一項:

## 從 **LPM 2.8** 版本或更新版本升級

- a 升級 Lexmark 文件分送系統 (LDD)。如需有關升級 Lexmark 文件分送系統 (LDD) 的其他資訊,請參閱 *Lexmark* 文件分送系統管理者手冊。
- **b** 再次執行 LPM 安裝程式,然後選取**在安裝期間包含備份 > 安裝**。

### 從 **LPM 2.7** 版本或更舊版本升級

- **a** 導覽至內容檔案。
	- 如果您是使用備份從 LPM 2.7 版本或更舊版本升級,或是從 2.5 版本或更舊版本升級,請導覽至 *<install*‑*dir>***\Lexmark\Solutions\apps\idm\WEB-INF\classes\idm-productionconfig.properties** 檔案。在這裡, *<install*‑*dir>* 是 Lexmark 文件分送系統 (LDD) 的安裝資料夾。
	- **•** 如果您要從 LPM 2.5.0 版本或更舊版本升級,請導覽至 *<install*‑*dir>***\Lexmark\Solutions\apps \MFPAuth\WEB-INF\classes\database.properties** 檔案,其中 *<install*‑*dir>* 是 Lexmark 文件分 送系統 (LDD) 的安裝資料夾。
	- 如果您要從 LPM 2.5.0 版本或更舊版本升級至使用 Firebird 資料庫的 LPM 2.5.1 或更新版本,請執 行下列動作:
		- **1** 導覽至 *<install*‑*dir>***\Lexmark\Solutions\apps\printrelease\WEB-INF\classes \database.properties** 檔案,其中 *<install*‑*dir>* 是 Lexmark 文件分送系統 (LDD) 的安裝資料夾。
		- **2** 將 **database.PIN.dataSource=PIN** 更新為 **database.PIN.dataSource=SOLUTIONINFO**。
	- **•** 如果您要從 LPM 2.3.13 版本或更舊版本升級,或從 2.3.8 版本升級至 2.3.15 版本,再升級至 2.6 版本,請導覽至 *<install-dir>*\Lexmark\Solutions\apps\printrelease\WEB-INF\classes **\database.properties** 檔案。在這裡, *<install*‑*dir>* 是 Lexmark 文件分送系統 (LDD) 的安裝資料 夾。
- **b** 請執行下列其中一項:
	- 如果您是使用備份從 LPM 2.7 版本或更舊版本升級,請在 idm-production-config.properties 檔案中 新增下列項目:
		- **– lpma-job-data-collector**、*ClientSecret*
		- **– esf-device-usage**、*ClientSecret*
		- **– idm-client**、*ClientSecret*
		- **– esf-cardauth-app**、*ClientSecret*
		- **– idp.client\_credentials.***EntryNumber***=***ClientID*、*ClientSecret*、**public** 其中:
			- **•** *EntryNumber* 是對應的輸入號碼。
			- **•** *ClientID* 是用戶端 ID。
			- **•** *ClientSecret* 是用戶端密碼。

例如 **idp.client\_credentials.1=lpma-job-data-collector**、 **4054bd0a**‑**95e0**‑**11ea**‑**bb37**‑**0242ac130002**、**public**。

### 請注意:

● 如果檔案中有現有用戶端 ID 和密碼,請繼續進行編號。

- **•** 為每個用戶端 ID 的用戶端密碼產生 UUID(通用唯一識別碼)。
- <span id="page-29-0"></span>● 如果您是從 LPM 2.5 版本或更舊版本升級, 請在 idm-production-config.properties 檔案中執行下列 動作:
	- **–** 將 **primary** 新增至每個 LDAP 屬性。例如,**primary.idm.ldap.url=** 和 **primary.idm.ldap.base=**。
	- **–** 新增 **primary.idm.ldap.domain=\"\"** LDAP 屬性。
- **•** 如果您是從 LPM 2.5.0 版本或更舊版本升級,請於執行備份之前在 database.properties 檔案的適當 表格位置中新增下列項目:
	- **– database.BADGE.table=PR\_BADGE**
	- **– database.BADGE.colUserId=USERID**
	- **– database.BADGE.colBadgeId=BADGEID**
	- **– database.BADGE.type=***<dbType>*

其中 *<dbType>* 是 **mssql** 或 **fb**,視目前的安裝而定。

- **•** 如果您是從 LPM 2.3.13 版本或更舊版本升級,請於執行備份之前在 database.properties 檔案的適 當表格位置中新增下列項目:
	- **– database.FRAMEWORK.type=***<dbType>*
	- **– database.WEBAPP.type=***<dbType>*

其中 *<dbType>* 是 **mssql** 或 **fb**,視目前的安裝而定。

- **•** 如果您是從 LPM 2.3.8 版本升級到 2.3.15 版本,再升級到 2.6 版本,請在 database.properties 檔 案中執行下列動作:
	- **–** 以 **/** 取代 **\/**。
	- **–** 移除 **=** 前後的空格。

例如,如果目前的行是 **database.WEBAPP.connect = jdbc: firebirdsql:** *IPaddress* **\/3050: SOLUTIONINFO**,則更新的行必須為 **database.WEBAPP.connect=jdbc: firebirdsql:** *IPaddress***/3050: SOLUTIONINFO**.

- **c** 升級 Lexmark 文件分送系統 (LDD)。如需有關升級 Lexmark 文件分送系統 (LDD) 的其他資訊,請參閱 *Lexmark* 文件分送系統管理者手冊。
- d 再次執行 LPM 安裝程式,然後選取**在安裝期間包含備份 > 安裝**。

# 無聲安裝 **LPM**

## 瞭解無聲安裝的資料庫設定

請注意:無聲安裝僅支援工作群組。

## **Lexmark** 文件分送系統 **(LDD)** 資料庫設定 用於 **Firebird**

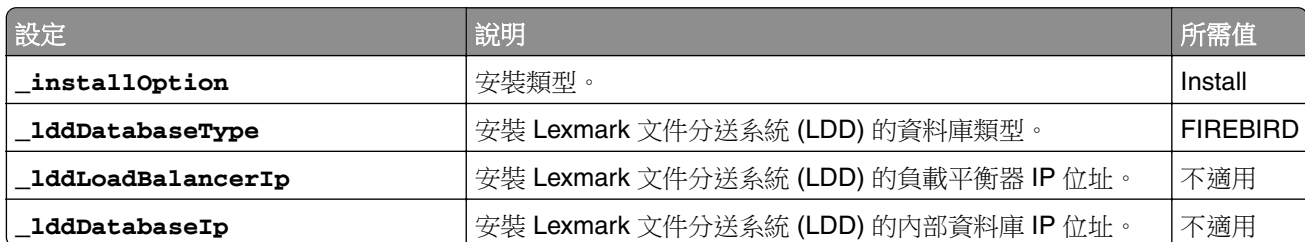

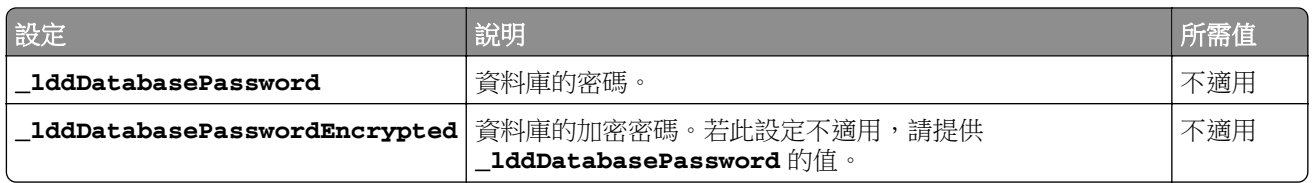

## 若為 **Microsoft SQL Server**

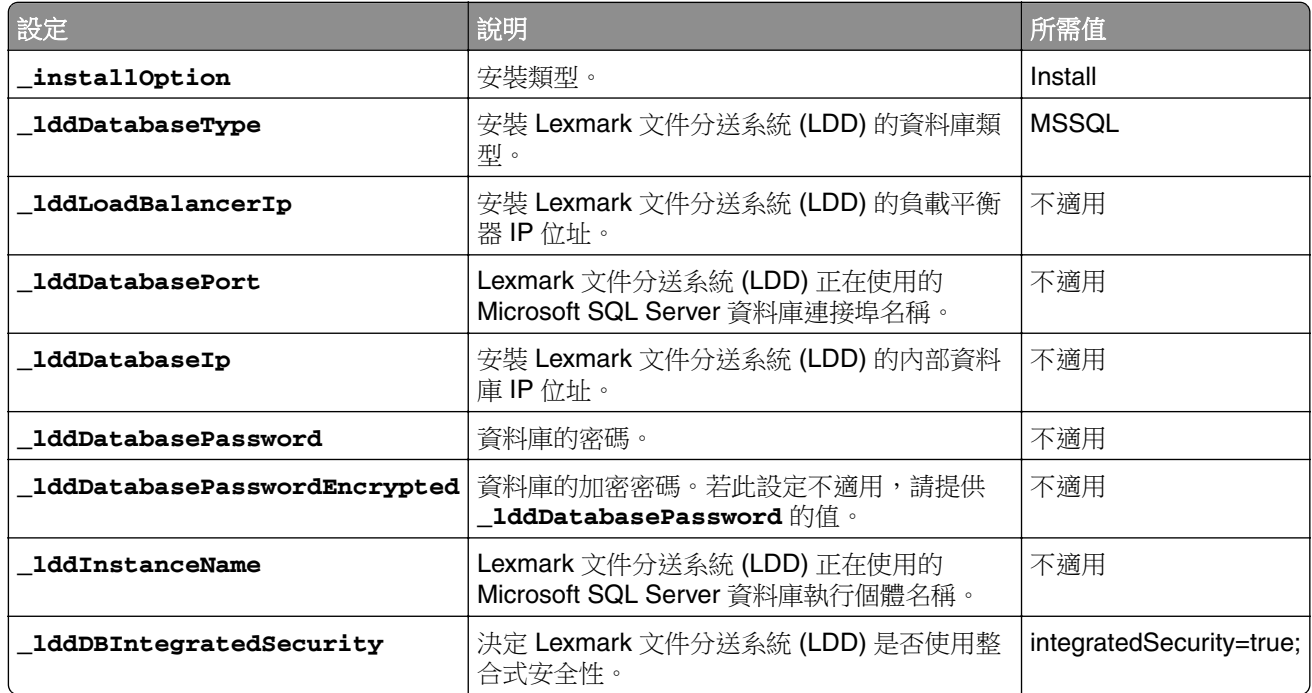

## **Lexmark** 文件分送系統 **(LPM)** 資料庫設定

## 用於 **Firebird**

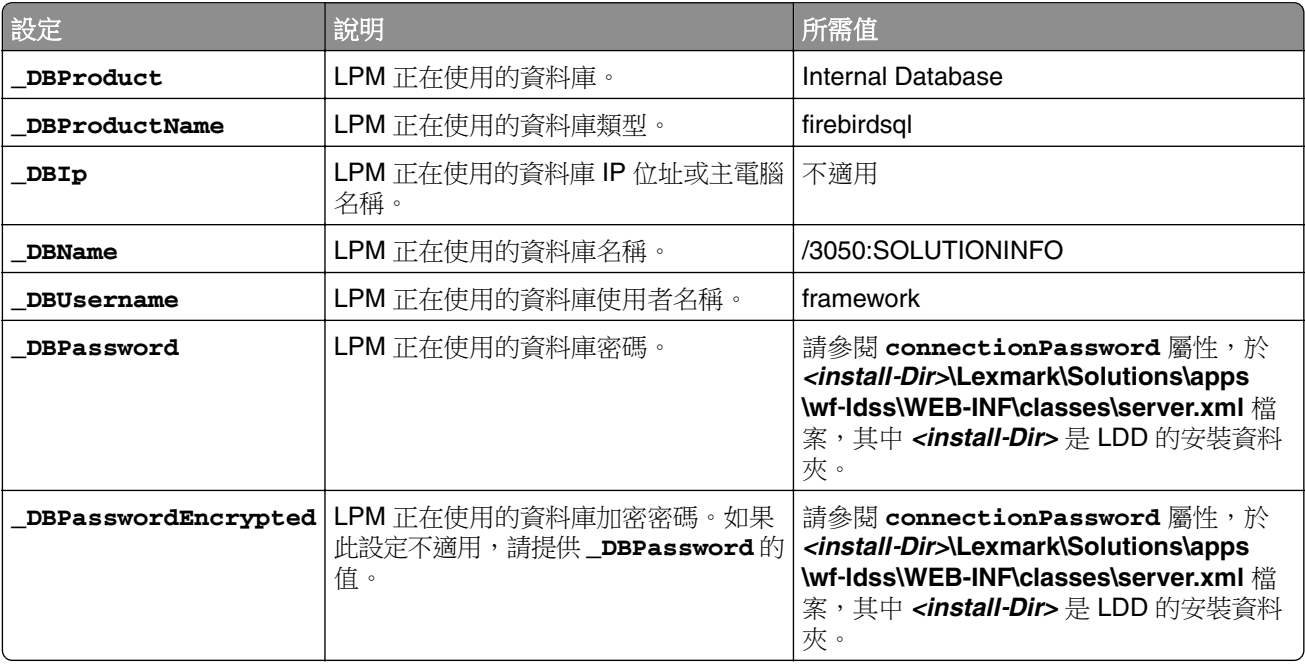

## 若為 **Microsoft SQL Server**

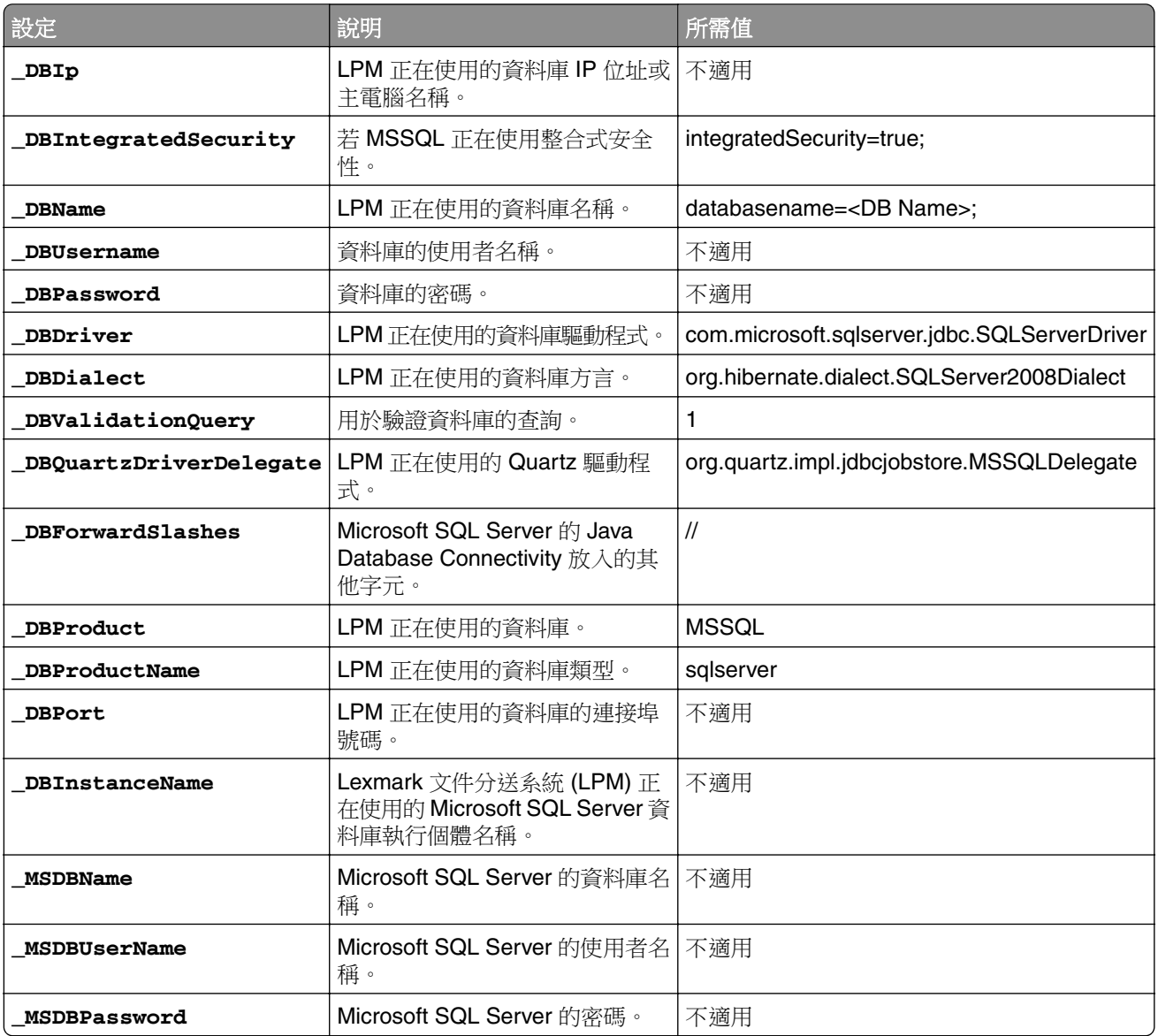

## **LPM LDAP** 設定

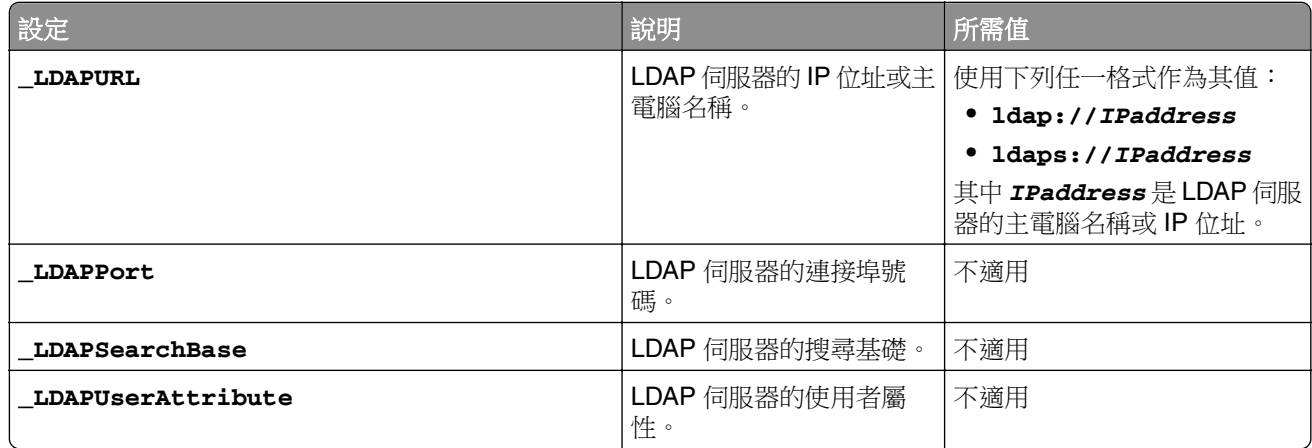

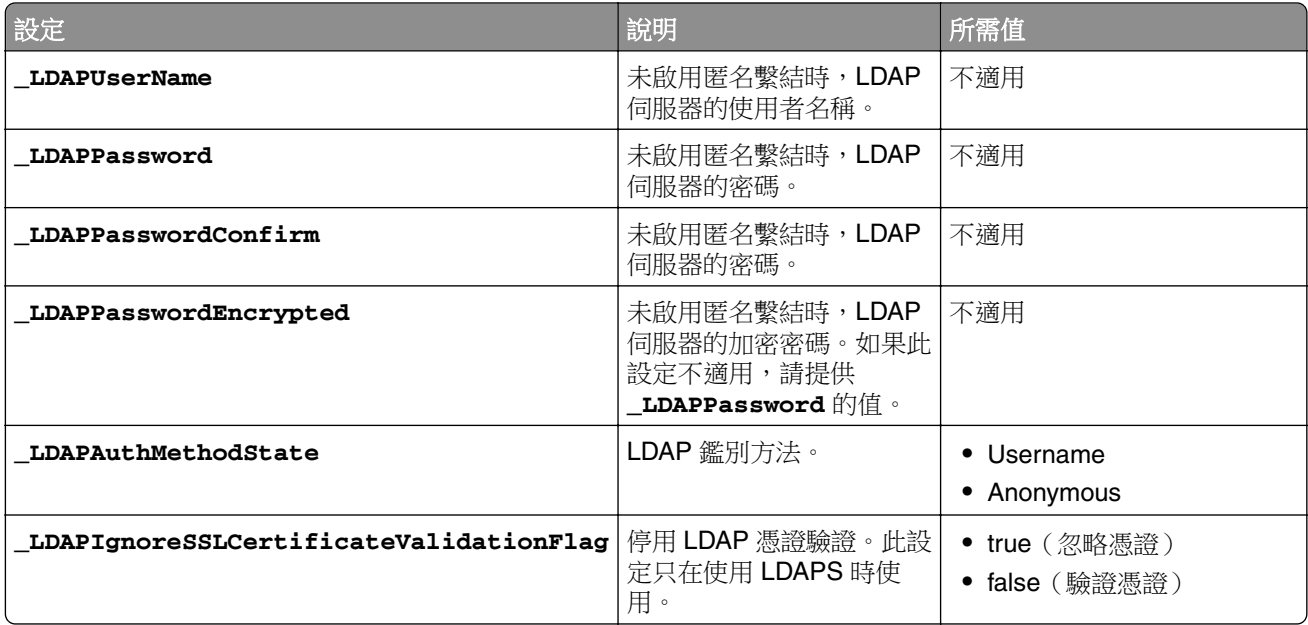

## **LPM** 安裝設定

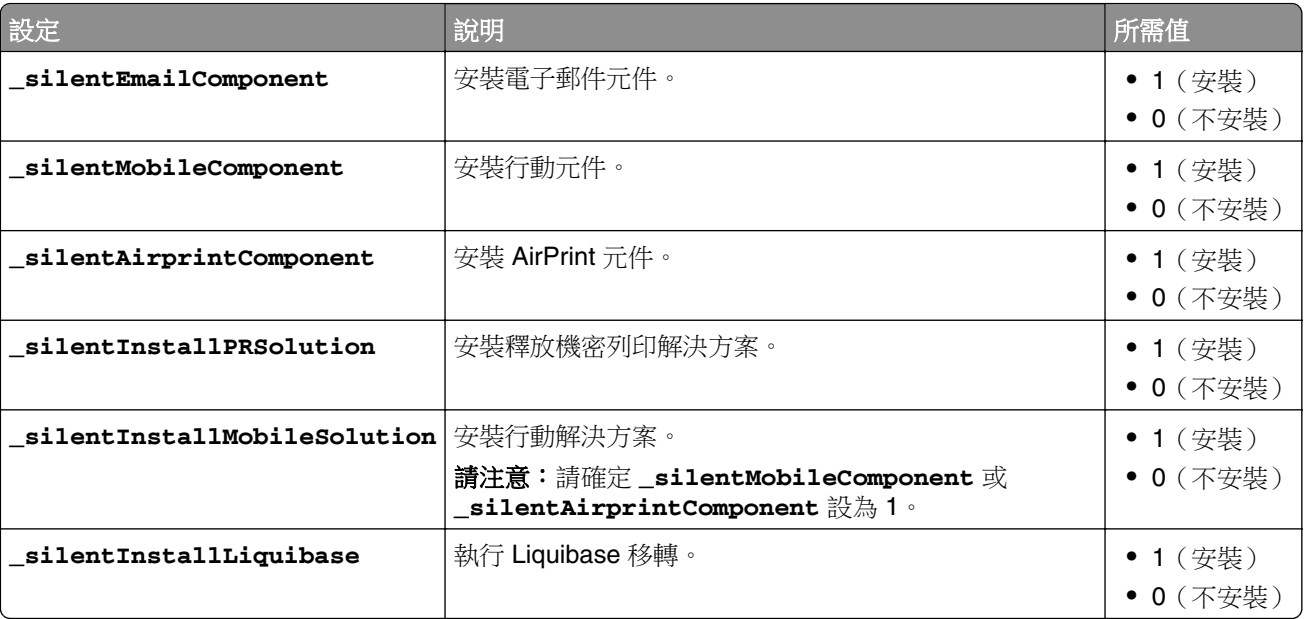

## 無聲安裝 **LPM**

- **1** 使用文字編輯器,建立 **silent-settings.ini** 檔案。
- **2** 指定正確的配置。

## 使用 **Firebird** 和 **Microsoft SQL Server** 資料庫的 **Lexmark** 文件分送系統 **(LDD)** 和 **LPM** 範例 程式碼

## **Firebird** 範例程式碼

\_installOption=Install \_lddDatabaseType=FIREBIRD \_lddLoadBalancerIp=<IP\_address> \_lddDatabaseIp=<IP\_address> \_lddDatabasePassword=<Firebird\_Database\_Password>

\_lddDatabasePasswordEncrypted=<Firebird\_Database\_Password> \_LDAPURL=ldap://<IP\_address> \_LDAPPort=<LDAP\_port> \_LDAPSearchBase=dc=kinton,dc=com \_LDAPUserAttribute=sAMAccountName \_LDAPUserName=<username@kinton.com> \_LDAPPassword=<Password> \_LDAPPasswordConfirm=<Password> \_LDAPPasswordEncrypted=<Password> \_LDAPAuthMethodState=Username \_DBProduct=Internal Database \_DBProductName=firebirdsql \_DBIp=<IP\_address> \_DBName=/3050:SOLUTIONINFO \_DBUserName=framework \_DBPassword=<Firebird\_Database\_Password> \_DBPasswordEncrypted=<Firebird\_Database\_Password> \_DBDriver=org.firebirdsql.jdbc.FBDriver

\_DBDialect=org.hibernate.dialect.FirebirdDialect \_DBValidationQuery=select 1 from RDB \$DATABASE \_DBQuartzDriverDelegate=org.quartz.impl.jdbcjobstore.StdJDBCDelegate

\_DBPort=<Port\_number> \_silentEmailComponent=1 \_silentMobileComponent=1

\_silentAirprintComponent=0 \_silentInstallPRSolution=1 \_silentInstallMobileSolution=1 \_silentInstallLiquibase=1

## **Micro Server** 的範例程式碼

\_installOption=Install \_lddDatabaseType=MSSQL \_lddLoadBalancerIp=<IP\_address> \_lddDatabasePort=<Port number> \_lddDatabaseIp=<IP\_address>

\_lddDatabaseUsername=ktest@lrdc.lexmark.ds \_lddDatabasePasswordEncrypted=<Password>

\_lddDBInstanceName= \_lddDBIntegratedSecurity=integratedSecurity=true; \_LDAPURL=ldap://<IP\_address> \_LDAPPort=<Port number> \_LDAPSearchBase=dc=kinton,dc=com

```
_LDAPUserAttribute=sAMAccountName _LDAPUserName=username@kinton.com _LDAPPassword=<Password>
```
- \_LDAPPasswordConfirm=<Password> \_LDAPPasswordEncrypted=<Password>
- \_LDAPAuthMethodState=Username \_DBIp=<IP\_address>
- \_DBIntegratedSecurity=integratedSecurity=true; \_DBName=;databasename=SOLUTIONINFO;
- \_DBUserName=<Username> \_DBPassword=<Password>
- \_DBDriver=com.microsoft.sqlserver.jdbc.SQLServerDriver

\_DBDialect=org.hibernate.dialect.SQLServer2008Dialect \_DBValidationQuery=select 1

\_DBQuartzDriverDelegate=org.quartz.impl.jdbcjobstore.MSSQLDelegate \_DBForwardSlashes=//

\_DBProduct=MSSQL \_DBProductName=sqlserver \_DBPort=<Port\_number> \_DBInstanceName=

- \_MSDBName=SOLUTIONINFO \_MSDBUserName=<Username> \_MSDBPassword=<Password>
- \_silentEmailComponent=1 \_silentMobileComponent=1 \_silentAirprintComponent=0
- \_silentInstallPRSolution=1 \_silentInstallMobileSolution=1 \_silentInstallLiquibase=1

## 無伺服器環境的範例程式碼

\_installOption=Install \_lddLoadBalancerIp=<IP\_address> \_lddDatabaseType=FIREBIRD

\_lddDatabaseIp=<IP\_address> \_lddDatabasePasswordEncrypted=<Firebird\_Database\_Password>

\_LDAPURL=ldap://<IP\_address> \_LDAPPort=389 \_LDAPSearchBase=dc=kinton,dc=com

- \_LDAPUserAttribute=sAMAccountName \_LDAPUserName=username@kinton.com \_LDAPPassword=<Password> \_LDAPPasswordConfirm=<Password> \_LDAPPasswordEncrypted=<Password>
- \_LDAPAuthMethodState=Username \_DBIp=<IP\_address>

\_DBIntegratedSecurity=integratedSecurity=true; \_DBName=;databasename=HYBRID;

\_DBUserName=<Username> \_DBPassword=<Password>

\_DBDriver=com.microsoft.sqlserver.jdbc.SQLServerDriver

\_DBDialect=org.hibernate.dialect.SQLServer2008Dialect \_DBValidationQuery=select 1

\_DBQuartzDriverDelegate=org.quartz.impl.jdbcjobstore.MSSQLDelegate \_DBForwardSlashes=//

\_DBProduct=MSSQL \_DBProductName=sqlserver \_DBPort=3341 \_DBInstanceName=<Instance\_name> \_MSDBIp=<IP\_address> \_MSDBName=HYBRID \_MSDBUserName=<Username> \_MSDBPassword=<Password> \_MSDBInstanceName=<Instance\_name> \_silentEmailComponent=1 \_silentMobileComponent=1 \_silentAirprintComponent=0 \_silentInstallPRSolution=1 \_silentInstallMobileSolution=1 \_silentInstallLiquibase=1

## 使用 **Firebird** 資料庫的 **Lexmark** 文件分送系統 **(LDD)** 和 **LPM** 範例程式碼

\_installOption=Install \_lddLoadBalancerIp=<LB IP Address>

\_lddDatabasePassword=<Firebird\_Database\_Password> \_lddDatabasePasswordEncrypted=ENC (qJj0mHFqIm6dfigOL/57tw==) \_lddDatabaseType=FIREBIRD \_LDAPURL=<LDAP IP Address> \_LDAPPort=<LDAP Port> \_LDAPSearchBase=<LDAP Search Base> \_LDAPUserAttribute=<LDAP User Attribute> \_LDAPUserName=<LDAP Username> \_LDAPPassword=<LDAP Password>

```
_LDAPPasswordConfirm=<LDAP Password> _LDAPPasswordEncrypted=ENC (4dw4psQIC/uas/H7HMcqOQ==) 
_LDAPAuthMethodState= _DBIp=<DB IP Address> _DBName=/3050:SOLUTIONINFO _DBUserName=framework 
_DBPassword=<Firebird_Database_Password> _DBPasswordEncrypted=ENC (qJj0mHFqIm6dfigOL/57tw==) 
_DBProductName=firebirdsql _DBdriver=org.firebirdsql.jdbc.FBDriver
```
\_DBDialect=org.hibernate.dialect.FirebirdDialect \_DBValidationQuery=select 1 from RDB \$DATABASE \_DBQuartzDriverDelegate=org.quartz.impl.jdbcjobstore.StdJDBCDelegate

\_DBForwardSlashes= \_DBPRoduct=Internal Database \_DBInstanceName= \_DBPort=3050 \_MSDBName=

\_MSDBUserName= \_MSDBPassword= \_silentEmailComponent=1 \_silentMobileComponent=1 \_silentAirprintComponent=1 \_silentInstallPRSolution=1 \_silentInstallMobileSolution=1

- <span id="page-34-0"></span>**3** 儲存該檔案。
- **4** 在指令行中,輸入下列指令:

*LPMinstaller***\LexmarkPrintManagement-***version***.exe /S /SILENTCONFIG=***Path***\silentsettings.ini**

其中:

- **•** *LPMinstaller* 是 LPM 安裝程式的資料夾路徑。
- **•** 版本是 LPM 安裝程式的版本。
- **•** 路徑是 silent-settings.ini 檔案的資料夾路徑。

# 瞭解 **LPM** 安裝程式備份功能

安裝程式的備份功能會複印**%allusersprofile%\Lexmark\PrintManagement\backuprestore**資料夾中的 LPM 配置檔案。

下列檔案已儲存:

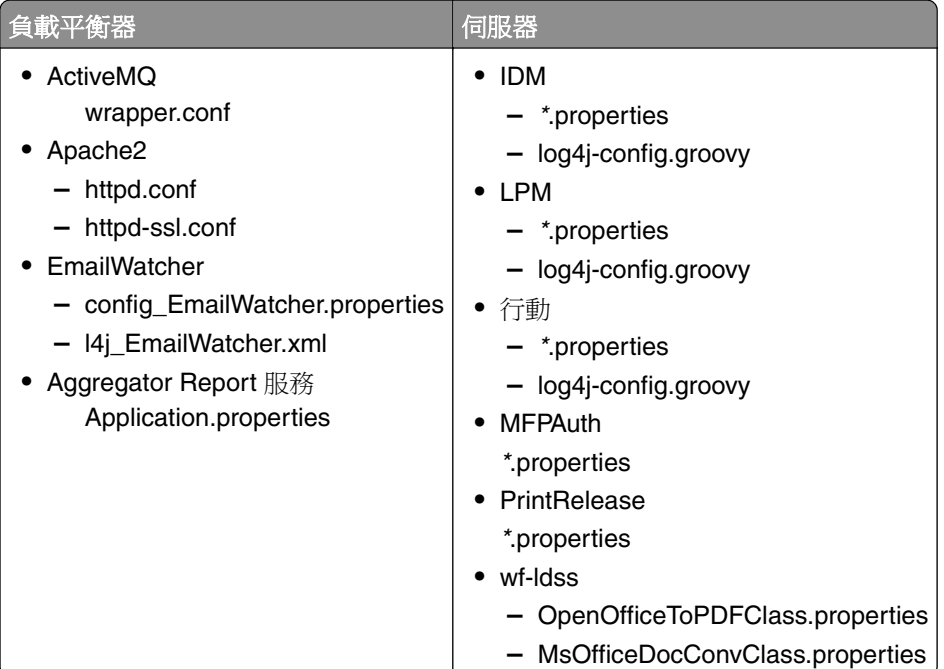

下列檔案已儲存,並用於在安裝期間預先填入欄位及回復設定:

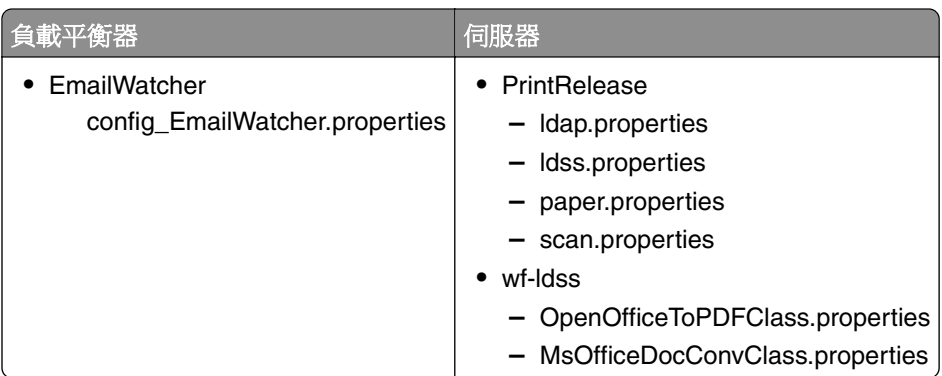

<span id="page-35-0"></span>解除安裝 LPM 時,原始的 Apache 配置檔案會回復。若要確定目前的 LPM 配置在安裝期間可以使用,請在 系統離線之前執行備份。

# 瞭解 **LDAP** 備份程序

以下是 LDAP 資訊的查詢順序:

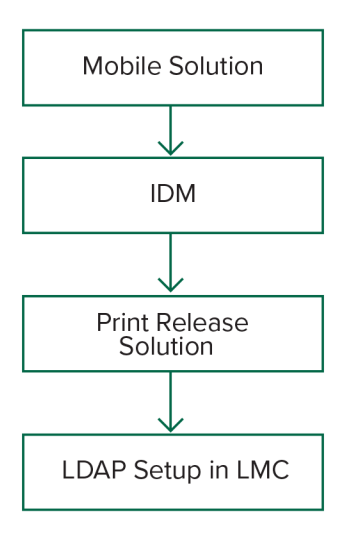

LDAP 資訊會儲存在 **%allusersprofile%\Lexmark\PrintManagement\backupRestore\ldapinfo.txt** 檔案中。

請注意:此檔案中的密碼已加密。

如果從來源偵測到 LDAP 資訊,則 LPM 會使用該資訊進行備份,並停止從其他 LDAP 來源搜尋。例如,如果 從行動列印解決方案偵測到 LDAP 資訊,就不會繼續搜尋 IDM。

## 支援的版本

備份功能適用於 Lexmark 文件分送系統 (LDD) 4.8.0 版本,以及 LPM 2.3.11 版本或更新版本。

如果您是從較舊版本的 LPM 升級,在偵測到 Lexmark 文件分送系統 (LDD) 4.8.5 版本或更新版本之前,將無 法繼續安裝。詳情請參閱第 8 頁的 "相容的 LPM 及 Lexmark [文件分送系統](#page-7-0) (LDD) 版本"。

# 瞭解資料庫

## 請注意:

- **•** 釋放機密列印會在安裝時自動建立。
- **•** 不需要手動執行 SQL script。

使用 Microsoft SQL Server 時,請確定:

- **•** 執行安裝程式之前,執行個體與資料庫是使用 Microsoft SQL Server Management Console 所建立。
- **•** 存取釋放機密列印表格時使用的資料庫帳戶為資料庫擁有者。
## **Microsoft SQL Server** 及 **Firebird**

Firebird 是與 Lexmark 文件分送系統 (LDD) 搭售的預設系統資料庫,也可用於 LPM。Microsoft SQL Server 也可以當作 Firebird 的替代方案。若為 Microsoft SQL Server,請在啟動 LPM 安裝程式之前手動建立 LPM 資 料庫。在安裝過程中,LPM 會將適當的連接字串填入各種 LPM 資料庫屬性檔案。它也會在指定的資料庫中自 動建立 LPM 表格。取決於安裝為非無伺服器設定或無伺服器設定,資料來源可能會有所不同。在非無伺服器 設定中,Lexmark 文件分送系統 (LDD) 和 LPM 都使用相同的資料庫。在無伺服器設定中,Lexmark 文件分送 系統 (LDD) 使用 Firebird,而 LPM 使用 Microsoft SQL Server。

請注意:若為 Firebird,表格會自動放入 **SOLUTIONSINFO** 資料庫。若為 Microsoft SQL Server,建議使用 客戶名稱作為 **PRINTRELEASE** 資料庫。

LPM 參考以下三個資料庫屬性檔案:

- **•** *<Install-Dir>***\Lexmark\Solutions\apps\printrelease\WEB-INF\classes\database.properties**—包含在 執行過程中 PrintReleasev2 解決方案參考的資料庫配置。
- **•** *<Install-Dir>***\Lexmark\Solutions\apps\lpm\WEB-INF\classes\database-productionconfig.properties**—包含 LPM 管理入口網站的資料庫配置。
- **•** *<Install-Dir>***\Lexmark\Solutions\apps\idm\WEB-INF\classes\database-productionconfig.properties**—包含 Identity Management Service 的資料庫配置。

例如,LPM 管理入口網站的資料庫配置包含預設和次要資料來源區段。在非無伺服器設定中,預設和次要資 料來源會指向相同的資料庫。在無伺服器設定中,預設的資料來源會指向 LPM Microsoft SQL Server 資料庫, 而次要的資料來源會指向 Lexmark 文件分送系統 (LDD) Firebird 資料庫。

## 資料庫資訊

在安裝期間,LPM 會決定備份檔案中的資料庫資訊,並且在欄位中預先填入這些資料。請確認資訊正確。如 果備份檔案無法使用,則欄位為空白。

LPM 支援下列項目:

- **•** 在 Firebird 上安裝 LPM 與 Lexmark 文件分送系統 (LDD) 的工作群組
- 無伺服器安裝在 Lexmark 文件分送系統 (LDD) Firebird 上,以及在 Microsoft SQL Server 的 LPM 上。
- **•** 在 Microsoft SQL Server 上安裝完整的 Lexmark 文件分送系統 (LDD) 和 LPM

請注意:在 LPM 第 2.7 版或更新版本中,負載平衡器的安裝需要提供讓 Lexmark Solutions Aggregator 服務 使用的資料庫資訊。

## 執行個體名稱

使用 Microsoft SQL Server 時,您可以指定釋放機密列印資料庫的執行個體名稱。如果未指定執行個體名稱 和連接埠號碼,則會使用預設執行個體和連接埠號碼。如果您已變更連接埠號碼,請指定該連接埠號碼。最常 見的預設連接埠號碼是 1433。

若要使用已命名的執行個體,請在執行個體名稱欄位中輸入名稱。指定連接埠號碼是選擇性的。然而,若有指 定,請確定連接埠號碼對指定的執行個體名稱而言是正確的。

## 安全類型

使用 Microsoft SQL Server 時,請選取整合式安全性以使用 Windows 鑑別或 **Microsoft SQL Server** 鑑別。 若您選取 **Microsoft SQL Server**,請提供使用者名稱和密碼。

如果您選擇整合式安全性,則必須以具備資料庫 db\_owner 權限的使用者身分執行 LPM 安裝程式。然後您必 須在使用者名稱與密碼欄位中輸入認證。

請注意:當您選擇整合式安全性時,任何與資料庫直接通訊的 LPM 服務都會自動配置為使用這筆認證。

## 更新密碼

當使用 Microsoft SQL Server 鑑別且 Microsoft SQL Server 只用於 LPM 時,請執行下列動作:

- **1** 使用文字編輯器,開啟下列檔案:
	- **• apps\printrelease\WEB-INF\classes\database.properties**
	- **• apps\idm\WEB-INF\classes\database-production-config.properties**
	- **• apps\lpm\WEB-INF\classes\database-production-config.properties**
	- **• apps\MFPAuth\WEB-INF\classes\database.properties**
- **2** 使用純文字更新加密的密碼:

```
從:
dataSource.password = ENC(TO86KjCYKsH7XoInQ1gj/gxj9390+C/g)
變成:
```

```
dataSource.password = newpassword
```
請注意: 重新啟動 Lexmark Solutions Application Server 後,密碼會自動加密。

- **3** 重新啟動 Lexmark Solutions Application Server 服務。
- **4** 使用文字編輯器,開啟 **services\lpm-reports-service\application.properties** 檔案。

```
5 使用純文字更新加密的密碼:
  從:
  dataSource.password = ENC(TO86KjCYKsH7XoInQ1gj/gxj9390+C/g)
```
變成:

dataSource.password = newpassword

- **6** 重新啟動 Lexmark Reports Aggregator Service。
- **7** 使用文字編輯器,開啟 **services\lpm-user-data-management-service\config\application.properties** 檔案。
- **8** 使用純文字更新加密的密碼:

```
從:
dataSource.password = ENC(TO86KjCYKsH7XoInQ1gj/gxj9390+C/g)
```
變成: dataSource.password = newpassword

**9** 重新啟動 Lexmark 使用者資料管理服務

#### 使用整合式安全性鑑別時

- **1** 導覽至服務對話框。
- **2** 找出下列項目:
	- **•** Lexmark Solutions Application Server
	- **•** Lexmark Solutions Apache Agent
	- **•** Lexmark Reports Aggregator Service
- **3** 右鍵按一下服務,然後按一下**登入**標籤。
- **4** 請確定已選取此帳戶,然後輸入您的密碼。
- **5** 按一下確定。

# 瞭解使用 **SQL** 資料庫安裝 **LPM**

若要使用 M SQL 安裝 LPM,必須具備以下項目:

- **1** 使用者必須是 **dbcreator** 伺服器角色的成員,以在執行 script 時建立資料庫。
- **2** 若要安裝,DB 服務帳戶必須有以下的角色:
	- db ddladmin
	- **•** db\_datawriter
	- **•** db\_datareader

# 瞭解 **LDAP** 資訊

安裝期間,LPM 安裝程式可讓您輸入 LDAP 資訊,並將資訊寫入適當的位置。密碼會在每個位置加密。LPM 決定備份檔案的 LDAP 資訊,然後在欄位中預先填入資料。請確認資訊正確。如果備份檔案無法使用,則欄 位為空白。

請注意:如果在備份檔案中偵測到 LDAP 資訊,則安裝程式會使用該資訊,然後在 LDAP 資訊視窗中填入這 些資訊。您無法編輯此資訊。

輸入必須用來驗證使用者對 LPM 存取的 LDAP 資訊。輸入 LDAP 伺服器的完整 URL。例如,

**ldap: //server.company.com** 或**ldap: //***IPaddress*,其中*IPaddress* 是 LDAP 伺服器的 IP 位址。

請注意:您可以使用 LDAP 或 LDAPS。

LDAP 連接埠號碼是以個別欄位的方式收集,不可在 URL 欄位中輸入。如需關於 LDAP 和 LDAPS 支援的連 接埠號碼的詳細資訊,請參閱第 108 頁的 "LDAP 和 LDAPS [的標準連接埠號碼"](#page-107-0)。您可以使用匿名連線或 提供認證來連接至 LDAP 伺服器。

請注意:許多 Active Directory 和 LDAP 伺服器均配置為封鎖匿名的 LDAP 繫結要求。確認您的 LDAPS 設 定已配置正確。

如果使用的是 LDAPS,則不受信任的 SSL 憑證可能會導致測試失敗。嘗試連線之前,請在您的伺服器上安裝 SSL 憑證。您也可以在安裝期間選取忽略 **SSL** 憑證驗證,將 LPM 安裝程式設定為忽略 LDAP SSL 驗證。

指定 LDAP 配置為釋放機密列印的選擇性功能,但下列項目為必要:

- **•** 存取 Print Management Console
- **•** 從行動裝置提出工作
- **•** 使用 AirPrint 提出工作

在安裝期間,LDAP 設定會寫入內容檔案。請確定解決方案設定是在安裝後進行配置。

在多重網域環境中更新 LDAP 設定時,更新 ldap.properties 檔案的位置是 *<install*‑*Dir>***\Lexmark\Solutions \apps\printrelease\WEB-INF\classes** 資料夾,其中 *<install*‑*Dir>* 是 Lexmark 文件分送系統 (LPM) 的安裝 資料夾。更新後請重新啟動 Lexmark Solutions Application Server 服務。

#### 請注意:

- **•** 在多重網域環境中,請確定 LPM 管理員入口網站和 ldap.properties 檔案的 LDAP 設定相符。
- **•** 在單一網域環境中,只有解決方案 LDAP 設定與 LPM 管理員入口網站設定必須相符。

## 在 **LPM** 伺服器上安裝 **LDAP SSL** 憑證

如果 LDAP 憑證為自我簽署,則將憑證新增至 Java 金鑰庫。

請注意:CA 已簽署的憑證則不需要此項。

- **1** 從指令提示中,導覽至 *<LDD-Install-Dir>***\Lexmark\Solutions\jre\bin**。
- **2** 輸入 **>keytool -import -alias** *<any-cert-alias>* **-keystore "***<LDD-Install-Dir>* **\Lexmark\Solutions\jre\lib\security\cacerts" -file "***<path-to-cert-file>*"。

其中:

- **•** *<LDD-Install-Dir>* 是 Lexmark 文件分送系統 (LDD) 安裝路徑。
- **•** *<any-cert-alias>* 是金鑰庫中任何作為憑證別名的不重複數字字串。
- **•** *<path-to-cert-file>* 是憑證檔案的路徑。
- **3** 重新啟動 Lexmark Solutions Application Server (LSAS) 服務。

# 配置安裝後設定

### 配置多重網域

此區段為選擇性,且僅在您的環境有多重網域時才適用。

#### 為解決方案配置多重網域支援

若解決方案配置中已啟用多重網域支援,請執行下列動作:

**1** 使用文字編輯器,開啟 *<install*‑*Dir>***\Lexmark\Solutions\apps\printrelease\WEB**‑**INF\classes \ldap.properties** 檔案,其中 *<install*‑*Dir>* 是 Lexmark 文件分送系統 (LDD) 的安裝資料夾。

**2** 配置下列項目:

# comma-separated list of all fully qualified domain name (all in lower case, no spaces) ldap.domainNames=

# determines how we search for direct print user's domain otherwise, use name as is # 0 = don't search; use name as is # 1 = stop search at first match # 2 = search all domains and select only if one match found; ldap.searchUsers=

請注意:請務必以適當的值,為環境中的每個網域新增和配置下列項目。

# ldap settings for each domain; all entries required but can be left blank if not needed/applicable. # Change <domain> to appropriate value, for example, if domain is "somegroup.somecompany.com", then # ldap.somegroup.somecompany.com.server=somevalue ldap.<domain>.server= ldap.<domain>.port= #valid value for the ssl is either 0 or 1 ldap.<domain>.ssl= ldap.<domain>.searchbase= ldap.<domain>.domain= ldap.<domain>.loginuser= ldap.<domain>.loginpw= ldap.<domain>.userattr= ldap.<domain>.mailattr= ldap.<domain>.homedirattr= ldap.<domain>.custom1attr= ldap.<domain>.custom2attr= ldap.<domain>.custom3attr=

# LPM-Scan To Network settings domain is always required; should be the short domain name snf.<domain>.domain=

```
# user and pw can be left blank if not using a service account
snf.<domain>.user=
snf.<domain>.pw=
```
# fileshare can be left blank if not using one of the Fileshare destination options snf.<domain>.fileshare=

- **3** 儲存該檔案。
- **4** 重新啟動 Lexmark Solutions Application Server 服務。

#### 為 **LPM** 使用者入口網站配置多重網域支援

**1** 使用文字編輯器,開啟 *<install*‑*Dir>***Lexmark\Solutions\apps\idm\WEB-INF\classes\idm-productionconfig.properties** 檔案,其中 *<install*‑*Dir>* 是 Lexmark 文件分送系統 (LDD) 的安裝資料夾。

```
2 配置下列項目:
  # This section SHOULD always be present
  primary.idm.ldap.url=
  primary.idm.ldap.base=
  primary.idm.ldap.userAttribute=
  primary.idm.ldap.userDn=
  primary.idm.ldap.password=
  primary.idm.ldap.domain=
  primary.idm.ldap.custom1attr=
  primary.idm.ldap.custom2attr =
  primary.idm.ldap.custom3attr =
  # Make sure to add and configure the following entries for each domain in your 
  environment with their appropriate values, where <domain> is the short name for the domain
  <domain>.idm.ldap.url=
  <domain>.idm.ldap.base=
  <domain>.idm.ldap.userAttribute=
  <domain>.idm.ldap.userDn=
  <domain>.idm.ldap.password=
  <domain>.idm.ldap.domain=
  <domain>.idm.ldap.custom1attr=
  <domain>.idm.ldap.custom2attr =
  <domain>.idm.ldap.custom3attr =
  # These are the common properties
  idm.token.expirationInMinutes=60
  idm.token.maxTokensToPrune=1000
  idm.lddLoadBalancer=
```

```
idm.ldd.baseUri=
grails.server.port.http=
grails.server.port.https=
grails.plugins.springsecurity.portMapper.httpPort=
grails.plugins.springsecurity.portMapper.httpsPort=
tomcat.keystorePath =
tomcat.keystorePassword =
idp.client_credentials.1=
```
idp.client\_credentials.2=

- **3** 儲存該檔案。
- **4** 重新啟動 Lexmark Solutions Application Server 服務。

請注意:重新啟動 Lexmark Solutions Application Server 服務時,LDAP 配置會根據 idm-productionconfig.properties 檔案重設。使用 LPM 管理員入口網站在 LDAP 配置上所做的任何變更都會傳回。這僅適用 於 LPM 2.8 之前的版本。

## 配置「**LPM Cloud for Google Chrome**」擴充功能

**1** 從您的電腦解壓縮 **LPM Premise Chrome Extension** 套件。

請注意:若要取得套件,請聯絡您的 Lexmark 代表。

- **2** 使用文字編輯器,開啟 **staticVariables.js** 檔案。
- **3** 更新下列變數:
	- $ur1_idp = x$
	- **• url\_lpm =** *y*

其中:

- **•** *X* 是 IDP URL。
- **•** *Y* 是 LPM URL。

#### 範例變數

var url\_idp = "https://233.233.233.233" var url\_lpm = "https://233.233.233.233"

**4** 將 **LPM Premise Chrome Extension** 封裝到 .zip 檔案中,然後分配至使用者進行安裝。

## 安裝「**LPM Cloud for Google Chrome**」擴充功能

- **1** 從您的電腦解壓縮 **LPM Premise Chrome Extension** 套件。
- **2** 開啟 **Google Chrome**,然後輸入 **chrome: //extensions/**。
- **3** 將瀏覽器設定為開發人員模式。
- 4 按一下**載入已解壓縮**,然後選取擴充功能的已解壓縮資料夾。

# 配置 **Lexmark** 列印管理

# 存取 **Lexmark Management Console-LDD** 管控平台

在您開始之前,請確定 Web 瀏覽器的 cookie 已啟用。

1 開啟 Web 瀏覽器,然後輸入下列其中一個 URL:

- **• http://***hostname***:9780/lmc**
- **• https://***hostname***/lmc**

此處的 *hostname* 是負載平衡器的主電腦名稱或 IP 位址。

**2** 以管理者身分登入。

#### 請注意:

- **•** 預設的使用者名稱和密碼是 **admin**。
- 若將 Lexmark Management Console-LDD 管控平台配置為連接至 LDAP 伺服器,請輸入您的 LDAP 使用者名稱和密碼。

若已事先啟動了伺服器,便需花幾分鐘的時間,才能起始所有的服務。若啟動系統後無法立即存取 Lexmark Management Console-LDD 管控平台,請稍候數分鐘後再重試。

# 變更伺服器狀態

藉由設定伺服器上線或離線,LPM 可讓您控制負載平衡器中的工作是否傳送到伺服器。在企業環境中,您可 以在 LMC 的系統狀態頁面中查看所有工作群組系統的所有應用程式伺服器狀態。但是,要將伺服器設定為上 線或離線,必須連線到要管理的特定伺服器的 LMC。

**1** 從 Lexmark Management Console-LDD 管控平台,按一下系統 > 系統狀態。

- **2** 選取伺服器。
- **3** 按一下線上設定或離線設定。

#### 請注意:

- **•** 確認印表機和伺服器擁有足夠的授權。如需有關購買授權的其他資訊,請聯絡您的 Lexmark 技術程 式管理者。
- **•** 離線設定伺服器仍可讓管理者保留伺服器連線。

# 將列印伺服器新增至軟體用戶端群組

配置 Lexmark 文件分送系統 (LDD) 伺服器,與傳送列印工作的列印伺服器進行通訊。在單一伺服器設定中, Lexmark 文件分送系統 (LDD) 伺服器與列印伺服器的 IP 位址相同。

- **1** 從 Lexmark Management Console-LDD 管控平台,按一下軟體用戶端群組標籤。
- **2** 從軟體用戶端群組區段,選取列印伺服器。
- **3** 從作業區段中,選取用戶端設定檔。

**4** 在位址欄位中,輸入列印伺服器的 IP 位址。

**5** 按一下新增 > 儲存。

# 建立釋放機密列印佇列

## 安裝 **Lexmark** 文件分送系統 **(LDD)** 連接埠監視器軟體

- **1** 從必須代管 Windows 架構釋放機密列印佇列的伺服器,導覽至 Lexmark 文件分送系統 (LDD) 安裝套件。
- **2** 以管理者的身分執行 **Setup.exe** 。
- **3** 選取安裝的語言,然後按一下 確定。
- 4 從 LDD 安裝 視窗,選取 安裝用戶端軟體,然後按一下 下一步。
- **5** 選取 安裝 **LDD** 系統元件,然後按一下 下一步。
- **6** 閱讀並接受授權合約,然後按一下 下一步。
- 7 從元件清單選取 用戶端軟體 及 列印並傳送, 然後按一下 下一步。
- **8** 指定安裝位置,然後按一下 下一步。
- 9 從 用戶端軟體類型 視窗,選取用戶端軟體類型。
- **10** 從 安裝 Lexmark 用戶端軟體 視窗,執行下列動作:
	- **•** 在 LoadBalancer IP 位址 欄位中,鍵入負載平衡器位址。
	- **•** 從 設定檔名稱 功能表,選取設定檔。
- **11** 按一下 下一步。
- 12 從 安裝 Lexmark 用戶端軟體 視窗,執行下列動作:
	- **•** 選取 啟用安全列印支援。
	- **•** 選取 容許未加密列印工作提交。
- **13** 按一下下一步 > 安裝。
- **14** 如果列印多工緩衝處理器配置為叢集資源,則將叢集群組移到安裝有連接埠監視器軟體的節點上。
- **15** 在安裝連接埠監視器軟體的節點上重複步驟 1 至步驟 7。
- **16** 如有必要,請將叢集群組移回原始的作用中節點。

## 配置列印佇列

請注意: 要安全地加密您的列印工作,請安裝 UPD 3.0 版。

**1** 從您的電腦執行 UPD 管理員安裝程式。

請注意:若要下載 UPD,須造訪 **[http://lexmark.com](http://lexmark.com/en_us/support/universal-print-driver.html)**。

- 2 出現提示要求輸入安裝類型時,請選取 解壓縮,然後清除 起始安裝軟體。
- **3** 瀏覽至已解壓縮 UPD 檔案的位置。

請注意:我們建議將文件解壓縮到 C:\ 槽的根目錄或 C:\ 槽的目錄。

- **4** 按一下 使用 **TCP/IP** 位址或主電腦名稱新增印表機,然後按 下一步。
- **5** 提供下列資訊:
	- **a** 裝置類型— 選取裝置類型。
	- **b** 主電腦名稱或 **IP** 位址—鍵入用戶端 IP 位址或主電腦名稱。
	- **c** 連接埠名稱—鍵入連接埠的名稱。

請注意: 查詢印表機並自動選取要使用的驅動程式 會被選取(依預設)

- 6 從 裝置類型 功能表, 按一下 標準, 然後選取 通用網卡。
- **7** 按一下 下一步。
- **8** 提示選取印表機時,請選取 有磁碟,然後瀏覽至 *<extract\_path>***\InstallationPackage\Drivers\Print\GDI \** 資料夾,其中 *<extract\_path>* 是已解壓縮 UPD 檔案的位置。

請注意:我們建議將檔案解壓縮到 C:\ 槽的根目錄或 C:\ 槽的目錄。

- **9** 執行其中任何一個 .inf 檔案。
- **10** 輸入印表機的描述名稱,然後按一下 **下一步**。
- **11** 以右鍵按一下新的列印佇列,然後選取 印表機內容。
- **12** 接受憑證。
- **13** 從 印表機內容 視窗,按一下 加密 標籤。
- **14** 選取 一律加密,以加密列印工作。
- **15** 按一下 套用。
- 16 按一下 分享 標籤,然後按一下 其他驅動程式。
- **17** 選取所需的替代列印驅動程式,然後按一下 確定。

請注意:使用 64 位元伺服器時,最常用的替代列印驅動程式是 x86 Type 3 使用者模式。

- **18** 當系統提示您使用 x86 處理器時,請瀏覽至 *<extract\_path>***\InstallationPackage\Drivers\Print\GDI\** 資 料夾,其中 *<extract\_path>* 是已解壓縮 UPD 檔案的位置。
- **19** 執行其中任何一個 .inf 檔案。
- **20** 當系統提示您輸入列印處理器檔案時,請瀏覽至 *<extract\_path>***\InstallationPackage\Drivers\Print\GDI \i386** 資料夾,其中 *<extract\_path>* 是已解壓縮 UPD 檔案的位置。

**21** 執行 **ntprint.inf** 檔案。

**22** 按一下 確定。

## 配置列印驅動程式

**1** 視您的伺服器作業系統而定,從您的電腦導覽至 Print Management Console。

請注意:若為 Windows Server 2012,您也可以導覽至裝置和印表機視窗。

- **2** 右鍵按一下印表機圖示,然後選取內容。
- 3 按一下共用標籤,然後清除用戶**端電腦上的轉譯列印工作**。
- 4 按一下**進階**標籤,然後選取最後一頁進行多工緩衝處理後開始列印。
- 5 按一下配置標籤,然後清除從印表機更新配置。
- 6 按一下設定印表機型號,然後選取通用彩色雷射。

請注意: 如果設備集群中只有單色印表機可用, 請選取**通用黑白雷射**。

- **7** 從配置選項清單中,選取設備集群中可用的選項。
- **8** 選取套用 > 確定。

### 配置列印選項

請注意:下列指示通常用於達到最佳的節省成本。

**1** 取決於列印伺服器角色是否已新增至您的伺服器,請執行下列步驟:

#### 如果新增了印表機伺服器角色

- **a** 從 Windows 系統管理工具視窗,啟動**列印管理**,找出本機列印伺服器並將其擴充。
- **b** 選擇印表機,並以右鍵按一下釋放機密列印印表機物件。
- **c** 按一下進階標籤,然後按一下列印預設值。

#### 如果未新增印表機伺服器角色

- a 從控制台視窗,啟動裝置和印表機。
- **b** 右鍵按一下印表機圖示,然後按一下印表機內容。
- **c** 按一下進階標籤,然後按一下列印預設值。
- **2** 按一下版面配置標籤。
- 3 從雙面列印 (雙面)功能表中,選取**雙面列印**,然後選取長邊。 請注意:使用者可在列印工作時置換此設定。
- **4** 按一下紙張**/**輸出處理標籤。
- **5** 從偏位功能表,選取關閉。
- **6** 按一下列印品質標籤。
- **7** 選取黑白列印。

請注意:使用者可在列印工作時置換此設定。

- **8** 按一下其他選項標籤。
- **9** 只使用 PostScript 模擬列印驅動程式時,請選取在驅動程式中產生 **PostScript**。
- **10** 使用在 Windows 8 或 Windows 8.1 作業系統上執行的電腦時,從 Metafile Spooling 功能表中選取開啟。
- **11** 選取套用 > 確定。

## 新增 **Lexmark** 文件分送系統 **(LDD)** 用戶端服務

只有當列印多工緩衝處理器配置為叢集資源時,這些指示才適用。

- **1** 從您的電腦,導覽至 Windows 系統管理工具視窗,然後開啟 Windows 容錯移轉叢集管理主控台。
- **2** 右鍵按一下列印多工緩衝處理器叢集群組,然後按一下新增資源 > 一般服務。
- **3** 選取 **Lexmark** 文件分送系統 **(LDD)** 用戶端服務,然後按一下下一步。
- **4** 按一下下一步 > 完成。
- **5** 從 Windows 容錯移轉叢集管理主控台主畫面,右鍵按一下 **Lexmark** 文件分送系統 **(LDD)** 用戶端服務,然 後按一下內容。
- 6 按一下**相關性**標籤,然後選取列印多工緩衝處理器資源。
- **7** 按一下套用 > 確定。
- **8** 右鍵按一下 **Lexmark** 文件分送系統 **(LDD)** 用戶端服務,然後按一下使此資源上線。

# 在 **Lexmark Management Console-LDD** 管控平台配置釋 放機密列印解決方案

### 配置應用程式設定

- **1** 從 Lexmark Management Console-LDD 管控平台,按一下解決方案標籤。
- **2** 從解決方案區段,選取 **PrintReleasev2**。
- **3** 從作業區段,按一下配置,然後變更設定。
- **4** 按一下套用。

配置應用程式設定後,請配置應用程式的部署設定。詳情請參閱第 154 頁的 ["解決方案設定索引"](#page-153-0)。

### 瞭解根據工作網站名稱的列印工作佇列篩選

顯示在「釋放機密列印」應用程式的列印工作會根據其網站名稱進行篩選。PrintReleasev2 底下有兩個設定可 進行配置:

- **•** 要在列印佇列中排除的網站
	- **–** 具有符合在此設定中所指定值之網站名稱的列印工作不會在「釋放機密列印」應用程式中顯示。
	- **–** 空白或空值表示沒有排除任何列印工作。
	- **–** 當啟用自動或快速釋放機密列印時,不會釋放排除的工作。
- **•** 要在列印佇列中包含的網站
	- **–** 具有符合在此設定中所指定值之網站名稱的列印工作不會在「釋放機密列印」應用程式中顯示。
	- **–** 空白或空值表示會顯示全部的工作。
	- **–** 當啟用自動或快速釋放機密列印時,只會釋放包含的工作。
	- **–** 當要包含的網站名稱值也在要在列印佇列中排除的網站底下指定要排除時,則會以後者為準。如此,具 有指定網站名稱的列印工作就不會顯示。

#### 請注意:

- **•** 輸入欄位接受根據網站名稱用來篩選要在「釋放機密列印」應用程式中顯示之工作的以逗號區隔的值。
- **•** 這些功能在通用和本機 PrintReleasev2 解決方案配置中皆可使用。
- **•** 本機配置會取代通用配置。這些設定的本機值會比通用值更早檢查。
- **•** 其他可以顯示工作清單的區域不會受到這些設定(例如,LPM 管理員、使用者入口網站和行動應用程 式)的影響。

**•** 當相同的網站名稱同時在列印佇列中指定為要排除和要包含的網站時,具有該名稱的工作會在佇列中排 除。會以要在列印佇列中排除的網站設定為優先。

## 配置印表機安全性

若為限制存取遠端管理與韌體更新等各種功能的印表機,請從 Lexmark Management Console-LDD 管控平台 配置鑑別類型。此設定必須符合印表機上配置的安全範本或登入方法設定。此配置可讓伺服器在印表機探索和 原則更新期間鑑別印表機。依預設,Lexmark Management Console-LDD 管控平台會使用服務索引標籤 > 裝 置安全性作業中的通用裝置安全性設定。此設定最初配置的值為無。

請注意:Lexmark 文件分送系統 (LDD) 第 5.3 版支援使用者名稱 + 密碼鑑別類型。請確定印表機安全性設定 符合 Lexmark Management Console-LDD 管控平台中配置的鑑別類型和認證。

#### 配置通用裝置安全性設定

如果環境中的所有印表機都使用一般安全範本或登入方法來保護,請執行下列動作:

- **1** 從 Lexmark Management Console-LDD 管控平台,按一下服務標籤。
- **2** 從服務區段中,選取裝置安全性。
- **3** 從作業區段,選取參數。
- **4** 選擇印表機的鑑別類型。
- **5** 輸入適當的鑑別值。

請注意:如果使用 LDAP 或 LDAP+GSSAPI,請確定使用 e-Task 5 印表機時已配置 LDAP 設定名稱。

**6** 按一下套用。

#### 在裝置群組層級配置裝置安全性設定

如果環境中的某些印表機使用不同的安全範本或登入方法來保護,您可以將印表機組織為個別的裝置群組。群 組必須共用一般安全範本或登入方法。請執行以下各項:

- 1 從 Lexmark Management Console-LDD 管控平台,按一下**裝置群組**標籤。
- **2** 從裝置群組區段,選取適當的裝置群組。
- **3** 在作業區段中,選取安全性,然後清除使用通用。
- **4** 選擇印表機的鑑別類型。
- **5** 輸入適當的鑑別值。

請注意:如果使用 LDAP 或 LDAP+GSSAPI,請確定使用 e-Task 5 印表機時已配置 LDAP 設定名稱。

**6** 按一下套用。

### 將印表機新增至裝置群組

將裝置新增至解決方案之前,必須先確認您已從 Lexmark 技術程式管理器取得授權。

將裝置新增至現有的裝置群組,該裝置才能與群組中的其他所有裝置具有相同的本端設定。建立群組也可讓您 組織您的所有裝置,例如:依位置區分,並修改本端設定中的不同配置,例如網站或觸控式螢幕 - 全部列印。

- 1 從 Lexmark Management Console-LDD 管控平台,按一下**裝置群組**標籤。
- **2** 從裝置群組區段,按一下 **+**,然後輸入唯一名稱。

請注意:若要使用現有的群組,請選取裝置的名稱。

- 3 從作業區段,選取探索設定檔。
- 4 在位址欄位中輸入印表機的 IP 位址,然後按一下**新增**。

請注意:請不要在欄位中填入任何資訊,除非該資訊已配置在新增的印表機上。

- **5** 按一下探索。
- **6** 從探索區段中,選擇**僅探索新裝置**,然後按一下**探索**。
- **7** 按一下完成。

請注意:若要驗證已成功新增您的印表機,請從作業區段,按一下**摘要**或**找到的裝置**。

### 自訂裝置群組的主畫面

- **1** 從 Lexmark Management Console-LDD 管控平台,按一下裝置群組標籤。
- 2 從裝置群組區段,選取釋放機密列印。
- **3** 從作業區段中,選取主畫面。
- **4** 對您想自訂的每個裝置類別按一下標籤。
- **5** 選擇使用此主畫面作為裝置群組原則的一部分。
- **6** 配置設定。
	- **•** 若為觸控式螢幕印表機,請執行下列動作:
		- **a** 在版面配置功能表中,選取要包括的按鈕數。
		- **b** 必要時,選取頁面,然後選取按鈕。
		- **c** 在動作功能表中,為按鈕選取動作。

#### 請注意:

- **–** 請確定已為您想在主畫面上顯示的所有按鈕選取動作。
- **–** 如果您已在先前的階段作業中自訂主畫面,請先重設所有頁面上按鈕的動作,再套用新設定。 複印、傳真和電子郵件等標準功能不會自動顯示在主畫面上。若要讓這些功能顯示在主畫面 上,請指派動作。

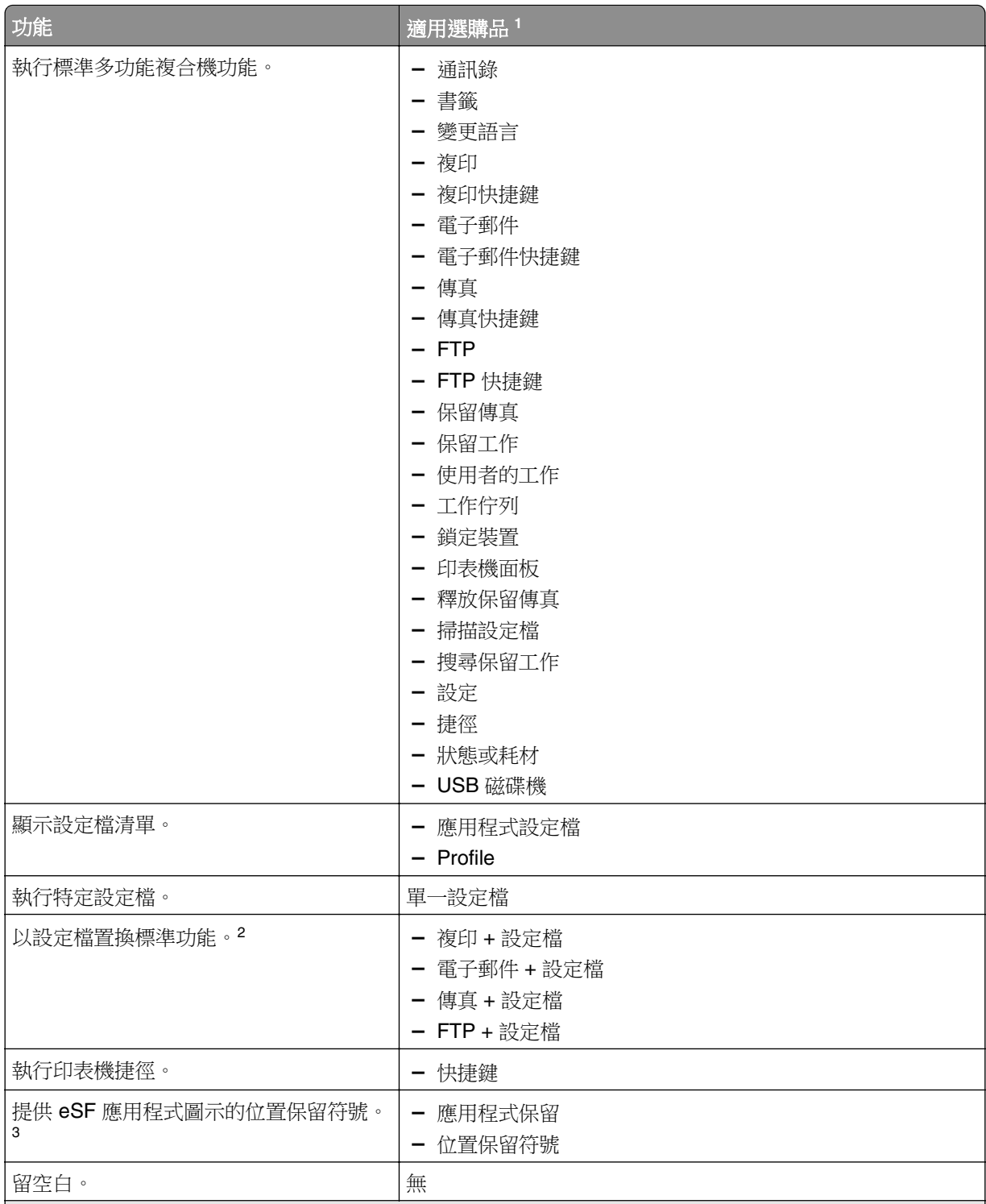

<sup>1</sup> 某些選購品可能不適用於某些機型。

<sup>2</sup> 使用設定檔進行配置時,標準功能會置換自己。例如,複印 + 設定檔執行與複印相同的功能。

3 Lexmark Management Console-LDD 管控平台無法直接存取 ESF 應用程式圖示。若要以預設順序提供 eSF 應用程式圖示的位置,請使用位置保留符號。若要為依名稱識別的 eSF 應用程式圖示指定位置,並設定應用 程式的設定檔名稱,請使用應用程式保留。例如,「掃描至網路」應用程式的設定檔名稱為 **scnToNet**。如 果沒有指定位置保留符號或應用程式保留設定,則已安裝的 eSF 應用程式會顯示在自訂主畫面中定義的頁面 之後第一頁。

- **d** 如有必要,請指定動作的詳細資料。請執行下列任一項:
	- **–** 若要追蹤複印工作,請選取您新增以進行複印的圖示,然後在動作功能表中選取複製 **+** 設定檔。 在設定檔功能表中,選取**複印追蹤**。

#### 請注意:

- **•** 如果您使用裝置使用量來追蹤複印工作,請參閱第 170 頁的 ["配置裝置使用量"](#page-169-0)。此設 定不會置換複印配置,且只會將複印圖示設定為使用複印功能。如果您不使用配額或不想 使用任何釋放機密列印的進階複印功能,我們建議您使用裝置使用量。
- **•** 使用配額追蹤工作時,請使用複印追蹤。選取您新增以進行複印的圖示,然後在動作功能 表中,選取複印 **+** 設定檔。在設定檔功能表中,選取複印追蹤。若要追蹤已取消的複印工 作,也必須在啟用複印追蹤取消的情況下安裝裝置使用量。詳情請參閱第 170 [頁的](#page-169-0) "配 [置裝置使用量"。](#page-169-0)
- **•** 若要在沒有配額的情況下追蹤複印工作,請勿置換複印配置。設定複印圖示以使用複印功 能。
- **–** 印表機可在電子郵件的寄件人和收件人欄位自動填入驗證使用者的電子郵件位址。選擇電子郵件 圖示,然後在動作功能表中,選取電子郵件 + 設定檔。在設定檔功能表中,選取電子郵件追蹤。

請注意:電子郵件追蹤設定檔也會追蹤電子郵件交易,因此如果選擇此選項,請確保在裝置 使用量配置中,清除**追蹤電子郵件**。

- **–** 如果您想追蹤外送傳真工作,請選取傳真的圖示,然後在動作功能表中選擇傳真 **+** 設定檔。在 設定檔功能表中,選取**傳真追蹤類比或傳真伺服器追蹤**。
- **e** 選取剩餘的按鈕。
- **f** 在動作功能表中,選取單一設定檔。
- **g** 在設定檔功能表中,選取釋放機密列印。

**請注意:**若要使用「掃描至網路」應用程式,請選取**掃描至網路**作為設定檔。

- **•** 若為非觸控式螢幕印表機,請執行下列動作:
	- **a** 在版面配置功能表中,選取自訂。
	- **b** 在按鈕清單之後,按一下新增。

#### 請注意:

- **–** 唯一可用的動作是單一設定檔。如果沒有觸控式螢幕,您就無法修改印表機上的其他功能表項 目。
- **–** 若要移除按鈕,請在清單中選取它,然後按一下移除。
- **c** 如有必要,請輸入自訂文字。
- **d** 選取與按鈕關聯的設定檔。
- **7** 在主畫面上配置剩餘的按鈕。
- **8** 按一下套用。

請注意:確認已在每個標籤上按一下套用,以套用設定。

# **ADFS** 和 **PKCE** 的單一登入

Active Directory Federation Services (AD FS) 是一個軟體元件,用來為使用者提供單一登入 (SSO) 授權服 務。此功能可讓使用者只要透過其中一個應用程式進行鑑別即可存取多個應用程式。

例如,已登入 Lexmark Management Console-LDD 管控平台的使用者也可以存取 Lexmark Print Management Console。

Proof Key for Code Exchange (PKCE) 是一種在要求授權碼的應用程式中實作的輕量機制。LPM 和 LDD 支持 其作為 Authorization 2.0 授權碼授權的簡單擴充。整合第三方開放原始碼應用程式 Keycloak 的 PKCE,可讓 使用者只要鑑別一次即可存取多個應用程式,無需重新輸入認證。

### 請注意:

- **•** 在 LPM 或 LDD 應用程式中支援 ADFS Servers 2019 和 2022。
- **•** 若啟用 AD FS SSO 登入類型,使用者會在登出後重新導向至 AD FS 登出畫面。若要重新登入,使用者 必須前往 Print Management Console URL。

## 配置 **AD FS** 伺服器

若為 LMC,在建立主從式應用程式時,請選取存取 **Web** 應用程式的網頁瀏覽器作為應用程式類型。

請務必新增下列項目:

- **•** 重新導向 **URI**—**https://<load-balancer-hostname-oripaddress>/lmc/login/oauth2/code/adfs**
- **•** 登出 **URI**—**https:/</load-balancer-hostname-or-ipaddress>/lmc/lmc-logout.do**

若為 LPM,在建立主從式應用程式時,請選取原生應用程式或存取 **Web API** 的原生應用程式作為應用程式類 型。

請務必新增下列項目:

- **•** 重新導向 **URI**—**https://<load-balancer-hostname-oripaddress>/printrelease/callback.html**
- **•** 登出 **URI**—**https:/</load-balancer-hostname-oripaddress>//printrelease/logout.html**

## 更新 **Apache** 配置

- **1** 開啟 Windows 檔案總管。
- **2** 瀏覽至 **<LDD-install-path>/Apache2/conf**。
- **3** 編輯 **httpd-lpm-csp.conf**。
- **4** 從 Location /printrelease/ 區塊,在結束雙引號之前添加下列項目(取代 **<adfs-server-address>** 的 值):

```
frame-ancestors 'self' https://<adfs-server-address>/;
```
**5** 在檔案結尾新增下列項目(取代 **<adfs-server-address>** 的值):

```
<Location ~ "^/lmc/(.*)">
```

```
Header set Content-Security-Policy "frame-ancestors 'self' https://<adfs-
server-address>/;"
```
**</Location>**

- **6** 儲存該檔案。
- **7** 重新啟動 Apache2.4 服務。

## 配置 **AD FS** 登入

- 1 在 Print Management Console 的右上角,按一下  $\bf{\bullet}$ 。
- **2** 按一下登入。
- **3** 從「類型」功能表中,選取 **AD FS SSO**。
- **4** 在「登入群組」文字欄位中,輸入具有 Print Management Console 管理員存取權或專用權之 Active Directory 或 LDAP 群組的名稱。

請注意:若登入的使用者是「登入群組」的成員之一,則使用者必須具有管理員存取權。否則,使用者會 被重新導向至使用者入口網站。

**5** 按一下儲存變更。

請注意:若啟用 AD FS SSO 登入類型,使用者會在登出後重新導向至 AD FS 登出畫面。若要重新登 入,使用者必須前往 Print Management Console URL。

#### 配置 **Print Management Console** 設定

- 1 按一下 Print Management Console 右上角的
- **2** 配置 AD FS 和 LDAP 伺服器設定:

#### 若為 **AD FS** 設定:

- **a** 鍵入 AD FS 伺服器的位址。
- **b** 匯入 LPM 的 SSL 憑證以與 AD FS 伺服器通訊。
- **c** 鍵入用戶端 ID。
- **d** 鍵人用戶端密碼。

請注意:這是必填欄位。

**e** 鍵入用戶端範圍。

請注意:預設值是 openid。

**f** 按一下儲存變更。

若為 **LDAP** 設定:

**a** 按一下新增。

請注意:如果不存在 AD FS 指向的 Active Directory 的現有 LDAP 項目,則請配置伺服器詳細資料。

**b** 配置伺服器詳細資料。

請注意: 在 LDAP 設定中, 新增 AD FS 指向的 Active Directory。

**c** 按一下儲存變更。

## 配置行動裝置

Lexmark 列印可在現有的 LPM 系統中新增使用者功能:

- **• Lexmark** 列印應用程式支援
	- **–** 檢視、列印或刪除使用者列印佇列中的文件和列印工作。
	- **–** 檢視使用者佇列中的配額。
- **–** 允許從使用者列印佇列委派列印。
- **–** 將文件傳送至 LPM,以進行轉換和後續列印。
- **•** 電子郵件文件提出—讓使用者傳送電子郵件至 Lexmark Email Watcher 所監控的帳戶。收到電子郵件時, 它會傳送至 LPM,然後根據預先定義的轉換設定和使用者指定的設定,轉換成可列印的文件。工作可以立 即在指定的印表機上列印,或者,也可以與 LPM 整合,之後再列印。
- **• AirPrint** 文件提出—可讓執行 iOS 第 6.1 版或更新版本之 Apple 裝置或 OS X 第 10.7 版或更新版本之作 業系統軟體的使用者將文件傳送至 LPM。使用者可以無線傳送文件至 LPM,之後再列印工作。在 Print Management Console 中, 網站欄下方會將 AirPrint 工作列為 IPP 列印。

## 行動單一登入

行動單一登入(或稱行動 SSO)功能可允許使用組織鑑別記號來存取 LPM 系統。此功能減少使用者在列印時 必須登入的次數。此功能僅在 Android 列印外掛應用程式中受支援。

## 使用行動單一登入配置 **SSO**

#### 在外掛應用程式中套用下列組態:

<?xml version="1.0" encoding="UTF-8"?> <config> <providers> <provider> <name>Prem Mobile SSO</name> <address>10.100.101.11></address> <providerType>server-premise</providerType> <auto‑discover>true</auto‑discover> </provider> </providers> <premise‑server‑config> <sso‑url>orcton.eastasia.cloudapp.abc.com</sso‑url> <sso‑client‑id>clientid</sso‑client‑id> </premise‑server‑config> <behavior <import-configList>reset\_all/<import-configList> </behavior> </config>

請注意:**<address>**—輸入負載平衡器的伺服器 IP 位址。

身為管理員,請在 Lexmark 列印配置檔中加入下列設定,以隱藏 登出選項:

<settings> ... <hide‑logout>true</hide‑logout> </settings>

#### 請注意:

- **•** 將值設定為 **true**,以隱藏登出選項。
- **•** 此設定不受 AD FS 設定影響。
- **•** 依預設,會顯示登出選項。
- **•** 外掛應用程式會匯入新的組態設定。

### **AD FS Management Console**

#### 請注意:

- **•** 當建立主從式應用程式時,請選取伺服器應用程式或存取 **Web API** 的伺服器應用程式。
- **•** 在重新導向 URL 欄位,輸入 **lxkmobile://plugin.callback**。

#### **Print Management Console** 設定

- 1 按一下 Print Management Console 右上角的
- **2** 配置 ADFS 和 LDAP 伺服器設定:

#### <span id="page-54-0"></span>若為 **ADFS** 設定:

- **a** 輸入 ADFS 伺服器的位址。
- **b** 匯入 LPM 的 SSL 憑證以與 ADFS 伺服器通訊。
- **c** 按一下儲存變更。

#### 若為 **LDAP** 設定:

**a** 按一下新增。

請注意: 如果 AD FS 指向現有 Active Directory 作為 LDAP 項目,則無需執行後續步驟。

**b** 配置伺服器詳細資料。

請注意:在 LDAP 設定中,新增 AD FS 所指向的 Active Directory。

**c** 按一下儲存變更。

## 瞭解系統需求

#### 支援的電子郵件通訊協定

若使用電子郵件提出功能,則代管該帳戶進行 LPM 監控的電子郵件伺服器必須支援下列其中一個通訊協定:

- **•** IMAP4
- **•** POP3
- **•** Exchange Web Services (EWS)

### 支援使用行動裝置的印表機

支援 PostScript 模擬的網路印表機會受支援成為輸出裝置。然而,為獲得最佳且最快速的輸出,我們建議您 使用任何支援 PDF 格式的 Lexmark 印表機。

裝訂和打孔等進階輸出處理選項只在 Lexmark 印表機上運作。雙面列印選項可能因為採用廠商特定的方式, 而無法在非 Lexmark 印表機上運作。

#### 支援的檔案格式

文件轉換支援下列檔案格式:

請注意:您可以稍後再列印文件。

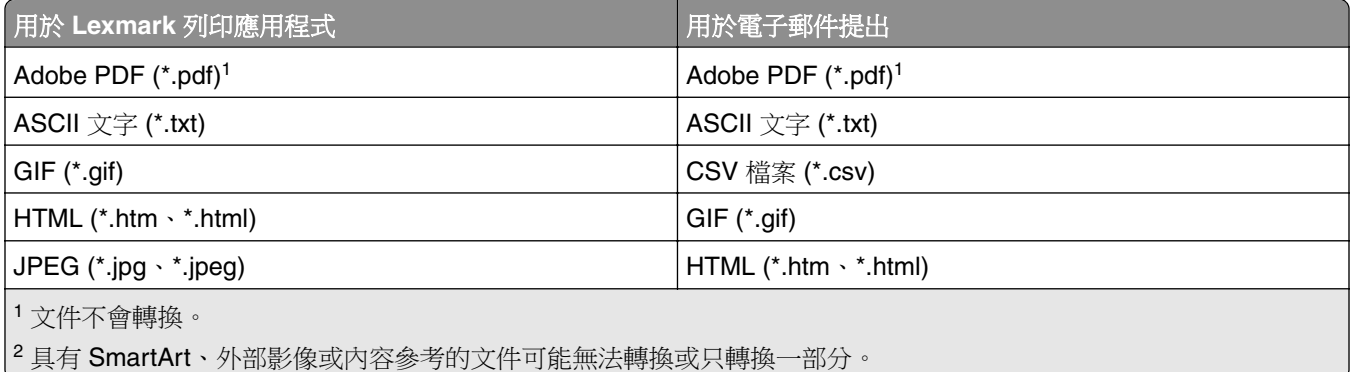

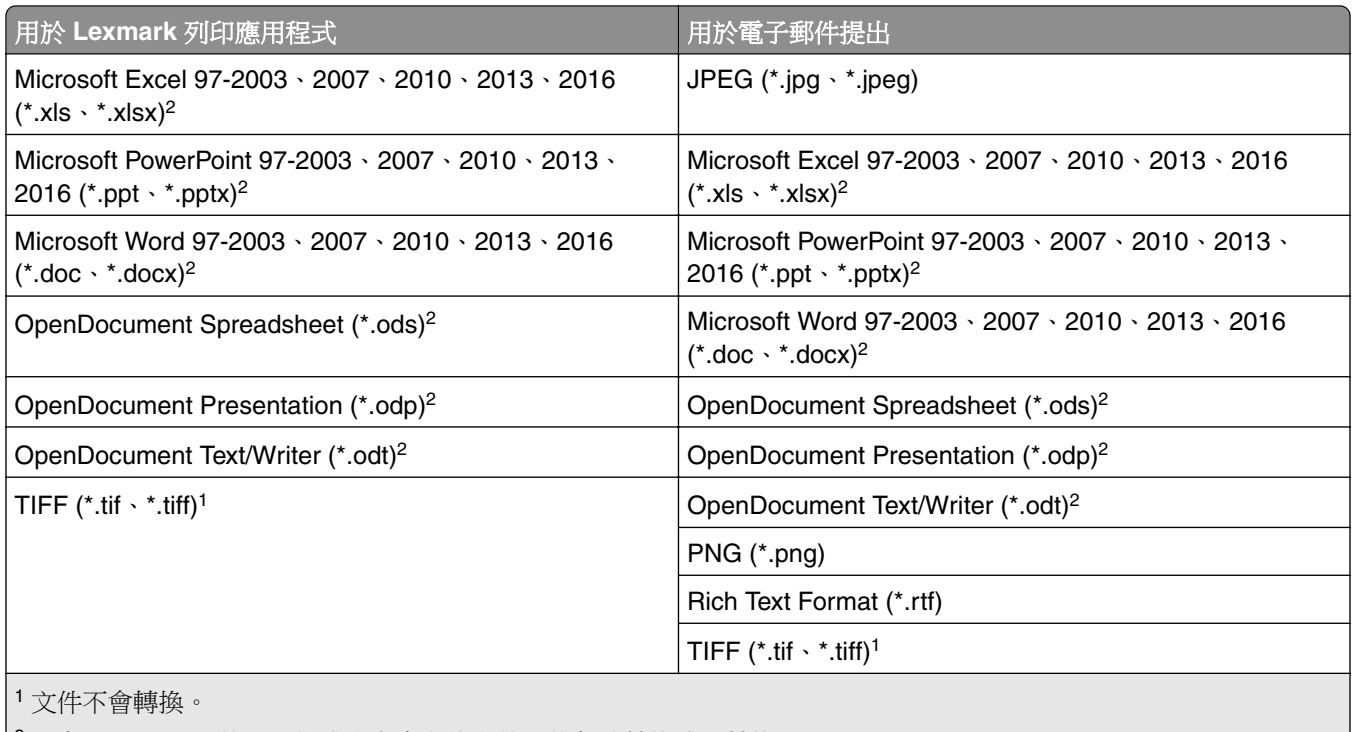

<sup>2</sup> 具有 SmartArt、外部影像或內容參考的文件可能無法轉換或只轉換一部分。

## 配置 **Lexmark** 列印

## 文件轉換軟體相依性

電子郵件和行動應用程式提出工作時需要文件轉換。安裝期間,LPM 會偵測到已安裝的文件轉換軟體版本。

請注意:只有應用程式伺服器需要文件轉換軟體。

在執行 LPM 安裝程式之前,請確定正在處理文件轉換的每個 Tomcat 或應用程式伺服器上已安裝支援的文件 轉換應用程式。我們建議您先安裝文件轉換應用程式,再執行 LPM 安裝程式,如此解決方案才能自動使用此 應用程式。

### 支援的文件轉換軟體及版本

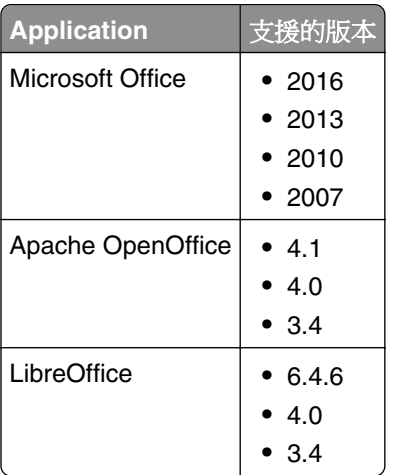

<span id="page-56-0"></span>請注意:電子郵件或行動應用程式的提出需要 OpenOffice 或 LibreOffice。若要改善 Microsoft Office 文件格 式的列印逼真度,請使用 Microsoft Office。

### 配置 **Lexmark** 列印應用程式設定

- **1** 從 Lexmark Management Console-LDD 管控平台,按一下解決方案標籤。
- **2** 從解決方案區段,選取 **mobileprint**。
- **3** 在作業區段中,選擇配置,然後配置設定。
- **4** 按一下套用。

## 瞭解行動與電子郵件配置資料

請注意: LDAP 和釋放機密列印設定只在選取其中一種釋放機密列印整合方法時使用。否則,請將欄位留 白。

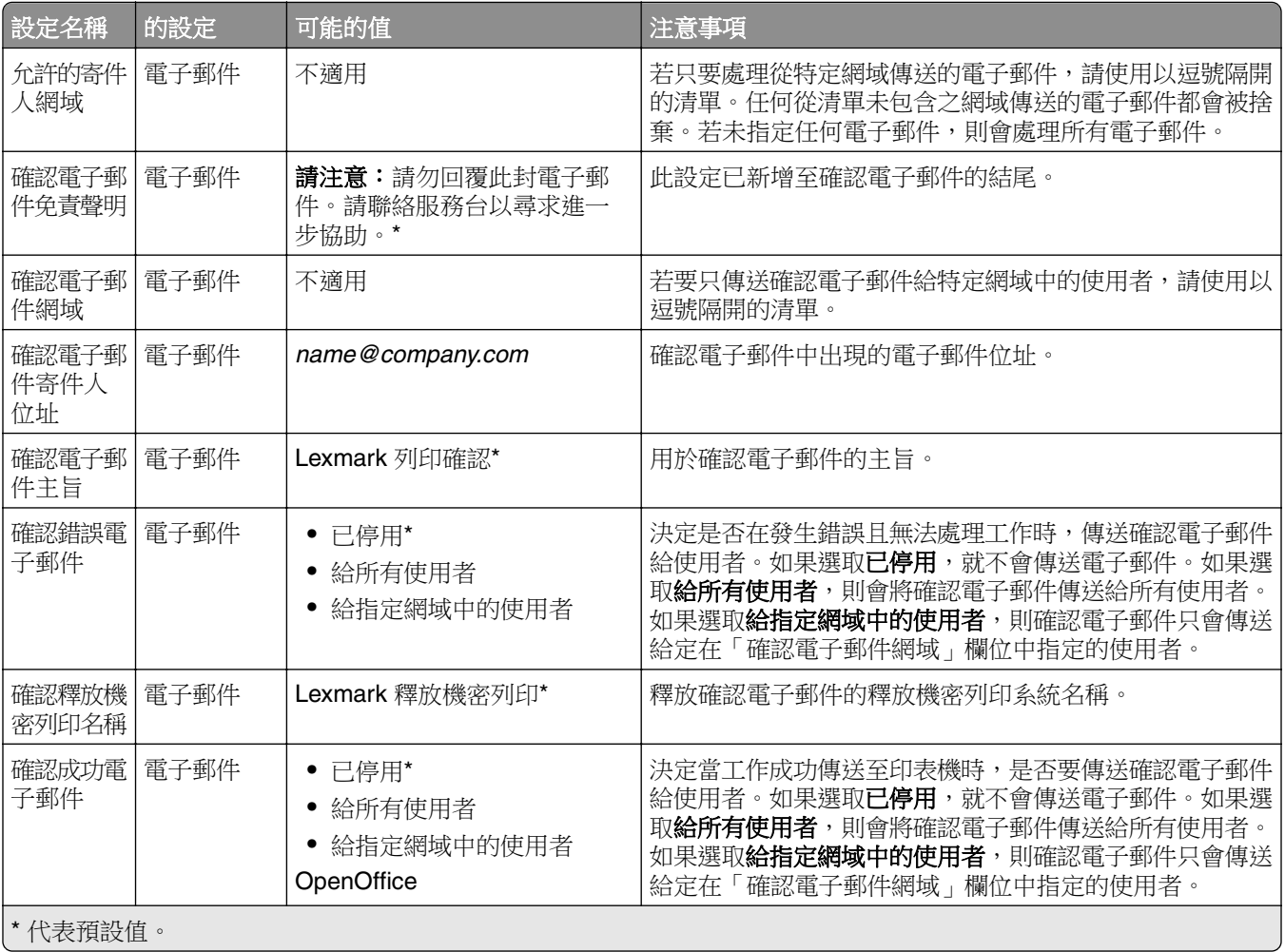

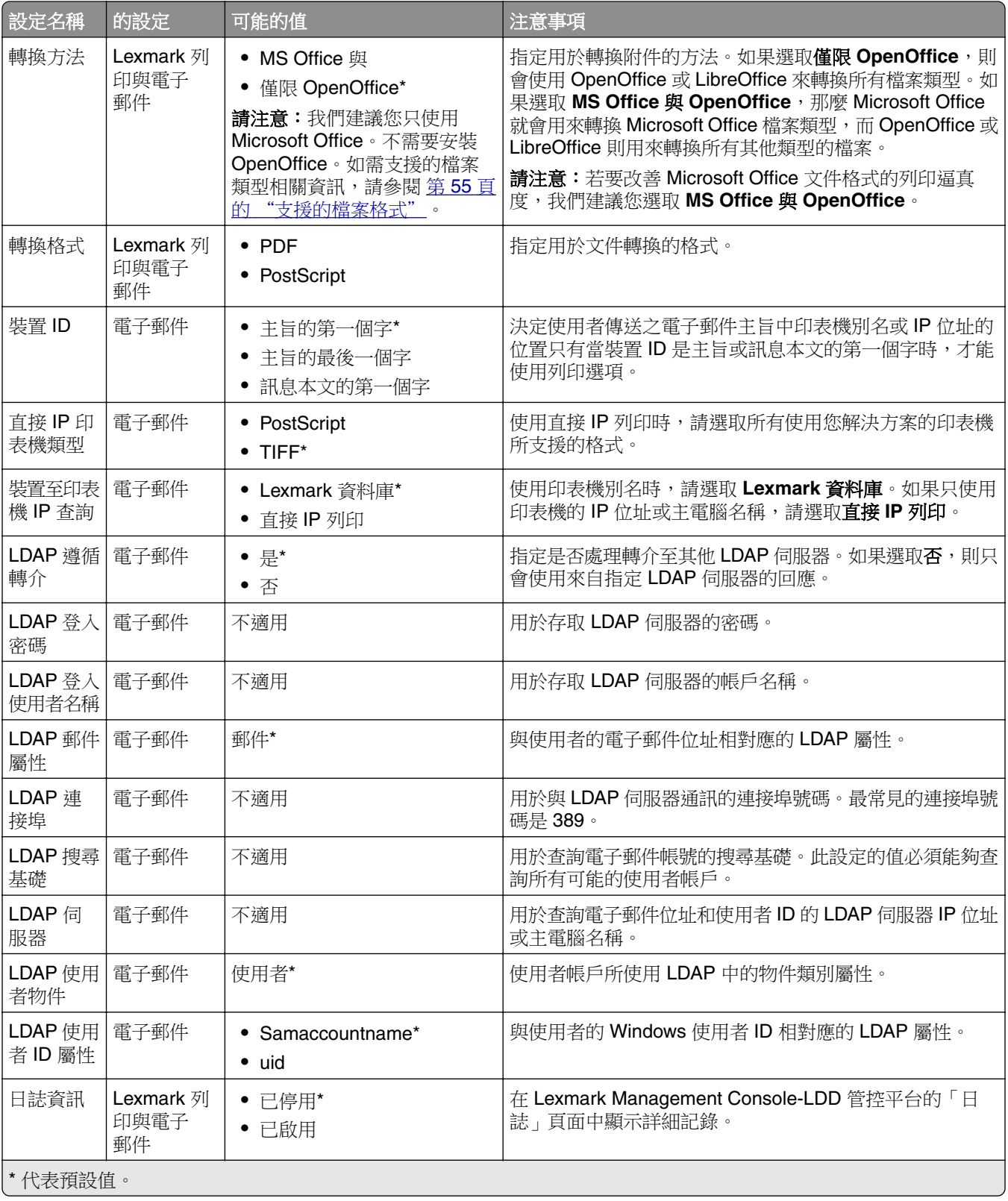

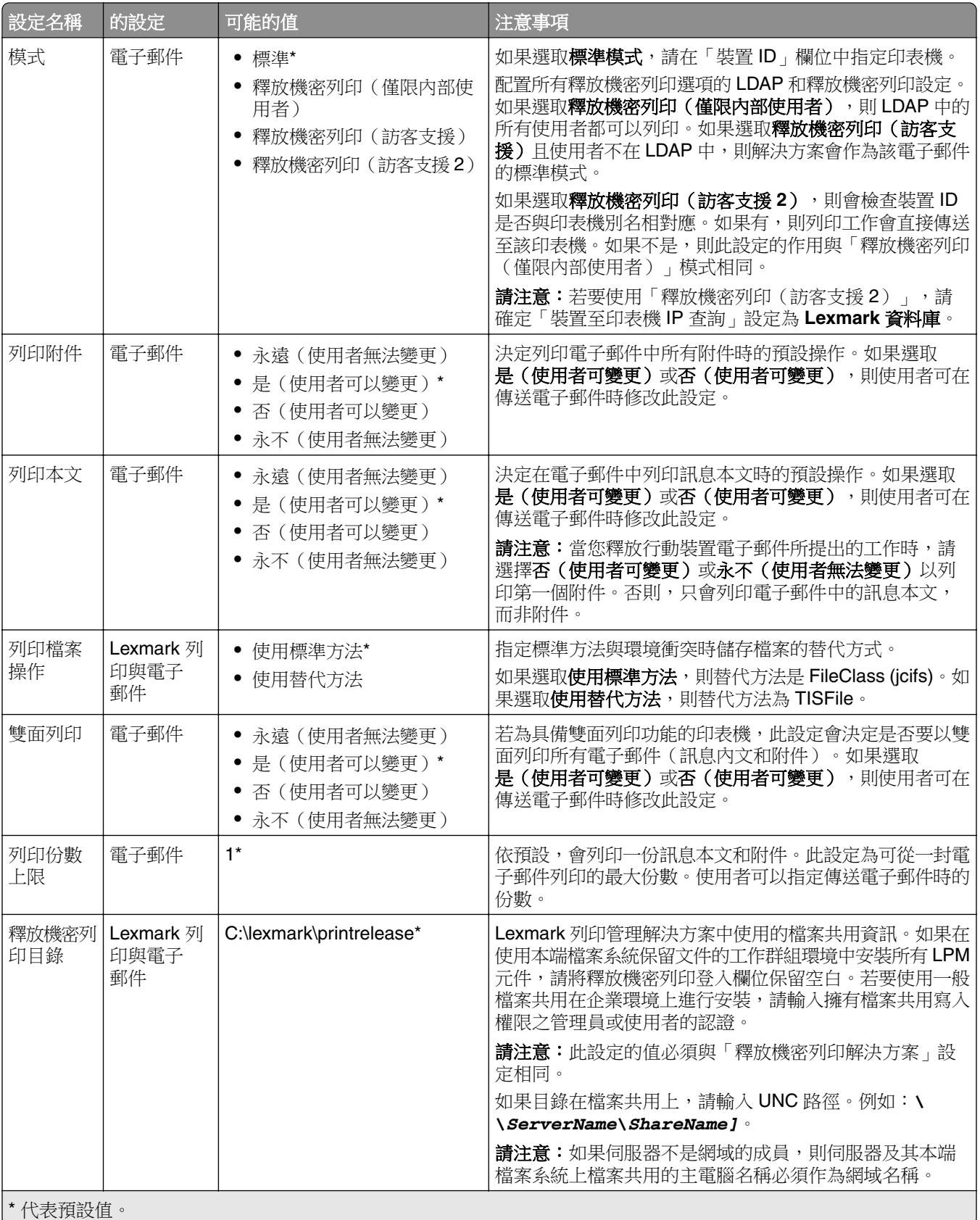

<span id="page-59-0"></span>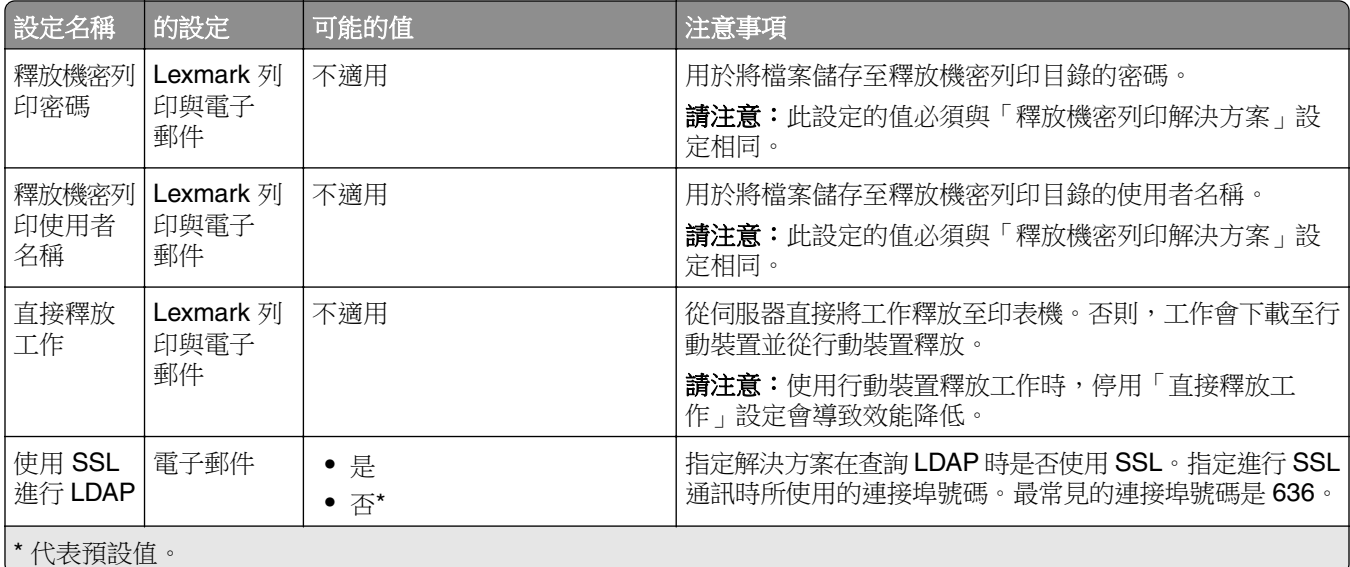

## 限制每一工作提出的最大檔案大小

限制每一工作提出的最大檔案大小若要變更預設最大檔案大小,請執行下列步驟:

- **1** 從您的電腦,導覽至 *<Install*‑*Dir>***\Solutions\apps\lpm\WEB-INF\classes**。
- **2** 使用文字編輯器,開啟 **application.yml** 檔案。
- **3** 設定 **maxFileSize** 和 **maxRequestSize**。
- **4** 重新啟動 Lexmark Solutions Application Server (LSAS) 服務。

### 將 **Lexmark** 列印新增至軟體用戶端群組

請注意:請確定您擁有軟體用戶端授權。

- **1** 從 Lexmark Management Console-LDD 管控平台,按一下軟體用戶端群組標籤。
- 2 從軟體用戶端群組區段,選取**行動列印解決方案**。
- **3** 從作業區段中,選取用戶端設定檔。
- 4 在位址欄位中,輸入行動裝置或電子郵件監控器伺服器的 IP 位址(例如 10.10.2.100)或子網路(例如 **10.10.\*.\***)。

#### 請注意:

- **•** 您也可以匯入 IP 位址或子網路的 CSV 檔案。
- **•** 使用星號萬用字元 (**\***) 代表 IP 位址的結尾會搜尋該子網路中所有的印表機。例如,輸入 **10.10.\*.\*** 以接受從 10.10.0.1–10.10.255.255 範圍內的裝置傳入的要求。
- **5** 按一下新增 > 儲存。

## 配置文件轉換軟體

若要啟用文件轉換,請在預期處理文件轉換的每個 LPM Tomcat 和應用程式伺服器上執行下列指示。如需支 援文件類型的相關資訊,請參閱第 55 頁的 ["支援的檔案格式"](#page-54-0)。

我們建議您先安裝文件轉換軟體,再安裝 Lexmark 列印。

### 安裝 **.NET Framework**

若要在使用 Lexmark 列印第 3.0 版或更新版本時啟用 LPM 和 Microsoft Office 文件轉換應用程式之間的互動, 請安裝 .NET Framework 4。

文件轉換需要 .NET Framework 4 才能正常運作。如果機器已安裝 .NET Framework 3.5 SP1,則安裝 .NET Framework 4 時不需要 WIC。

### 安裝 **OpenOffice** 或 **LibreOffice**

請注意:您必須在每個 Tomcat 和應用程式伺服器上安裝相同的文件轉換軟體。請勿在不同的伺服器上使用 不同的文件轉換軟體。

- **1** 下載,然後執行 OpenOffice 或 LibreOffice 的安裝精靈。
- 2 在安裝期間,選取**為任何使用此電腦的人安裝此應用程式**。
- **3** 請執行下列其中一項:
	- 對於一般安裝,請確定已接受預設安裝路徑,然後安裝所有應用程式。
	- **•** 若要進行自訂安裝,請確定已安裝所有主要辦公室應用程式。您可以自行決定是否安裝選構性元件。

如果先安裝 Lexmark 列印再安裝 OpenOffice 或 LibreOffice, 請在執行先前的指示後,執行下列動作:

- **1** 停止 Lexmark 解決方案應用程式伺服器服務。
- **2** 導覽至 **%SOLUTIONS\_INSTALL\_DIR%\apps\wf-ldss\WEB-INF\classes\** 資料夾。
- **3** 使用文字編輯器,開啟 **OpenOfficeToPDFClass.properties** 檔案。
- **4** 將 **officeToPDF.defaultOfficeHomeDirectory** 設為安裝 OpenOffice 或 LibreOffice 的位置。

請注意:若是一般的 LibreOffice 4 安裝,路徑通常是 C:**\Program Files (x86)\LibreOffice 4** 請確定沒有 斜線。此外,路徑中的所有反斜線都必須取代為正斜線。

- **5** 儲存該檔案。
- **6** 啟動 Lexmark 解決方案應用程式伺服器服務。
- **7** 從 Lexmark 列印應用程式更新轉換方法設定,以使用適當的文件轉換器。

#### 安裝 **Microsoft Office**

請注意:在每個 Tomcat 和應用程式伺服器上安裝相同的文件轉換軟體。請勿在不同的伺服器上使用不同的 文件轉換軟體。

- **1** 下載,然後執行 Microsoft Office 的安裝精靈。
- 2 在安裝期間,選取為任何使用此電腦的人安裝此應用程式。
- **3** 請執行下列其中一項:
	- **•** 對於一般安裝,請確定已接受預設安裝路徑,然後安裝所有應用程式。
	- **•** 若要進行自訂安裝,請確定已安裝所有主要辦公室應用程式。您可以自行決定是否安裝選構性元件。
- **4** 請執行下列其中一項:
	- **•** 若為 64 位元的作業系統,請瀏覽至 **C:\Windows\SysWOW64\config\systemprofile\**<資料夾>。
	- **•** 若為 32 位元的作業系統,請瀏覽至 **C:\WINDOWS\system32\config\systemprofile\**<資料夾>。
- **5** 在含有 **Desktop** 名稱的 "systemprofile" 路徑中建立目錄或資料夾。
- **6** 如果您使用的是 Microsoft Office 2007,請安裝 Microsoft 另存 PDF 檔及 XPS 檔增益集。
- **7** 若您想要轉換 Microsoft Excel 文件(\*.xls 和 .xlsx),請執行下列動作:
	- **a** 瀏覽至 **%SOLUTIONS\_INSTALL\_DIR%\lpm\msoffice** 資料夾。
	- **b** 以管理員身分執行 **createLsasUser.bat** 檔案。
	- **c** 輸入您的使用者名稱和密碼。

請注意:此步驟會建立具有管理權限的使用者帳戶。

**d** 登入已建立的帳戶,開啟 Microsoft Office 元件,然後完成設定程序。

請注意:此步驟會建立使用者設定檔所需的資料夾。

**e** 將 Lexmark 解決方案應用程式伺服器服務變更為以此使用者執行,然後重新啟動服務。

如果先安裝 Lexmark 列印再安裝 Microsoft Office,請在執行先前的指示後,執行下列動作:

- **1** 停止 Lexmark 解決方案應用程式伺服器服務。
- **2** 瀏覽至 **%SOLUTIONS\_INSTALL\_DIR%\apps\wf-ldss\WEB-INF\classes\** 資料夾。
- **3** 使用文字編輯器,開啟 **MsOfficeDocConvClass.properties** 檔案。
- **4** 設定 **officeConv.execName** 以使用下列其中一個可執行檔:
	- **•** 若為 Microsoft Office 2013,請指定 **MsOffice2013DocConverter.exe**。
	- **•** 若為 Microsoft Office 2010,請指定 **MsOffice2010DocConverter.exe**。
	- **•** 若為 Microsoft Office 2007,請指定 **MsOffice2007DocConverter.exe**。
- **5** 儲存該檔案。
- **6** 啟動 Lexmark 解決方案應用程式伺服器服務。
- **7** 從 Lexmark 列印應用程式更新轉換方法設定,以使用適當的文件轉換器。

## 將 **Lexmark** 列印管理新增至 **Lexmark** 列印

請注意:開始之前,請確定您已將 Lexmark 列印新增作為 Lexmark Management Console-LDD 管控平台中 的軟體用戶端。如需詳細資訊,請參閱第 60 頁的 "將 Lexmark [列印新增至軟體用戶端群組"。](#page-59-0)

- **1** 從您的行動裝置開啟 Lexmark 列印。
- **2** 從應用程式主畫面,輕觸尋找裝置。
- <span id="page-62-0"></span>**3** 輕觸網路位址,然後在位址欄位中輸入 *IPaddress***/mobile**,其中 *IPaddress* 是負載平衡器的 IP 位址。 請注意:如果您的環境在數個子系統前面有硬體或軟體負載平衡器,請輸入硬體或軟體負載平衡器位址。
- 4 視您的配置而定,使用 LDAP 或 Active Directory 認證登入。如需詳細資訊,請參閱<u>第 57 頁的 ["瞭解行](#page-56-0)</u> [動與電子郵件配置資料"](#page-56-0)。

## 配置 **Lexmark Email Watcher**

我們建議您先安裝文件轉換軟體,再安裝 Lexmark 列印。

安裝 Lexmark 列印管理時,若選取電子郵件元件,則也會在負載平衡器上安裝 Lexmark Email Watcher。

Lexmark Email Watcher 是可以在 Windows 服務控制台小程式中看到的 Windows 服務。Lexmark Email Watcher 在 Lexmark 列印管理負載平衡器安裝期間並未啟動,因為必須先配置服務才能啟動。對此服務進行 配置變更後,請重新啟動該服務,更新才會生效。此外,若要讓服務在重新開機後啟動,請將其啟動類型設為 自動。

#### 瞭解 **Lexmark Email Watcher** 配置資料

安裝負載平衡器時, Lexmark Email Watcher 是安裝在選取的基礎 Lexmark Solutions 資料夾中。依預設,位 置為 **%ProgramFiles%\Lexmark\Solutions\EmailWatcher**。配置檔案是

**config\_EmailWatcher.properties**,它位於 **conf** 子資料夾中。已安裝包含範例內容的檔案。某些內容會被註 銷,而某些內容還沒有在檔案中。為您的電子郵件伺服器新增必要的內容。

#### 請注意:

- **•** 配置檔案如有任何變更,必須重新啟動 Lexmark Email Watcher。重新啟動服務後,變更才會生效。
- **•** 疑難排解時,日誌檔位於 **.\EmailWatcher\logs** 資料夾中。當配置檔案啟用偵錯時,emailwatcher.log 檔 案會包含額外的記載記錄。若要啟用更多記錄,請開啟 **.\EmailWatcher\conf\l4j\_EmailWatcher.xml** 檔 案。從檔案底部,將 **com.lexmark.tis.tools.emailwatcher** 和 **javax.mail** 的層級值變更為 **debug**。問題解決後,請確內容已變更為 **info**。
- **•** 若要變更使用者名稱或密碼,請使用文字編輯器來編輯內容檔案,然後以新認證取代加密項目。重新啟 動 Lexmark Email Watcher,以讀取和重新加密密碼。

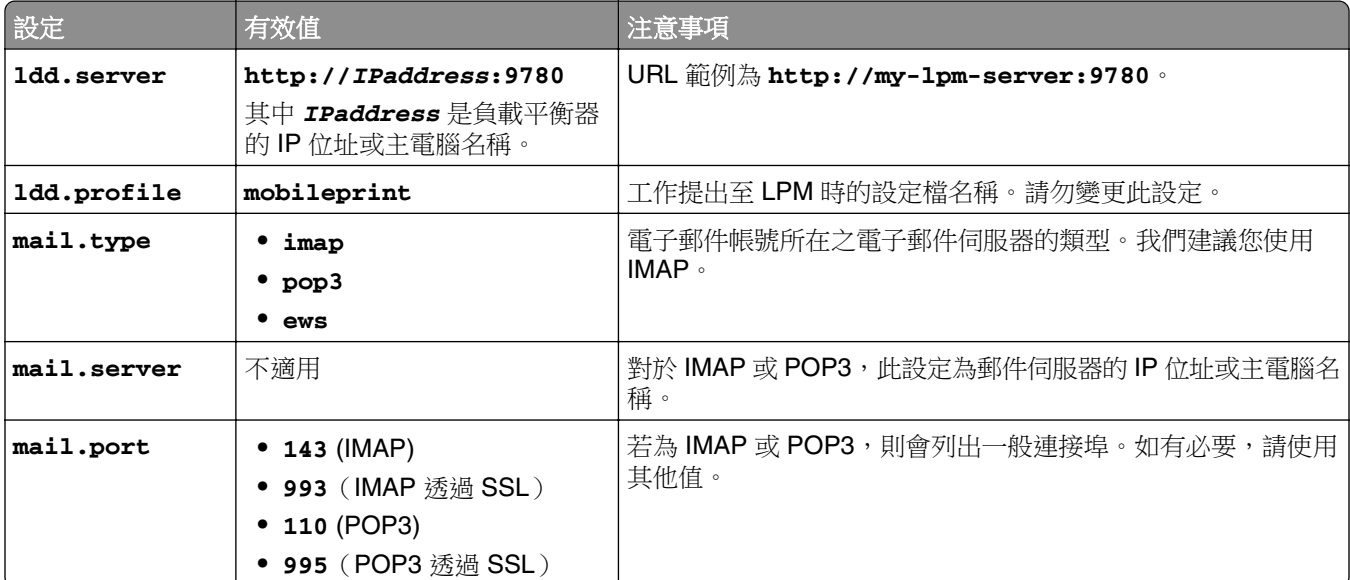

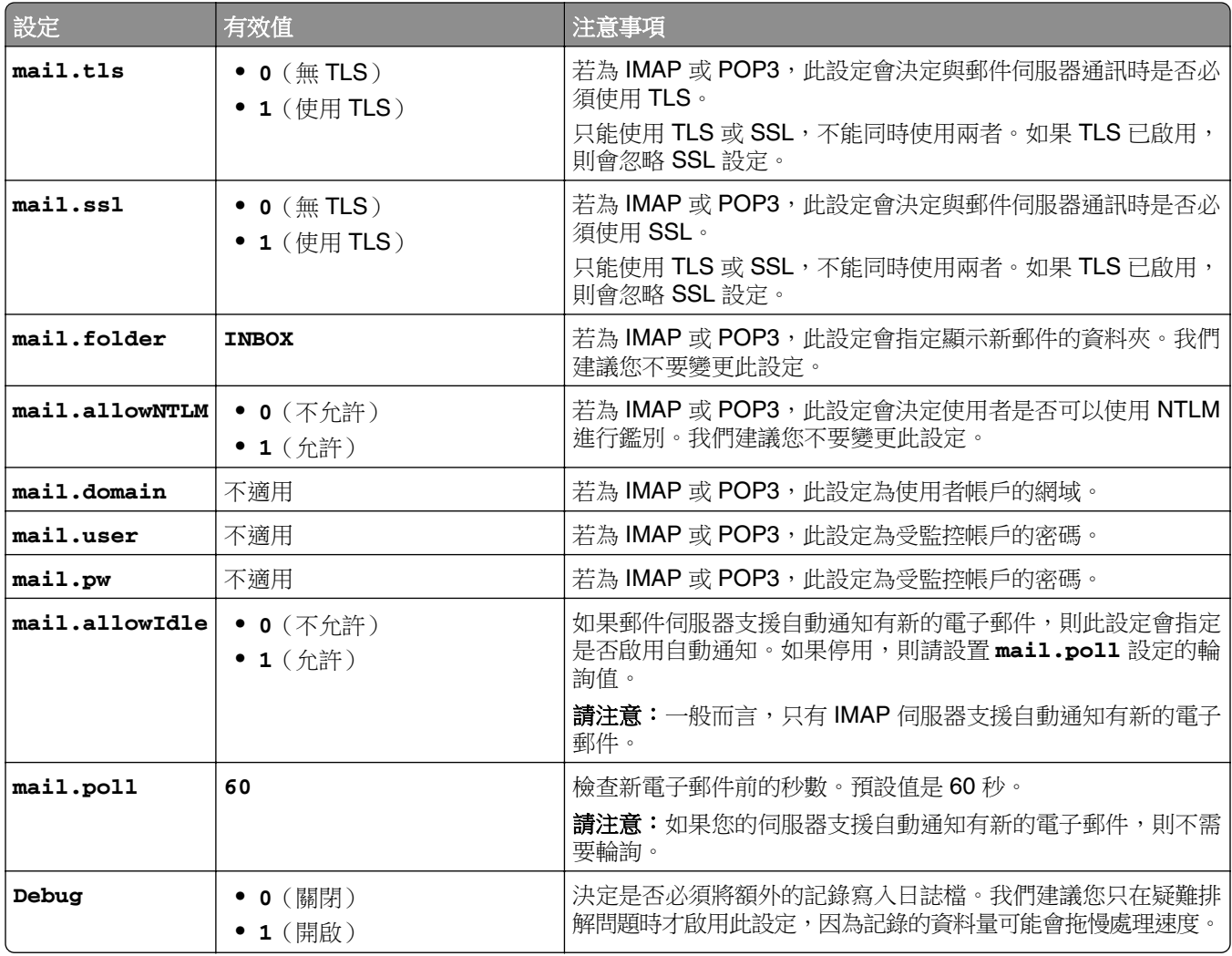

#### **Lexmark Email Watcher config\_emailwatcher.properties** 配置範例

#### 用於 **IMAP**

# Mandatory Properties ldd.server=http://[ldd-lb-addr]:9780 ldd.profile=mobileprint mail.server=imap.gmail.com mail.user=test@company.com mail.pw=notTheRealPassword # Optional Properties. mail.type=imap mail.ssl=1 mail.tls=0 mail.port=993 mail.folder=INBOX mail.allowIdle=1 debug=1

#### 用於 **Microsoft Exchange**

# Mandatory Properties ldd.server=http://[ldd-lb-addr]:9780 ldd.profile=mobileprint mail.server=ews.mail.com mail.domain=test\_domain mail.user=test\_ews@company.com mail.pw=notTheRealPassword # Optional Properties. mail.type=ews mail.ssl=1 mail.folder=INBOX mail.ignoreSSLCert=1 debug=1

#### **Microsoft Exchange Online** 現代鑑別的 **config\_emailwatcher.properties** 檔案範例(位 在 **<LDD-install-path>\EmailWatcher\conf** 中)

現代鑑別透過單一瀏覽器型應用程式、 租戶 ID、使用者 ID 和必要詳細資料來鑑別使用者。以下是 Microsoft Exchange Online 現代鑑別的批次檔案範例。

# GENERAL CONFIGURATION ldd.server=http://<Put LDD Server/LB IP>:9780 # STANDARD PRINT CONFIGURATION. # This is the existing email watcher feature and is enabled by default. # Do

not use the same email account with guest print. # Do not change the value of "ldd.profile".debug=1 # standard.print.enable=1 ldd.profile=mobileprint ### Required only if not using Exchange Online. ### "mail.user" and "mail.pw" values will be replaced with encrypted text ### when EmailWatcher service is started. To change either of the values, ### simply replace the encrypted value with the new value. Please make sure ### that the values do not start with "ENC(" and end with ")". mail.user= mail.pw= # GUEST PRINT CONFIGURATION # Using the email service account specified below, EmailWatcher can monitor # incoming print jobs from guest users. This feature is disabled by default.# To enable, set "guest.print.enable" to 1.# # Do not use the same email account with standard print.# Do not change the value of "ldd.profile.guest". # guest.print.enable=1 ldd.profile.guest=guestrelease ### Required only if not using Exchange Online. ### Specify the values for "mail.user.guest" and "mail.pwd.guest". Values will ### be replaced with encrypted text when EmailWatcher service is started. ### Make sure that the values do not start with "ENC(" and end with ")". mail.user.guest= mail.pw.guest= # MAIL SERVER CONFIGURATION # Uncomment then provide values for the applicable properties. # If not applicable, keep it being commented out. # ### Specify mail server address for IMAP, POP3, Exchange Premise mail types ### For Exchange Online, value is not required. mail.server= mail.type=ews #mail.domain=<mail domain> #mail.ssl=< 0 or 1> #mail.port=<mail server port> mail.folder=INBOX #mail.ignoreSSLCert=< 0 or 1 > mail.poll=60 #mail.allowIdle=1 #If Mail Server supports IMAP IDLE mail.hideUserAndJobInfo=1 # ADDITIONAL SERVER CONFIGURATION FOR MS EXCHANGE # Uncomment then provide values for the applicable properties. # If not applicable, keep it being commented out. ### Authentication types: ### basic - For username/password authentication ### oauth2 - Modern authentication (OAuth 2.0) ews.auth.type=oauth2 ### Authorization flows: ### auth-code-with-client-id-secret - OAuth 2.0 authorization code grant type, or auth code flow ews.auth.grantType=auth-code-with-client-id-secret ### The generated application (client) ID of your registered ### app in Azure Active Directory. ews.aad.clientId=076c7620-10e8-4418-9592-1f7a1a80868b ### The generated application (client) secret of your registered ### app in Azure Active Directory. ews.aad.clientSecret=KeX8Q~Xd~wo.49fFqE\_a6S.lMn~Pu6tQHhmE-a2c ### Identity platform endpoint to acquire security tokens ### For <tenant>, valid values are common, organizations, consumers, and tenant identifiers. ews.aad.authority=https://login.microsoftonline.com/12709065-6e6c-41c9-9e4d-fb0a436969ce ### The redirect URI of your app, where authentication responses ### can be sent and received by your app. It must exactly match one ### of the redirect URIs you registered in the portal. ### You must specify a port in the URI. For example: https://localhost:5000/ ews.aad.redirectUri=http://localhost:9991/ ### A space-separated list of scopes that you want the user to consent to. ### This value allows your app to get consent for multiple web APIs you want to call. ews.aad.scopes=openid offline\_access https://graph.microsoft.com/Mail.ReadWrite ### Indicates the type of user interaction that is required ### when authenticating the user. ### Valid values: login, consent, select\_account ews.aad.prompt=select\_account ### The timeout (milliseconds) to wait for the user to input and validate their ### credentials for authentication. ews.socket.timeout=300000 ### Messages that will be printed in the oauth2 login tab of browser after acquiring the auth code. ews.afterLoginMessage.standard=Authorization code for Email Watcher Standard Print service account has been successfully acquired. You can now close this tab. ews.afterLoginMessage.guest=Authorization code for Email Watcher Guest Print service account has been successfully acquired. You can now close this tab. ### The delay (milliseconds) between authentication prompts ### when both standard and guest print features are enabled. ews.auth.prompt.delay=5000

## **Lexmark Email Watcher** 的現代鑑別支援

### **Lexmark Email Watcher** 的現代鑑別支援

此功能透過單一瀏覽器型應用程式、 租戶 ID、使用者 ID、Azure ID、密碼和其他詳細資料來鑑別使用者。此 功能僅適用於 Microsoft Exchange Online。

#### 瞭解鑑別支援需求

開始之前,請確認 LPM 伺服器的現代鑑別配置如下:

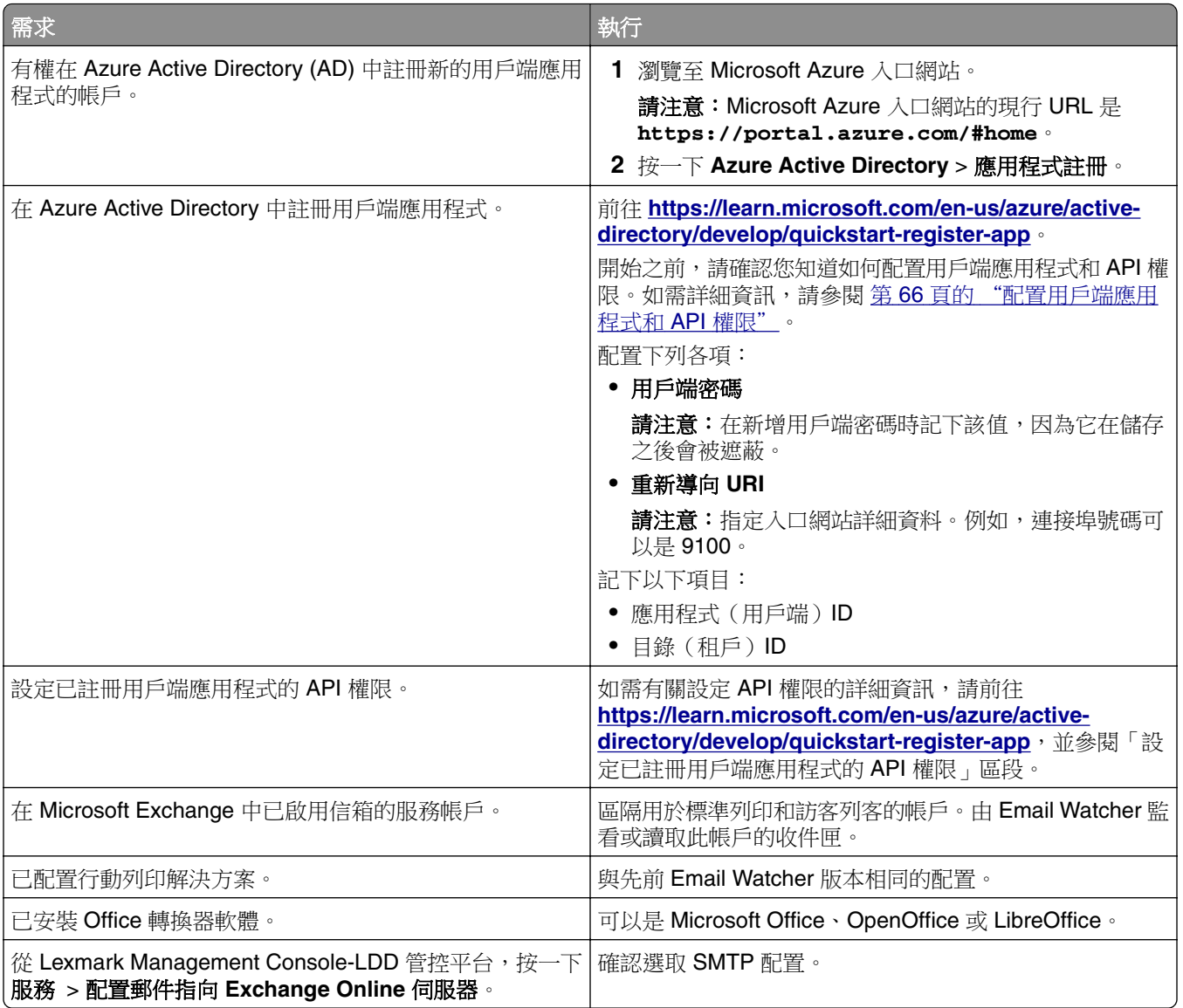

## 配置用戶端應用程式和 **API** 權限

**1** 瀏覽至 Microsoft Azure 入口網站。

請注意:Microsoft Azure 入口網站的現行 URL 是 **[https://portal.azure.com /#home](https://portal.azure.com/#home)**。

**2** 按一下 **Azure Active Directory** > 應用程式註冊。

請注意: 如果您想要註冊新的用戶端, 則按一下新增註冊。

- **3** 選取已註冊的用戶端應用程式。
- **4** 若要新增或產生應用程式的密碼,請執行下列動作:
	- **a** 按一下用戶端認證 > 新增用戶端密碼。
	- **b** 輸入說明,然後指定到期日。
	- **c** 按一下新增。

請注意:記下用戶端密碼的實際值,因為它在儲存之後會被遮蔽。

- **5** 若要新增「重新導向 URI」,請執行下列動作:
	- **a** 選取重新導向 **URI**。
	- **b** 按一下新增平台 > **Web**。
	- **c** 為應用程式輸入有效的 URI。

請注意:必須指定連接埠詳細資料。

**d** 按一下配置。

#### 設定已註冊用戶端應用程式的 **API** 權限

**1** 瀏覽至 Microsoft Azure 入口網站。

請注意:Microsoft Azure 入口網站的現行 URL 是 **[https://portal.azure.com /#home](https://portal.azure.com/#home)**。

- **2** 按一下 **Azure Active Directory** > 應用程式註冊。
- **3** 選取已註冊的用戶端應用程式。
- **4** 在左窗格中,選取 **API** 權限 > 新增權限。
- **5** 在 Microsoft API 區段中,選取 **Microsoft Graph** > 委派的權限。
- **6** 在開啟的權限區段中,選取下列項目:
	- **• email**
	- **• offline\_access**
	- **• openid**
- **7** 在郵件區段中,選取 **Mail.ReadWrite**。
- **8** 選取新增權限。

#### 配置 **LPM** 伺服器的現代鑑別

**1** 配置應用程式的內容檔案。

請注意:如需鑑別設定和值的詳細資訊,請參閱 第 68 頁的 "Lexmark 的 LPM [伺服器現代鑑別"](#page-67-0)。

**2** 以管理員的身份執行指令提示。

請注意: 如需有關參數的其他資訊, 請參閱 第 68 頁的 ["參數"](#page-67-0)。

- **3** 從「使用者帳戶控制台」視窗中,按一下是。
- **4** 瀏覽至 Email Watcher 根目錄: **<C:\Program Files\Lexmark\Solutions\EmailWatcher \conf\_>**.
- **5** 在命令提示字元中,輸入 **EmailWatcher.bat**。

請注意:如果標準列印功能已啟用,則將會啟動預設瀏覽器。如果預設瀏覽器已開啟,則將會啟動新標 籤。

**6** 輸入使用者 ID 和密碼。

請注意:認證必須與 Microsoft Exchange Online 郵件使用者的認證相同。

**7** 按一下登入。

### <span id="page-67-0"></span>請注意:

- 如果訪客列印功能已啟用,則瀏覽器會提示您輸入訪客列印服務帳戶的認證。
- **•** 成功鑑別後,應用程式將繼續在背景中執行。

#### **Lexmark** 的 **LPM** 伺服器現代鑑別

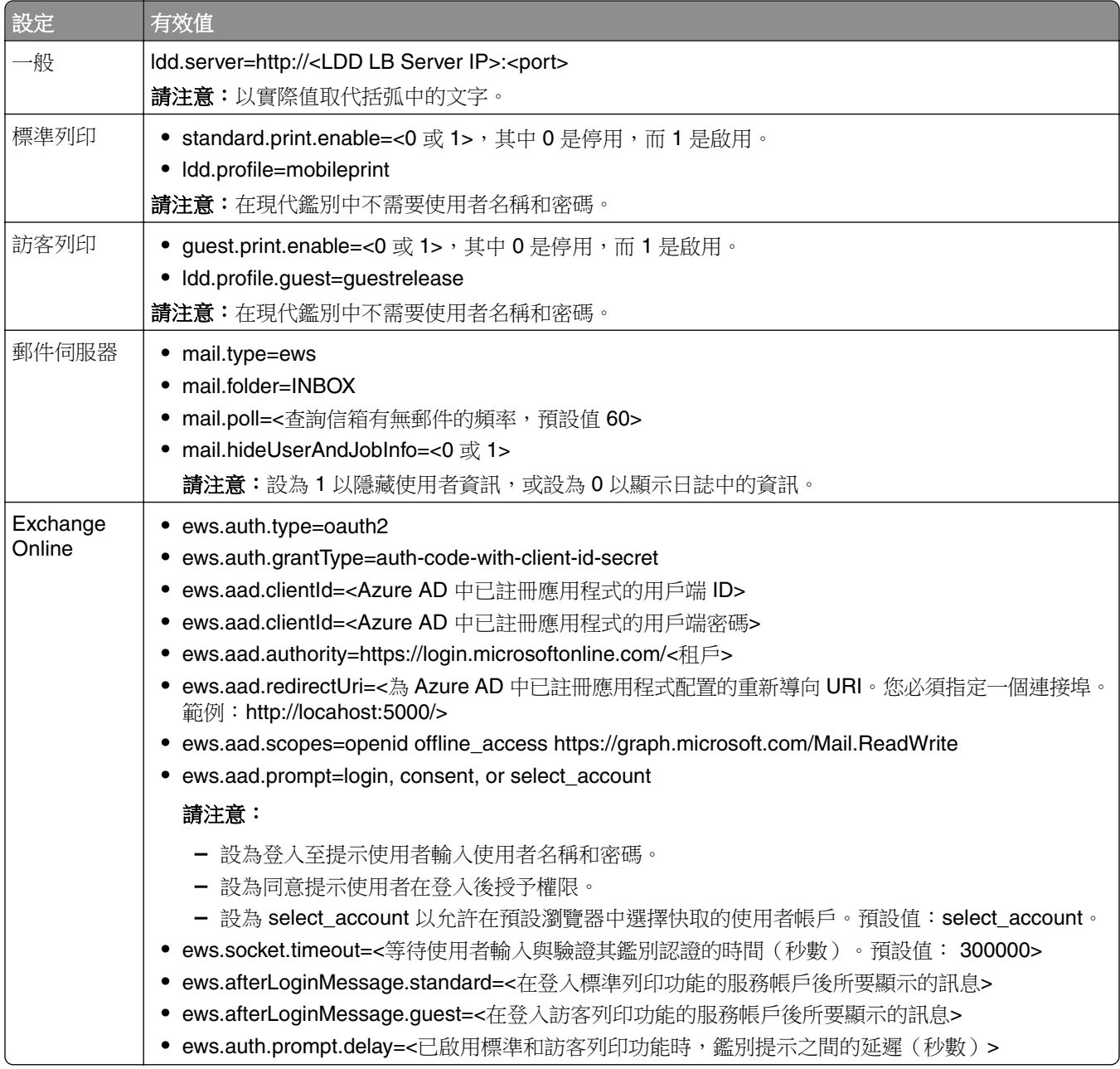

#### 參數

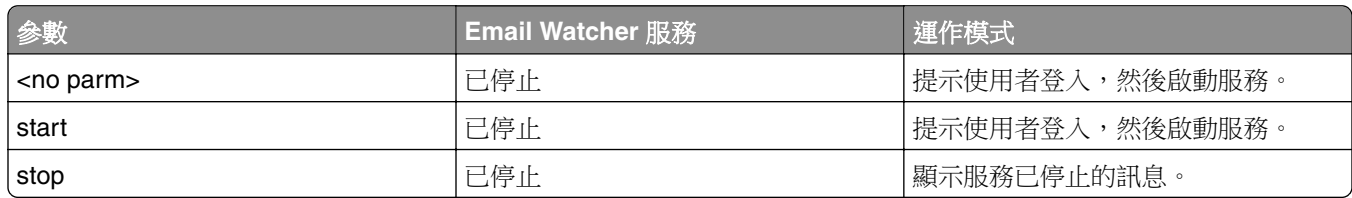

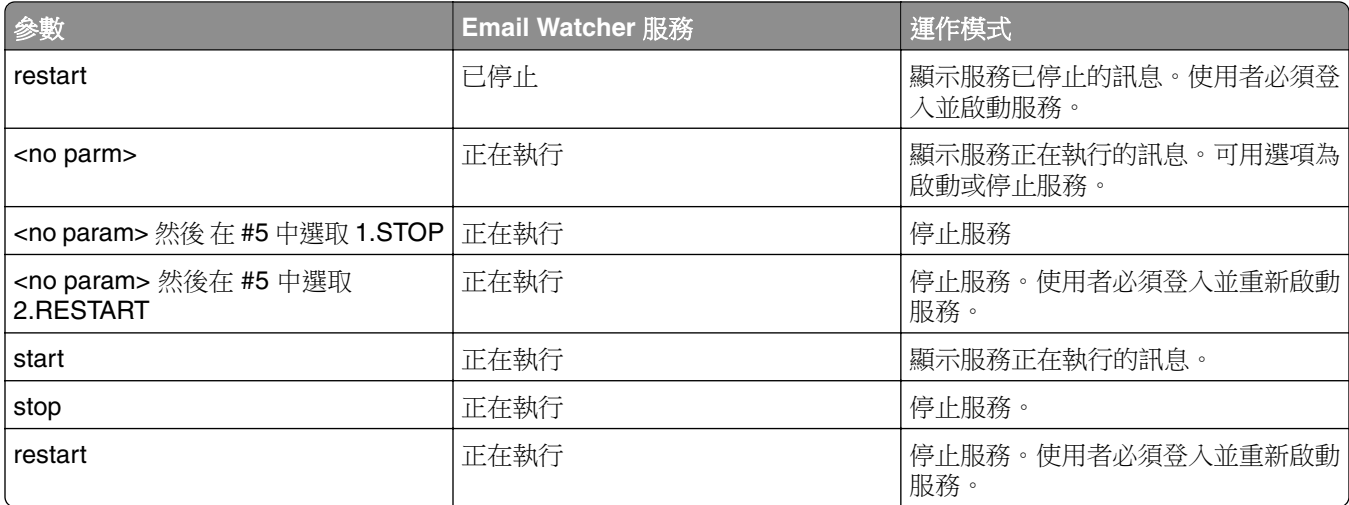

#### **Microsoft Exchange Online** 現代鑑別的 **config\_emailwatcher.properties** 檔案範例(位 在 **<LDD-install-path>\EmailWatcher\conf>** 中)

#------------------------------------------------------------------------------ # GENERAL CONFIGURATION<br>#-------------#----------------------------------------------------------------------------- ldd.server=http://<LB Server/LB IP>:9780 #------------------------------------------------------------------------------ # STANDARD PRINT CONFIGURATION # This is the existing email watcher feature and is enabled by default. # Do not use the same email account with guest print. # Do not change the value of "ldd.profile" #----------------------------------------------------------------------------- standard.print.enable=1 ldd.profile=mobileprint ### Required only if not using Exchange Online. ### "mail.user" and "mail.pw" values will be replaced with encrypted text ### when EmailWatcher service is started.To change either of the values, ### simply replace the encrypted value with the new value. Please make sure ### that the values do not start with "ENC(" end with ")". mail.user= mail.pw= #------------------------------------------------------------------------------ # GUEST PRINT CONFIGURATION # Using the email service account specified below, EmailWatcher can monitor # incoming print jobs from guest users. This feature is disabled by default.# To enable, set "guest.print.enable" to 1.# # Do not use the same email account with standard print.# Do not change the value of "ldd.profile.guest". #----------------------------------------------------------------------------- guest.print.enable=1 ldd.profile.guest=guestrelease ### Required only if not using Exchange Online. ### Specify the values for # "mail.user.guest" and "mail.pwd.guest". Values will ### be replaced with encrypted text when EmailWatcher service is started. ### Make sure that the values do not start with "ENC(" and end with ")". mail.user.guest= mail.pw.guest= #------------------------------------------------------------------------------ # MAIL SERVER CONFIGURATION # Uncomment then provide values for the applicable properties. # If not applicable, keep it being commented out. #------------------------------------------------------------------------------ ### Specify mail server address for IMAP, POP3, Exchange Premise mail types ### For Exchange Online, value is not required. mail.server= mail.type=ews #mail.domain=<mail domain> #mail.ssl=< 0 or 1 > #mail.port=<mail server port> mail.folder=INBOX #mail.ignoreSSLCert=< 0 or 1 > mail.poll=60 #mail.allowIdle=1 #If Mail Server supports IMAP IDLE mail.hideUserAndJobInfo=1 #------------------------------------------------------------------------------ # ADDITIONAL SERVER CONFIGURATION FOR MS EXCHANGE # Uncomment then provide values for the applicable properties. # If not applicable, keep it being commented out. #------------------------------------------------------------------------------ ### Authentication types: ### basic - For username/password authentication ### oauth2 - Modern authentication (OAuth 2.0) ews.auth.type=oauth2 ### Authorization flows: ### auth-code-withclient-id-secret - OAuth 2.0 authorization code grant type, or auth code flow ews.auth.grantType=auth-code-with-client-id-secret ### The generated application (client) ID of your registered ### app in Azure Active Directory. ews.aad.clientId=076c7620-10e8-4418-9592-1f7a1a80868b ### The generated application (client) secret of your registered ### app in Azure Active Directory. ews.aad.clientSecret=KeX8Q~Xd~wo.49fFqE\_a6S.lMn~Pu6tQHhmE-a2c ### Identity platform endpoint to acquire security tokens ### ### For tenant, valid values are common, organizations, consumers, and tenant identifiers. ews.aad.authority=https://login.microsoftonline.com/12709065-6e6c-41c9-9e4d-fb0a436969ce ###

The redirect URI of your app, where authentication responses ### can be sent and received by your app. It must exactly match one ### of the redirect URIs you registered in the portal.### You must specify a port in the URI.For example: https://localhost:5000/ ews.aad.redirectUri=http://localhost:9991/ ### A space-separated list of scopes that you want the user to consent to.### This value allows your app to get consent for multiple web APIs you want to call. ews.aad.scopes=openid offline\_access https://graph.microsoft.com/Mail.ReadWrite ### Indicates the type of user interaction that is required ### when authenticating the user.### Valid values: login, consent, select\_account ews.aad.prompt=select\_account ### The timeout (milliseconds) to wait for the user to input and validate their ### credentials for authentication. ews.socket.timeout=300000 ### Messages that will be printed in the oauth2 login tab of browser after acquiring the auth code. ews.afterLoginMessage.standard=Authorization code for Email Watcher Standard Print service account has been successfully acquired.You can now close this tab. ews.afterLoginMessage.guest=Authorization code for Email Watcher Guest Print service account has been successfully acquired.You can now close this tab.### The delay (milliseconds) between authentication prompts ### when both standard and guest print features are enabled. ews.auth.prompt.delay=5000

## 瞭解電子郵件列印選項

當您提出電子郵件時,可連同管理輸出之印表機位址或別名一同傳送。若要使用列印選項,請確認裝置 ID 已 設為主旨的第一個字。詳情請參閱第57頁的["瞭解行動與電子郵件配置資料"](#page-56-0)。

這些選項可於裝置 ID 後進行指定。

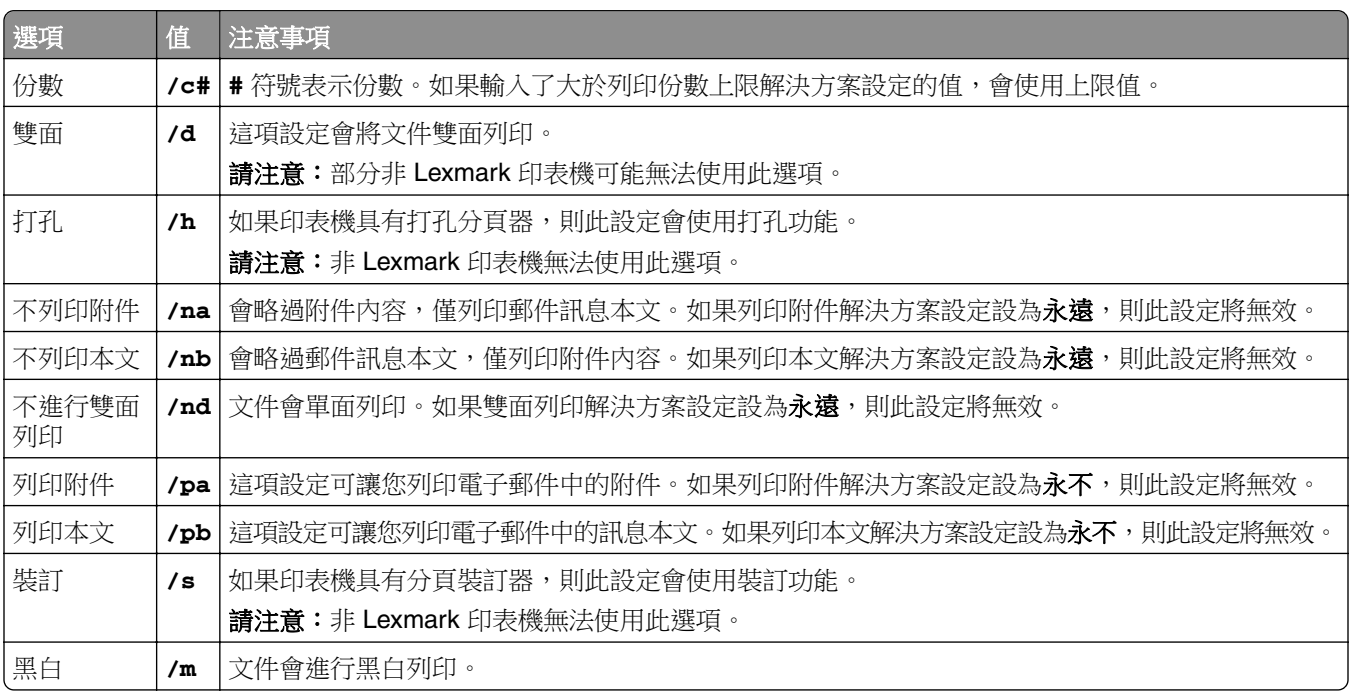

請參閱以下範例:

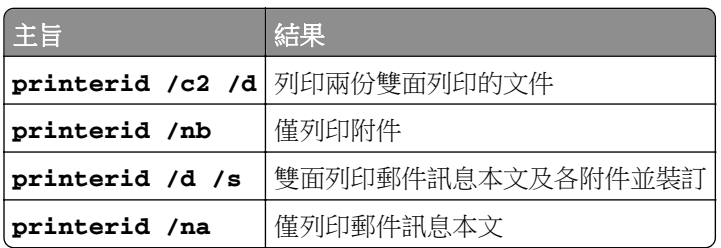

## <span id="page-70-0"></span>配置印表機別名

印表機別名會標示使用者易記的別名及印表機的 IP 位址。若配置印表機別名,則可讓使用者在提出工作時使 用別名而非 IP 位址。

請注意:請確定 Print Management Console 已啟用印表機別名。如需詳細資訊,請參閱<u>第 84 頁的 ["顯示](#page-83-0)</u> [其他功能"。](#page-83-0)

- **1** 開啟 Web 瀏覽器,然後輸入 **http://***IPaddress***:9780/printrelease/**,其中 *IPaddress* 是負載 平衡器的 IP 位址。
- **2** 以管理者身分登入。

請注意:

- **•** 預設的使用者名稱和密碼是 **admin**。
- **•** 預設認證與 Lexmark Management Console-LDD 管控平台 (LMC) 相同。
- **•** 若將 Print Management Console 配置為連接至 LDAP 伺服器,請輸入您的 LDAP 使用者名稱和密 碼。
- **3** 視您的配置而定,從 Print Management Console 執行下列其中一項:
	- **•** 按一下印表機別名。
	- **•** 按一下裝置功能 > 印表機別名。
- **4** 管理印表機。
	- 若要過濾清單,請在過濾欄位中輸入關鍵字,然後按一下 ▼

請注意:請勿使用特殊字元或符號。

- 若要重新整理清單,請按一下 $\overline{\mathbf{C}}$ 。
- **•** 新增、編輯或刪除印表機。

## 配置 **AirPrint** 的伺服器

安裝 Lexmark 列印管理時,選取 AirPrint 元件即可啟用 AirPrint 功能。

#### 存取 **AirPrint** 配置

- **1** 開啟 Web 瀏覽器,然後輸入 **http: //***IPaddress***: 0001//#/settings/configAccess**,其中 *IPaddress* 是負載平衡器的 IP 位址。
- **2** 從側邊導覽中,按一下 **AirPrint** 群組。

#### 瞭解 **AirPrint** 探索

若要執行 Lexmark 列印管理的 AirPrint 廣告與服務探索,請執行下列其中一項:

#### 單點傳送

- **•** 配置 Microsoft DNS 伺服器。詳情請參閱第 110 頁的 "配置 AirPrint 廣告的 DNS [伺服器"](#page-109-0)。
- **•** 配置 Windows DNS 伺服器的 BIND。詳情請參閱第 118 頁的 "配置 [AirPrint](#page-117-0) 廣告的 BIND"。

#### 多點傳送

- **1** 存取 AirPrint 配置頁面。詳情請參閱第 71 頁的 "存取 [AirPrint](#page-70-0) 配置"。
- **2** 在一般標籤中,選取啟用 **Bonjour** 探索。

# 配置訪客列印

「訪客列印」是 LPM Premise 的一項功能,可讓訪客在不需要存取或設定組織網路中帳戶的情況下列印文件。

#### 請注意:

- **•** 訪客必須有電子郵件用戶端,才能透過直接傳送文件至預先指定的電子郵件位址來進行列印。
- **•** 管理員或組織代表提供可讓訪客寄送文件的電子郵件地址。

## 訪客列印不支援的裝置

下列印表機不支援訪客列印:

- **•** MX421
- **•** MX421ade
- **•** MX521
- **•** MX521ade
- **•** MX521adte
- **•** MX521de

## 配置 **Email Watcher** 配置檔

必須為「訪客列印」功能配置 **config\_EmailWatcher.properties** 檔案。如需詳細資訊,請參閱第 63 [頁的](#page-62-0) "瞭解 [Lexmark Email Watcher](#page-62-0) 配置資料"。

#### 請注意:

- **•** Email Watcher 能夠使用電子郵件服務帳戶來監控來自訪客使用者的送入電子郵件。此功能預設為停用。
- **•** 若要啟用,請將 **guest.print.enable** 設為 **1**。
- **•** 指定 **mail.user.guest** 和 **mail.pwd.guest** 的值。
- **•** 請勿與標準列印使用相同的電子郵件帳戶。
- **•** 請勿變更 **ldd.profile.guest** 的值。

## 為訪客列印配置 **Lexmark Print Management Console**

#### 行動列印解決方案層級

- **1** 從 Lexmark Management Console-LDD 管控平台,按一下解決方案 > 行動列印解決方案。
- **2** 在作業區段中,按一下配置 > 確認成功電子郵件 > 給所有使用者。
- **3** 在作業區段中,按一下配置 > 確認錯誤電子郵件 > 給所有使用者。
- **4** 在確認電子郵件寄件人位址欄位中,輸入電子郵件位址。
- **5** 在確認電子郵件主旨欄位中,輸入電子郵件的主旨。
**6** 在 LDAP 伺服器欄位中,輸入伺服器位址。

請注意:此步驟為選擇性。必須使用 LDAP 伺服器,防止員工以訪客身分傳送列印工作或電子郵件。

**7** 在在指定時數過後刪除訪客個人識別碼欄位中,指定想要的個人識別碼有效時間。

請注意:您必須配置個人識別碼刪除,這樣才能以所需的時間間隔刪除訪客個人識別碼。如需詳細資訊, 請參閱第74頁的["配置個人識別碼刪除"。](#page-73-0)

**8** 在選取訪客個人識別碼長度欄位中,輸入數值。

請注意:數值的範圍為 4 到 8。預設值是 6。

**9** 在訪客允許的頁數欄位中,輸入允許訪客列印的最大頁數。

請注意:

- **•** 若列印工作的總頁數超出訪客允許的頁數欄位設定的值,則使用者會收到指出發生錯誤的電子郵件。 只有在啟用 Lexmark Email Watcher 時才能使用此功能。如需詳細資訊,請參閱第 63 頁的 ["瞭解](#page-62-0) [Lexmark Email Watcher](#page-62-0) 配置資料"。
- **•** 您一次最多只能提交 1,000 頁。
- **10** 在作業區段中,按一下配置 > 訪客列印確認電子郵件語言 > **<**偏好的語言**>**。
- **11** 按一下套用。

#### **PrintReleasev2** 解決方案層級

- **1** 從 Lexmark Management Console-LDD 管控平台,按一下解決方案 > **PrintReleasev2**。
- **2** 在作業區段中,按一下配置 > 使用者鑑別 > 自訂。
- **3** 按一下套用。

#### 裝置群組層級

- **1** 從 Lexmark Management Console-LDD 管控平台,按一下裝置群組 > 釋放機密列印。
- **2** 在作業區段中,按一下 **eSF** 配置。
- **3** 在 eSF 應用程式:(解決方案) 區段中,按一下 **guestlaunch(PrintReleasev2)**。
	- **a** 清除驗證 **eSF** 應用程式部署並部署這些 **eSF** 設定,然後選取部署至。
	- **b** 按一下儲存設定。
- **4** 在 eSF 應用程式:(解決方案) 區段中,按一下 **cardAuth(PrintReleasev2)**。
	- **a** 配置自訂設定檔:
		- **•** 在名稱或 ID 欄位中,輸入 **guestlaunch**。
		- **•** 在圖示文字欄位中,輸入訪客列印。

請注意:如需有關設定 CardAuth 的其他資訊,請參閱<u>第 161 頁的 "配置 [BadgeAuth](#page-160-0) 和</u> [CardAuth](#page-160-0)"。

- **b** 按一下儲存設定。
- **5** 在 eSF 應用程式:(解決方案) 區段中,按一下 **badgeAuth(PrintReleasev2)**。
	- **a** 配置自訂設定檔:
		- **•** 在名稱或 ID 欄位中,輸入 **guestlaunch**。
		- **•** 在圖示文字欄位中,輸入訪客列印。

<span id="page-73-0"></span>請注意: 如需有關設定 BadgeAuth 的其他資訊,請參閱<u>第 166 頁的 "瞭解</u> e-[Task 4](#page-165-0) 和 e-Task 3 印 表機的 [BadgeAuth](#page-165-0) 版本 2 配置資料"。

**b** 按一下儲存設定。

#### 服務層級

- **1** 從 Lexmark Management Console-LDD 管控平台,按一下服務 > 電子郵件。
- **2** 配置電子郵件參數。
- **3** 按一下套用。

### 配置個人識別碼刪除

以系統層級配置個人識別碼刪除。

- **1** 從 Lexmark Management Console-LDD 管控平台,按一下系統 > 排程 > 新增。
- **2** 從選擇作業功能表,選取指令檔。
- **3** 在選擇群組類型功能表中,選取無,然後按一下下一步。
- **4** 對於解決方案和指令碼,請執行下列動作:
	- **a** 在解決方案功能表中,選取行動列印解決方案。

請注意:在指令碼功能表中,系統會自動選取 **DeleteGuestPinsTask**。

- **b** 按一下下一步。
- **c** 配置作業頻率,然後按一下完成。

請注意:建議您將 DeleteGuestPinsTask 的頻率設為 1 小時。

## 測試解決方案

變更配置或將裝置新增至裝置群組之後,請配置用戶端工作站,以確保列印佇列作業能正常運作。

**1** 開啟印表機精靈。

#### 在 **Windows 10** 作業系統中

- **a** 從控制面板導覽至裝置和印表機視窗。
- **b** 按一下新增印表機。

#### 在 **Windows 8** 作業系統中

從「搜尋」常用鍵導覽至: 應用程式清單 > 執行 > 類型控制印表機 > 確定 > 新增裝置和印表機

#### 在 **Windows 7** 和 **Vista** 作業系統中

- **a** 按一下 2 > 執行。
- **b** 在開始搜尋對話框中,輸入控制印表機。
- **c** 按一下新增印表機 > 新增網路、無線或藍芽印表機。
- **2** 選取可讓您連接至網路印表機的選項,然後輸入您印表機所在的目的地資料夾。

將本印表機設為預設印表機,然後選取可讓您列印頁面的選項(若有提示)。

從印表機主畫面,觸控釋放機密列印。

選取內含測試頁的列印工作,然後觸控已選取的列印。

# 部署 **Lexmark** 列印管理

使用 LPM 所需的 eSF 應用程式、讀卡器驅動程式和 UCF 檔案,會與解決方案一起提供。Lexmark Management Console-LDD 管控平台可讓您將應用程式配置與部署至印表機。

您可在下列資料夾中找到所需的檔案:

- **• Advancedprompt**—*<install*‑*Dir>*\Lexmark\Solutions\apps\wf-ldss\firmware
- **• eSF** 應用程式和驅動程式—*<install*‑*Dir>*\Lexmark\Solutions\apps\wf-ldss\solutions\PrintReleasev2-*release version*\firmware
- **• UCF** 檔案—*<install*‑*Dir>*\Lexmark\Solutions\Apache2\htdocs\apachewebdav\ucf\PrintReleasev2

其中 *<install*‑*Dir>* 是 Lexmark 文件分送系統 (LDD) 的安裝資料夾。

# 支援的元件

請注意:如需有關 e-Task 印表機的詳細資訊,請參閱第 23 頁的 ["支援的印表機型號"](#page-22-0)。

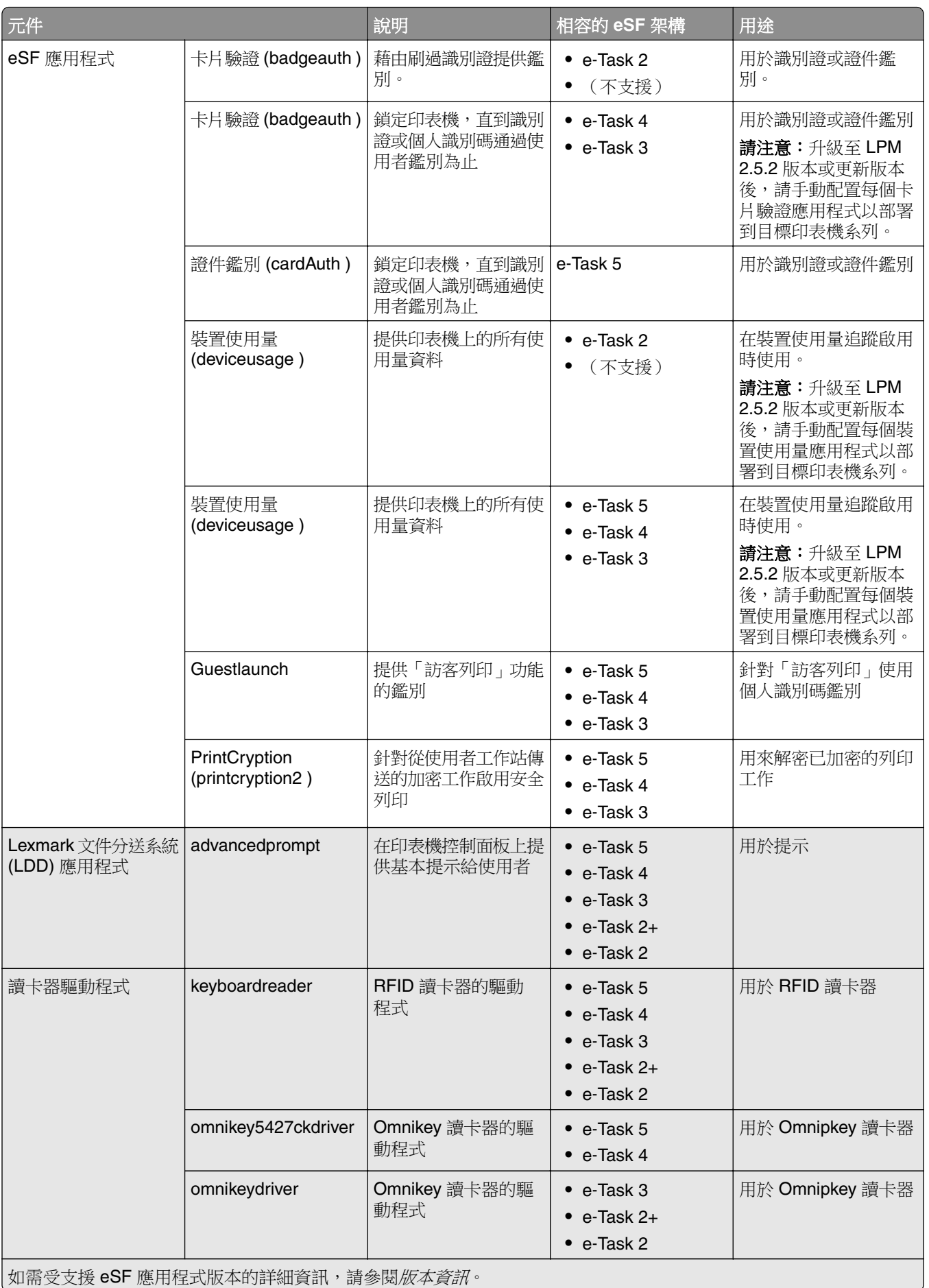

如需受支援 eSF 應用程式版本的詳細資訊,請參閱*版本資訊*。

## <span id="page-77-0"></span>管理 **eSF** 配置

- **1** 從 Lexmark Management Console-LDD 管控平台,按一下裝置群組標籤。
- 2 從裝置群組區段中,按一下**釋放機密列印**。
- **3** 從作業區段中,按一下 **eSF** 配置。
- **4** 請執行下列任一項:

#### 變更部署順序

從 eSF 應用程式:(解決方案)區段,選取應用程式,然後按一下「上移鍵」或「下移鍵」按鈕。 我們建議採用下列部署順序:

- **•** deviceusage
- **•** 讀卡器驅動程式:keyboardreader、omnikey5427ckdriver、ominikeydriver
- **•** advancedprompt
- **•** IdleScreen
- **•** badgeauth 或 cardAuth
- **•** mobileAuth

#### 請注意:

- **•** IdleScreen 只適用於 LPM 就地部署 2.5 版本或更舊版本。
- **•** mobileAuth 只適用於 LPM 就地部署 2.6 版本或更舊版本。
- 依預設,此處會安裝相容 eSF 層級和建議使用的部署順序。

#### 從原則更新中排除 **eSF** 應用程式

- **a** 從 eSF 應用程式:(解決方案)區段,選取應用程式。
- **b** 從設定區段,在部署到清單中,清除設定。

請注意:當 e-Task5 的證件鑑別從應用程式部署或原則更新中排除時,請一併排除相對應的安全設定檔 案 (CardAuth\_e5.ucf)。如需有關如何排除 UCF 檔案的詳細資訊,請參閱第 79 頁的 ["管理](#page-78-0) UCF 設 [定"](#page-78-0)。

#### 配置 **eSF** 應用程式設定

- **a** 從 eSF 應用程式:(解決方案)區段,選取應用程式。
- **b** 從設定區段,配置 eSF 應用程式設定。

請注意:若要選取 e-Task 印表機,請確定已選取部署至。

**5** 按一下儲存設定。

請注意:若要部署多個應用程式,請務必在配置每個應用程式後儲存設定。

**6** 在作業區段中,按一下原則更新 > 更新原則。

請注意:此項部署可能需要一至兩分鐘。如需有關如何改善原則更新效能的其他資訊,請參閱第 [81](#page-80-0) 頁 的 ["改善裝置探索和原則更新速度"](#page-80-0)。

**7** 按一下完成。

## <span id="page-78-0"></span>瞭解 **UCF** 檔

您可以使用 Lexmark Management Console-LDD 管控平台將下列 UCF 檔案部署至印表機:

- **• BadgeAuth**—建立與 e-Task 2 裝置相容的 LDAP 安全建置組塊。
- BadgeAuth2—與 BadgeAuth 相似,但相容於 e-Task 2+、 e-Task 3 和 e-Task 4 裝置。
- **• CardAuth\_e5**—保護使用讀卡器存取 e‑Task 5 裝置時的安全。若為 LPM 2.6 版本,CardAuth\_e5.ucf 必須 在安裝後更新。

下列設定必須從配置檔案中移除:

```
<name>esf.IdleScreen.ChgBkgnd</name>
<name>esf.IdleScreen.Idle</name>
<name>esf.IdleScreen.showroomFAC</name>
```

```
必須新增下列設定:
```
<name>use profiles</name>

**• MobileAuth\_e5**—保護使用行動裝置存取 e‑Task 5 裝置時的安全。

請注意: MobileAuth\_e5 只滴用於 LPM 就地部署 2.6 版本或更舊版本。

## 管理 **UCF** 設定

#### 解決方案層級

解決方案層級的設定會作為全域值。部署期間,除非指定在裝置群組層級定義的本端值,否則系統會使用全域 值。

- **1** 從 Lexmark Management Console-LDD 管控平台,按一下解決方案標籤。
- **2** 從解決方案區段,按一下 **PrintReleasev2**。
- **3** 在作業區段中,按一下安全設定檔案。
- **4** 從原則更新中排除 UCF 檔案。在部署至功能表中,清除核取方塊。
- **5** 按一下套用。

#### 裝置群組層級

裝置群組層級的設定會作為本端值。

- **1** 從 Lexmark Management Console-LDD 管控平台,按一下裝置群組標籤。
- **2** 從裝置群組區段中,按一下釋放機密列印。
- **3** 在作業區段中,按一下安全設定檔案。
- **4** 從原則更新中排除 UCF 檔案。在部署至功能表中,清除核取方塊。
- 5 若要讓原則更新在裝置群組層級使用 UCF 設定,請清除使用解決方案配置。
- **6** 按一下套用。
- 請注意:如果所有裝置都使用相同的安全設定檔案配置,則我們建議在解決方案標籤上管理安全設定檔案。

## 配置 **UCF** 設定

- **1** 從 Lexmark Management Console-LDD 管控平台,按一下裝置群組標籤。
- 2 從裝置群組區段中,按一下**釋放機密列印**。
- **3** 在作業區段中,按一下安全設定檔案。
- **4** 選取 UCF 檔案,然後配置設定。

#### **BadgeAuth.ucf**

設定您的環境的值,例如 Active Directory。 設定 LDAP 伺服器設定的值:**mfp.ldap.searchBase**、**mfp.ldap.serverAddress** 和 **mfp.ldap.userIdAttribute** 其他設定可保留在其預設值中。

#### **BadgeAuth2.ucf**

設定您的環境的值,例如 Active Directory。 設定 LDAP 伺服器設定的值:**searchBase**、**serverAddress** 和 **useridAttribute** 如果您的環境不允許匿名繫結,請將 **anonBind** 設為 **0**。設定 **mfpDN** 和 **mfpPassword** 的值。 其他設定可保留在其預設值中。

#### **CardAuth\_e5.ucf**

設定您的環境的值,例如 Active Directory。 若您的環境允許匿名繫結,請設定 **address**、 **search\_base** 和 **userid\_attr** 的值。 如果您的環境不允許匿名繫結,請將 **anon\_bind** 設為 **0**。設定 **machine\_dn** 與 **machine\_password** 的值。

其他設定可保留在其預設值中。

**5** 按一下套用。

# <span id="page-80-0"></span>管理 **Lexmark** 列印管理

## 改善裝置探索和原則更新速度

使用三部或更多部伺服器時,裝置探索和原則更新的速度可能會變慢。請執行下列動作來改善速度:

- **1** 從 Lexmark Management Console-LDD 管控平台,按一下服務標籤。
- **2** 從服務區段,選取一般。
- **3** 從作業區段,選取參數。
- **4** 在 ChunkSize 欄位中,輸入新值。

請注意:若是使用三部或更多的伺服器,則適合設為 2 這類較低的值。

**5** 按一下套用。

## 排程清理作業

Lexmark 列印管理可建立每月或每年的總配額或彩色使用者配額。也可以限制使用者或群組的功能存取,並 管理暫時識別證。排程作業執行每個功能更新,以及定期清理資料。

若您使用配額,則請重設配額以自動刪除前一年度資料,讓使用者從零開始計算。您應該按照最適合您商務程 序的排程,將此作業排程為每年執行一次。例如,許多學校都在每一學年開始時執行此作業。

若您使用功能存取,則請定期更新群組資訊,為已授予使用者角色權限的功能提供存取權。根據使用者在您環 境內的群組間移動的頻率,來設定此作業的執行頻率。

若使用暫時識別證,請務必重設與識別證相關聯的使用者資訊。當識別證與新使用者相關聯時,新使用者必須 重新註冊,且不得存取前一使用者的工作。根據您指派暫時識別證的時間,來設定此作業執行的頻率。

- **1** 從 Lexmark Management Console-LDD 管控平台,按一下系統標籤。
- **2** 從系統區段中,選取排程。
- **3** 按一下新增 > **Script** > 下一步 > 無 > 下一步。
- **4** 選取解決方案和與作業相關聯的 script。
	- **• ResetFAUserGroup**—重設該群組的功能存取限制。
	- **• PrintDelete**—列印工作會在一段時間後自動刪除。

請注意:**PrintDelete** 作業預設為已排程。

- **• DeleteOrphanFiles**—未在檔案儲存空間中刪除,但於資料庫中刪除的列印工作,會從檔案儲存空間中 刪除。
- **• GenerateCSV**—報告會在一段時間後產生。
- **• TempBadgeDelete**—會刪除暫時識別證資料。
- **• ResetQuota**—每年重設使用者配額。
- **• ResetUserGroup**—會更新已在資料庫中定義至其目前群組的使用者。
- **5** 按一下下一步。
- **6** 從「選擇頻率」對話框,指定開始的日期和時間,以及執行清理的頻率。
- **7** 按一下完成。

## 在 **Lexmark Management Console-LDD** 管控平台中設定 多重網域支援

多重網域支援可讓裝置接受多重網域配置,以便不同網域下的不同使用者可使用此裝置。

請注意:下列指示僅在您的環境有多重網域時適用。

**1** 在 Lexmark Management Console-LDD 管控平台中啟用多重網域支援。

- **a** 從 Lexmark Management Console-LDD 管控平台,按一下解決方案標籤。
- **b** 從解決方案區段,按一下 **PrintReleasev2**。
- **c** 從作業區段,按一下配置。
- d 從配置 (PrintReleasev2) 區段,在 LDAP 多重網域支援功能表中選取**已啟用**。
- **e** 按一下套用。

請注意:若安裝 Lexmark 列印,則也要啟用行動列印的 LDAP 多重網域支援。

- **2** 配置下列檔案:
	- **•** idm‑production‑config.properties
	- **•** ldap.properties

請注意:若是預設安裝,這些檔案會分別位於 *<Install-Dir>***\Lexmark\Solutions\apps\idm\WEB-INF \classes** 和 *<Install-Dir>***\Lexmark\Solutions\apps\printrelease\WEB**‑**INF\classes**。

**3** 在 Windows 服務中重新啟動 Lexmark 解決方案應用程式伺服器。

# 為 **BadgeAuth** 或 **CardAuth** 設定多個網域支援

多重網域支援可讓裝置接受多重網域配置,以便不同網域下的不同使用者可使用此裝置。

請注意:只有在透過 LPM 伺服器為 Web 服務配置 CardAuth 時,才支援多個網域。為 LDAP 配置 CardAuth 時,不支援此項目。

下列指示為選擇性,且僅在您的環境有多重網域時適用。

- **1** 從 Lexmark Management Console-LDD 管控平台,按一下裝置群組標籤。
- 2 從裝置群組區段,選取**釋放機密列印**。
- **3** 從作業區段中,選擇 **eSF** 配置。
- **4** 從 eSF 應用程式:(解決方案)區段,選擇以下任一項:
	- **• cardAuth(PrintReleasev2)**—選擇此應用程式以配置 cardAuth(PrintReleasev2)。
	- **• badgeauth(PrintReleasev2)**—選擇此應用程式以配置 badgeauth(PrintReleasev2)。

請注意:確保您從 eSF 應用程式:(解決方案)區段中選擇次要 **badgeauth(PrintReleasev2)**,以 部署應用程式至 e‑Task2+、e‑Task3 和 e‑Task4。

請注意:任何應用程式配置變更都需要原則更新。如需有關原則更新的詳細資訊,請參閱第 78 [頁的](#page-77-0) "管 理 eSF [配置"。](#page-77-0)

5 從進階設定區段,選擇使用選取的範圍。

請注意:使用選取的範圍依預設未選取。

### 請注意:

- **•** 如需更多有關 cardAuth(PrintReleasev2) 使用選取的範圍的詳細資訊,請參閱第 162 頁的 ["瞭解](#page-161-0) e-Task 5 印表機的 CardAuth 第 5 [版配置資料"中](#page-161-0)的**進階設定**區段。
- 如需更多有關 badgeauth(PrintReleasev2) 使用選取的範圍的詳細資訊,請參閱<u>第 166 頁的 ["瞭解](#page-165-0)</u> e-Task 4 和 e-Task 3 印表機的 [BadgeAuth](#page-165-0) 版本 2 配置資料"中的**進階設定**區段。

## 配置 **Print Management Console**

您必須擁有管理權限,才能使用 Print Management Console 管理員入口網站。

## 存取 **Print Management Console**

- 1 開啟 Web 瀏覽器,然後輸入下列其中一個 URL:
	- **• http://***hostname***:9780/printrelease/**
	- **• https://***hostname***/printrelease/**

其中 *hostname* 是列印管理伺服器的主電腦名稱或 IP 位址。

- 2 從網域功能表,選取無網域。
- **3** 以管理者身分登入。

#### 請注意:

- **•** 預設的使用者名稱和密碼是 **admin**。
- **•** 預設認證與 LMC 相同。
- **•** 若將 Print Management Console 配置為連接至 LDAP 伺服器,請輸入您的 LDAP 使用者名稱和密 碼。

## 配置 **Print Management Console**

- 1 按一下  $\bullet\bullet$ , 其在 Print Management Console 右上角 。
- **2** 請執行下列任一項:

#### 限制配置設定的存取權

- **a** 按一下 配置存取權。
- **b** 在 鑑別 功能表中,選取下列其中一項:
	- **•** 無—在使用者登入 Print Management Console 之後,不需要進一步鑑別。
	- 密碼—需要使用者在存取 系統配置 頁面之前先鑑別。如需有關密碼管理的詳細資訊,請參閱 <u>第 [87](#page-86-0)</u> 頁的 ["密碼管理"](#page-86-0)。
	- **• LDAP** 群組—將 系統配置 頁面的存取權限制為 LDAP 群組中的特定使用者。

請注意:

- **–** LDAP 群組有區分大小寫,且必須與 LDAP 目錄相符。
- **–** 請確定 Print Management Console 登入是 **LDAP** 登入。如需詳細資訊,請參閱 第 84 [頁的](#page-83-0) "設定 [Print Management Console](#page-83-0) 登入"。
- **c** 按一下 儲存變更。

#### <span id="page-83-0"></span>設定 **Print Management Console** 登入

請注意:登入 Print Management Console 時,此功能可鑑別管理員。

- **a** 按一下 登入。
- **b** 在 類型 功能表中,選取下列其中一項:
	- **•** 若要使用 Lexmark Management Console-LDD 管控平台鑑別,請選取 **LMC** 登入。
	- 若要使用 LDAP 鑑別,請選取 L**DAP 登入**,然後配置設定。

#### 請注意:

- **–** 對管理員使用不同的 LDAP 伺服器或不同的搜尋基礎。
- **–** 若要為使用者配置 LDAP,請參閱 第 86 頁的 "管理 [LDAP](#page-85-0) 設定"。
- **c** 按一下 儲存變更。

#### 設定免責聲明頁面

免責聲明頁面告知使用者某些隱私權政策或重要訊息。

請注意:依預設,「免責聲明」頁面選項會停用。

- **a** 按一下 免責聲明。
- **b** 選取 在登入前顯示免責聲明對話框。
- **c** 在 標題 欄位中,鍵入免責聲明的標題。

請注意:這個 標題 欄位是選用性的。

- d 在 文字 欄位,輸入此免責聲明訊息。
- **e** 按一下 儲存變更。

請注意:按一下 重設 以回復到先前的狀態。

#### 顯示其他功能

依預設,頁面上可看到功能只有 儀表板、 列印佇列、 代理人及 識別證。

- **a** 按一下 功能選項 > 設定。
- **b** 選取要顯示的功能。

請注意:如需有關每個功能的詳細資訊,請參閱 第 88 頁的 "使用 [Print Management Console](#page-87-0) 功 [能"。](#page-87-0)

**c** 按一下 儲存變更。

#### 配置使用者入口網站

**a** 按一下 功能選項 > 使用者入口網站儀表板。

**請注意:**圖表或卡片中顯示的資料僅為範例或僅用於表示目的。

- **b** 請執行下列任一項:
	- **•** 新增、編輯或刪除證件。
	- **•** 組織證件。
	- **•** 自訂直欄配置。
- **c** 按一下 儲存變更。

#### <span id="page-84-0"></span>配置列印工作設定

請注意:此功能只適用於 Print Management Console。例如,停用「列印」功能時,只有使用「Print Management Console」的使用者無法列印。

**a** 按一下 功能選項 > 列印工作。

- **b** 從管理者區段,配置管理者可執行的列印工作設定。
- **c** 從 使用者 區段,配置使用者可執行的列印工作設定。

**d** 按一下 儲存變更。

#### 移除使用者資訊

刪除使用者會刪除該使用者的所有資訊。我們建議僅在使用者離開組織時使用此功能。

**a** 按一下 清除使用者 > 清除使用者。

#### 請注意:

- **•** LPM 使用使用者資料管理服務來從 LPM 系統刪除使用者資訊。
- **•** 有些使用者資訊會從資料庫中刪除,有些則是取代成 **'<deleted user>'**。更換可確保資料一 致性。
- **•** 使用者資訊取代成 **'<deleted user>'** 包括列印統計資料及報告。
- **b** 搜尋使用者,然後按一下■。

請注意:無法恢復永久刪除的使用者。

**c** 按一下 是。

**請注意:**若要確認移除是否成功,請按一下 **重新整理**。

#### 管理電子郵件報告

#### 請注意:

- **•** 報告是以預設儀表板為基礎。
- **•** 伺服器最多只會儲存五份報告。
- **•** 視報告大小而定,交付時間可能有所不同。
- 下載檔案是一個 ZIP 檔案,其中包含以儀表板中每張卡片命名的 CSV 檔案。
- **•** 諸如超過兩年的資料等大型資料,可能導致電子郵件報告功能發生錯誤。
- **a** 按一下 功能選項 > 電子郵件報告,然後執行下列任一項:
	- **•** 若要傳送電子郵件報告,請選取 啟用電子郵件報告。
	- **•** 若要指定電子郵件報告的頻率,請配置 報告排程 區段。
	- **•** 若要指定電子郵件報告的寄件者、收件者和預設語言,請配置 電子郵件預設 區段。
	- **•** 若要配置 SMTP 伺服器,請配置電子郵件設定區段。 電子郵件設定 區段。
	- **•** 若要指定電子郵件報告的位置,請配置 報告儲存位置 區段。

請注意:如果位置位於不同的伺服器,或是在具有多個伺服器的企業環境中,則使用讀寫存取權 限來共用報告。

**b** 按一下 儲存變更。

#### <span id="page-85-0"></span>管理 **AirPrint** 設定

- **a** 按一下 **AirPrint**,然後執行下列任一項:
	- **•** 若要變更伺服器狀態,按一下 伺服器狀態。
	- **•** 若要配置伺服器設定,按一下 一般。
	- 若要配置伺服器設定, 按一下 列印 或 紙張選項。
	- **•** 若要檢視 DNS 記錄,按一下 **DNS** 記錄。
- **b** 按一下 儲存變更。

#### 管理 **LDAP** 設定

請注意:對管理員使用不同的 LDAP 伺服器或不同的搜尋基礎。

- **a** 按一下 **LDAP**。
- **b** 配置設定。

#### 管理使用者資訊

請注意:此設定僅適用於新日誌。

- **a** 按一下 日誌資訊。
- **b** 配置設定。

啟用時,下列使用者資訊會隱藏在日誌檔中:

- **•** 使用者名稱
- **•** 使用者 ID
- **•** 電子郵件位址
- **•** 工作站 IP 位址
- **•** 列印工作名稱
- **c** 按一下 儲存變更。

在 LPM 2.9 版本部署之前包含使用者資訊的日誌檔不會隱藏。如果您要隱藏或移除較舊的使用者資訊,請 從 *<install\_Dir>***\Lexmark\Solutions** 清除下列日誌檔,其中 *<install\_Dir>* 是 Lexmark 文件分送系統 (LDD) 的安裝資料夾:

- **•** idm.log
- **•** lpm.log
- **•** mfpauth.log
- **•** lsas.log

#### <span id="page-86-0"></span>密碼管理

選擇**密碼**作為鑑別方法時,在密碼欄位輸入密碼,然後在確認密碼欄位重新輸入相同密碼。

請注意:

- 密碼必須至少為 8 個字元,且必須包含至少一個大寫字母、一個特殊字元以及一個數字。
- **•** 且不得與避免重複使用最近使用過的密碼設定中所規定的前面幾組密碼相同。

#### 密碼管理

**1** 選取允許密碼配置。

**請注意:**即使在配置密碼管理後,您仍可清除**允許密碼配置**,以停用密碼管理和電子郵件通知配置。 **2** 配置設定:

- **•** 密碼到期—設定密碼到期的天數。適用的值從 90 到 180 天之間。
- **•** 避免重複使用最近使用過的密碼—設定您想要避免重複使用的舊密碼組數。適用的值從 3 到 10 組之間。
- **3** 按一下儲存變更。

#### 電子郵件通知

**1** 選取密碼到期前傳送電子郵件提醒。

請注意:即使在配置電子郵件通知後,您仍可清除**密碼到期前傳送電子郵件提醒**,以停用電子郵件通知配 置。即使停用此設定也不影響密碼到期日。

- **2** 配置設定:
	- **• SMTP** 伺服器—輸入伺服器位址。
	- **•** 連接埠—輸入連接埠號碼。
	- **•** 使用 **SSL/TLS**—選取偏好的安全通訊協定。選取需要信任憑證以強化安全通訊協定。

請注意:SMTP 伺服器、連接埠和使用 SSL/TLS 設定與電子郵件報告設定共用。這些設定中的任何 變更也會反應到電子郵件報告設定中。

- **•** 到期前天數—設定要從密碼到期前幾天開始發送通知。適用的值從 15 到 150 天之間。
- **•** 頻率—設定電子郵件通知的頻率。

請注意:您可以設定頻率的確切日期和時間。

- **•** 預設語言—選取偏好的語言。
- **•** 收件人的電子郵件位址—輸入收件人的電子郵件位址。
- **3** 按一下儲存變更。

### <span id="page-87-0"></span>使用 **Print Management Console** 功能

依預設,頁面上可看見的功能只有「儀表板」、「列印佇列」、「代理人」和「識別證」。若要顯示其他功 能,請參閱第 84 頁的 ["顯示其他功能"](#page-83-0)。

#### 儀表板

#### 請注意:

- **•** 從 Lexmark Reports Aggregator 服務配置的設定會決定資料重新整理的頻率。如需詳細資訊,請參閱 [第](#page-186-0) 187 頁的 "配置 [Reports Aggregator](#page-186-0)"。
- **•** 您可以透過將滑鼠移至圖表的任何彩色區域上來查看每個類別的描繪總數。按一下上述區域,將顯示包 含所選類別的詳細清單。按一下圖表上的任何區域,將相應地更新資料表。例如,按一下「已刪除」區 段(位於「列印與刪除」卡片),將更新資料表以僅顯示已刪除的作業。但是,按一下位於資料表右上 角的重新整理按鈕,將顯示每個種類的組合清單
- 1 從 Print Management Console,按一下 儀表板。
- **2** 請執行下列任一項:

#### 建立儀表板

- **a** 按一下 動作 > 儀表板 > 建立。
- **b** 輸入唯一名稱。

請注意:儀表板名稱有區分大小寫。

**c** 按一下 建立。

請注意: 您也可以複印或刪除現有的儀表板。

#### 建立證件

- **a** 選取儀表板,然後按一下 動作 > 新增證件。
- **b** 輸入唯一名稱。
- **c** 選取報告類型,然後配置其設定。

請注意:如需有關報告類型的詳細資訊,請參閱 第 89 頁的 ["瞭解報告"](#page-88-0)。

**d** 按一下 新增證件 > 完成。

#### 請注意:

- **•** 若是使用量最高使用者報告,會顯示釋放工作的使用者 ID。
- 環境影響計算會使用環境紙張網路的紙張計算機。如需詳細資訊,請造訪 **<https://www.papercalculator.org/>**。

#### 變更證件配置

- a 選取儀表板,然後按一下 **動作 > 變更檢視**。
- **b** 選取直欄數量。

#### <span id="page-88-0"></span>重新命名儀表板

- a 選取儀表板,然後按一下動作 >儀表板 >重新命名。
- **b** 輸入唯一名稱。

請注意:儀表板名稱有區分大小寫。

**c** 按一下 重新命名。

請注意:您也可以從 編輯 頁面變更儀表板名稱。

#### 設定預設儀表板

在儀表板清單中,預設儀表板有一個 在其名稱旁。 選取儀表板,然後按一下動作 > 儀表板 > 設定為預設值。

#### 管理電子郵件報告

#### 按一下 動作 > 儀表板 > 設定報告。

請注意: 如需詳細資訊,請參閱 第 85 頁的 ["管理電子郵件報告"。](#page-84-0)

#### 瞭解報告

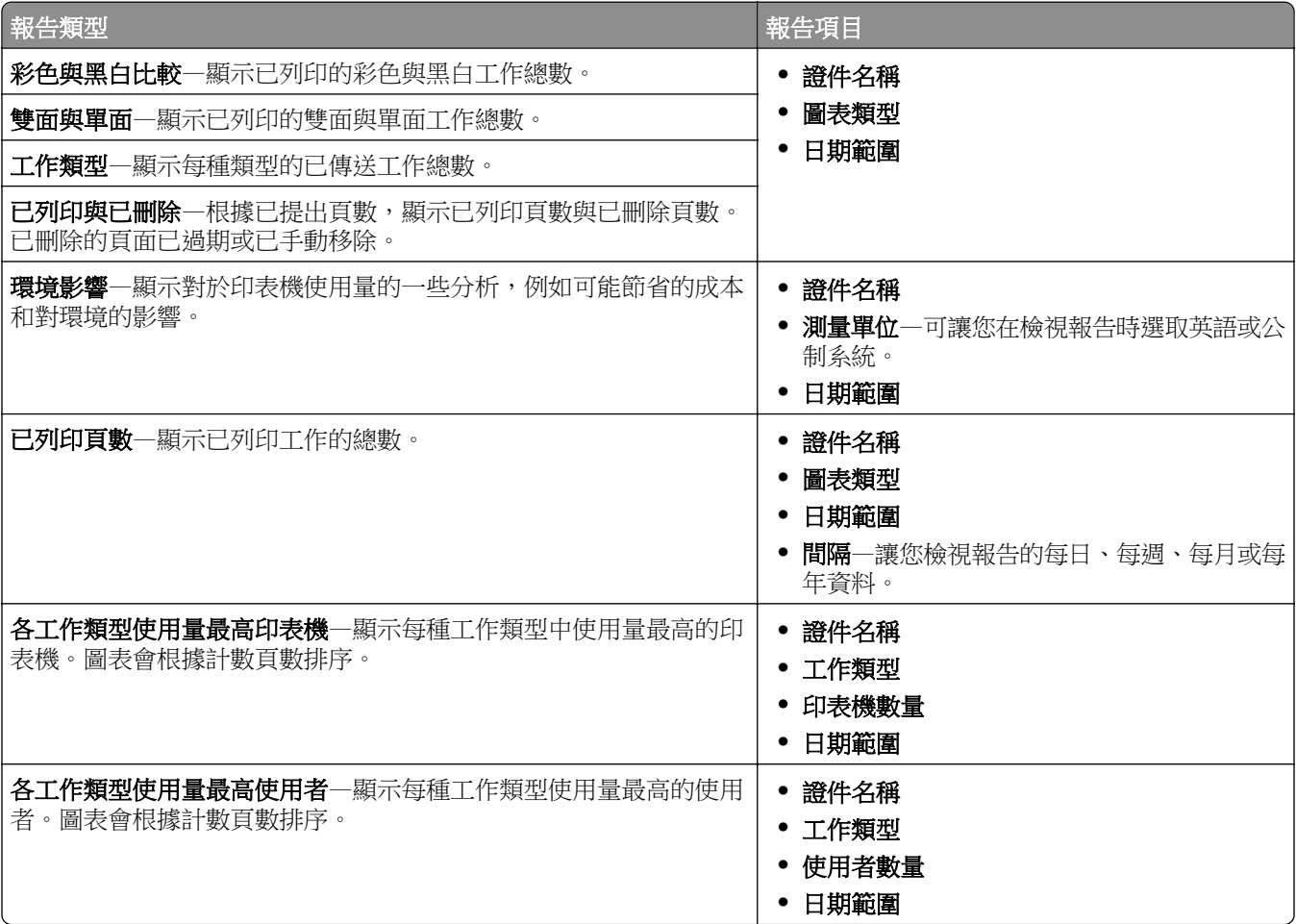

#### 列印和重新列印佇列

使用「列印佇列」功能來檢視所有已送出但尚未列印或刪除的工作。 使用「重新列印佇列」功能來檢視所有已送出且至少列印過一次,但尚未刪除的工作。

- **1** 視您的配置而定,從「列印管理主控台」執行下列其中一項:
	- **•** 按一下列印佇列或重新列印佇列。
	- **•** 按一下列印工作 > 列印佇列 或重新列印佇列。
- **2** 管理列印工作。
	- 若要過濾清單,請在過濾欄位中輸入關鍵字,然後按一下 ヿ゚゚゚**?**。 請注意:請勿使用特殊字元或符號。
	- 若要顯示或隱藏直欄,請按一下<mark>11</mark>1。
	- 若要重新整理清單,請按一下C
	- **•** 代理、列印或刪除列印工作。

請注意:若委派至群組,「列印管理主控台」使用者入口網站上只會顯示群組 ID。

#### 代理人

檢視和管理使用者或群組代理人。

代理人是指允許列印其他使用者之工作的使用者。例如,行政助理可能列印主管所送出的列印工作。

#### 請注意:

- **•** 您可以將一個人指派為代理人,或指定為多個使用者組成的代理人群組中的其中一位代理人。不過,您 只能分別指派一位代理人或一個代理人群組給每位使用者。
- **•** 委派至群組時,只有群組 ID 會顯示在 Print Management Console 使用者入口網站上。
- 1 從 Print Management Console,按一下**委派**。
- **2** 管理代理人。
	- 若要過濾清單,請在過濾欄位中輸入關鍵字,然後按一下 ▼

請注意:請勿使用特殊字元或符號。

- 若要重新整理清單,請按一下C
- **•** 新增、編輯或刪除使用者或群組。

#### 請注意:

- **–** 若為群組,您一次只能新增一個成員。
- **–** 若已啟用多重網域支援,請使用 **user@domain.com** 格式。
- **–** 若未選取更新現有列印工作的代理人,則代理人只能列印後續工作。

#### 個人識別碼

將釋放機密列印個人識別碼(只有個人識別碼)或證件鑑別個人識別碼(使用者名稱與個人識別碼)新增至使 用者帳號以提高安全性。您一次只能使用一種個人識別碼類型。如需有關證件鑑別的詳細資訊,請參閱*證件鑑* 別管理者手冊。

#### 請注意:

- **•** 系統管理員無法手動新增和編輯訪客使用者。
- **•** 無法匯出訪客個人識別碼。
- **1** 視您的配置而定,從 Print Management Console 執行下列其中一項:
	- **•** 按一下個人識別碼。
	- **•** 按一下安全性 > 個人識別碼。
- **2** 管理個人識別碼。
	- 若要過濾清單,請在過濾欄位中輸入關鍵字,然後按一下 ▼<mark>・</mark>

請注意:請勿使用特殊字元或符號。

- 若要重新整理清單,請按一下C.
- **•** 新增、編輯或刪除個人識別碼。

請注意:若要建立隨機個人識別碼,您可以按一下**產生個人識別碼**。

**•** 匯入或匯出個人識別碼。

請注意:匯入時,請使用含有 **pin**、**userid** 格式的 CSV 檔。

#### 配置個人識別碼設定

- 1 按一下 Print Management Console 右上角的
- **2** 按一下功能選項 > 個人識別碼。
- **3** 配置設定。

請注意:如果已啟用唯一個人識別碼,請確定 Print Management Console 中沒有重複的釋放機密列印個 人識別碼。如需詳細資訊,請參閱第 91 頁的 "個人識別碼"。

**4** 按一下儲存變更。

#### 識別證

管理解決方案中註冊的識別證。

請注意:將解決方案配置為讓使用者在他們第一次使用解決方案時,註冊他們的識別證。如需詳細資訊,請 參閱證件鑑別管理者手冊。

- **1** 視您的配置而定,從 Print Management Console 執行下列其中一項:
	- **•** 按一下識別證。
	- **•** 按一下安全性 > 識別證。
- **2** 管理識別證。
	- 若要過濾清單,請在過濾欄位中輸入關鍵字,然後按一下 ▼ 請注意:請勿使用特殊字元或符號。
	- 若要顯示或隱藏直欄,請按一下
	- 若要重新整理清單,請按一下*C*。
	- **•** 新增、編輯或刪除識別證。

#### 請注意:

- **–** 確認識別證 ID 已對應至您的作業系統使用者 ID,以取得列印佇列中的列印工作。
- **–** 您一次只能新增一個識別證 ID。
- **–** 您也可以為使用者建立暫時識別證 ID。
- **•** 匯入或匯出識別證。

請注意:匯入時,請使用含有 **badgeid**、**userid** 格式的 CSV 檔。

#### 配置識別證的功能選項

- 1 按一下 Print Management Console 右上角的
- **2** 按一下功能選項 > 識別證。
- **3** 配置下列各項:
	- **•** 已註冊的裝置—已註冊識別證的印表機
	- **•** 上次使用的裝置—上次使用識別證的印表機
- **4** 按一下儲存變更。

#### 功能存取

管理使用者或群組的印表機功能存取權。

- **1** 視您的配置而定,從「列印管理主控台」執行下列其中一項:
	- **•** 按一下功能存取。
	- **•** 按一下安全性 > 功能存取。
- **2** 管理印表機功能的存取權。
	- 在過濾器欄位輸入關鍵字(例如:策略名稱),來過濾清單,然後按一下 `` 請注意:請勿使用特殊字元或符號。
	- 若要重新整理清單,請按一下*C*.
	- **•** 新增、編輯或刪除存取權。
	- **•** 設定印表機功能的預設存取權限。
		- **a** 依據您的配置,執行下列任一項:
			- **–** 按一下群組 > 預設值。
			- **–** 按一下使用者 > 預設值。
- **b** 選取下列任一項:
	- **–** 允許複印
	- **–** 允許彩色列印份數
	- **–** 僅允許在彩色裝置上進行黑白複印
	- **–** 允許以電子郵件寄送
	- **–** 允許傳真
	- **–** 允許掃描至網路
	- **–** 允許列印
	- **–** 允許彩色列印
	- **–** 僅允許在彩色裝置上進行黑白列印
- 允許群組存取印表機功能
- 1 按一下**人** 「列印管理主控台」的右上角。
- **2** 按一下功能選項 > 功能存取。
- 3 在群組功能表中,選取「是」。
- **4** 按一下儲存變更。

### 配額

檢視和管理使用者和群組列印配額。

- 1 從 Print Management Console,按一下配額。
- **2** 管理配額。
	- 若要過濾清單,請選取配額類型,在過濾欄位中輸入關鍵字,然後按一下 █️ 請注意:請勿使用特殊字元或符號。
	- 若要顯示或隱藏直欄,請按一下 ▌
	- 若要重新整理清單,請按一下<sup></sup>
	- **•** 新增、編輯或刪除配額。

#### 請注意:

- **–** 手動新增與 Active Directory 群組相關聯的群組。該群組名稱必須與 Active Directory 群組中的名 稱相符。
- **–** 建立的使用者配額是根據其 Active Directory 群組而定。
- **–** 個別使用者配額優先於群組配額。

#### 配置配額設定

以每月或每年為週期來管理使用者或群組配額。視您的配置而定,使用者會在每月或每年第一天收到新的分配 頁數。前一段期間未使用的頁數不會繼續保留。

- 1 按一下 Print Management Console 右上角的
- **2** 按一下功能選項 > 配額。
- **3** 配置下列各項:
	- **•** 類型—讓您選取何時重新整理執行中的配額
	- **•** 群組—讓您選取是否要將配額套用至群組
	- **•** 允許編輯
- **4** 按一下儲存變更。

#### 原則

列印時管理使用者或群組限制。列印原則是進行列印工作時會啟用的設定。它們會置換由使用者配置的列印設 定。

請注意:若要在提出工作時實施列印原則,請確定已將 Lexmark 列印管理用戶端安裝在使用者的電腦上。

- 1 從 Print Management Console,按一下 原則。
- **2** 管理原則。
	- 若要過濾清單,請在 過濾 欄位中輸入原則名稱等關鍵字,然後按一下 █️。

請注意:請勿使用特殊字元或符號。

- 若要重新整理清單,請按一下C.
- **•** 新增、編輯、複印或刪除原則。
- **•** 新增、編輯或刪除使用者或群組。
- **•** 將原則指派給使用者或群組。

#### 允許群組原則

- 1 按一下  $\bullet \bullet$  ,其在 Print Management Console 右上角 。
- **2** 按一下 功能選項 > 原則。

請注意:若 原則 無法使用,則須啟用 原則 (從 設定 區段啟用它)。

3 在群組功能表,選取是。

#### **4** 按一下 儲存變更。

#### 請注意:

- **•** 原則是利用原則規則加以建立。
- **•** 指派原則至群組。群組名稱必須符合 AD/LDAP 群組。如需有關指派原則的詳細資訊,請參閱 第 94 頁 的 "指派原則"
- **•** 如果使用者嘗試釋放工作,但不是原則使用者,則會在 LDAP 群組中查詢該使用者。如果使用者存在於 群組中,則使用者會自動繼承或指派該 LDAP 群組所使用的原則。此使用者也會自動加入原則的 使用者 標籤中。如果使用者是多個群組的成員,則會套用查詢中的第一個群組。

#### 指派原則

您可將原則指派給兩種類型的群組:自訂和 AD/LDAP。

#### 若為自訂群組:

- **1** 建立群組。
- **2** 指派使用者至群組。
- **3** 指派原則至群組。

#### 若為 **AD/LDAP** 群組:

- **1** 建立與 AD/LDAP 群組名稱相同的群組。
	- 請注意:與自訂群組不同的是,不需要將使用者指派至新建立的 AD/LDAP 群組。

**2** 指派原則至群組。

#### 新增原則

您可以新增、編輯、刪除原則。

- 1 從 Print Management Console,按一下 原則 > 新增。
- **2** 在 原則名稱 欄位中,鍵入原則的名稱。
- 3 如果您想將工作限制為只進行黑白列印,請選取 **強制以黑白列印彩色工作**。

請注意:您可以指定可列印彩色頁數的限制。

- **4** 如果您想將工作限制為只進行雙面列印,請選取 強制雙面列印工作。
	- **a** 從 邉緣 功能表,選取邊緣類型。
	- **b** 從適用於 功能表,選取是要將原則套用至彩色與黑白工作或套用至選取的工作。

#### 請注意:

- **•** 您可以指定可列印彩色頁數的限制。
- **•** 強制雙面列印工作原則未強制或適用於安全列印工作。
- **5** 如果您想將列印限制為只在某些時間進行,請選取 **設定列印時程**。
- **6** 透過選擇日期、開始時間和結束時間來配置列印時程。
- **7** 按一下 新增原則。

#### 瞭解原則規則

原則包含基於下列項目的組織業務規則:

- **•** 使用者
- **•** 文件屬性

#### 原則規則與行動

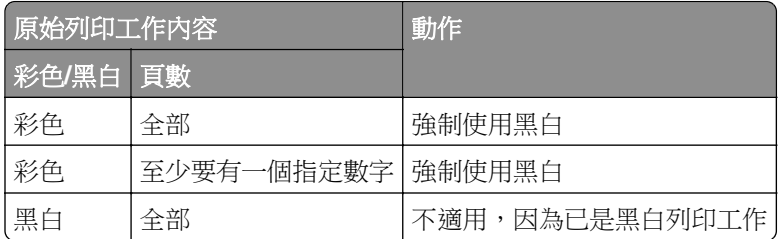

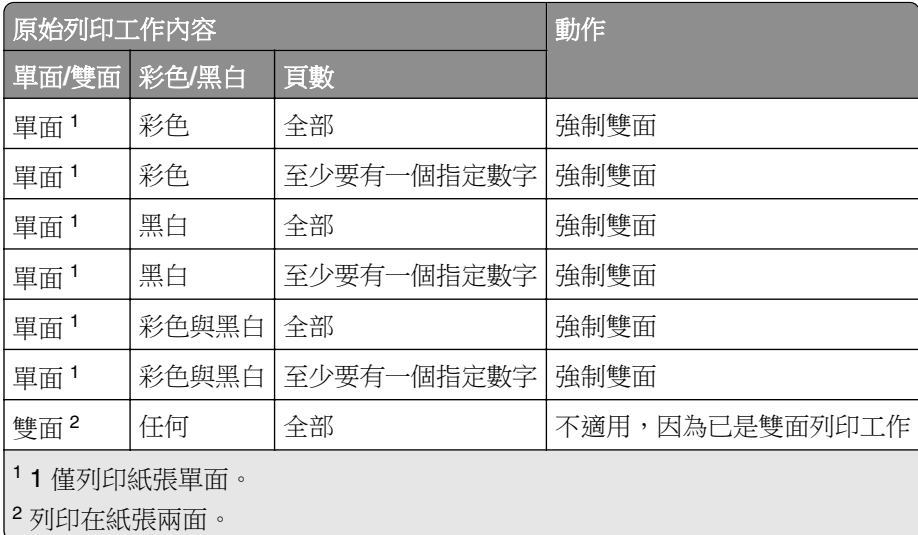

### 替代位置

此功能可讓您釋放另一台印表機的列印工作。例如,使用黑白印表機時,您可以選取彩色印表機以釋放彩色列 印工作。

- **1** 視您的配置而定,從 Print Management Console 執行下列其中一項:
	- **•** 按一下替代位置。
	- **•** 按一下裝置功能 > 替代位置。
- **2** 管理印表機。
	- 若要過濾清單,請在過濾欄位中輸入關鍵字,然後按一下 ▼

請注意:請勿使用特殊字元或符號。

- 若要重新整理清單,請按一下 <sup>2</sup>。
- **•** 新增、編輯或刪除印表機。
	- **–** 釋放 **IP**—用來提出列印工作的印表機 IP 位址
	- **–** 替代 **IP**—用來印出列印工作的印表機 IP 位址
	- **–** 替代顯示名稱
	- **–** 替代型號名稱
	- **–** 替代裝置為彩色

### **PrintTrack** 裝置

追蹤印表機上不支援裝置使用量應用程式的列印工作。

您仍可透過共用 Windows 作業系統列印佇列來列印工作,但會直接列印至印表機,而非在列印之前保留。若 要將資訊隨同列印工作資料一併儲存,請使用 PrintTrack 裝置功能來新增資訊。若未新增資訊,則型號和裝置 類型不會儲存在使用情形資料中。

- **1** 視您的配置而定,從 Print Management Console 執行下列其中一項:
	- **•** 按一下 **PrintTrack** 裝置。
	- **•** 按一下裝置功能 > **PrintTrack** 裝置。
- **2** 管理網站。
	- 若要過濾清單,請在過濾欄位中輸入關鍵字,然後按一下 ▼ 請注意:請勿使用特殊字元或符號。
	- 若要重新整理清單,請按一下 $\overline{\mathbf{C}}$ 。
	- **•** 新增、編輯或刪除網站。
		- **–** 網站—用來印出列印工作的位置
		- **–** 位址—用來印出列印工作的印表機 IP 位址
		- **–** 型號名稱—印表機型號或自訂文字,例如印表機易記名稱
		- **–** 型號類型
		- **–** 註解

### 印表機別名

印表機別名是與印表機 IP 位址相關聯的易記名稱。當直接列印至印表機時,EmailWatcher 會讓使用者指定電 子郵件主旨行中的印表機別名,而非印表機 IP 位址。

- **1** 視您的配置而定,從 Print Management Console 執行下列其中一項:
	- **•** 按一下印表機別名。
	- **•** 按一下裝置功能 > 印表機別名。
- **2** 管理印表機。
	- 若要過濾清單,請在過濾欄位中輸入關鍵字,然後按一下 ▼
		- 請注意:請勿使用特殊字元或符號。
	- 若要重新整理清單,請按一下C.
	- **•** 新增、編輯或刪除印表機。

## 管理及產生報告

## 使用 **Lexmark Management Console-LDD** 管控平台

### 產生報告

將使用情形追蹤資料庫中的資料匯出為 CSV 或 PDF 檔,以分析資料。

- 1 從 Lexmark Management Console,按一下**系統**標籤。
- **2** 從系統區段,選取報告。
- 3 從可用的報告區段,選取 PR 完整資料匯出,然後指定報告期間。
- **4** 選取輸出格式。
- **5** 請執行下列其中一項:

#### 儲存報告

- **a** 選取儲存至,然後按一下文字欄位旁邊的**...**。
- **b** 指定資料夾路徑。
- **c** 若資料夾受密碼保護,請提供必要的認證。
- **d** 使用本手冊之前,請先按一下確定。

#### 以電子郵件寄送報告

- **a** 選取電子郵件收件人,然後按一下文字欄位旁邊的**...**。
- **b** 指定電子郵件設定。
- **c** 使用本手冊之前,請先按一下**確定**。
- **6** 如有必要,請新增其他參數。
- **7** 使用本手冊之前,請先按一下執行報告。

#### 新增自訂報告

- **1** 從可用的報告區段,按一下**+**。
- **2** 輸入唯一的報告名稱,然後配置設定。
- **3** 使用本手冊之前,請先按一下**儲存**。

#### 排程報告

- **1** 從您的 Web 瀏覽器存取 Lexmark Management Console(Lexmark 管理主控台),然後按一下 **System** (系統)標籤。
- **2** 從 System(系統)區段,選取 **Schedule**(排程),然後按一下 **Add**(新增)。

請注意:若要修改現有的排程,請選取已排程的作業,然後按一下 **Edit**(編輯)。

- **3** 從「Choose task」(請選擇作業)對話方塊,選取 **Report**(報告),然後按一下 **Next**(下一步)。
- **4** 從 Available Reports(可用的報告)區段,選取 **PR -Full Data Export**(**PR -**完整資料匯出),然後指定 報告期間。
- **5** 選取您要產生的輸出格式。
	- **• PDF**—這會產生 PDF 格式的報告。
	- **• CSV**—這會產生 Excel 格式的報告。
- **6** 若要儲存匯出的檔案,請執行以下各項:
	- **a** 選取 **Save To**(儲存至)勾選框,然後按一下「Save to」(儲存至)欄位旁邊的按鈕。
	- **b** 指定您要儲存該檔案的資料夾路徑,然後按一下 **OK**(確定)。
- **7** 若要將報告傳送至電子郵件位址,請執行以下各項:
	- **a** 選取 **Email To**(電子郵件收件人)勾選框,然後按一下「Email to」(電子郵件收件人)欄位旁邊的按 鈕。
	- **b** 指定電子郵件收件人和其他資訊,然後按一下 **OK**(確定)。
- **8** 按一下 **Next**(下一步)。
- **9** 從「Choose the frequency」(選擇頻率)對話方塊,指定開始的日期和時間,以及所產生報告的執行頻 率,然後按一下 **Finish**(完成)。

## 使用 **Print Management Console**

### 產生報告

- 1 從列印管理主控台,按一下**儀表板**。
- **2** 選取儀表板,然後選取證件。

### 匯出報告

**1** 從「列印管理主控台」產生報告。

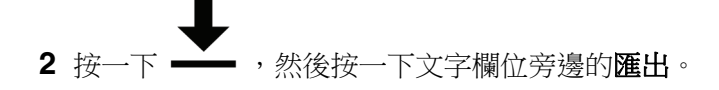

# 防護 **Lexmark** 列印管理

## 瞭解自由及開放原始碼軟體與弱點掃描器

LPM 所在的 Lexmark 文件分送系統 (LDD) 平台使用自由及開放原始碼軟體 (FOSS)。我們會檢閱 FOSS 並監 控網站,瞭解公開已知的網路安全弱點。

偵測到弱點時,就會重新組合代碼並更換元件。修補程式已準備就緒,然後發佈。

許多弱點都與舊版的 Web 伺服器軟體有關。專為下列項目發行的 Hotfix 與修補程式: Apache、Tomcat 或 OpenSSL 均包含在下一版 Lexmark 文件分送系統 (LDD) 中。如果可行, 我們建議您更新至最新版本的 Lexmark 文件分送系統 (LDD)。

LPM 使用了許多不同的弱點掃描器。這些工具會分析產品和原始碼,以識別已知的弱點。利用下列評分系統 (因每台印表機而異)為發現分類:

- **•** 嚴重
- **•** 重要
- **•** 中度
- **•** 資訊

掃描軟體會報告伺服器作業系統及其上安裝的軟體所發生的問題。其中部分問題並非直接的 LPM 問題。我們 建議您套用 Windows Update 和軟體廠商所提供的最新更新和修補程式。

## 配置安全列印

LPM Premise 透過實施列印工作的端對端加密,提供更安全的列印工作方式。列印工作在提交期間使用特定 的列印驅動程式 (Lexmark UPD 3.0) 進行加密。列印工作儲存在檔案伺服器中時保持加密狀態,並且僅在列 印期間使用 PrintCryption 2.0 eSF 應用程式解密。可以透過檔案副檔名 .tar 識別加密的列印工作。

請注意:即使為使用者指派強制雙面列印工作原則,加密的列印工作也不會轉換為雙面列印。

#### 工作提出方法

若要提出安全列印工作,您可以使用工作路由器或用戶端軟體。

如需安裝工作路由器服務的相關資訊,請參閱 *Lexmark* 文件分送系統管理者手冊。

如需安裝用戶端軟體的相關資訊,請參閱 第 44 頁的 "安裝 Lexmark 文件分送系統 (LDD) [連接埠監視器軟體"。](#page-43-0)

請注意:透過行動裝置、電子郵件、AirPrint、PrintTrack 和 LPM 提交的工作不支援安全列印。

#### 裝置群組

**1** 從 Lexmark Management Console-LDD 管控平台,按一下 裝置群組 > 釋放機密列印。

- **2** 在 作業 區段,按一下 **eSF** 配置。
- **3** 在 eSF 應用程式:(解決方案)區段,按一下 **printcryption2(PrintReleasev2)**。
	- **a** 啟用 部署至。
	- **b** 按一下 儲存設定。

## 防護 **Print Management Console** 的存取權限

實施 HTTPS 是確保使用者不會使用純文字 HTTP 傳送資料的最簡單方式。在實施 HTTPS 之前,請確認 Apache 已配置為使用 HTTPS 連線,且已安裝必要的 SSL 憑證。

### 適用於 **Lexmark** 文件分送系統 **(LDD)** 第 **5** 版或更舊版本

- **1** 開啟 **httpd.conf** 檔案。
- **2** 新增 **Redirect permanent / https://***y***:9783/lmc/** 行,其中 *y* 是伺服器位址。

請注意:對 **http:** 提出的任何要求**//***y***:9780/lmc** URL 會導向 **https: //***y***: 9783/lmc** URL,其中 *y* 是伺服器 位址。

- **3** 儲存該檔案。
- **4** 重新啟動 Apache 服務。

### 用於 **LPM**

- **1** 開啟 **httpd.conf** 檔案。
- **2** 從 **IncludeOptional conf/httpd-lpm-redirect.conf** 行移除 **#**。
- **3** 在 **IncludeOptional conf/httpd-lpm**‑**hsts.conf** 行前新增 **#**。
- **4** 儲存該檔案。
- **5** 重新啟動 Apache 服務。

## 範例配置

# Include lpm specific configuration file

# IncludeOptional conf/httpd-lpm-redirect.conf

- # Include lpm specific configuration file
- # # IncludeOptional conf/httpd-lpm.conf

若要增強安全性,請執行下列動作:

- **•** 變更預設的管理員帳戶使用者名稱和密碼。
- **•** 設定與 LDAP 伺服器的連線,以鑑別管理員帳戶以外的使用者名稱和密碼。
- **•** 僅限管理者存取。

如需其他資訊,請參閱 *Lexmark* 文件分送系統管理者手冊。

## 瞭解數位憑證

LPM 會隨附自我簽署憑證。取得受信任憑證授權單位所簽署的數位憑證,然後將其套用至下列位置:

- **•** Apache
- **•** Httpd.conf 檔案

## 配置 **Apache** 以使用 **SSL** 憑證

使用 HTTPS 連接 Lexmark Management Console-LDD 管控平台或 Print Management Console 時,請取得 該伺服器的有效 SSL 憑證。只有 Lexmark 文件分送系統 (LDD) 負載平衡器伺服器才需要此程序。

請注意:使用 Lexmark 文件分送系統 (LDD) 4.8 版本或更新版本時,請輸入 **https: //***LBaddr***/lmc**,其 中 *LBaddr* 是 Lexmark 文件分送系統 (LDD) 負載平衡器伺服器的主電腦名稱或 IP 位址。此 URL 會存取 Lexmark Management Console-LDD 管控平台或 Print Management Console。

- **1** 登入到伺服器的管控平台,代管 Lexmark 文件分送系統 (LDD) 負載平衡器。
- **2** 以管理員的身份開啟指令提示。
- **3** 導覽至 *<install*‑*Dir>***\lexmark\solutions\Apache2\bin** 資料夾,其中 *<install*‑*Dir>* 是 Lexmark 文件分送 系統 (LDD) 的安裝資料夾。
- **4** 在指令提示中,輸入 **set OPENSSL\_CONF=***<install*‑*Dir>***\lexmark\solutions\Apache2\conf \openssl\_ldd.cnf** 行,其中 *<install*‑*Dir>* 是 Lexmark 文件分送系統 (LDD) 的安裝資料夾。
- **5** 輸入下列指令:

openssl req -new -newkey rsa:2048 -nodes -out <lddserver.csr> -keyout <lddserver.key> subj "/C=US/ST=KY/L=Lexington/O=Lexmark/OU=NA/CN=lddserver.domain.com"

請注意:略過 **-subj**,路徑就會提示 OpenSSL 要求某值。您可以諮詢憑證授權團隊以取得適當的值。完 全合格的名稱是專為此伺服器所建立,但每位客戶的主資料都是唯一的。

- **6** 請傳送 **lddserver.csr** 檔案至您的憑證授權團隊。
- **7** 將已簽章的憑證儲存為 PEM 檔案,例如 **lddserver.pem**。
- **8** 將下列內容複印到 *<install*‑*Dir>***\lexmark\solutions\Apache2\conf** 資料夾,其中 *<install*‑*Dir>* 是 Lexmark 文件分送系統 (LDD) 的安裝資料夾:
	- **• lddserver.key** 檔案
	- **• CA.pem**(根或中介 CA)憑證檔案
	- **• lddserver.pem** 檔案
- **9** 從 *<install*‑*Dir>***\lexmark\solutions\Apache2\conf\ldd**‑**cert.conf**(適用於 Lexmark 文件分送系統 (LDD) 5.1 版本或更新版本) *<install*‑*Dir>***\lexmark\solutions\Apache2\conf\httpd-ssl.conf** 檔案(適用於 Lexmark 文件分送系統 (LDD) 第5版或更新版本),更新以下項目:

### 範例配置

SSLCertificateFile "<install‑Dir>/Lexmark/Solutions/Apache2/conf/lddserver.pem"

SSLCertificateKeyFile "<install‑Dir>/Lexmark/Solutions/Apache2/conf/lddserver.key"

SSLCertificateChainFile "<install‑Dir>/Lexmark/Solutions/Apache2/conf/ca.pem"

其中 *<install*‑*Dir>* 是 Lexmark 文件分送系統 (LDD) 的安裝資料夾。

- **10** 儲存該檔案。
- **11** 重新啟動 Apache 服務。

存取 Lexmark 文件分送系統 (LDD) 負載平衡器伺服器,然後確認您的憑證授權單位是否已在網站上簽署憑證。

請注意:使用 Lexmark Management Console-LDD 管控平台時,憑證簽署在 lddserver.domain.com 中要求 的 CN 值必須相同,才能存取伺服器。存取伺服器時,若 IP 位址或主電腦名稱與憑證不符,則存取伺服器時 會產生無效憑證錯誤。

## 鑑別 **Lexmark** 列印管理

我們建議您在 LPM 伺服器上套用下列安全原則:

- **•** 密碼下限原則
- **•** 服務帳戶
- **•** 目錄權限
- **•** 開啟連接埠

請注意:某些限制可能與 LPM 衝突。例如,對某些目錄進行病毒掃描可能會導致檔案爭用問題。為確保新 原則不會與 LPM 衝突,請在套用原則前逐一檢閱。

## 防毒原則需求與建議

### 所需的防毒原則

- **•** 執行即時病毒掃描時,請排除下列資料夾:
	- **–** 負載平衡器伺服器或資料庫伺服器
		- **•** *<install*‑*Dir>***\Lexmark\Solutions\Apache2\htdocs\auth** 和所有子資料夾
		- **•** *<install*‑*Dir>***\Lexmark\Solutions\Apache2\htdocs\printrelease** 和所有子資料夾
		- 其中 *<install*‑*Dir>* 是 Lexmark 文件分送系統 (LDD) 的安裝資料夾。
	- **–** 應用程式伺服器
		- **•** *<install*‑*Dir>***\Lexmark\Solutions\apps\idm** 和所有子資料夾
		- **•** *<install*‑*Dir>***\Lexmark\Solutions\apps\lpm** 和所有子資料夾
		- **•** *<install*‑*Dir>***\Lexmark\Solutions\apps\mfpauth** 和所有子資料夾
		- **•** *<install*‑*Dir>***\Lexmark\Solutions\apps\printrelease** 和所有子資料夾

其中 *<install*‑*Dir>* 是 Lexmark 文件分送系統 (LDD) 的安裝資料夾。

**–** 列印工作的目錄

例如,**C: \lexmark\printrelease**。

請注意:此目錄可使用 PrintReleasev2 解決方案設定進行配置。

**–** 用於安裝的目錄,以及用於疑難排解的備份檔案

例如,**C: \ProgramData\Lexmark\PrintManagement** 和所有子資料夾。

### 建議的防毒原則

在離峰時段於所有 Lexmark 伺服器上執行下列作業:

- **•** 全面病毒掃描
- **•** 病毒定義更新

## 使用 **httpd.conf** 檔案配置 **Apache**

- **1** 從您的電腦,導覽至 *<install*‑*Dir>***\Solutions\Apache2\conf** 資料夾,其中 *<install*‑*Dir>* 是 Apache 的安 裝資料夾。
- **2** 使用文字編輯器,配置下列任一項:

#### 請注意:

- **•** 部分指令預設為不存在或停止作用。
- **•** 如需詳細資訊,請參閱 Apache 網站。

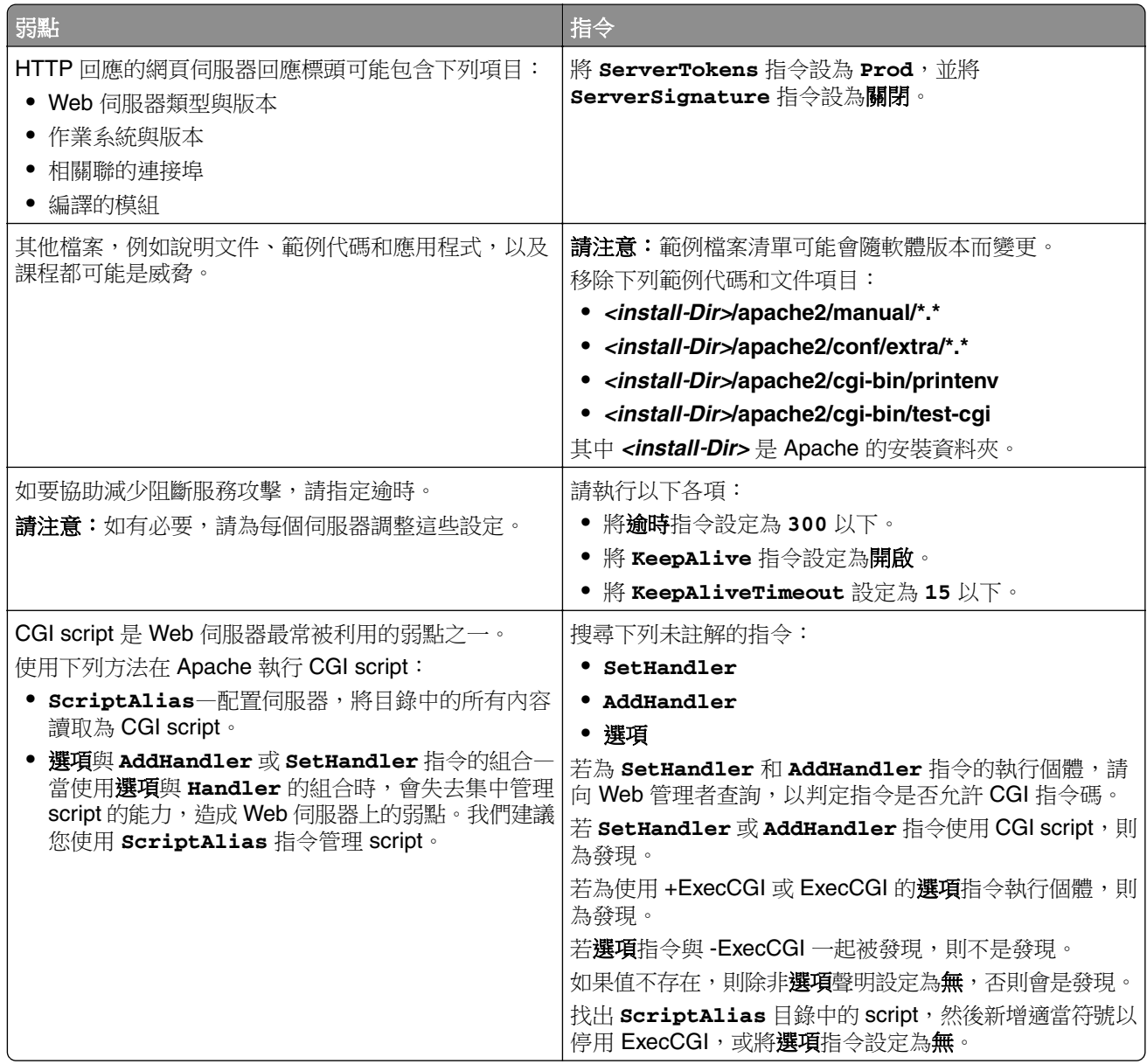

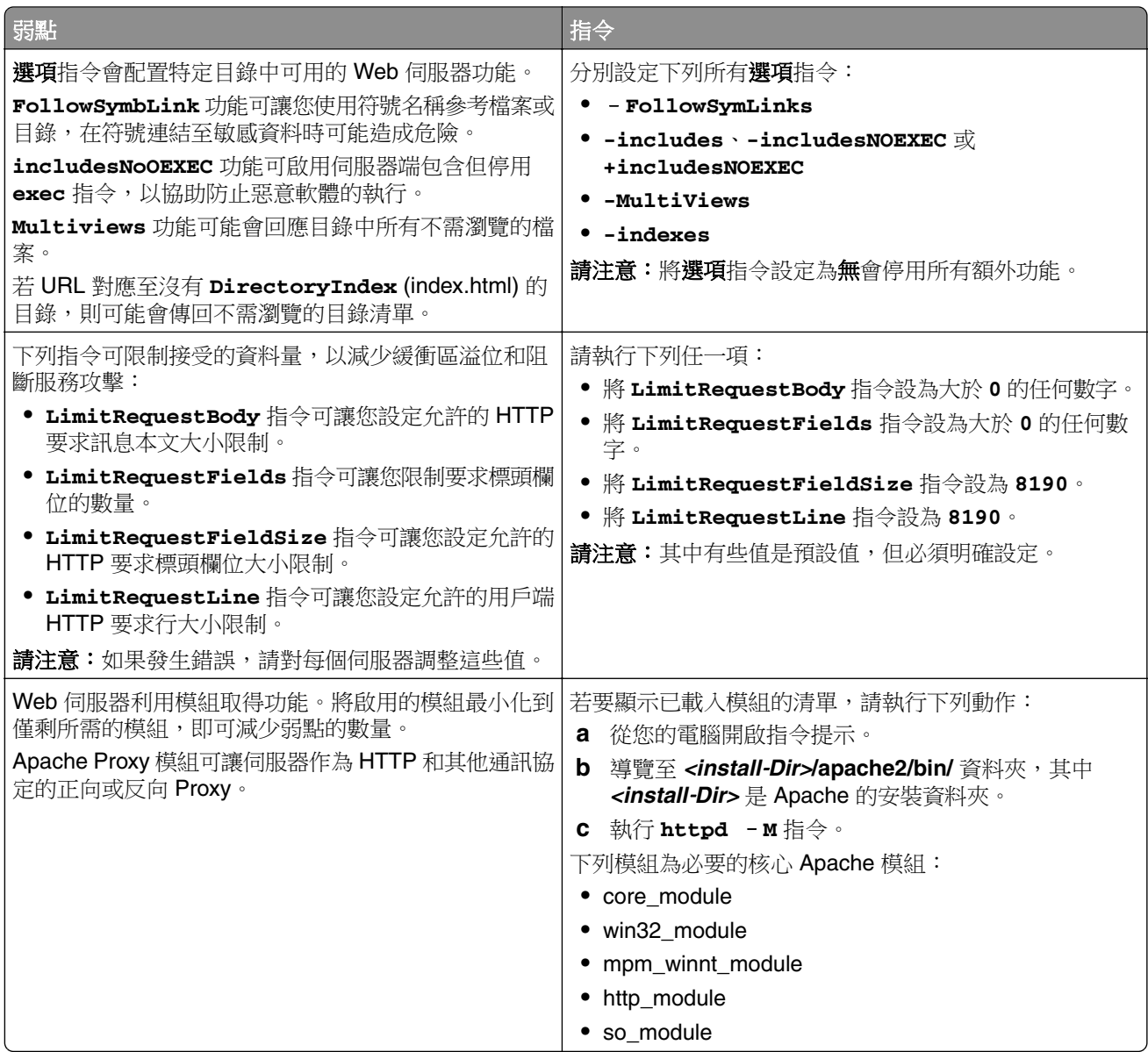

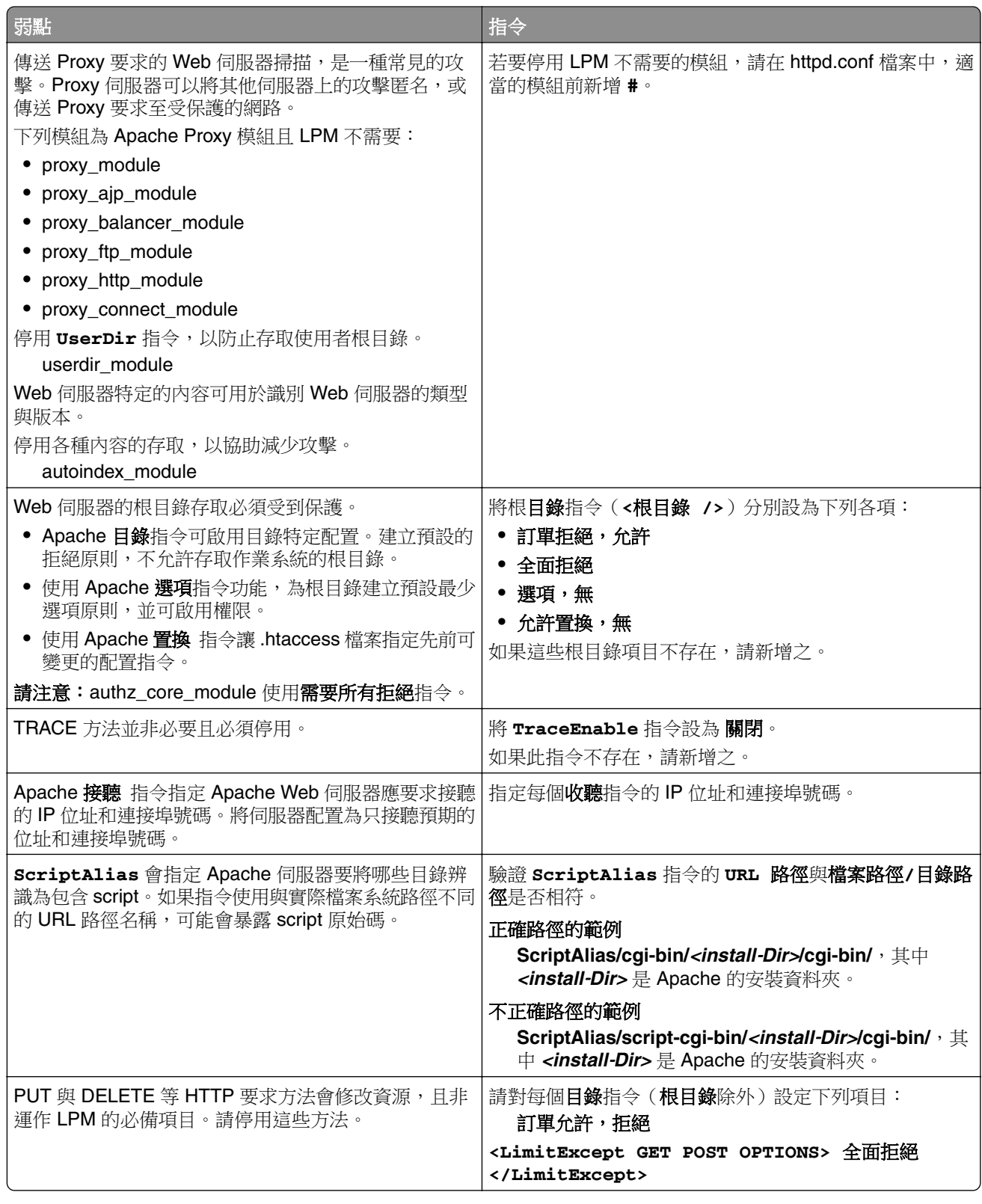

#### **3** 儲存該檔案。

**4** 重新啟動 Apache 服務。

請注意:一些常見的安全性相關配置,例如 WebDAV,以及 Apache mod\_info 和 mod\_status 模組,可能會 與 LPM 或 Lexmark 文件分送系統 (LDD) 衝突。

## 支援的連接埠號碼與通訊協定

請確定防火牆允許下列連接埠號碼和通訊協定:

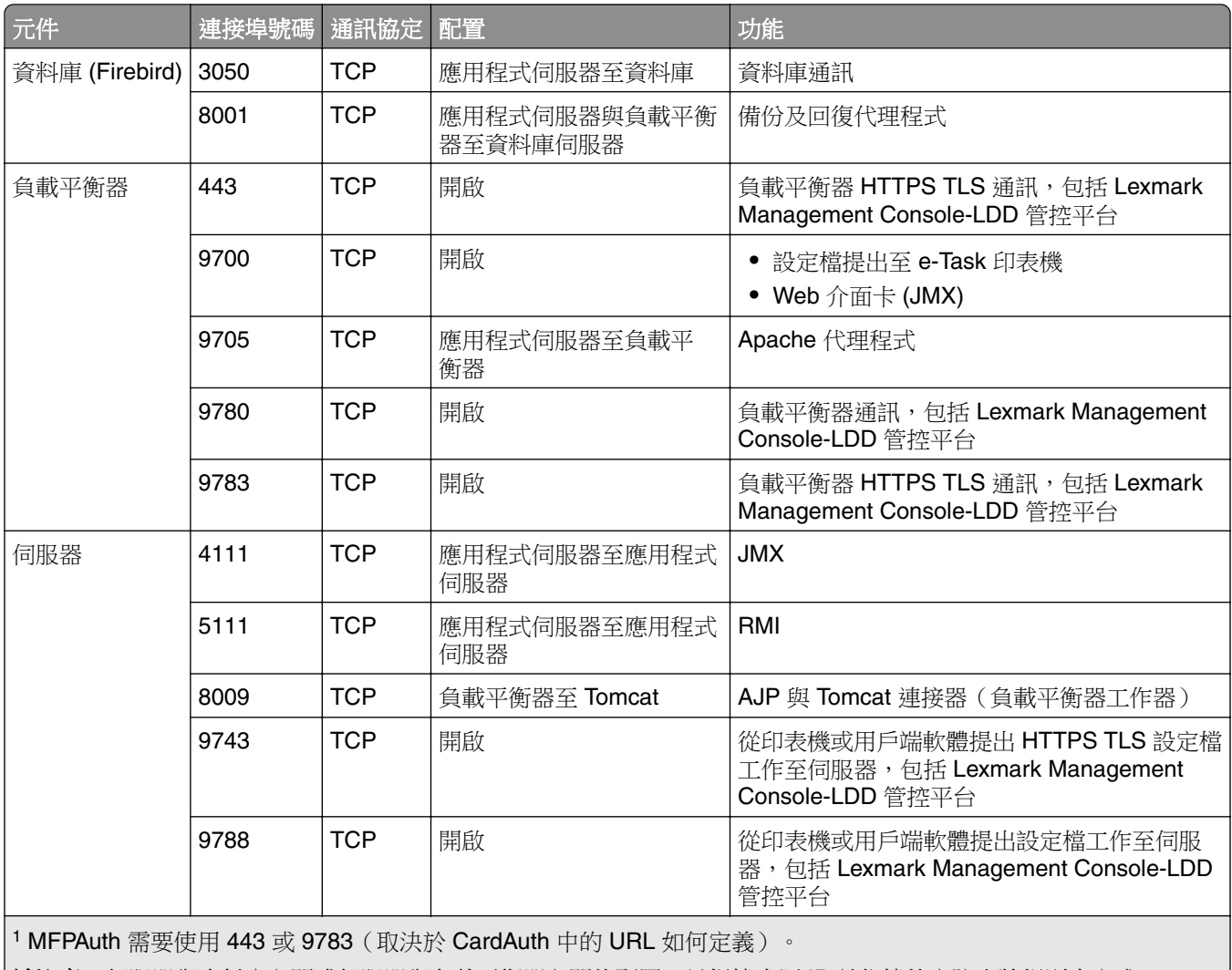

|**請注意:**伺服器與資料庫之間或伺服器與負載平衡器之間的配置,是根據來源 IP 並依據特定防火牆規則來完成。

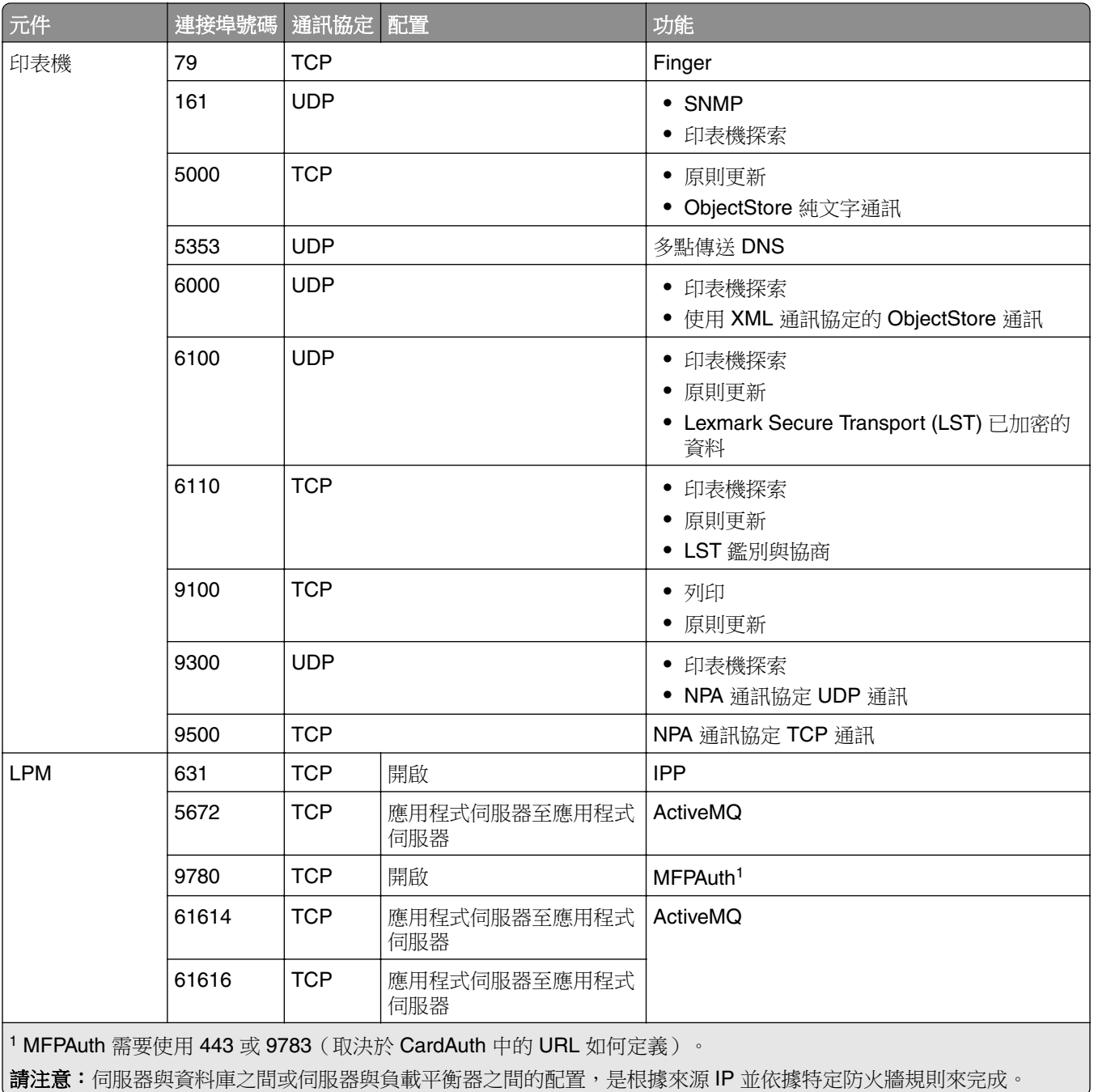

## **LDAP** 和 **LDAPS** 的標準連接埠號碼

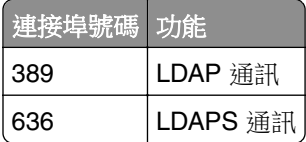
# 使用 **LPM REST API** 鑑別

請注意:下列指示適用於 Print Management Console、行動鑑別和 Chrome 擴充功能鑑別。

# 使用 **token** 鑑別

為保護資源,LPM REST API token 使用 JSON web token 來驗證存取聲明。視鑑別期間提供的認證而定, REST 服務可能會發出管理員或使用者 token。

請注意:使用者 token 的資源存取權限是有限的。

依預設,token 的有效性為 30 分鐘。若要更新逾期時間,請執行下列動作:

- **1** 從您的電腦,導覽至 *<install*‑*Dir>***\Lexmark\Solutions\apps\idm\WEB-INF\classes** 資料夾,其中 *<install*‑*Dir>* 是 Lexmark 文件分送系統 (LDD) 的安裝資料夾。
- **2** 使用文字編輯器,開啟 **idm-production-config.properties** 配置檔案。
- **3** 指定 **idm.token.expirationInMinutes** 的值。
- **4** 儲存該檔案。

# 使用 **hashID** 鑑別

為了處理「不安全直接物件參考」弱點,LPM REST API 服務使用 hashID 遮罩所有資源 ID。此方法可防止 介面對外公開 DBID 參考。

hashID 演算法利用關鍵字或 salt 來計算並產生 hashID 值。變更 salt 值會產生不同的 hashID 計算。

若要變更預設 salt 值,請執行下列步驟:

- **1** 從您的電腦,導覽至 *<install*‑*Dir>***\Lexmark\Solutions\apps\lpm\WEB-INF\classes** 資料夾,其中 *<install*‑*Dir>* 是 Lexmark 文件分送系統 (LDD) 的安裝資料夾。
- **2** 使用文字編輯器,開啟 **app-production-config.properties** 檔案。
- **3** 指定 **hashids.salt** 的值。
- **4** 儲存該檔案。
- 請注意:使用企業設定時,請確定所有應用程式伺服器的 salt 值都相同。

# 執行選擇性配置

# 配置 **DNS** 伺服器

下列指示使用 BIND 第 9 版進行驗證。

您可以手動配置 Microsoft DNS 伺服器或 Windows DNS 伺服器的 BIND, 以執行下列動作:

- **•** AirPrint 廣告
- **•** Lexmark 列印管理解決方案的服務探索
- **•** 從具備 AirPrint 功能的裝置回覆單點傳送 DNS 查詢

本節提供如何新增 DNS 角色、建立區域或網域,以及新增所需子網域和適當資源記錄 (TXT/PTR /SRV) 的相 關資訊。

本節提供企業環境中最常見配置的相關資訊,適用於網路管理員。如需其他配置的相關資訊,請聯絡 Lexmark 專業服務團隊。

# 配置 **AirPrint** 廣告的 **DNS** 伺服器

## 在 **Windows Server 2012** 中新增 **DNS** 角色

請注意:請確定伺服器已配置靜態 IP 位址。

- **1** 從 Windows 系統管理工具視窗,按一下伺服器管理員。
- **2** 按一下管理 > 新增角色和功能 > 下一步。
- **3** 安裝類型請選取依角色或依功能安裝,然後按一下下一步。
- 4 按一下**從伺服器集區選取伺服器**,然後選取適當的伺服器。
- **5** 選取 **DNS** 伺服器 > 新增功能 > 下一步。
- **6** 按一下安裝。

## 新增正向查詢區域

請注意:請確定您擁有 DNS 伺服器的網域名稱和 IP 位址。

- **1** 從 Windows 系統管理工具視窗,按一下 **DNS**。
- **2** 展開伺服器的主電腦名稱,右鍵按一下正向查詢區域,然後按一下新區域 > 下一步。
- **3** 分區類型請選取**主要分區**,然後按一下**下一步**。
- 4 指定您的網域名稱,然後按一下**下一步**。
- 5 按一下建立具有此檔名的新檔案,然後按一下下一步。
- **6** 選取不允許動態更新 > 下一步。

請注意:僅在新增新區域至父系 DNS 伺服器時,或新伺服器安裝為唯一的網路 DNS 伺服器時,允許動 態更新。如需環境的詳細資訊,請聯絡系統管理員。

**7** 按一下完成。

# 新增反向查詢區域

### 請注意:

- **•** 請確定您擁有 DNS 伺服器的網域名稱和 IP 位址。
- **•** 此程序為選擇性。僅在網路沒有可管理網路上用戶端主電腦記錄的父系 DNS 伺服器時,新增反向查詢區 域。當組織不允許在父系 DNS 伺服器上進行動態更新時,您也可以新增反向查詢區域。
- **1** 從主要 DNS 伺服器,導覽至 Windows 系統管理工具視窗,然後按一下 **DNS**。

請注意:主要 DNS 伺服器是您組織的父系 DNS 伺服器,或是您正在安裝的新 DNS 伺服器。

- 2 展開伺服器的主電腦名稱,右鍵按一下**反向查詢區域**,然後按一下**新區域 > 下一步**。
- **3** 分區類型請選取**主要分區**,然後按一下**下一步**。
- **4** 選取 **IPv4** 反向查詢,然後按一下下一步。
- 5 輸入 DNS 伺服器 IP 位址的前三個八位元組,然後按一下**下一步**。
- **6** 按一下建立具有此檔名的新檔案,然後按一下下一步。
- **7** 選取不允許動態更新 > 下一步。

請注意:僅在新增新區域至父系 DNS 伺服器時,或新伺服器安裝為唯一的網路 DNS 伺服器時,允許動 態更新。如需環境的詳細資訊,請聯絡系統管理員。

**8** 按一下完成。

# 新增主電腦 **A** 記錄

請注意:此程序為選擇性。僅在網路沒有可管理網路上用戶端主電腦記錄的父系 DNS 伺服器時,才新增主 電腦 A 記錄。當組織不允許在父系 DNS 伺服器上進行動態更新時,您也可以新增主電腦 A 記錄。

**1** 從主要 DNS 伺服器,導覽至 Windows 系統管理工具視窗,然後按一下 **DNS**。

請注意:主要 DNS 伺服器是您組織的父系 DNS 伺服器,或是您正在安裝的新 DNS 伺服器。

- **2** 展開伺服器的主電腦名稱,右鍵按一下正向查詢區域中建立的網域,然後按一下新主電腦 **(A)** > 下一步。
- **3** 指定 LPM 伺服器的主電腦名稱與 IP 位址。

請注意:在企業系統中,請確定 LPM 伺服器執行負載平衡器的角色,且具靜態 IP 位址。

### **4** 選取建立相關指標 **(PTR)** 記錄 > 新增主電腦。

#### 其他考量

正向與反向查詢區域中的主電腦 A 記錄會在下列情境中自動建立:

- **•** 加入 Active Directory 網域時
- **•** 當 DNS 伺服器不是 Active Directory 網域的成員且允許動態更新時

在區域或子網域中建立主電腦 A 記錄時,請只指定伺服器的主電腦名稱,而非完整網域名稱。

# 新增正規名稱 **(CNAME)** 記錄

請注意:此程序為選擇性。僅在擁有現有伺服器的 DNS 項目,且您想要使用 **lpm**‑**airprint** 作為伺服器的 別名時新增 CNAME 記錄。

從主要 DNS 伺服器,導覽至 Windows 系統管理工具視窗,然後按一下 **DNS**。

請注意:主要 DNS 伺服器是您組織的父系 DNS 伺服器,或是您正在安裝的新 DNS 伺服器。

- 展開伺服器的主電腦名稱,右鍵按一下正向查詢區域中建立的網域,然後按一下新別名 **(CNAME)** > 下一步。
- 指定伺服器的別名名稱和完整網域名稱。

按一下確定。

#### 新增 **\_tcp** 子網域

- 從 Windows 系統管理工具視窗,按一下 **DNS**。
- 展開伺服器的主電腦名稱,右鍵按一下正向查詢區域中建立的網域,然後按一下新網域。
- 在新增 DNS 網域對話框中,輸入 **\_tcp**。
- 按一下確定。

### 新增 **\_ipp** 子網域

- 從 Windows 系統管理工具視窗,按一下 **DNS**。
- 展開伺服器的主電腦名稱,右鍵按一下正向查詢區域之後的 \_tcp 子網域,然後按一下新網域。
- 在新增 DNS 網域對話框中,輸入 **\_ipp**。
- 按一下確定。

### 新增 **\_sub** 子網域

- 從 Windows 系統管理工具視窗,按一下 **DNS**。
- 展開伺服器的主電腦名稱,然後展開正向查詢區域之後的 \_tcp 子網域。
- 3 右鍵按一下 \_ipp 子網域,然後按一下新網域。
- 在新增 DNS 網域對話框中,輸入 **\_sub**。
- 按一下確定。

#### 新增 **\_universal PTR** 記錄

- 從 Windows 系統管理工具視窗,按一下 **DNS**。
- 展開伺服器的主電腦名稱,然後展開正向查詢區域之後的 \_tcp 和 \_ipp 子網域。
- 右鍵按一下 \_sub 子網域,然後按一下**其他新記錄**。
- 在資源記錄類型對話框中,選取指標 **(PTR)**,然後按一下建立記錄。
- 在主電腦 IP 位址欄位中,輸入 **\_universal**。

**6** 在主電腦名稱欄位中,以下列格式輸入主電腦名稱:

*hostname***.\_ipp.\_tcp.***domain***.com**

其中:

**•** *hostname* 是建立主電腦 A 記錄時所使用伺服器的主電腦名稱。

請注意: 在\_sub 網域的 PTR 記錄中以及\_ipp 網域的 PTR、SRV 和 TXT 記錄中使用正確的伺服器 主電腦名稱。

- **•** *domain* 是組織的網域名稱。
- **7** 按一下確定。

### 新增 **PTR**、**SRV** 和 **TXT** 記錄

- **1** 從 Windows 系統管理工具視窗,按一下 **DNS**。
- **2** 展開伺服器的主電腦名稱,然後展開正向查詢區域之後的 \_tcp 子網域。
- 3 右鍵按一下 ipps 子網域,然後按一下其他新記錄。
- **4** 在資源記錄類型對話框中,執行下列任一項:

#### 若為 **PTR**

- **a** 選取指標 **(PTR)**,然後按一下建立記錄
- **b** 將主電腦 IP 位址欄位留白。
- **c** 在主電腦名稱欄位中,以下列格式輸入主電腦名稱:

*hostname***.\_ipp.\_tcp.***domain***.com**

其中:

**•** *hostname* 是建立主電腦 A 記錄時所使用伺服器的主電腦名稱。

請注意:在 \_sub 網域的 PTR 記錄中以及 \_ipp 網域的 PTR、SRV 和 TXT 記錄中使用正確的伺 服器主電腦名稱。

**•** *domain* 是組織的網域名稱。

#### 若為 **SRV**

- **a** 選取服務位置 **(SRV)**,然後按一下建立記錄
- **b** 在服務欄位中,輸入伺服器的主電腦名稱。
- **c** 在通訊協定欄位中,輸入 **\_ipp**。
- **d** 確認優先順序和權重欄位設定為 **0**。
- **e** 在連接埠號碼欄位中,輸入 **631**。
- **f** 在提供此服務的主電腦欄位中,輸入 LPM 伺服器的完整網域名稱。

#### 若為 **TXT**

- **a** 選取文字 **(TXT)**,然後按一下建立記錄
- **b** 在記錄名稱欄位中,輸入伺服器的主電腦名稱。

**c** 在文字區段中,指定正確的金鑰和值對。

#### 範例金鑰與值對 **(\_ipp subdomain)**

```
txtvers=1
qtotal=1
product=(Lexmark Print server version 1.0)
note=Physical location to advertise
pdl=image/urf,application/pdf,image/jpeg,application/octet-stream
adminurl=http://SERVERIPADDRESS:9780/lpm/config
priority=0
rp=lpm/ipp/print
URF=V1.4,CP1,PQ3-4-5,RS300-600,MT1-2-3-4-5-6-8-10-11-12-13,W8,ADOBERGB24,DEVRGB24,DEVW8,SRGB2
4,IS1,IFU0,OB10
Color=T
Duplex=T
Scan = FFax=F
Binary=T
Transparent=T
Copies=T
Collate=T
ty=Lexmark Print server version 1.0
UUID=b15525c7-8885-4279-a0a2-2ec669b9fbaa
TLS=1.2
kind=document
PaperMax=<legal‑A4
air=none
```
請注意:伺服器配置入口網站上 DNS 記錄視窗中的金鑰與值對 (**http: //***serverIPaddress***: 9780/lpm/config**) 適用於 \_ipp 與 \_ipps 子網域。然而,**air=** 金鑰的值必須是 **none**,且 **printertype=** 金鑰與值對必須從 \_ipps TXT 記錄中省略。

**5** 按一下確定。

### 新增 **\_ipps** 子網域

- **1** 從 Windows 系統管理工具視窗,按一下 **DNS**。
- 2 展開伺服器的主電腦名稱,右鍵按一下正向查詢區域之後的 tcp 子網域,然後按一下**新網域**。
- **3** 在新增 DNS 網域對話框中,輸入 **\_ipps**。
- **4** 按一下確定。

#### 新增 **\_ipps** 子網域的 **\_sub** 子網域

- **1** 從 Windows 系統管理工具視窗,按一下 **DNS**。
- 2 展開伺服器的主電腦名稱,然後展開正向查詢區域之後的 \_tcp 子網域。
- 3 右鍵按一下 \_ipps 子網域,然後按一下新網域。
- **4** 在新增 DNS 網域對話框中,輸入 **\_sub**。
- **5** 按一下確定。

### 新增 **\_sub** 子網域的 **\_universal PTR** 記錄

- **1** 從 Windows 系統管理工具視窗,按一下 **DNS**。
- **2** 展開伺服器的主電腦名稱,然後展開正向查詢區域之後的 \_tcp 和 \_ipps 子網域。
- 3 右鍵按一下\_sub 子網域,然後按一下其他新記錄。
- **4** 在資源記錄類型對話框中,選取指標 **(PTR)**,然後按一下建立記錄。
- **5** 在主電腦 IP 位址欄位中,輸入 **\_universal**。
- **6** 在主電腦名稱欄位中,以下列格式輸入主電腦名稱:

*hostname***.\_ipps.\_tcp.***domain***.com**

其中:

- **•** *hostname* 是建立主電腦 A 記錄時所使用伺服器的主電腦名稱。 請注意:在 \_sub 網域的 PTR 記錄中以及 \_ipps 網域的 PTR、SRV 和 TXT 記錄中使用正確的伺服器 主電腦名稱。
- **•** *domain* 是組織的網域名稱。
- **7** 按一下確定。

### 新增 **\_ipps** 子網域的 **PTR**、**SRV** 和 **TXT** 記錄

- **1** 從 Windows 系統管理工具視窗,按一下 **DNS**。
- **2** 展開伺服器的主電腦名稱,然後展開正向查詢區域之後的 \_tcp 子網域。
- 3 右鍵按一下 \_ipps 子網域,然後按一下**其他新記錄**。
- **4** 在資源記錄類型對話框中,執行下列任一項:

#### 若為 **PTR**

- **a** 選取指標 **(PTR)**,然後按一下建立記錄
- **b** 將主電腦 IP 位址欄位留白。
- **c** 在主電腦名稱欄位中,以下列格式輸入主電腦名稱:

#### *hostname***.\_ipps.\_tcp.***domain***.com**

其中:

**•** *hostname* 是建立主電腦 A 記錄時所使用伺服器的主電腦名稱。

請注意: 在 sub 網域的 PTR 記錄中以及 ipps 網域的 PTR、SRV 和 TXT 記錄中使用正確的伺 服器主電腦名稱。

**•** *domain* 是組織的網域名稱。

#### 若為 **SRV**

- **a** 選取服務位置 **(SRV)**,然後按一下建立記錄
- **b** 在服務欄位中,輸入伺服器的主電腦名稱。
- **c** 在通訊協定欄位中,輸入 **\_ipps**。
- **d** 確認優先順序和權重欄位設定為 **0**。
- **e** 在連接埠號碼欄位中,輸入 **443** 。
- **f** 在提供此服務的主電腦欄位中,輸入 LPM 伺服器的完整網域名稱。

### 若為 **TXT**

- **a** 選取文字 **(TXT)**,然後按一下建立記錄
- **b** 在記錄名稱欄位中,輸入伺服器的主電腦名稱。

**c** 在文字區段中,指定正確的金鑰和值對。

#### 範例金鑰與值對 **(\_ipp subdomain)**

```
txtvers=1
qtotal=1
product=(Lexmark Print server version 1.0)
note=Physical location to advertise
pdl=image/urf,application/pdf,image/jpeg,application/octet-stream
adminurl=http://SERVERIPADDRESS:9780/lpm/config
priority=0
rp=lpm/ipp/print
URF=V1.4,CP1,PQ3-4-5,RS300-600,MT1-2-3-4-5-6-8-10-11-12-13,W8,ADOBERGB24,DEVRGB24,DEVW8,SRGB2
4,IS1,IFU0,OB10
Color=T
Duplex=T
Scan=FFax=F
Binary=T
Transparent=T
Copies=T
Collate=T
ty=Lexmark Print server version 1.0
UUID=b15525c7-8885-4279-a0a2-2ec669b9fbaa
TLS=1.2
kind=document
PaperMax=<legal‑A4
air=username,password
printer-type=0x4C0901C
```
請注意:伺服器配置入口網站上 DNS 記錄視窗中的金鑰與值對 (**http: //***serverIPaddress***: 9780/lpm/config**) 適用於 \_ipp 與 \_ipps 子網域。然而,**air=** 金鑰的值必須是 **username,password**,且 **printer-type=** 金鑰與值對必須新增至 \_ipps TXT 紀錄中。

**5** 按一下確定。

### 新增 **\_udp** 子網域

- **1** 從 Windows 系統管理工具視窗,按一下 **DNS**。
- **2** 展開伺服器的主電腦名稱,右鍵按一下正向查詢區域中建立的網域,然後按一下新網域。
- **3** 在新增 DNS 網域對話框中,輸入 **\_udp**。
- **4** 按一下確定。

### 新增 **\_udp**‑**sd** 子網域

- **1** 從 Windows 系統管理工具視窗,按一下 **DNS**。
- 2 展開伺服器的主電腦名稱,右鍵按一下正向查詢區域之後的 \_udp 子網域,然後按一下**新網域**。
- **3** 在新增 DNS 網域對話框中,輸入 **\_dns**‑**sd**。
- **4** 按一下確定。

### 新增 **\_dns**‑**sd** 子網域的 **\_services**、**b** 與 **lb PTR** 記錄

- **1** 從 Windows 系統管理工具視窗,按一下 **DNS**。
- **2** 展開伺服器的主電腦名稱,然後展開正向查詢區域之後的 \_udp 子網域。
- 3 右鍵按一下\_dns-sd 子網域,然後按一下其他新記錄。
- **4** 在資源記錄類型對話框中,執行下列任一項:

### 若為 **\_ipp**

- **a** 選取指標 **(PTR)**,然後按一下建立記錄
- **b** 在主電腦 IP 位址欄位中,輸入 **\_services**。
- **c** 在主電腦名稱欄位中,輸入 **\_ipp.\_tcp.***domain* **.com**,其中 *domain* 是組織的網域名稱。

#### 若為 **\_ipps**

- **a** 選取指標 **(PTR)**,然後按一下建立記錄
- **b** 在主電腦 IP 位址欄位中,輸入 **\_services**。
- **c** 在主電腦名稱欄位中,輸入 **\_ipps.\_tcp.***domain***.com**,其中 *domain* 是組織的網域名稱。

#### 若為 **b** 和 **lb**

- **a** 選取指標 **(PTR)**,然後按一下建立記錄
- **b** 在主電腦 IP 位址欄位中,分別輸入 **b** 或 **lb**。
- **c** 在主電腦名稱欄位中,輸入組織的網域名稱。

**5** 按一下確定。

### 設定 **DNS** 轉發器

在已安裝主要或次要 DNS 伺服器的網路環境中,建立新 DNS 伺服器的轉發器。新的 DNS 伺服器必須維護 AirPrint 廣告和服務探索的資源記錄。轉發器可讓 AirPrint 裝置定位 LPM 伺服器,而不需新增 AirPrint 廣告所 需的記錄到現有的 DNS 伺服器。不需要更新用戶端裝置或電腦上主要和次要 DNS 伺服器的 IP 位址。

請注意:將資源記錄新增至上層 DNS 伺服器時,不需要設定 DNS 轉發器。新伺服器安裝是唯一的網路 DNS 伺服器時,也不需要設定。如需環境的詳細資訊,請聯絡系統管理員。

**1** 從主要或次要 DNS 伺服器,導覽至 Windows 系統管理工具視窗,然後按一下 **DNS**。

請注意:主要 DNS 伺服器是您組織的父系 DNS 伺服器,或是您正在安裝的新 DNS 伺服器。

- **2** 右鍵按一下伺服器的主電腦名稱,然後按一下內容。
- **3** 從轉發器標籤,按一下編輯。
- **4** 在所選網域的轉發器 IP 位址清單欄位中,指定新伺服器安裝的 IP 位址。
- **5** 按一下新增。

#### 配置 **BIND**

- **1** 從 Windows Explorer 導覽至 BIND 安裝資料夾,然後開啟 **etc** 資料夾。
- **2** 開啟 **named.conf** 檔案,然後新增下列行:

```
options { forwarders { DNSserver; }; forward only; };
其中 DNSserver 為包含適當 AirPrint 資源記錄之 DNS 伺服器的 IP 位址。
```
**3** 儲存該檔案。

### 委派網域

在已安裝主要或次要 DNS 伺服器的網路環境中,建立新網域至新 DNS 伺服器的委派圖。新的 DNS 伺服器必 須維護 AirPrint 廣告和服務探索的資源記錄。委派圖可讓 AirPrint 裝置找到 LPM 伺服器的位置,而不必將 AirPrint 廣告所需的記錄新增到現有的 DNS 伺服器。請確定新 DNS 伺服器的 IP 位址已新增至用戶端裝置或 電腦上的 DNS 伺服器清單。

請注意:將資源記錄新增至父系 DNS 伺服器時,不需要設定委派。新伺服器安裝是唯一的網路 DNS 伺服器 時,也不需要設定。如需環境的詳細資訊,請聯絡系統管理員。

**1** 從主要或次要 DNS 伺服器,導覽至 Windows 系統管理工具視窗,然後按一下 **DNS**。

請注意:主要 DNS 伺服器是您組織的父系 DNS 伺服器,或是您正在安裝的新 DNS 伺服器。

- **2** 右鍵按一下您要建立委派的區域或網域,然後按一下新增委派 > 下一步。
- 3 指定要委派的子網域名稱,然後按下一步 > 新增。
- **4** 指定 DNS 伺服器(包含子網域的適當 AirPrint 資源記錄)的 IP 位址,然後按一下確定。

**5** 按一下完成。

# 配置 **AirPrint** 廣告的 **BIND**

請注意:請確定伺服器已配置靜態 IP 位址,且您已安裝 BIND。

### 建立金鑰檔案

- **1** 從指令提示導覽至 BIND 安裝資料夾。例如,**cd C: \dns**.
- **2** 切換至 bin 目錄。例如,**cd bin**。
- **3** 輸入 **rndc**‑**confgen** ‑**a**,然後按下輸入 。
- **4** 輸入 **rndc**‑**confgen >..\etc\rndc.conf**,然後按下輸入 。

#### 建立 **named.conf** 檔案

- **1** 從指令提示導覽至 BIND 安裝資料夾。例如,**cd C: \dns**.
- **2** 切換至 etc 目錄。例如,**cd etc**。
- **3** 輸入 **start notepad named.conf**,然後按下輸入。
- **4** 當系統提示您建立檔案時,請按一下是。
- **5** 在檔案頂端,輸入 **options { directory** *dir*‑*install***; };**,其中 *dir*‑*install* 是 BIND 安裝目 錄,然後按下**輸入**。
- **6** 從 Windows Explorer 導覽至 BIND 安裝資料夾,然後開啟 **etc** 資料夾。
- **7** 開啟 **rndc.conf** 檔案,然後複印 **#** 用於下列 **named.conf..** 行之後的文字。
- **8** 開啟 **named.conf** 檔案,然後在 **options {directory...** 行後貼上文字。
- **9** 從所有行中移除 **#**,但用於下列**...** 以及 **named.conf** 的結尾行除外。
- **10** 按一下檔案 > 離開 > 儲存。

### 建立正向查詢區域檔案

請注意:請確定您擁有 DNS 伺服器的網域名稱和 IP 位址。

- **1** 從指令提示導覽至 BIND 安裝資料夾。例如,**cd C: \dns**.
- **2** 切換至 etc 目錄。例如,**cd etc**。
- **3** 輸入 **start notepad db.***domain*,其中 *domain* 是伺服器的網域名稱,然後按下輸入 。
- **4** 當系統提示您建立檔案時,請按一下是。

**5** 在新的區域檔案中,以粗體新增下列項目:

\$TTL 3600 @ IN SOA lpm-airprint.domain.com. unused-email (1 10800 3600 604800 60) @ IN NS lpm-airprint.domain.com. lpm-airprint.domain.com. IN A 192.168.1.10 b.\_dns-sd.\_udp IN PTR @ lb.\_dns-sd.\_udp IN PTR @ \_services.dns-sd.\_udp IN PTR \_ipp.\_tcp.domain.com. \_services.dns-sd.\_udp IN PTR \_ipps.\_tcp.domain.com. \_universal.\_sub.\_ipp.\_tcp IN PTR lpm-airprint.\_ipp.\_tcp.domain.com. \_universal.\_sub.\_ipps.\_tcp IN PTR lpm-airprint.\_ipps.\_tcp.domain.com. \_ipp.\_tcp IN PTR lpm-airprint.\_ipp.\_tcp.domain.com. lpm-airprint.\_ipp.\_tcp IN SRV 0 0 631 lpm-airprint.domain.com. lpm-airprint.\_ipp.\_tcp IN TXT "txtvers=1""qtotal=1""product=Lexmark Print server version

1.0""note=Physical location to advertise""pdl=image/urf,application/pdf,image/jpeg,application/octetstream""adminurl=http://SERVERIPADDRESS: 9780/lpm/config""priority=0""rp=lpm/ipp/print""URF=V1.4,CP1,PQ3-4-5,RS300-600,MT1-2-3-4-5- 6-8-10-11-12-13,W8,ADOBERGB24,DEVRGB24,DEVW8,SRGB24,IS1,IFU0,OB10""Color=T""Duplex=T""Scan =F""Fax=F""Binary=T""Transparent=T""Copies=T""Collate=T""ty=Lexmark Print server version 1.0""UUID=b15525c7-8885-4279 a0a2-2ec669b9fbaa""TLS=1.2""kind=document""PaperMax=<legal‑A4""air=none"

\_ipps.\_tcp IN PTR lpm-airprint.\_ipps.\_tcp.domain.com. lpm-airprint.\_ipps.\_tcp IN SRV 0 0 443 lpm-airprint.domain.com. lpm-airprint.\_ipp.\_tcp IN TXT "txtvers=1""qtotal=1""product=Lexmark Print server version 1.0""note=Physical location to advertise""pdl=image/urf,application/pdf,image/jpeg,application/octetstream""adminurl=http://SERVERIPADDRESS: 9780/lpm/config""priority=0""rp=lpm/ipp/print""URF=V1.4,CP1,PQ3-4-5,RS300-600,MT1-2-3-4-5- 6-8-10-11-12-13,W8,ADOBERGB24,DEVRGB24,DEVW8,SRGB24,IS1,IFU0,OB10""Color=T""Duplex=T""Scan =F""Fax=F""Binary=T""Transparent=T""Copies=T""Collate=T""ty=Lexmark Print server version 1.0""UUID=b15525c7-8885-4279 a0a2-2ec669b9fbaa""TLS=1.2""kind=document""PaperMax=<legal‑A4""air=username,password""prin ter‑type=0x4C0901C"

其中:

- **•** *lpm*‑*airprint.domain.com* 是伺服器的完整網域名稱。
- **•** *192.168.1.10* 是伺服器的 IP 位址。
- **•** *lpm*‑*airprint* 是伺服器的主電腦名稱。

請注意:金鑰與值對會列在伺服器配置入口網站的 DNS 記錄 視窗中 (**http://***serverIPaddress***: 9780/lpm/config**)。請確定已移除 **product=** 金鑰和值對的額外括號。

**6** 儲存該檔案。

## 建立反向查詢區域檔案

請注意:請確定您擁有 DNS 伺服器的網域名稱和 IP 位址。

- **1** 從指令提示導覽至 BIND 安裝資料夾。例如,**cd C:\dns**.
- **2** 切換至 etc 目錄。例如,**cd etc**。
- **3** 輸入 **start notepad db.***domain***.in-addr.arpa**,其中 *domain* 是伺服器 IP 位址的倒數前三個八位元 組,然後按下**輸入**。
- **4** 當系統提示您建立檔案時,請按一下是。
- **5** 在新的區域檔案中,新增下列項目:

```
$TTL 3600
```

```
@ IN SOA lpm-airprint.domain.com. unused-email (1 10800 3600 604800 60)
```

```
@ IN NS lpm-airprint.domain.com.
```

```
20 IN PTR lpm-airprint.domain.com.
```
其中:

- **•** *lpm*‑*airprint.domain.com* 是伺服器的完整網域名稱。
- **•** *20* 是伺服器 IP 位址的最後一個八位元組。

#### 請注意:

- 在 db.domain 檔案中的 Linux 或 Unix 上使用 BIND 時,如果用戶端裝置上的 AirPrint 廣告重複,請 移除 **\_universal.\_sub.\_ipp.\_tcp IN PTR lpm**‑**airprint.\_ipp.\_tcp.domain.com** 行。
- **•** 若使用 GUI 工具將 DNS 記錄新增到 BIND 伺服器時發生字元限制,請將金鑰和值對減少為 **air=**、 **pdl=**、**qtotal=**、**rp=**、**tls=** 與 **urf=**。
- **•** 如果網路上有 Mac OS X 第 10.10 版或更新版本的用戶端工作站,請新增 **Color=** 與 **Duplex=** 金鑰 與值配對。自 Mac OS X 10.10 開始,根據 **Color=** 與 **Duplex=** 的值,AirPrint 印表機的彩色與雙 面列印設定已停用。
- **6** 儲存該檔案。

# 參考 **named.conf** 檔案中的區域檔案

請注意:區域檔案可能與 named.conf 檔案位於不同的資料夾中。

- **1** 從 Windows Explorer 導覽至 BIND 安裝資料夾,然後開啟 **etc** 資料夾。
- **2** 開啟 **named.conf** 檔案,然後在 **options {directory...** 行後新增下列項目:

```
zone "domain.com." { type master; file "db.domain"; allow-update { any; }; };
zone "1.168.192.in-addr.arpa" { type master; file "db.1.168.192.in-addr.arpa"; allow-
update { any; }; };
```
### 請注意:

- **•** 檔案元素後面的值是區域檔案的相對路徑。路徑與檔案名稱必須符合您所建立的區域檔案。允許更新 金鑰可讓用戶端新增或更新其 DNS 記錄,稱為動態更新。
- **•** 僅在新增新區域至父系 DNS 伺服器時,或新伺服器安裝為唯一的網路 DNS 伺服器時,允許動態更 新。如需環境的詳細資訊,請聯絡系統管理員。

**3** 儲存該檔案。

# 啟動 **ISC BIND** 服務

建立下列項目之後,請啟動 ISC BIND 服務:

- **•** 金鑰檔案
- **•** 區域檔案
- **•** named.conf 檔案

新注意:確定服務的啟動類型設定為自動。

- **1** 從 Windows 系統管理工具視窗,按一下服務。
- 2 右鍵按一下 ISC BIND 服務,然後按一下内容。
- **3** 在登入標籤,將登入設定為本端系統帳戶,然後按一下確定。
- 4 右鍵按一下 ISC BIND 服務,然後按一下開始。

# **DNS** 伺服器配置的其他考量

AirPrint 廣告的區域、網域和資源記錄可以新增至貴組織的父系 DNS 伺服器。這些網域和資源記錄也可以新 增至現有的區域。若用戶端配置為使用該 DNS 伺服器,則可在網路內容中指定下列項目時使用 AirPrint 探索 伺服器:

- **•** DNS 伺服器 IP 位址
- **•** 搜尋網域

然而,我們建議您在 LPM 伺服器上安裝 DNS 角色,再將適當的區域、網域和記錄新增到該伺服器。請指定 該伺服器作為次要 DNS 伺服器,或使用 LPM 伺服器的 IP 位址,在上層 DNS 伺服器上配置轉發器。

#### 區域傳輸

區域傳輸可視為安全風險。它不得發生在父系 DNS 伺服器與 LPM 伺服器之間。設定轉發器或委派可防止父 系 DNS 伺服器與 LPM 伺服器之間的區域傳輸。

**請注意:**如需環境的詳細資訊,請聯絡系統管理員。

#### 用戶端配置

您可以藉由 DNS 伺服器的 IP 位址(與該 DNS 伺服器的傳發器一起配置)配置下列項目。DNS 伺服器必須 維護 AirPrint 廣告和服務探索的資源記錄。請確認 iOS 行動裝置包含正確的區域或網域名稱作為搜尋網域。 例如,**domain.com**。這些設定可以在行動裝置上使用 DHCP 伺服器進行配置,或是藉由手動編輯該特定網 路的設定來配置:

- **•** 行動裝置
- **•** Macintosh 電腦

**請注意:**如需環境的詳細資訊,請聯絡系統管理員。

# 使用 **Apple Configurator** 建立設定檔

AirPrint 裝置或 AirPrint 伺服器可以使用設定檔部署至行動裝置。

請注意:AirPrint 設定檔只適用於在 iOS 第 7 版或更新版本上執行的行動裝置。

- **1** 從 Macintosh 電腦啟動 Apple Configurator 工具。
- **2** 按一下監督。
- 3 選取所有裝置 > <sup>+</sup> > 建立新設定檔。
- **4** 選取 **AirPrint** ,然後按一下配置。
- 5 從 AirPrint 視窗,按一下
- **6** 請執行下列其中一項:

#### 手動配置

- **a** 從配置印表機功能表中,選取手動,然後輸入負載平衡器的 IP 位址。
- **b** 在資源路徑欄位中,輸入 **lpm/ipp/print**。

#### **LPM** 配置

請注意:下列指示只適用於您的 Macintosh 電腦與 AirPrint 伺服器處於相同子網路時。您也必須在 LPM Web 入口網站中啟用 Bonjour 探索。

- **a** 從配置印表機功能表中,選取 **Lexmark** 列印管理,然後輸入負載平衡器的 IPv4 或 IPv6 位址。
- **b** 在資源路徑欄位中,確定已輸入 **/lpm/ipp/print**。

請注意:您可以將多個 AirPrint 裝置新增至設定檔。

- **7** 從監督視窗選取設定檔,然後匯出。
- **8** 對設定檔輸入一個唯一的名稱,然後指定位置。

### **9** 按一下儲存。

若要在行動裝置上安裝設定檔,請執行下列動作:

- **•** 使用 Apple Configurator 工具
- **•** 透過電子郵件將設定檔以附件的形式傳送至行動裝置
- **•** 使用行動裝置管理工具部署設定檔

# 瞭解 **DNS** 伺服器配置的指令行工具

- **• NSLookup**—可讓您分析正向及反向查詢區域中的名稱。在 Windows 或 Macintosh 電腦的指令行中,執 行下列其中一項:
	- **–** 輸入 **nslookup** *IPaddress*,其中 *IPaddress* 是伺服器的 IP 位址,然後按下輸入 。確定正確的主 電腦名稱已傳回,這表示主電腦 (A) 記錄已成功建立。
	- **–** 輸入 **nslookup** *HostName*,其中 *HostName* 為伺服器的 IP 位址,然後按下輸入 鍵。確定正確的 IP 位址已傳回,這表示主電腦 (A) 記錄已成功建立。
- **• DNS**‑**SD**—可讓您檢視 AirPrint 廣告的服務與其相關網域名稱的清單。您必須與伺服器位於相同的網路子 網路,才能檢視伺服器的 mDNS 廣告。此工具可讓您檢查 AirPrint 廣告的記錄是否已正確建立於適當的區 域或網域名稱。

在 Windows 電腦上安裝 Bonjour SDK 後,請從指令行輸入 **dns-sd -B \_ipp.\_tcp**。

若要查看有廣告之印表機服務的詳細資料,請在指令行中輸入下列資訊:

#### **dns-sd -L** *HostName* **\_ipps.\_tcp** *DomainName*

其中:

- **–** *HostName* 是環境的主電腦名稱。
- **–** *DomainName* 是環境的網域名稱。

請注意:為避免與用於 mDNS 廣告的 Bonjour 服務發生衝突,請勿在 LPM 伺服器上安裝 Bonjour SDK (或 Bonjour for Windows)。

- **• DIG** —讓您從 Macintosh 電腦上的終端工作階段檢查資源記錄是否正確。以下為範例 DIG 指令:
	- **– dig -t PTR \_ipps.\_tcp.domain.com** 此指令會將 PTR 記錄的主電腦名稱傳回至回應的應答區段中。
	- **– dig -t SRV lpm-airprint.\_ipps.\_tcp.domain.com** 此指令會將 SRV 記錄的優先順序、權重、連接埠與主電腦名稱資訊傳回至回應的應答區段中。
	- **– dig -t TXT lpm-airprint.\_ipps.\_tcp.domain.com** 此指令會將 TXT 記錄的鍵值對傳回至回應的應答區段中。
	- **– dig -x** *192.168.1.10*

此命令會執行正向查詢。它會依照範例 IP 位址 *192.168.1.10* 之正向查詢區域中的定義,將主電腦 名稱傳回至**應答**區段中。

**– dig** *lpm-airprint.domain.com* 此指令會執行反向查詢。它會依照範例主電腦名稱 *lpm-airprint.domain.com* 之反向查詢區域中 的定義,將 IP 位址 傳回至**應答**區段中。

# 以 **rf IDEAS** 配置釋放機密列印

- **1** 安裝 rf IDEAS Ethernet 241 介面卡。如需詳細資訊,請參閱第 123 頁的 "安裝 rf IDEAS Ethernet 241 介面卡"。
- **2** 配置 rf IDEAS Ethernet 241 介面卡。
	- 如需有關使用探索工具的其他資訊,請參閱第 124 頁的 "使用 **rf IDEAS** 探索工具配置 r**f IDEAS Ethernet** [241](#page-123-0)"。
	- **•** 如需有關使用 Lexmark 釋放機密列印 Adapter Management 工具的詳細資訊,請參閱第 124 [頁的](#page-123-0) "使 用 Lexmark 釋放機密列印 Adapter Management 工具配置 [rf IDEAS Ethernet 241](#page-123-0)"。
- **3** 如有必要,請配置 **rf IDEAS** 識別證讀卡器。如需詳細資訊,請參閱<u>第 125 頁的 "配置 **rf IDEAS** 識別證</u> [讀卡器"](#page-124-0)。
- **4** 配置用戶端設定檔。如需詳細資訊,請參閱第 125 頁的 ["配置用戶端設定檔"。](#page-124-0)
- 5 配置使用者鑑別。如需詳細資訊,請參閱<u>第 125 頁的 "配置使用者鑑</u>別"。
- **6** 配置 Lexmark Print Management Console 功能。如需詳細資訊,請參閱<u>第 126 頁的 ["配置](#page-125-0) Print</u> [Management Console](#page-125-0) 功能"。
- **7** 將 Lexmark 文件分送系統 (LDD) 伺服器設定為上線。如需詳細資訊,請參閱<u>第 43頁的 "變更伺服器狀態"</u>。

請注意:配置完成後,rf IDEAS 裝置會重新開機,並可能造成其 IP 位址變更。我們建議您在配置子網路後 再執行一次子網路搜尋。

# 安裝 **rf IDEAS Ethernet 241** 介面卡

- **1** 從您的電腦將 rf IDEAS Ethernet 241 RJ-45 網路連接埠連接至您的網路。
- **2** 將 rf IDEAS Ethernet 241 RJ-45 印表機連接埠連接至印表機的網路連接埠。
- **3** 將識別證讀卡器連接到 rf IDEAS Ethernet 241 序列或 USB 讀卡器連接埠。

# <span id="page-123-0"></span>使用 **rf IDEAS** 探索工具配置 **rf IDEAS Ethernet 241**

#### 請注意:

- **•** rf IDEAS 探索工具需要韌體 2.02 版或更新版本。
- **•** 我們建議您在部署至多台印表機時使用此工具。
- **1** 從您的電腦建立一個檔案,其中包含所有 rf IDEAS Ethernet 241 介面卡的 IP 位址。

### 範例檔案

192.168.0.3 192.168.0.120 192.168.24.3 192.168.25.6

- **2** 執行探索工具,然後載入包含所有 rf IDEAS Ethernet 241 介面卡 IP 位址的檔案。
- **3** 建立 HTML 檔案以將 rf IDEAS Ethernet 241 指向 LPM 伺服器。

請注意:rf IDEAS 會提供範例檔案。

**4** 請確定下列項目已新增至 HTML 檔案:

```
data_serv_addr=<LB IP Address> data_serv_port=9780 data_str=/lmc/rws/jsapi/v1/rfideas?
profile=RFIDeas&cardid=$1&mac=$2&luid=$3&seq=$4&ip=$5 data_retry_count=10 
data_retry_sleep=2 data_long_beep=2 data_shrt_beep=5
```
- **5** 將 HTML 檔案儲存在 Web 共用上。
- **6** 從探索工具輸入 Web 共用 URL。
- **7** 選取印表機,然後按一下配置 **241** 裝置。

請注意:**data\_serv\_port** 設定不會出現在 241 配置設定清單中。

# 使用 **Lexmark** 釋放機密列印 **Adapter Management** 工具配置 **rf IDEAS Ethernet 241**

- **1** 從您的電腦建立一個檔案,其中包含所有 rf IDEAS Ethernet 241 介面卡的 IP 位址。從您的 LPM 伺服器 啟動釋放機密列印 Adapter Management。請執行下列其中一項:
	- **•** 導覽至 *<install*‑*Dir>\ThirdPartyConfig* 資料夾,其中 *<install*‑*Dir>* 是 LPM 的安裝資料 夾。
	- **•** 從指令列輸入下列其中一項:
		- **– ..jre\bin\java.exe -jar lpm-third-party-config\*.jar**
		- **– run.bat**
		- **– run**
- **2** 輸入您的 Print Management Console 認證。
- **3** 在介面卡位址\子網路欄位中,輸入印表機探索的 IP 位址或子網路,然後按一下**搜尋**。

請注意:在搜尋子網路時,使用星號萬用字元 (**\***) 代表 IP 位址的結尾會搜尋該子網路中所有的印表機。 例如,輸入 **10.10.10.\*** 會搜尋在 10.10.10.1–10.10.10.10.255 範圍內探索到的所有印表機。

4 選取要與 Lexmark 釋放機密列印應用程式搭配使用的介面卡,然後按一下配置。

請注意:配置完成後,rf IDEAS 裝置會重新開機。此程序可能會導致 IP 位址變更。如有必要,請執行其他 印表機探索。

# <span id="page-124-0"></span>配置 **rf IDEAS** 識別證讀卡器

**1** 從您的電腦執行 rf IDEAS **PCProxConfig** 應用程式。

請注意:您也可以使用 PCProxConfig 應用程式來配置識別證位元長度。若要連接至 rf IDEAS 裝置,請 使用其 IP 位址,再使用適當的連接埠號碼。序列識別證讀卡器請使用連接埠號碼 2000,USB 識別證讀 卡器請使用連接埠號碼 2001。

- **2** 連接到 rf IDEAS Ethernet 241 的 IP 位址。
- **3** 按一下資料格式標籤。
- **4** 設定用於識別證的位元數。

#### 請注意:

- **•** 若要顯示識別證號碼,請使用 rf IDEAS 裝置的 IP 位址來使用 telnet 通訊協定,然後掃描識別證。
- 若要檢查 **rf IDEAS** 裝置的配置,請使用 IP 位址來使用 telnet 通訊協定,然後使用預設的 telnet 連接埠 號碼 23。此程序可讓您檢查 **data\_serv\_addr**、**data\_serv\_port** 和 **data\_str** 的值。格式必須符 合負載平衡器的 URL 和正確的連接埠 (9780)。

# 配置用戶端設定檔

- **1** 從 Lexmark Management Console-LDD 管控平台,按一下軟體用戶端群組標籤。
- 2 從軟體用戶端群組區段,選取**釋放機密列印**。
- **3** 從作業區段中,選取用戶端設定檔。
- **4** 在位址欄位中,輸入印表機的 IP 位址和 LPM 列印伺服器。
- **5** 按一下新增 > 儲存。

# 配置使用者鑑別

- **1** 從 Lexmark Management Console-LDD 管控平台,按一下解決方案標籤。
- **2** 從解決方案區段,選取 **PrintReleasev2**。
- **3** 從作業區段,選取配置。
- **4** 在使用者鑑別功能表中,選取 使用 **LDAP** 查詢的識別證或使用資料庫查詢的識別證。
- **5** 按一下套用。

如果您的環境同時使用不同的鑑別方法,例如證件鑑別和 rf IDEAS Ethernet 241 裝置,則請配置本端鑑別。 此設定會置換通用鑑別解決方案設定。如需設定通用或本端解決方案設定的詳細資訊,請參閱 *Lexmark* 文件 分送系統管理者手冊。

以下是您可以用於混合鑑別環境的範例情境:

- **•** 將通用鑑別解決方案設定設為由裝置提供。將軟體用戶端群組鑑別設定設為使用 **LDAP** 查詢的識別證或使 用資料庫查詢的識別證。您也可以為環境選取適當的軟體用戶端鑑別方法。
- **•** 將通用鑑別解決方案設定設定為使用 **LDAP** 查詢的識別證。您也可以為環境選取適當的軟體用戶端鑑別方 法,然後將軟體用戶端群組鑑別設定設定為由**裝置提供**。

# <span id="page-125-0"></span>配置 **Print Management Console** 功能

請執行下列任一項:

- **•** 配置配額。詳情請參閱第 93 頁的 ["配額"。](#page-92-0)
- **•** 配置委派清單。詳情請參閱第 90 頁的 ["代理人"。](#page-89-0)
- **•** 配置原則。詳情請參閱第 94 頁的 ["原則"。](#page-93-0)

# 使用釋放機密列印

# 從電腦傳送列印工作

- **1** 開啟檔案或影像。
- 2 選取列印選項,然後選取釋放機密列印佇列。
- **3** 按一下列印。
- 4 若出現提示,請輸入您的電子郵件位址和密碼。

請注意:要求期間若發生任何錯誤或例外,JobSubmissionController 會將錯誤輸入 lsas.log 檔案。如有必 要,請將記錄層級從資訊變更為偵錯。

# 使用印表機釋放列印工作

- 1 從主畫面,觸控**釋放機密列印**。
- **2** 選取一個或多個列印工作。

請注意:若要列印委派給您的工作,必要時請觸控 = ,選取使用者名稱,然後選取列印工作。

- **3** 如有必要,請變更列印設定。觸控 <sup>••</sup> (在「列印」按鈕旁邊),再觸控**變更列印設定**,然後執行下列其 中一項:
	- **•** 觸控設定,然後配置下列任一項:
		- **–** 份數
		- **–** 彩色

請注意:您無法在印表機上將某些檔案格式的列印工作從黑白變更為彩色。

- **–** 單(雙)面—指定要列印在紙張的單面或雙面。
- **•** 觸控輸出處理選項,然後配置下列任一項:
	- **–** 裝訂—裝訂列印輸出。
	- **–** 打孔—沿著列印輸出的邊緣打孔。

請注意:這些設定是否可供使用,需視「Lexmark 列印管理用戶端﹔的配置而定。

**4** 觸控列印。

### 請注意:

**•** Lexmark 列印管理釋放機密列印伺服器只會嘗試將列印工作傳輸至連接 rf IDEAS Ethernet 241 的印表 機。伺服器不會檢查所有工作是否已列印成功。如果啟用配額,則配額會更新為假設所有工作已列印成 功。

- **•** 如果使用 Ethernet 241 介面卡的印表機是黑白印表機,但所釋放的工作是彩色的,則該工作會計入彩色 配額。
- **•** 假設證件鑑別成功,所有已佇列的列印工作都會釋放給刷過識別證的使用者。如果啟用配額功能,請確 定使用者的配額足以列印所有已佇列工作。
- **•** 如果已啟用配額,且已佇列頁面總數超過使用者配額,則不會列印工作。請增加配額或刪除一或多個工 作以列印已佇列的工作。例如,如果配額中仍有三頁,但有四個單頁工作正在列印佇列中等候,則不會 列印所有已佇列的工作。

# 使用 **IDEAS** 釋放列印工作

**1** 從印表機用識別證輕觸讀卡器。

為了確認識別證,Ethernet 241 介面卡會發出一次嗶聲。下列後續嗶聲表示證件鑑別的狀態:

**•** 三聲短嗶聲—Ethernet 241 介面卡及 Lexmark 列印管理釋放機密列印之間的通訊成功。系統會要求您 釋放已佇列的列印工作。

請注意:如果使用者帳戶未配置正確,或已佇列的工作超過使用者的配額,則不會列印工作。確定識 別證標籤中的識別證 ID 值配置正確。

- **•** 兩聲長嗶聲—印表機的 IP 位址尚未決定。請確定 Ethernet 241 介面卡與印表機的連接正常運作。
- **•** 發出五聲短嗶聲與兩聲長嗶聲—Ethernet 241 介面卡與 Lexmark 列印管理伺服器之間的通訊失敗。請 確定 Ethernet 241 介面卡正確配置且其網路連線正常運作。
- **•** 無嗶聲—Lexmark 列印管理伺服器已收到釋放已佇列列印工作的要求,但無法回應。確認已正確配置 系統。
- **2** 從主畫面,觸控釋放機密列印。
- **3** 選取一個或多個列印工作。

請注意:若要列印委派給您的工作,必要時請觸控 ,選取使用者名稱,然後選取列印工作。

**4** 觸控列印。

# 配置 **LPM** 的本端印表機管理代理程式

本端印表機管理代理程式 (LPMA) 的列印追蹤 (PT) 元件必須知道某些資訊才能正確執行。例如,它必須知道 要將工作報告傳送至何處。此資訊會儲存在名為 **PTConfiguration.ini** 的配置檔中。此檔案位於安裝服務 的目錄中。

請注意:LPMA 會安裝在用戶端系統中,而非伺服器中。

以下列出配置檔案範例:

# 範例配置檔案

[CLIENT\_VERSION] VERSION=1.0.0.1 [SERVER] BLACKOUT\_DAYS=DISABLED BLACKOUT\_TIME=DISABLED CS\_COST\_CENTER=<cost\_center> CS\_CLIENT\_ID=<clientID> CS\_CLIENT\_SECRET=<clientSecret> CS\_REPORT\_URI=/api/2.0/jobs/directPrint/batch CS\_TOKEN\_URI=/idm/oauth/token REPORT\_SERVER\_ADDRESS= REPORT\_SERVER\_PORT=9780 REPORT\_SERVER\_SECURE\_CONNECTION=DISABLED TOKEN\_SERVER\_ADDRESS= TOKEN\_SERVER\_PORT=9783 TOKEN\_SERVER\_SECURE\_CONNECTION=ENABLED TIMEOUT=30 [JOB\_REPORT] RUN=ENABLED RUN\_ON\_STARTUP=ENABLED TASK\_RUN\_TIME=INTERVAL:120 INCLUDE\_LOCAL\_PRINTERS=ENABLED INCLUDE\_NETWORK\_PRINTERS=ENABLED [SNMP] INCLUDE\_NETWORK\_PRINTERS=ENABLED

其中:

- **• <cost\_center>** 是公司的成本中心。
- **• <clientID>** 和 **<clientSecret>** 的值可以從 *<install*‑*dir>***\Lexmark\Solutions\apps\idm\WEB-INF \classes\idm-production-config.properties** 檔取得,其中 *<install*‑*dir>* 是 LDD 的安裝資料夾。

配置檔案的一般格式如下:

```
[SECTION_NAME] key1=value1 key2=value2 ...
```
### 其中:

- **• [SECTION\_NAME]** 是章節的描述性名稱。
- **• <key1>** 和 **<key2>** 是 LPMA 服務在執行期間所參照的可配置功能名稱。
- **• <value1>** 和 **<value2>** 是各自的金鑰值。

# 請注意:

- **–** 如果金鑰的值區分大小寫,則該金鑰必須以 **CS\_** 為開頭。
- **–** 若未使用金鑰,則其值必須為 **<DISABLED>**。

# 設定與說明

下表說明功能。

## **[SERVER]**

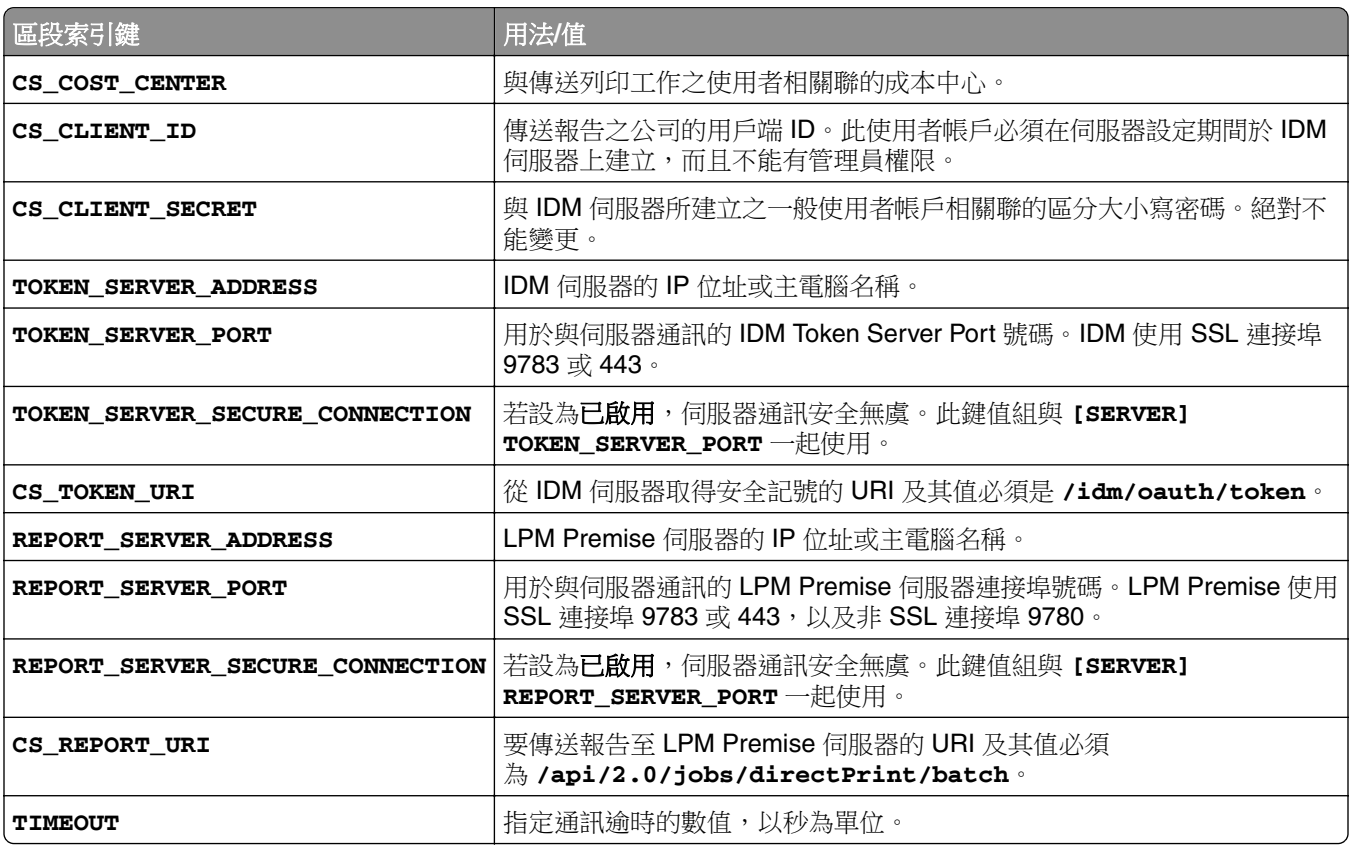

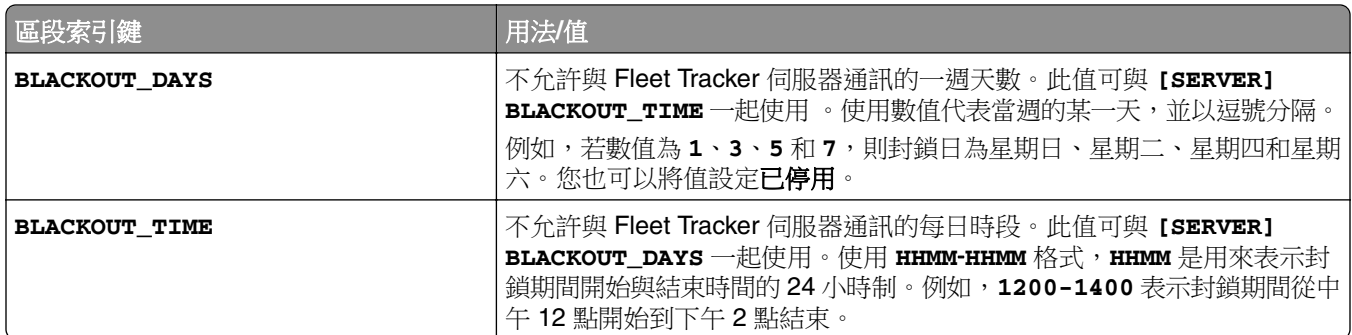

### **[CLIENT\_VERSION]**

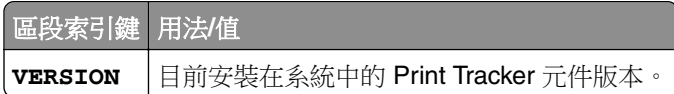

# **[JOB\_REPORT]**

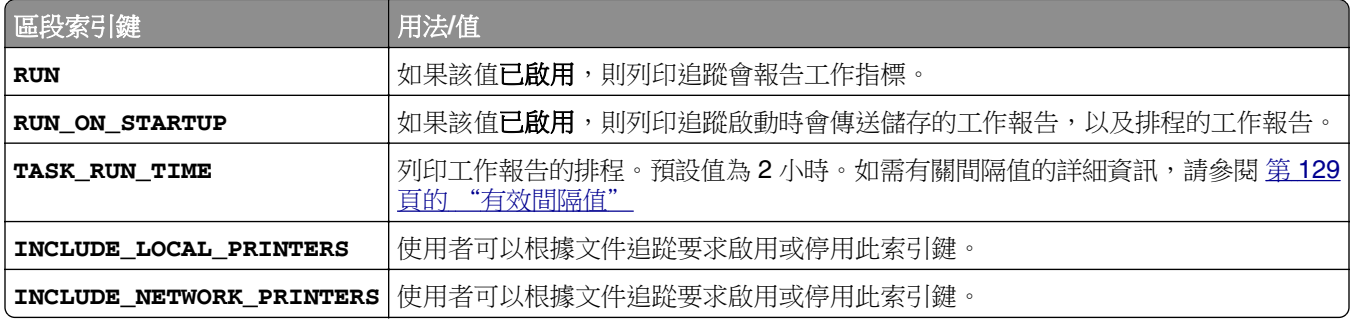

# **[SNMP]**

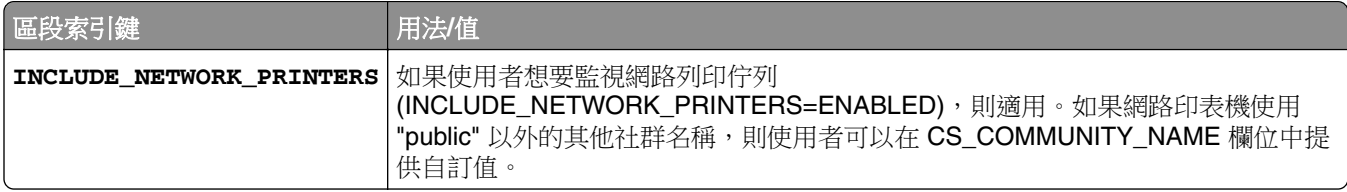

# 有效間隔值

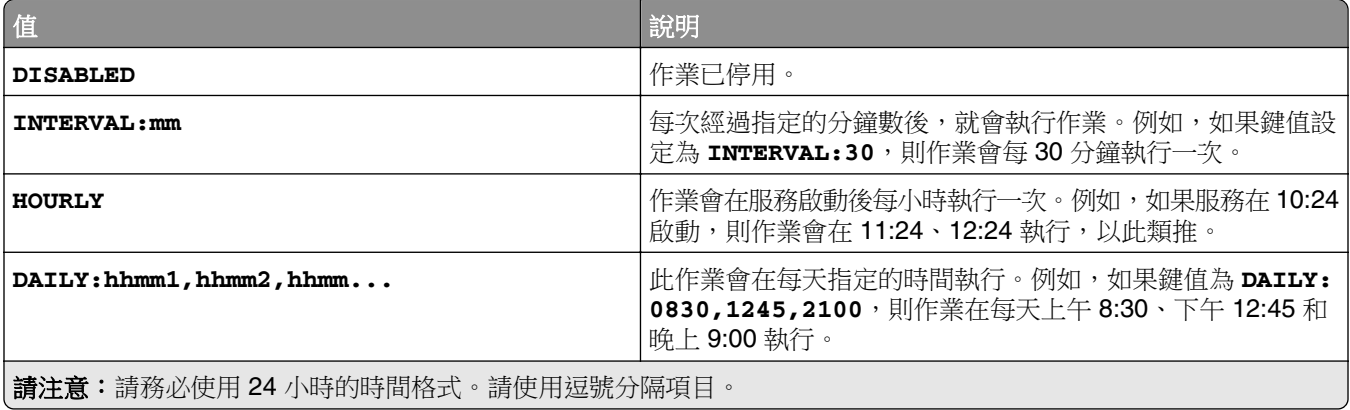

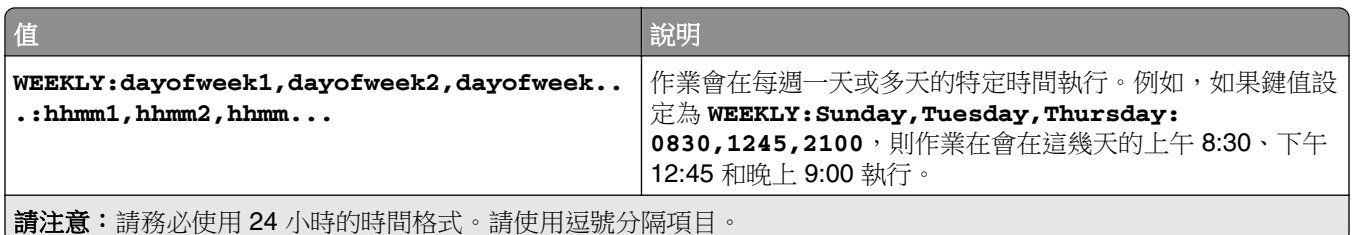

# 疑難排解

# **Lexmark** 列印管理疑難排解

# 無法登入 **Web** 入口網站

請嘗試下列其中一個或多個項目:

#### 確認使用者認證正確無誤

若將「列印管理」伺服器配置為連接至 LDAP 伺服器,請使用您的 LDAP 使用者名稱和密碼。 若將「列印管理」伺服器配置為支援多重網域,請選取網域,然後輸入您的使用者名稱和密碼。

#### 聯絡您的 **LDAP** 管理員

# 找不到使用者

#### 請確定「列印管理主控台」中沒有重複的「釋放機密列印個人識別碼」

如需其他資訊,請參閱第 91 頁的 ["個人識別碼"。](#page-90-0)

# 無法移除使用者資訊

### 檢查錯誤發生的位置

從清除佇列表格,將滑鼠游標移到狀態直欄中的暫停圖示上。

### 手動刪除使用者資訊

從清除佇列表格,按一下狀態直欄中的**驗證**,檢查刪除是否成功。

# **Firmware failure [9yy.xx]**(韌體失敗 **[9yy.xx]**)

必須更新裝置上的韌體。

請聯絡 Lexmark Help Desk (Lexmark 詢問處 ) ,取得有關最新韌體更新的其他資訊。

# 有關主畫面上找不到 **Bean** 的應用程式錯誤

在 LDD 伺服器上重新啟動 Lexmark Solutions Application Server (Lexmark 解決方案應用程式伺服器) 服 務。

# **LDAP** 連線測試失敗

請嘗試下列其中一個或多個項目:

### 確認使用者名稱和密碼正確無誤

確認 **LDAP** 設定正確

確認 **LDAP** 伺服器正確運作

# 在 **Lexmark** 文件分送系統 **(LDD)** 變更 **IP** 位址後發生錯誤

在企業環境中,當下列項目安裝在三台不同的電腦,且其 IP 位址變更時,可能會發生錯誤:

- **•** 資料庫伺服器 (Firebird)
- **•** 負載平衡器
- **•** Lexmark 文件分送系統 (LDD) 應用程式伺服器

請嘗試下列其中一個或多個項目:

### 確認已正確配置資料庫伺服器

- **1** 從您的電腦,導覽至 **C: \ProgramFiles\Lexmark\Solutions\InstallHelper** 資料夾。
- **2** 執行 **Update-addr.bat**,然後輸入 **update-addr.bat** –**ip** *<DB\_IPaddress>*,其中 *<DB\_IPaddress>* 是新的資料庫伺服器 IP 位址。
- **3** 從 Framework DB 區段,確定負載平衡器與伺服器表格為空白。

### 確認已正確配置負載平衡器伺服器

- **1** 從您的電腦,導覽至 **C: \ProgramFiles\Lexmark\Solutions\InstallHelper** 資料夾。
- **2** 執行 **lpm-update-address.bat**,然後輸入 **lpm**‑**update-addr.bat** –**ip** *<LB\_IPaddress>*,其 中 *<LB\_IPaddress>* 是新的負載平衡器伺服器 IP 位址。
- **3** 停止所有 Lexmark 文件分送系統 (LDD) 服務和 Apache 3。
- **4** 從登錄檔執行下列其中一項:
	- **•** 若為 Firebird,請將 **HKLM\SOFTWARE\Wow6432Node\Apache Software Foundation \Procrun 2.0\ApacheAgent\Parameters\Start** 更新為 **Params [REG\_MULTI\_SZ] = "start** *<DB\_IPaddress><LB\_IPaddress>* **9705 C:\Program Files\Lexmark \Solutions FIREBIRD"**
	- **•** 若為 Microsoft SQL Server,請將 **HKLM\SOFTWARE\Wow6432Node\Apache Software Foundation\Procrun 2.0\ApacheAgent\Parameters\Start** 更新為 **Params [REG\_MULTI\_SZ] = "start** *<DB\_IPaddress><LB\_IPaddress>* **9705 C:\Program Files\Lexmark\Solutions MSSQL"**

其中:

- **•** *<DB\_IPaddress>* 是新的資料庫伺服器 IP 位址。
- **•** *<LB\_IPaddress>* 是新的負載平衡器伺服器 IP 位址。
- 5 導覽至 C: \ProgramFiles\Lexmark\Solutions\Apache2\conf 資料夾,然後配置下列檔案:

若為 **httpd.conf**

- **•** 請接聽 *<LB\_IPaddress>***: 9780**
- **• ServerAdmin admin@***<LB\_IPaddress>*
- **• ServerName** *<LB\_IPaddress>***:9780**
- **• <VirtualHost** *<LB\_IPaddress>***:9780**

若為 **httpd-lpm-airprint-config-extension.conf**

- **•** 請接聽 *<LB\_IPaddress>***: 631**
- **• <VirtualHost** *<LB\_IPaddress>***: 631**

若為 **httpd-lpm-redirect.conf**

- **• RedirectMatch "^/printrelease/(.\*)" https://***<LB\_IPaddress>***/printrelease/\$1**
- **• RedirectMatch "^/lpm/(.\*)" https://***<LB\_IPaddress>***/lpm/\$1**
- **• RedirectMatch "^/idm/(.\*)" https://***<LB\_IPaddress>***/idm/\$1**
- **• RedirectMatch "^/mfpauth/(.\*)" https://***<LB\_IPaddress>***/mfpauth/\$1**
- **• RedirectMatch "^/email/(.\*)" https://***<LB\_IPaddress>***/email/\$1**
- **• RedirectMatch "^/mobile/(.\*)" https://***<LB\_IPaddress>***/mobile/\$1**

若為 **openssl\_ldd.conf**

```
請更新 commonName_default = <LB_Server>
```
其中:

- **•** *<LB\_IPaddress>* 是新的負載平衡器伺服器 IP 位址。
- **•** *<LB\_Server>* 是新的負載平衡器伺服器。

#### 確認已正確配置應用程式伺服器

- **1** 從您的電腦,導覽至 **C: \ProgramFiles\Lexmark\Solutions\InstallHelper** 資料夾。
- **2** 執行 **lpm-update-address.bat**,然後輸入 **lpm**‑**update-addr.bat** –**ip** *<LB\_IPaddress>*,其 中 *<LB\_IPaddress>* 是新的負載平衡器伺服器 IP 位址。
- **3** 導覽至 **C: /Program Files/Lexmark/Solutions/apps/wf-ldss/WEB-**INF/classes/adaptor.properties 檔案,然後更新下列項目:
	- **• adaptor.canonicalhostname=***<LB\_IPaddress>*
	- **• adaptor.address=***<LB\_IPaddress>*
	- **• centralwebdav.canonicalhostname=***<LB\_IPaddress>*

其中 *<LB\_IPaddress>* 是新的負載平衡器伺服器 IP 位址。

**4** 導覽至 **C: /Program Files/Lexmark/Solutions/apps/wf-ldss/WEB-**INF/classes/dbProduct.properties 檔案,然後更新下列項目:

#### **database.hostname=***<DB\_IPaddress>*

其中 *<DB\_IPaddress>* 是新的資料庫伺服器 IP 位址。

- **5** 導覽至 **C: /Program Files/Lexmark/Solutions/apps/wf-ldss/lmc.url** 檔案,然後更新下列項目: **URL=http://***<LB\_IPaddress>***:9780/lmc**
	- 其中 <LB IPaddress> 是新的負載平衡器伺服器 IP 位址。

**6** 導覽至 **C: /Program Files/Lexmark/Solutions/apps/printrelease/** 資料夾,然後配置下列檔案:

**database.properties**

- **• database.FRAMEWORK.connect=jdbc:firebirdsql:***<DB\_IPaddress>***/3050:**組織架構
- **• database.WEBAPP.connect=jdbc:firebirdsql:** *<DB\_IPaddress>***/3050: SOLUTIONINFO**
- **• database.PRINTRELEASE.connect=jdbc:firebirdsql:** *<DB\_IPaddress>***/3050: SOLUTIONINFO**
- **• database.PRINTRELEASE.driverUrl=jdbc:firebirdsql:** *<DB\_IPaddress>***/3050:**
- **• database.PRINTTRACK.connect=jdbc:firebirdsql:** *<DB\_IPaddress>***/3050: SOLUTIONINFO**
- **• database.PRINTTRACK.driverUrl=jdbc:firebirdsql:** *<DB\_IPaddress>***/3050:**
- **• database.BADGE.connect=jdbc:firebirdsql:** *<DB\_IPaddress>***/3050: SOLUTIONINFO**
- **• database.BADGE.driverUrl=jdbc:firebirdsql:** *<DB\_IPaddress>***/3050:**
- **• database.PIN.connect=jdbc:firebirdsql:** *<DB\_IPaddress>***/3050: SOLUTIONINFO**
- **• database.PIN.driverUrl=jdbc:firebirdsql:** *<DB\_IPaddress>***/3050:**
- **• database.STATS.connect=jdbc:firebirdsql:** *<DB\_IPaddress>***/3050: SOLUTIONINFO**
- **• database.STATS.driverUrl=jdbc:firebirdsql:** *<DB\_IPaddress>***/3050:update loadbalancer=http://***<LB\_IPaddress>***: 9780**

**ldss.properties**

**loadbalancer=http://***<LB\_IPaddress>***: 9780**

其中:

- **•** *<DB\_IPaddress>* 是新的資料庫伺服器 IP 位址。
- **•** *<LB\_IPaddress>* 是新的負載平衡器伺服器 IP 位址。
- **7** 導覽至 **C: /Program Files/Lexmark/Solutions/apps/printrelease/idm** 資料夾,然後配置下列檔案:

**idm-production-config.properties**

**idm.lddLoadBalancer=***<LB\_IPaddress>*

**database-production-config.properties**

- **• dataSource.url=***<DB\_IPaddress>*
- **• dataSource\_webapp.url=***<DB\_IPaddress>*

其中:

- **•** *<DB\_IPaddress>* 是新的資料庫伺服器 IP 位址。
- **•** *<LB\_IPaddress>* 是新的負載平衡器伺服器 IP 位址。
- **8** 導覽至 **C: /Program Files/Lexmark/Solutions/apps/printrelease/lpm** 資料夾,然後配置下列檔案:

#### **app-production-config.properties**

- **• lddMobile.lddLoadBalancer=***<LB\_IPaddress>*
- **• jms.broker.url=***<LB\_IPaddress>*

### **database-production-config.properties**

- **• dataSource.url=***<DB\_IPaddress>*
- **• dataSource\_secondary.url=***<DB\_IPaddress>*

### **webdav-production-config.properties**

### **webdav.baseUri=***<LB\_IPaddress>*

其中:

- **•** *<DB\_IPaddress>* 是新的資料庫伺服器 IP 位址。
- **•** *<LB\_IPaddress>* 是新的負載平衡器伺服器 IP 位址。
- **9** 導覽至 C: /Program Files/Lexmark/Solutions/apps/printrelease/mfpauth 檔案,然後更新下列項 目:

### **jdbc.url=***<DB\_IPaddress>*

其中 *<DB\_IPaddress>* 是新的資料庫伺服器 IP 位址。

**10** 停止所有 Lexmark 文件分送系統 (LDD) 和 LPM 服務。

# 無法連接到資料庫

如果在安裝期間測試與資料庫的連線,請嘗試下列一項或多項動作:

### 確認資料庫配置正確

檢查下列設定:

- **•** 資料庫名稱
- **•** 伺服器與執行個體名稱
- **•** 資料庫伺服器 IP 位址
- **•** 連接埠號碼
- **•** 使用者名稱和密碼

## 確認使用者名稱具有檢視角色成員的權限

確認已安裝 **Java Database Connectivity** 驅動程式

### 確認使用者名稱角色具有讀寫權限

確認 **Microsoft SQL Server** 中的使用者名稱對應至資料庫名稱欄位中指定的資料庫

### 確認資料庫伺服器正確運作

# 設定檔伺服器未回應

#### 確認 **LDD** 負載平衡器上所有必要的 **Lexmark** 服務都在執行中

**1** 從 LDD 負載平衡器,導覽至:

**Settings**(設定) > **Control Panel**(控制台) > **Administrative Tools**(系統管理工具) > **Services** (服務)

- **2** 確認下列服務處於 Started(已啟動)狀態:
	- **•** Firebird Server Default Instance(Firebird 伺服器 預設實例)
	- **•** Lexmark Solutions Backup and Restore Agent(Lexmark 解決方案備份與回復代理程式)
	- **•** Apache2
	- **•** Lexmark Solutions Apache Agent(Lexmark 解決方案 Apache 代理程式)
	- **•** Lexmark Solutions Web(Lexmark 解決方案 Web)(或通訊協定)
	- **•** Adaptor(配接卡)
	- **•** Lexmark Solutions License Manager(Lexmark 解決方案授權管理程式)

#### 確認 **Lexmark Solutions Application Server**(**Lexmark** 解決方案應用程式伺服器)正在執行中

在 LDD 伺服器上重新啟動 Lexmark Solutions Application Server(Lexmark 解決方案應用程式伺服器)服 務。

# **LDSS** 伺服器處於忙碌狀態

請嘗試下列其中一個或多個項目:

#### 確定 **Lexmark** 文件分送系統 **(LDD)** 伺服器已連線

詳情請參閱第 43 頁的 ["變更伺服器狀態"。](#page-42-0)

#### 確定已在 **Lexmark Management Console-LDD** 管控平台中探索到印表機

詳情請參閱第 48 頁的 ["將印表機新增至裝置群組"](#page-47-0)。

#### 確認印表機已獲得授權

#### 確認原則已更新

在伺服器或印表機 IP 位址已變更時執行原則更新。如需其他資訊,請參閱 *Lexmark* 文件分送系統管理者 手冊。

# 無法使用 **LMC** 加入新裝置

#### 確認您的印表機具有充分的授權

- **1** 從 LMC,按一下 **System**(系統)標籤,然後選取 **Licenses**(授權)。
- **2** 確認您印表機的授權是否已新增至伺服器,而且尚未過期。

請注意:若您尚未購買授權或授權已過期,請聯絡您的 Lexmark Technical Program Manager (Lexmark 技術程式管理者)。

# 即使多次嘗試更新策略之後,仍然出現「**Out of Policy**」(不符策略)錯誤 訊息

可能未將授權配置為允許群組中的裝置數量。請聯絡您的 Lexmark Technical Program Manager(Lexmark 技術程式管理者),以判斷購買的授權所適用的印表機數量。

# 將識別證讀卡器安裝至印表機時,出現「**Unsupported Device**」(不支援的 裝置)錯誤訊息

#### 確認已在印表機上安裝適當的驅動程式

若不知道所需的驅動程式,請查看環境中另一部運作中的印表機,或是聯絡 Lexmark Help Desk ( Lexmark 詢問處)。

# 刷識別證時,出現「**Unable to Read Badge Data**」(無法讀取識別證資 料)錯誤訊息

#### 確認識別證讀卡器備有正確的配置檔

若不知道所需的配置檔,請查看您環境中另一部運作中的印表機,或是聯絡 Lexmark Help Desk (Lexmark 詢問處)。

# 刷識別證時發生錯誤

#### 確認已將識別證 **ID** 註冊至 **Print Management Console**(列印管理主控台)

如需其他資訊,請參閱第 91 頁的 ["識別證"](#page-90-0)。

#### 重新啟動印表機

讀卡器可能有問題,因而必須重新啟動印表機。

# 使用者提出的列印工作沒有出現在列印佇列中

請嘗試下列其中一個或多個項目:

#### 確認使用者認證正確無誤

若將「列印管理」伺服器配置為連接至 LDAP 伺服器,請使用您的 LDAP 使用者名稱和密碼。 若將「列印管理」伺服器配置為支援多重網域,請選取網域,然後輸入您的使用者名稱和密碼。

# 若是 **Microsoft Windows** 作業系統,請確認電腦上已安裝共用印表機的 **Lexmark** 通用列印驅動程式,且已 配置連接埠給列印管理伺服器

如需其他資訊,請聯絡 Lexmark 詢問處。

### 若是 **Mac OS** 作業系統軟體,請確認電腦上已安裝一般列印驅動程式。

如需其他資訊,請聯絡 Lexmark 詢問處。

#### 確認文件名稱和使用者 **ID** 正確無誤,而且使用者在列印時,並非使用不同的使用者 **ID** 登入。

如需其他資訊,請參閱第90頁的["列印和重新列印佇列"。](#page-89-0)

#### 確認已將識別證 **ID** 註冊至正確的使用者 **ID**

如需其他資訊,請參閱第 91 頁的 ["識別證"](#page-90-0)。

# 計數頁數不準確

#### 確認在完成列印工作多工緩衝處理之後,才傳送列印工作

- **1** 從印表機資料夾,用滑鼠右鍵按一下您的印表機,然後按一下 **Printer properties**(印表機內容)或 **Properties**(內容)。
- **2** 按一下 **Advanced**(進階)標籤,然後選取下列勾選框:
	- **•** 使用多工緩衝列印文件以加速列印。
	- **•** 在最後一頁完成多工緩衝之後開始列印。
- **3** 按一下 **OK**(確定)。

**請注意:Print Management**(列印管理)計數頁數追蹤只適用於趨勢分析用途,而非作為計帳用途。

# 無法使用電子郵件傳送工作

#### 請確定已安裝電子郵件監控器

當您從 LPM 第 2.3.15 版或更舊版本升級時,Lexmark 文件分送系統 (LDD) 安裝程式會移除電子郵件監控 器。若要安裝電子郵件監控器,請執行 LPM 安裝程式,然後選取電子郵件元件。如需使用備份安裝 LPM 的詳細資訊,請參閱第 28 頁的 ["使用備份檔案安裝](#page-27-0) LPM"。

# 更新原則時發生錯誤

在已安裝鍵盤閱讀器、OmniKey、BadgeAuth2 或 AP Bundle 的情況下更新印表機原則時可能會發生錯誤。

#### 增加每裝置逾時值

- **1** 從 Lexmark Management Console-LDD 管控平台,按一下服務標籤。
- **2** 從服務區段中,選取原則更新。
- **3** 在每裝置逾時欄位中,輸入 **600**。
- **4** 按一下套用。

# 部署 **eSF** 應用程式時發生錯誤

### 增大逾時的值

- 1 從 Lexmark 文件分送系統 (LDD) 伺服器,導覽至 C: **\ProgramFiles\Lexmark\Solutions\apps\cdclrest-wrapper\WEB-INF\classes\META-INF** 資料夾。
- **2** 使用文字編輯器,開啟 **client\_provided.properties** 檔案。
- **3** 新增 **cdcl.ws.readTimeout=60000** 行。

# 範例代碼

webservice.caesar2.clientId=LDDcdcl.ws.readTimeout=60000 millisecondshttp.timeout=30000

- **4** 儲存該檔案。
- **5** 重新啟動 Lexmark Solutions Application Server 服務。
- **6** 更新原則。

# 儲存長 **DBCS** 字元時發生錯誤

### 請確定字元不超過最大數目

以下是每個資料庫的最大字元數:

- **•** Firebird—85
- **•** Microsoft SQL Server—220

# 報告會顯示重複項目

請嘗試下列其中一個或多個項目:

### 確定只有一個 **Lexmark Reports Aggregator** 服務正在執行

停止其他負載平衡器中其他 Reports Aggregator 服務執行個體。

### 請確認裝置使用量和釋放機密列印的配置正確

#### 請確認裝置使用量和釋放機密列印未同時追蹤

若裝置使用量是用來追蹤列印工作,請從釋放機密列印應用程式的將裝置使用量用於列印統計設定中,選 取是。

# 行動裝置配置疑難排解

# 工作提出失敗

請嘗試下列其中一個或多個項目:

### 檢查 **ActiveMQ** 佇列中的工作狀態

若要存取 ActiveMQ 主控台,請執行下列動作:

- **1** 開啟 Web 瀏覽器,然後輸入 **http://***IPaddress***:8160/admin/**,其中 *IPaddress* 是負載平衡 器的 IP 位址。
- **2** 輸入您的認證。

請注意:預設的使用者名稱和密碼是 **admin**。

#### 啟用 **ActiveMQ** 主控台

- **1** 從您的電腦,導覽至 *install*‑*path***\ActiveMQ\conf** 資料夾,其中 *install*‑*path* 是 ActiveMQ 的安裝路 徑。
- **2** 使用文字編輯器,開啟 **activemq.xml**。
- **3** 在檔案結尾處,取消匯入資源行的註解。例如,將其從 **<!--<import resource="jetty.xml"/>-->** 變更為 **<import resource="jetty.xml"/>**。
	- 3. 重新啟動 ActiveMQ 服務。
	- 4. 使用 Tomcat 管理主控台重新啟動 lpm-portal Web 應用程式,或重新啟動 Tomcat 服務。
- **4** 儲存該檔案。

#### 檢查日誌檔

若行動裝置提出時發生錯誤,或遇到電子郵件工作錯誤,請檢查日誌檔。除了 Email Watcher 日誌檔以外, 這些檔案會儲存在每個文件轉換伺服器上。記錄層級預設為**警告**。若要變更為**偵錯**,請在 apps\lpm\WEB-**INF\classes** 與 **apps\idm\WEB-INF\classes** 資料夾中更新 **log4j-config.groovy** 檔案。

#### 使用 **AirPrint** 提交的工作日誌檔

- **• \Lexmark\Solutions\tomcat\logs\idm.log**(Tomcat 伺服器)
- **• \Lexmark\Solutions\tomcat\logs\lpm.log**(Tomcat 伺服器)
- **• \Lexmark\Solutions\ActiveMQ\data\activemq.log**(負載平衡器)

若為處於擱置狀態的工作,請導覽至 solutionInfo 資料庫,然後在 QUEUED\_PRINT\_JOB 表格檢查 Job\_State\_Reason 直欄。

### **Tomcat** 伺服器 **Lexmark** 解決方案應用程式伺服器服務日誌檔

下列日誌檔包含來自核心 Lexmark 列印管理應用程式與 Tomcat 服務的處理資訊:

#### **\Lexmark\Solutions\tomcat\logs\lsas.log**

#### 負載平衡器 **Lexmark Email Watcher** 日誌檔

下列日誌檔包含 Lexmark Email Watcher 服務的處理資訊,該服務在 Lexmark 列印管理負載平衡器中執行:

請注意:詳情請參閱第 63 頁的 "配置 [Lexmark Email Watcher](#page-62-0)"。

#### **\Lexmark\Solutions\EmailWatcher\logs\\*.log**

### **Lexmark Management Console-LDD** 管控平台的工作與日誌

- **1** 從 Lexmark Management Console-LDD 管控平台,按一下系統標籤。
- **2** 從系統區段中,選取工作或日誌。

請執行下列任一項:

- **•** 若要套用過濾,按一下過濾再配置設定。
- **•** 若要移除先前套用的過濾,按一下重設過濾。
- **•** 若要將清單檢視過濾為只有進行中的工作,請在日誌狀態功能表中選取執行中。
- **•** 若要檢視套用至特定工作的所有日誌項目,請從工作清單中按一下工作的作業 ID。

請注意:日誌會自動過濾為選取的作業 ID。

- **•** 若要停止工作,請選取工作,然後按一下停止作業。
- **•** 若要重新整理工作清單或日誌,按一下重新整理。

**請注意:**若要將工作清單說定為以定時間隔自動重新整理,請選取**自動重新整理**選項,然後選 取時間間隔。

- **•** 若要變更顯示的項目數量,請為每頁工作或日誌數量選取新的值。
- 若要以逗點分隔值 (CSV) 格式匯出工作清單或日誌,按一下**匯出報告**。
- 若要匯出稽核日誌,按一下**匯出稽核日誌**。匯出稽核日誌時會顯示下列資訊:
	- **–** 所有登入與登出 Lexmark Management Console-LDD 管控平台的嘗試
	- **–** 所有變更作用中使用者名稱或密碼的嘗試
	- **–** 使用者帳戶、群組和權限的建立、修改和刪除
	- **–** 所有修改使用者帳戶權限的嘗試
	- **–** 所有從 Lexmark Management Console-LDD 管控平台修改 LDAP 設定的嘗試

# 文件轉換失敗

請嘗試下列其中一個或多個項目:

#### 直接在文件轉換應用程式中開啟最初提出的文件,然後將其匯出至 **PDF-A** 類型

支援的文件轉換應用程式不會轉換某些文件,或只將原始文件的某些內容部分轉換成 PDF 檔案。具有 SmartArt、外部影像或內容參考的文件可能會發生這些問題。對於直接提出文件(不使用電子郵件)至 Lexmark 列印管理的行動使用者,則不會出現無法轉換文件的提示。文件不會出現在使用者的行動佇列檢 視或釋放機密列印管理員入口網站中。

#### 調整可同時轉換的文件數量

依預設,文件轉換伺服器一次只能處理三份文件,因為用於轉換的第三方軟體中有限制。使用較高的同時 轉換次數,可能使轉換不穩定。請從每個文件轉換伺服器執行下列動作:

**1** 導覽至 **%ProgramFiles%\Lexmark\Solutions\apps\wf-ldss\WEB-INF\classes\** 資料夾。

請注意:路徑可能因您的安裝而異。

**2** 使用文字編輯器,開啟具有管理員權限的 **OpenOfficeToPDFClass.properties** 檔案。

**3** 設定 **officeToPDF.maxInstances** 值。

請注意:我們建議您將此值設為 **5**。指定較高的數字可能會在轉換文件時造成錯誤。

- **4** 儲存該檔案。
- **5** 在 Windows 服務中重新啟動 Lexmark 解決方案應用程式伺服器。

### 以使用者或互動式使用者的身分執行 **Lexmark** 解決方案應用程式伺服器

在 64 位元版本的 Windows Server 上安裝 32 位元版本的 Microsoft Office 時,文件轉換軟體可能無法回 應。請執行以下各項:

- **1** 從您的電腦,執行 32 位元的元件服務 (**mmc comexp.msc /32**)。
- **2** 從主控台根目錄,按一下元件服務 > 電腦 > 我的電腦 > **DCOM** 配置。
- **3** 選取適當的應用程式。
- **4** 右鍵按一下每個應用程式,然後按一下內容。
- **5** 從身分標籤,選擇互**動式使用者**或**此使用者**。
- **6** 輸入您的認證。

### 使用原始文件檔和日誌檔來提出現場提報

除了 Email Watcher 日誌檔以外,這些檔案會儲存在每個文件轉換伺服器上。記錄層級預設為**警告**。若要 變更為偵錯,請在 **apps\lpm\WEB-INF\classes** 與 **apps\idm\WEB-INF\classes** 資料夾中更新 **log4jconfig.groovy** 檔案。

## 使用 **AirPrint** 提交的工作日誌檔

- **• \Lexmark\Solutions\tomcat\logs\idm.log**(Tomcat 伺服器)
- **• \Lexmark\Solutions\tomcat\logs\lpm.log**(Tomcat 伺服器)
- **• \Lexmark\Solutions\ActiveMQ\data\activemq.log**(負載平衡器)

若為處於擱置狀態的工作,請導覽至 solutionInfo 資料庫,然後在 QUEUED\_PRINT\_JOB 表格檢查 Job State Reason 直欄。

### **Tomcat** 伺服器 **Lexmark** 解決方案應用程式伺服器服務日誌檔

下列日誌檔包含來自核心 Lexmark 列印管理應用程式與 Tomcat 服務的處理資訊:

**\Lexmark\Solutions\tomcat\logs\lsas.log**

### 負載平衡器 **Lexmark Email Watcher** 日誌檔

下列日誌檔包含 Lexmark Email Watcher 服務的處理資訊,該服務在 Lexmark 列印管理負載平衡器中執行:

請注意: 詳情請參閱<u>第 63 頁的 "配置 [Lexmark Email Watcher](#page-62-0)"</u>。

## **\Lexmark\Solutions\EmailWatcher\logs\\*.log**

## **Lexmark Management Console-LDD** 管控平台的工作與日誌

- **1** 從 Lexmark Management Console-LDD 管控平台,按一下系統標籤。
- **2** 從系統區段中,選取工作或日誌。

請執行下列任一項:

- **•** 若要套用過濾,按一下過濾再配置設定。
- **•** 若要移除先前套用的過濾,按一下重設過濾。
- **•** 若要將清單檢視過濾為只有進行中的工作,請在日誌狀態功能表中選取執行中。
- **•** 若要檢視套用至特定工作的所有日誌項目,請從工作清單中按一下工作的作業 ID。

請注意:日誌會自動過濾為選取的作業 ID。

- **•** 若要停止工作,請選取工作,然後按一下停止作業。
- **•** 若要重新整理工作清單或日誌,按一下重新整理。

**請注意:**若要將工作清單設定為以定時間隔自動重新整理,請選取**自動重新整理**選項,然後選 取時間間隔。

- **•** 若要變更顯示的項目數量,請為每頁工作或日誌數量選取新的值。
- 若要以逗點分隔值 (CSV) 格式匯出工作清單或日誌,按一下**匯出報告**。
- **•** 若要匯出稽核日誌,按一下匯出稽核日誌。匯出稽核日誌時會顯示下列資訊:
	- **–** 所有登入與登出 Lexmark Management Console-LDD 管控平台的嘗試
	- **–** 所有變更作用中使用者名稱或密碼的嘗試
	- **–** 使用者帳戶、群組和權限的建立、修改和刪除
	- **–** 所有修改使用者帳戶權限的嘗試
	- **–** 所有從 Lexmark Management Console-LDD 管控平台修改 LDAP 設定的嘗試

# 使用行動裝置提出電子郵件時發生錯誤

#### 手動配置內容檔案

如果文件轉換軟體是在安裝 Lexmark 列印後新增,則可能發生 **Openofficetppdfclass** 中的例外。 **OpenOffice Manager** 未初始化錯誤。

如需配置文件轉換軟體內容檔案的詳細資訊,請參閱第 61 頁的 ["配置文件轉換軟體"](#page-60-0)。

# 無法將 **Lexmark** 列印管理新增至 **Lexmark** 列印

請嘗試下列其中一個或多個項目:

#### 確定 **Lexmark** 列印管理伺服器的 **URL** 格式正確

如需詳細資訊,請參閱<u>第 62 頁的 "將 Lexmark [列印管理新增至](#page-61-0) Lexmark 列印"</u>。

#### 確定 **Lexmark** 列印管理伺服器已上線

- **1** 從 Lexmark Management Console-LDD 管控平台,按一下系統 > 系統狀態。
- **2** 選取伺服器。
- **3** 按一下線上設定。

請注意:在線上設定伺服器之前,請確定印表機有足夠的授權。如需有關購買授權的其他資訊,請 聯絡您的 Lexmark 技術程式管理者。

#### 確定您已安裝 **Lexmark** 列印 **.solution** 檔案

如需詳細資訊,請參閱第 56 頁的 "配置 [Lexmark](#page-55-0) 列印" 。

#### 確定所有 **IP** 位址和子網路都已新增至行動列印解決方案軟體用戶端群組

如需詳細資訊,請參閱第 60 頁的 "將 Lexmark [列印新增至軟體用戶端群組"。](#page-59-0)

# 無法從 **Lexmark** 列印進行鑑別

請嘗試下列其中一個或多個項目:

#### 確定已在 **Lexmark Management Console-LDD** 管控平台中選取行動裝置解決方案

Lexmark 列印管理第 2.4 版及更新版本會使用 Lexmark 列印的 LDAP 資訊。如需詳細資訊,請參閱第 [56](#page-55-0) 頁的 "配置 [Lexmark](#page-55-0) 列印"。

請注意:為了維持效能,系統會快取解決方案設定,因此可能無法立即變更設定。設定可能每二到五分 鐘快取一次,且在該期間無法加以配置。

#### 確認 **LDAP** 設定已配置正確

請注意:Lexmark 行動列印解決方案第 2.4 版或更舊版的 LDAP 資訊則位於內容檔案中。

# 無法從行動裝置執行列印

請嘗試下列其中一個或多個項目:

請注意:為了維持效能,系統會快取解決方案設定,因此可能無法立即變更設定。快取間隔可能介於二到五 分鐘之間,而且無法配置。

#### 請確定釋放機密列印目錄的配置方式與 **PrintReleasev2** 解決方案設定相同

- **1** 從 Lexmark Management Console-LDD 管控平台,按一下解決方案標籤。
- **2** 從解決方案區段,選取 **PrintReleasev2**。
- **3** 從作業區段,選取配置。
- **4** 檢查下列設定:
	- **•** 列印工作的目錄
	- **•** 列印工作目錄的使用者名稱
	- **•** 列印工作目錄的密碼
- **5** 按一下套用。

如需有關設定的詳細資訊,請參閱第154頁的["解決方案設定索引"](#page-153-0)。

#### 請確定釋放機密列印目錄的配置方式與 **mobileprint** 解決方案設定相同

- **1** 從 Lexmark Management Console-LDD 管控平台,按一下解決方案標籤。
- **2** 從解決方案區段,選取 **mobileprint**。
- **3** 從作業區段,選取配置。
- **4** 檢查下列設定:
	- **•** 釋放機密列印目錄
	- **•** 釋放機密列印使用者名稱
	- **•** 釋放機密列印密碼

### **5** 按一下套用。

如需有關設定的詳細資訊,請參閱第 57 頁的 ["瞭解行動與電子郵件配置資料"](#page-56-0)。

## 無法啟動 **ActiveMQ** 服務

### 請確定 **ActiveMQ** 連接埠號碼沒有被其他應用程式使用

如果負載平衡器伺服器上的其他應用程式也使用其連接埠號碼,ActiveMQ 服務可能不會啟動或維持啟動 狀態。識別使用 ActiveMQ 連接埠號碼的應用程式,然後將它移除或變更指派給應用程式的連接埠號碼。 ActiveMQ 會使用下列連接埠號碼:

- **•** 8161(Web 網站)
- **•** 61616 (佇列連接埠號碼與 JMS 代理接聽的連接埠號碼)

## 出現開頭為 **SLF4J** 的錯誤訊息

### 忽略訊息

使用批次檔案來啟動應用程式時出現此訊息。此訊息對應用程式功能沒有影響。

## 獲得鑑別碼時發生錯誤

### 確認配置值是正確的

- **1** 檢查 **config\_EmailWatcher.properties** 檔案中的配置值。
- **2** 檢查在下列項目中是否指定正確的值:
	- **•** 用戶端 ID
	- **•** 用戶端密碼
	- **•** 租戶 ID
	- **•** 重新導向 URI
	- **•** 範圍

## 在 **Email Watcher** 的 **GraphServiceException** 相關日誌檔中出現錯誤

### 檢查錯誤訊息和例外以找出原因

引起錯誤的原因可能是連線問題,缺乏讓服務帳戶讀取或刪除信箱的權限,或是其他問題。

## 傳送者未收到確認郵件

### 確認行動列印解決方案參數正確

- **1** 從 Lexmark Management Console-LDD 管控平台,按一下解決方案 > 行動列印解決方案。
- **2** 確定「確認電子郵件寄件人位址」欄位具有有效的電子郵件位址。

#### 確定電子郵件服務參數正確

- 1 從 Lexmark Management Console-LDD 管控平台, 按一下**服務 > 電子郵件**。
- **2** 檢查下列設定中的資訊是有效的:
	- **•** 電子郵件伺服器主電腦名稱/IP 位址
	- **•** 登入電子郵件伺服器的密碼
	- **•** 登入電子郵件伺服器的使用者 ID

## 在 **LMC** 日誌中發生列印工作轉換相關錯誤訊息

### 確認參數正確

- **1** 從 Lexmark Management Console-LDD 管控平台,按一下解決方案 > 行動列印解決方案 > 配置。
- **2** 在轉換方法欄位中,選取 **MS Office** 與 **Open Office** 或僅限 **Open Office**。

請注意:確認 MS Office 與 Open Office 或僅限 Open Office 已安裝於列印工作所在的 LDD LPM 伺 服器中。

## **Lexmark** 無伺服器列印管理疑難排解

## 應用程式錯誤

請嘗試下列其中一個或多個項目:

### 檢查診斷日誌

- 1 開啟 Web 瀏覽器,然後輸入 *IP*/se,其中 *IP* 是印表機的 IP 位址。
- **2** 按一下內嵌式解決方案 > 日誌檔。
- **3** 分析日誌,然後解決問題。

### 檢查 **Lexmark** 列印管理用戶端日誌

若要啟用 Lexmark 列印管理用戶端事件的記錄功能,請修改 Lexmark 列印管理用戶端配置檔案中的**記錄** 器元素。

### **Windows** 作業系統

```
<Logger> <LogFilePath>C:\ProgramData\LPMC\lpmc.log</LogFilePath> 
<LoggingEnabled>true</LoggingEnabled> </Logger>
```
### **Mac OS** 作業系統軟體

<Logger> <LogFilePath>/var/tmp/lpmc.log</LogFilePath> <LoggingEnabled>true</LoggingEnabled> </Logger>

- **•** 若要啟用記錄,請將 **LoggingEnabled** 值設定為 **true**,或設定為偵錯讓日誌更詳細。
- **•** 若要檢視日誌檔,請導覽至 **LogFilePath** 中指定的資料夾。分析日誌,然後解決問題。

請注意:將 **LoggingEnabled** 值設定為 **false** 會停用記錄,但仍會記錄部分嚴重錯誤。

### 確認已限制應用程式的公用存取權限

- **1** 從 Embedded Web Server(內嵌式 Web 伺服器),按一下設定 > 安全性 > 登入方法。
- **2** 從公用區段,按一下管理權限。
- 3 展開應用程式,然後清除釋放機密列印。
- **4** 按一下儲存。

#### 確認釋放機密列印已被授與存取控制

使用雲端鑑別或證件鑑別時,請執行下列動作:

- 1 從 Embedded Web Server (內嵌式 Web 伺服器), 按一下設定 > 安全性 > 登入方法。
- **2** 從其他登入方法區段,按一下應用程式旁邊的管理權限。
- 3 選取群組,展開應用程式,然後選取釋放機密列印。
- **4** 按一下儲存。

#### 請聯絡 **Lexmark** 代表

## 釋放機密列印提示使用者登入

### 請確認工作階段存取控制已設定為 **BadgeAuth**

## 工作好像在列印,但沒有列印輸出

請嘗試下列其中一個或多個項目:

### 確認已啟用「黑白列印」和「彩色列印」設定

使用「雲端鑑別」或「證件鑑別」時,請執行以下任一項:

- **1** 從內嵌式 Web 伺服器,按一下設定 > 安全性 > 登入方法。
- **2** 從「其他登入方法」區,按一下「證件鑑別」旁邊的管理權限(在應用程式旁邊)。
- 3 選取群組,然後展開**功能存取**。
- **4** 在 Apple 功能表中選取黑白列印及彩色列印。
- **5** 按一下儲存。

### 請聯絡 **Lexmark** 業務代表

## 工作未顯示在釋放機密列印佇列中

請嘗試下列其中一個或多個項目:

### 確認列印工作已傳送至列印佇列

### 確認傳送列印工作時所使用的帳戶,與登入已啟用釋放機密列印之印表機的帳戶相同

如需其他資訊,請聯絡您的系統管理員。

### 確認列印工作要送往的印表機已安裝 **Lexmark** 無伺服器列印管理釋放機密列印

如需其他資訊,請聯絡您的系統管理員。

### 確認電腦與印表機均連接至同一個網路

如需其他資訊,請聯絡您的系統管理員。

### 確認使用者已被授與 **Active Directory** 屬性的讀寫權限

如需其他資訊,請聯絡您的系統管理員。

### 將防火牆例外新增至 **Lexmark** 列印管理用戶端 連接埠號碼

防火牆可能阻擋印表機和工作站之間的通訊。請檢查下列項目:

- **•** 使用 Windows 作業系統的工作站上安裝了非 Windows 防火牆。
- **•** 使用 Mac OS 作業系統軟體的工作站上安裝了非 Mac OS 防火牆。

Lexmark 列印管理用戶端的預設連接埠號碼為 **9443**。如需其他資訊,請聯絡您的系統管理員。

### 確認使用者已被授與對安裝 **Lexmark** 列印管理用戶端之電腦的存取權

請注意:下列指示只適用於 Windows 作業系統使用者。

- **1** 從安裝 Lexmark 列印管理用戶端的電腦,以管理員身份執行指令提示,然後輸入 **secpol.msc**。
- **2** 從安全性設定功能表中,按一下本機原則 > 使用者權限指派 > 從網路存取此電腦。
- **3** 將安全原則設為預設值,或將使用者或群組手動新增至該原則。

請注意:若是由網域群組原則管理安全原則,請在網域群組原則層級新增該原則。否則,下次修改 群組原則時,便會改寫您的變更。

**4** 按一下套用。

### 確認已在您的印表機中配置 **Kerberos**

請聯絡 **Lexmark** 代表

## 工作不會顯示在文件統計中

### 確認已正確配置裝置使用量

## 無法擷取工作

請嘗試下列其中一個或多個項目:

### 確認您來自 **Active Directory** 的帳戶對於 **otherLoginWorkstations** 屬性具有寫入權限

如需其他資訊,請聯絡系統管理員。

### 移除您印表機所使用的 **Proxy** 設定

如需其他資訊,請聯絡系統管理員。

### 確認 **Lexmark** 列印管理用戶端與印表機均連接至同一個網路

如需其他資訊,請聯絡系統管理員。

### 確認 **Lexmark** 列印管理用戶端未處於睡眠或休眠模式

如需其他資訊,請聯絡系統管理員。

### 確認從印表機傳送列印工作的使用者就是登入 **Lexmark** 列印管理用戶端的同一使用者

如需其他資訊,請聯絡系統管理員。

### 當您在印表機上存取「釋放機密列印」時,請確認「**Lexmark** 列印攫取服務」和「**Lexmark** 釋放機密列印服 務」正在執行中

使用證件登入時,請務必使用 **Active Directory** 和 **Lexmark** 列印管理用戶端中具有管理員權限的使用者帳戶 如需其他資訊,請聯絡系統管理員。

### 確認 **NTP** 已啟用

1 開啟 Web 瀏覽器,然後輸入印表機 IP 位址。

請注意:在網路/連接埠功能表中的 TCP/IP 區段,檢視 IP 位址。

- **2** 按一下設定或配置,然後按一下安全性 > 設定日期和時間。
- **3** 選取啟用 **NTP**。
- **4** 按一下套用。

確定印表機上的時間與 **Kerberos KDC** 上的時間相符

### 確認針對「憑證授權單位」建立的密碼正確無誤 如需其他資訊,請聯絡系統管理員。

### 確認證件鑑別和釋放機密列印中的服務帳戶使用者名稱與 **Lexmark** 列印管理用戶端配置檔中的使用者名稱相 符

如需有關配置證件鑑別的詳細資訊,請參閱*證件鑑別管理者手冊*。

### 確認釋放機密列印中的 **HTTP** 或 **SSL** 連接埠號碼與 **Lexmark** 列印管理用戶端配置檔中的連接埠號碼相符

### 確認使用者已被授與對安裝 **Lexmark** 列印管理用戶端之電腦的存取權

- **1** 從安裝 Lexmark 列印管理用戶端的電腦,以管理員身份執行指令提示,然後輸入 **secpol.msc**。
- **2** 從安全性設定功能表中,按一下本機原則 > 使用者權限指派 > 從網路存取此電腦。
- **3** 將安全原則設為預設值,或將使用者或群組手動新增至該原則。

**請注意:**若是由網域群組原則設定管理該原則,請在網域群組原則層級新增該原則。否則,下次修 改群組原則時,便會改寫您的變更。

**4** 按一下套用。

### 請聯絡 **Lexmark** 代表

## 載入列印工作的時間很長

請嘗試下列其中一個或多個項目:

### 確認網路開關未設為半雙工

### 確認含有列印工作的工作站已開啟

應用程式嘗試連接的工作站可能已關閉。應用程式會等待三次逾時,之後才停止與工作站通訊。

### 請聯絡 **Lexmark** 業務代表

## 列印時間很久

請嘗試下列其中一個或多個項目:

### 確認網路開關未設為半雙工

請聯絡 **Lexmark** 業務代表

## 工作無法完成列印

請嘗試下列其中一個或多個項目:

### 確認您的印表機已連接至網路

### 重新釋放列印工作

## 使用 **Mac** 電腦時無法連接到「**Lexmark** 列印管理用戶端」

請嘗試下列其中一個或多個項目:

### 不論使用者是否登入,確認電腦已連接到網路

某些 Mac 電腦在開啟之後到任何使用者登入之前,無法連接到網路。需要網路連線才能連接到「Lexmark 列印管理用戶端」。

請聯絡 **Lexmark** 業務代表

## 授權錯誤

請聯絡 **Lexmark** 業務代表

# 附錄

# 按部署選項進行 **LPM** 功能比較

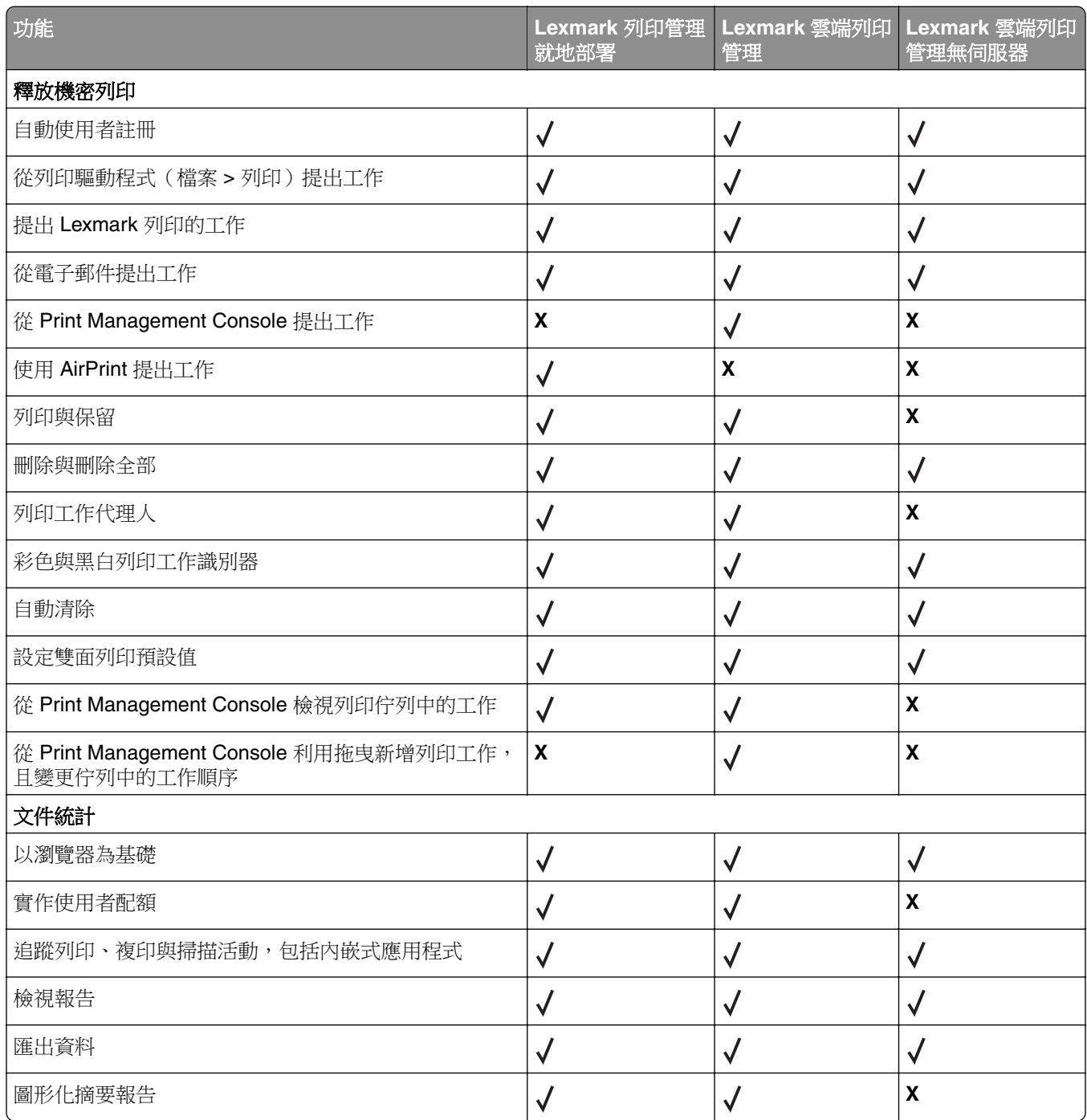

# 檔案與服務索引

以下是每個元件安裝的 LPM 檔案和服務:

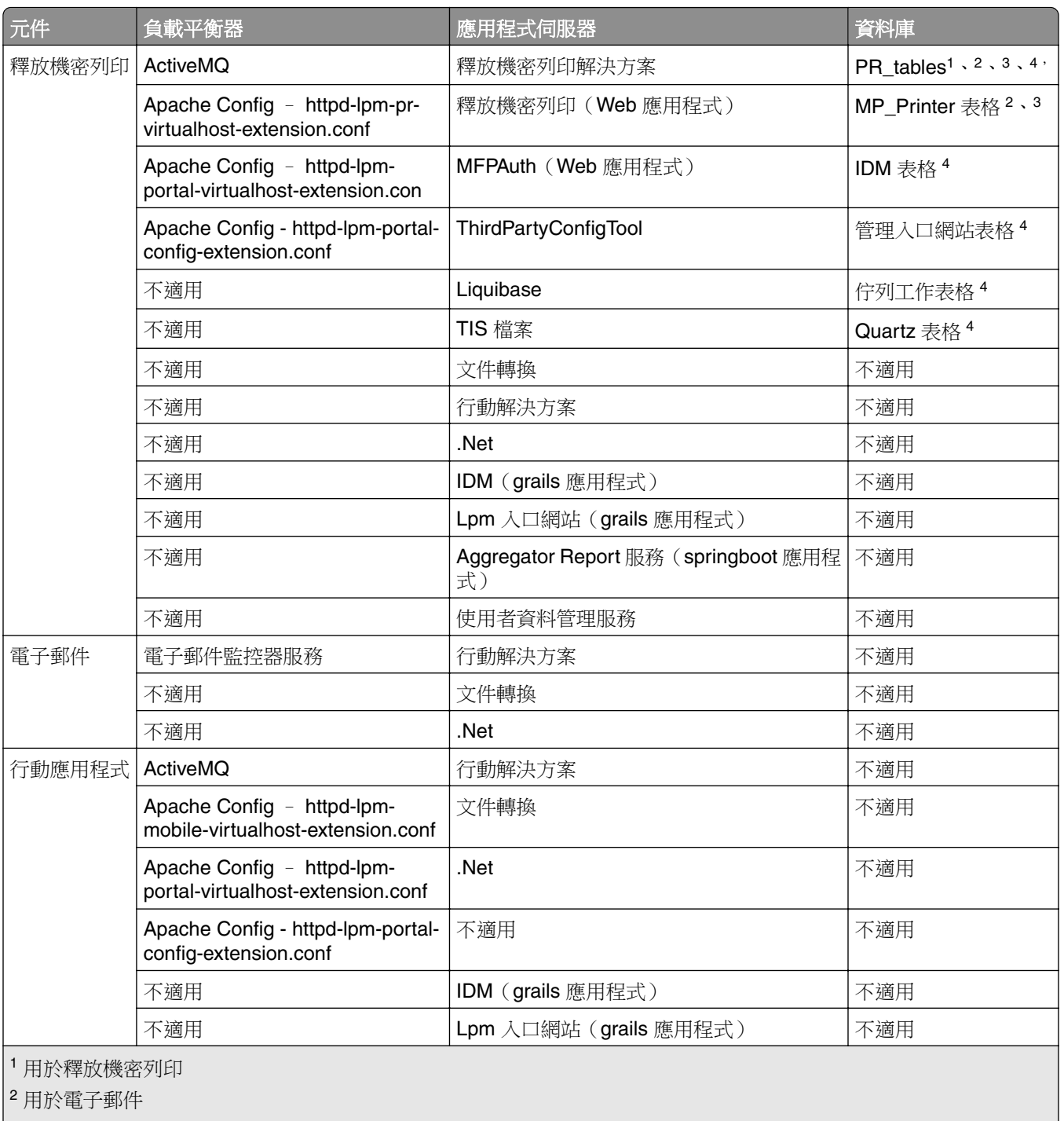

3 用於 Lexmark 列印應用程式

<sup>4</sup> 用於 AirPrint

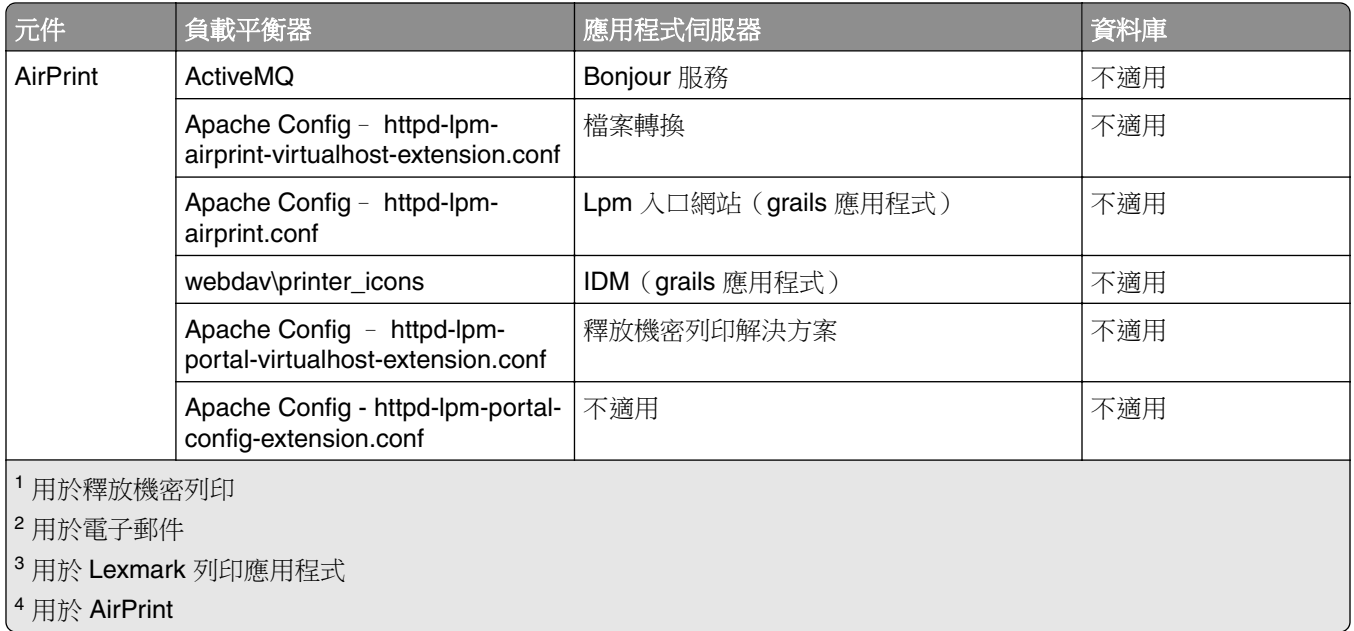

# 解決方案設定索引

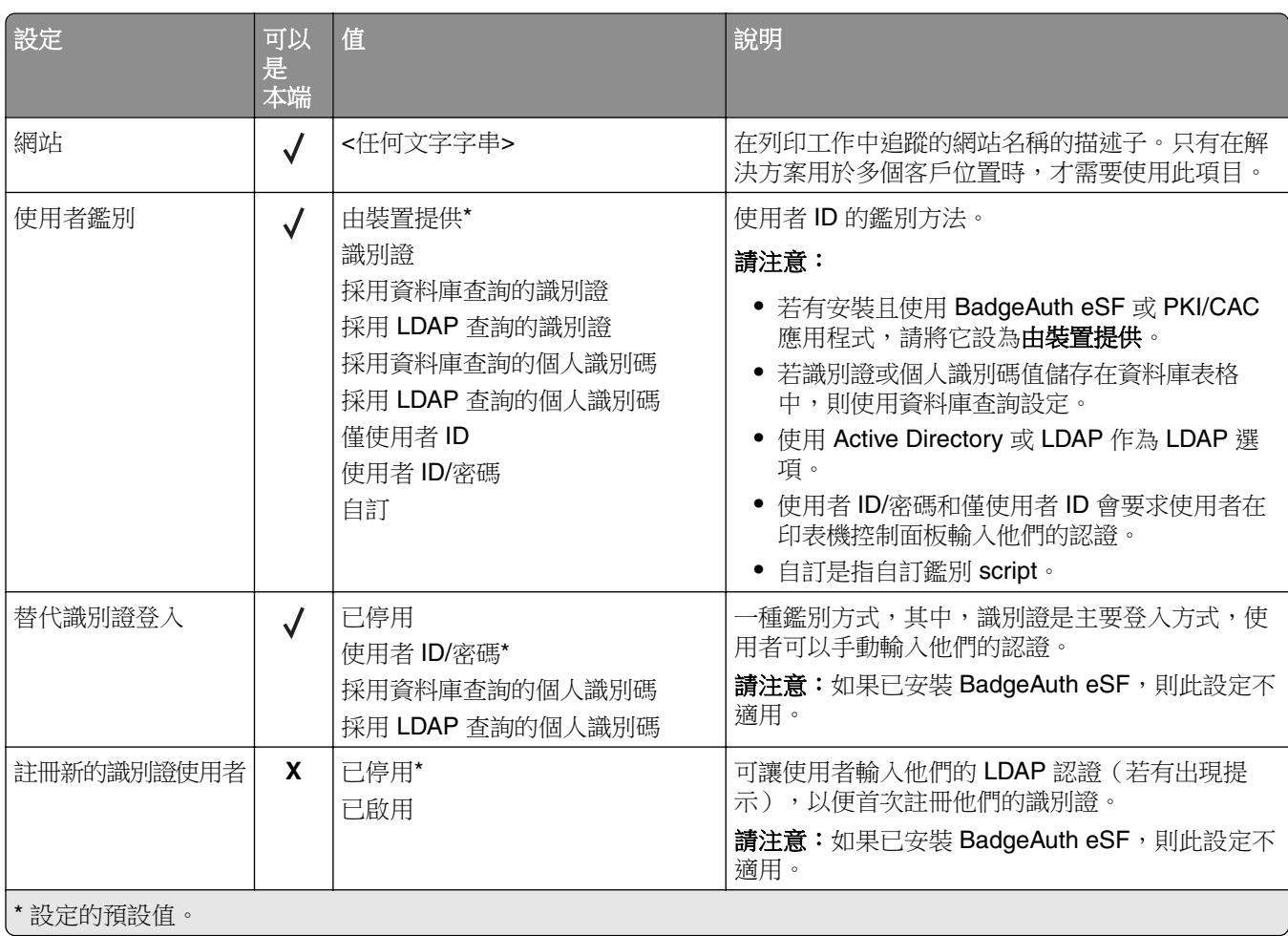

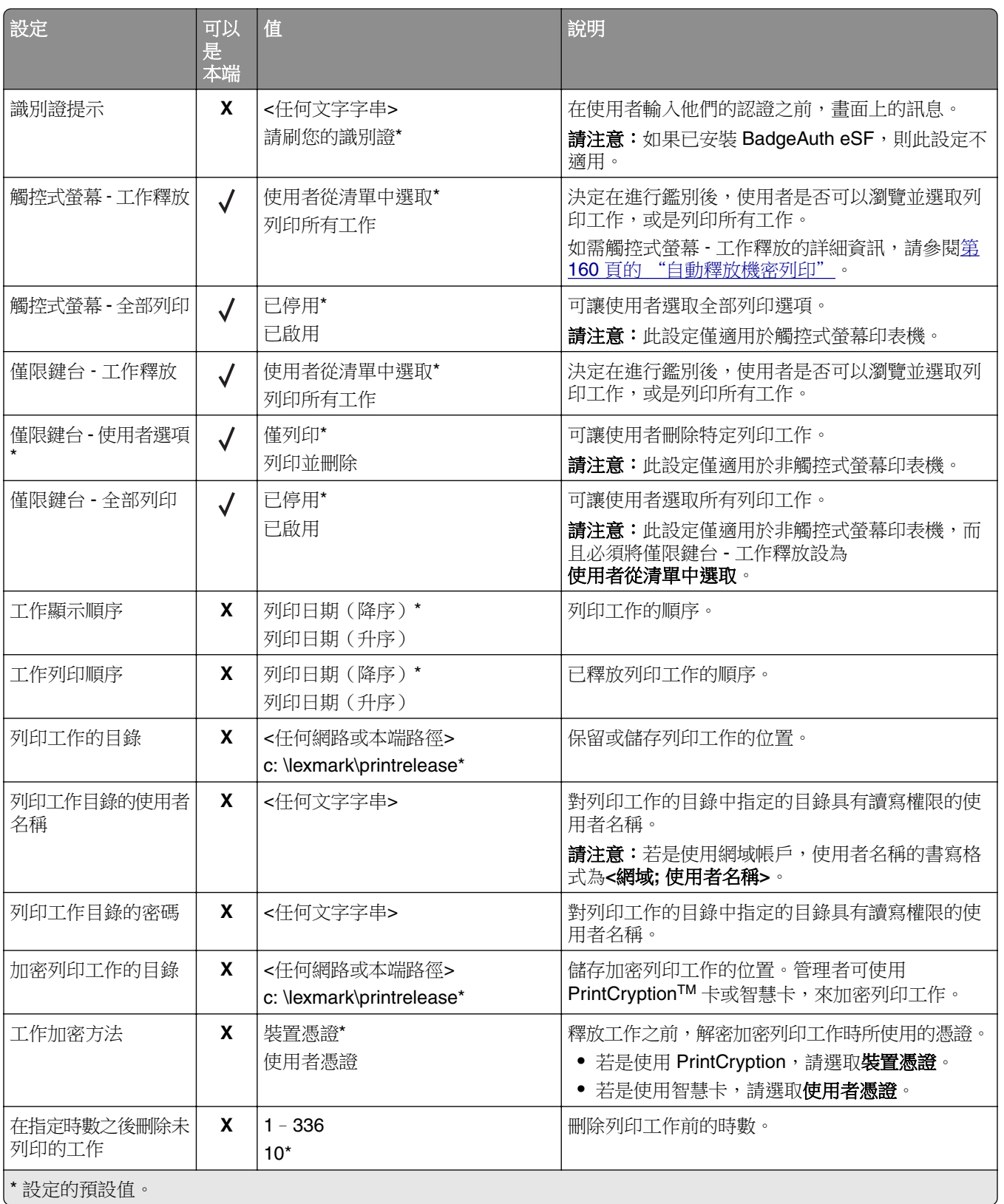

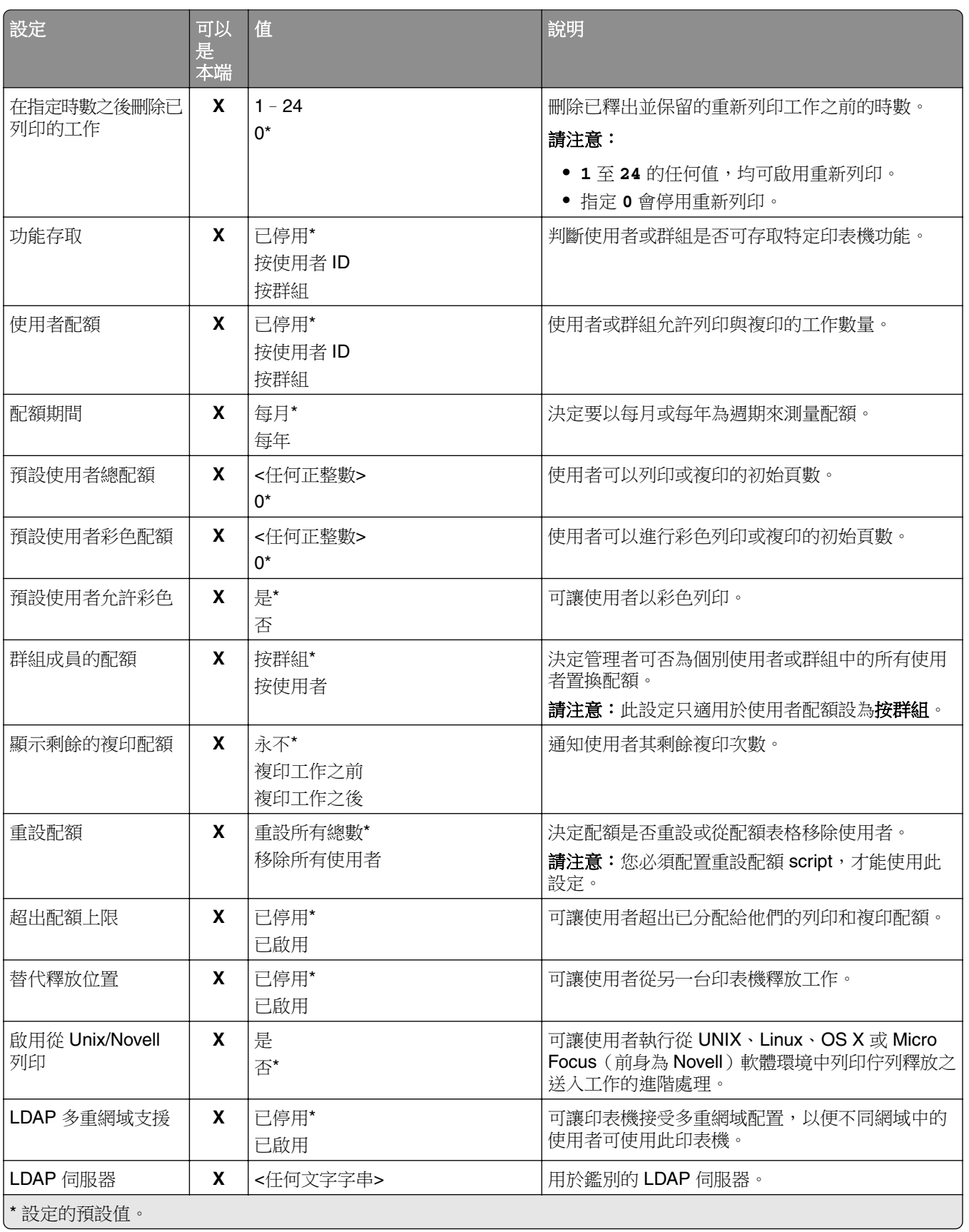

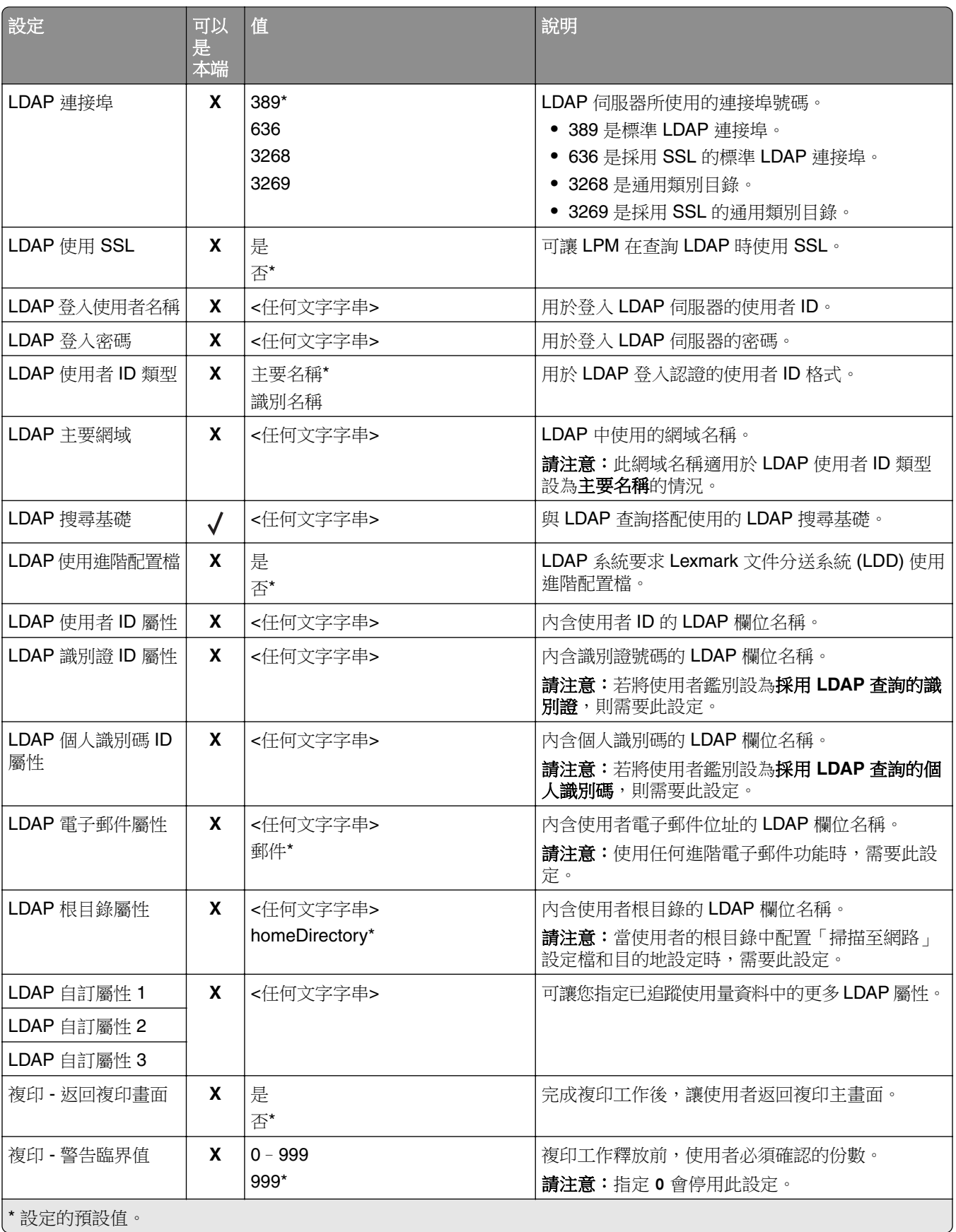

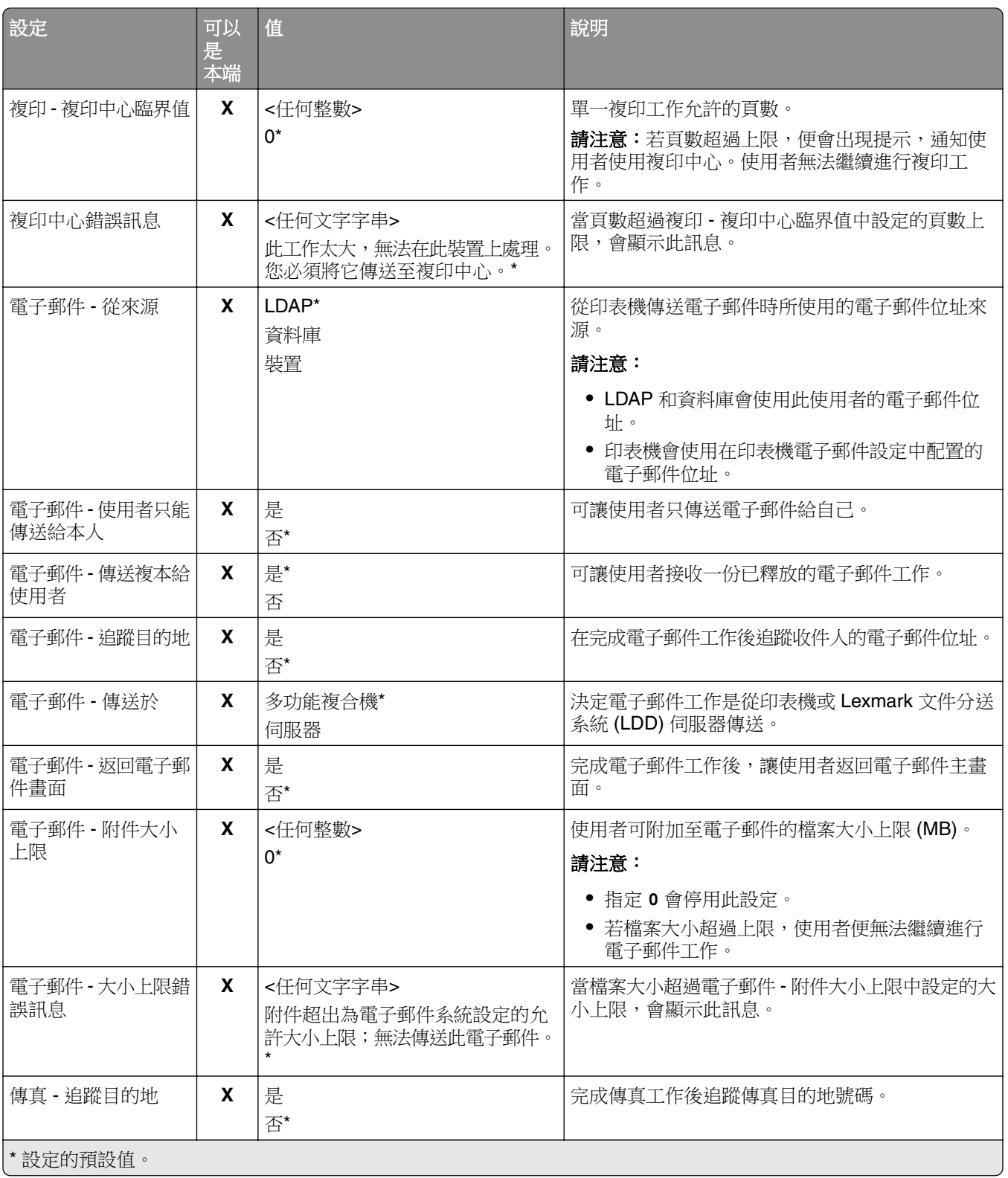

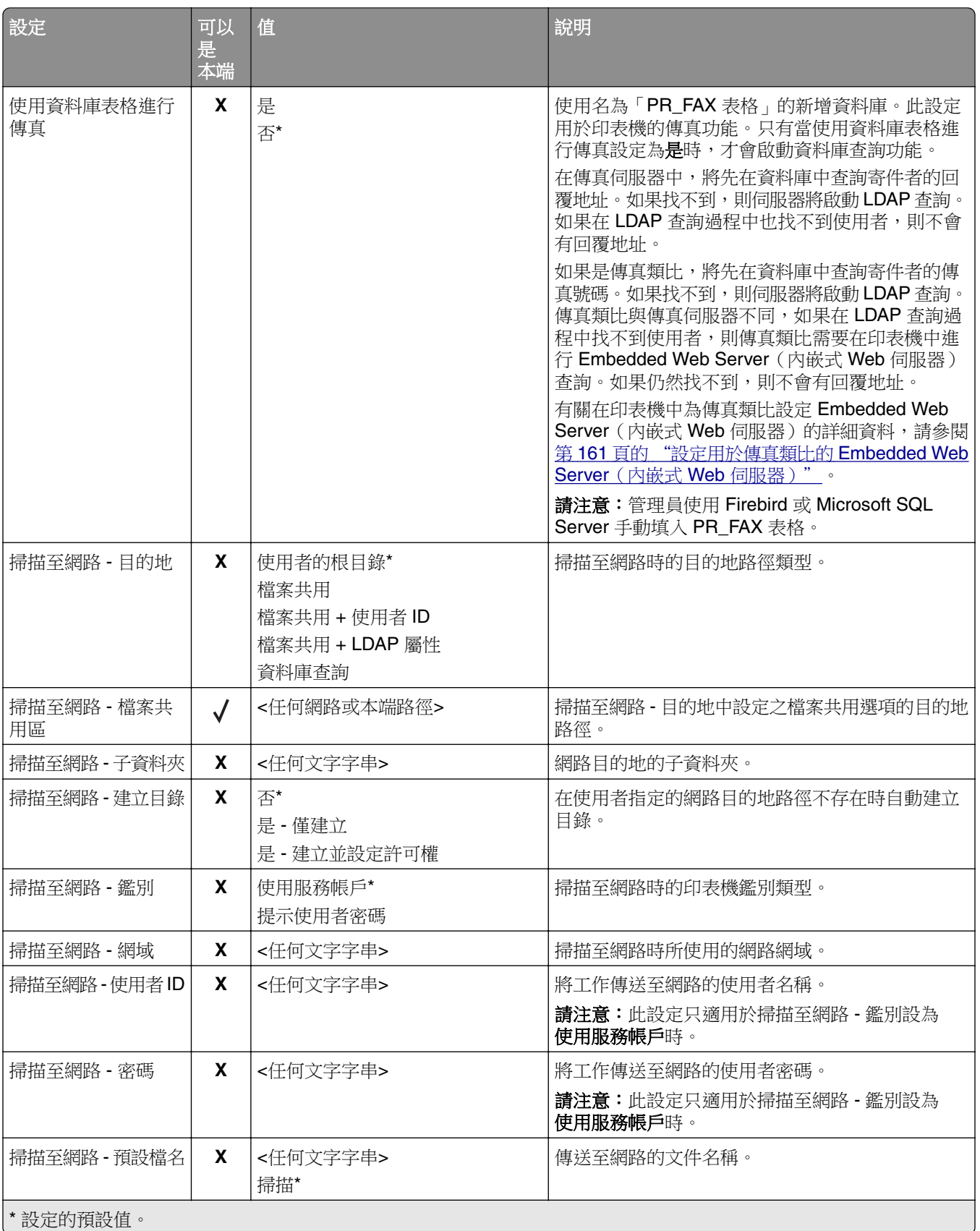

<span id="page-159-0"></span>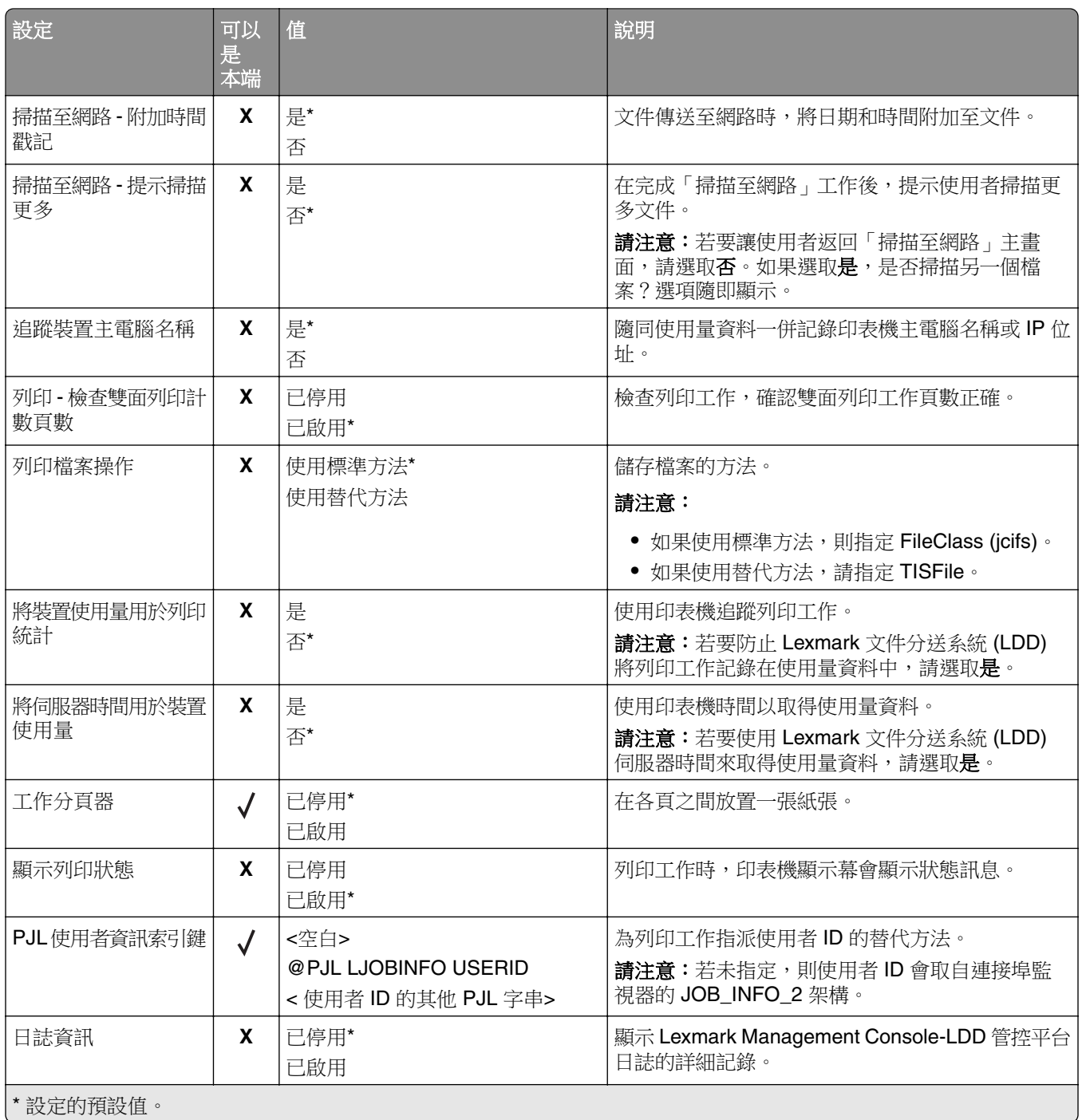

# 自動釋放機密列印

自動釋放機密列印是一種組織設定,可讓使用者在登入後,自動釋放其列印工作。此設定可避免使用者在釋放 列印工作時,直接與印表機互動。如果啟用,則此設定會控制佇列中來自各種來源的所有列印工作。

- **1** 從 Lexmark Management Console-LDD 管控平台,按一下解決方案標籤。
- **2** 從解決方案區段,選取 **PrintReleasev2**。
- 3 從作業區段,選取配置。

<span id="page-160-0"></span>**4** 從配置 ((PrintReleasev2)) 區段,在觸控式螢幕 ‑ 工作釋放功能表中,選取列印所有工作。

**5** 按一下套用。

請注意:完成這些步驟後,在印表機面板中啟動「釋放機密列印」,以自動列印所有工作。

請注意:將應用程式配置的登入設定檔設定為釋放機密列印,以使用**釋放機密列印**的自動證件鑑別。如需有 關設定 eSF 應用程式的詳細資訊,請參閱第 161 頁的 "配置 BadgeAuth 和 CardAuth"。

# 設定用於傳真類比的 **Embedded Web Server**(內嵌式 **Web** 伺服器)

- 1 從 Embedded Web Server (內嵌式 Web 伺服器),按一下設定 > 傳真。
- **2** 從傳真預設區段,將傳真模式設定為類比。
- **3** 按一下類比傳真設定。
- **4** 在傳真封面區段,於寄件者欄位輸入寄件者的傳真號碼。
- **5** 按一下儲存。

# 配置釋放機密列印的 **eSF** 應用程式設定

下列 eSF 應用程式常與 Lexmark 文件分送系統 (LDD) 釋放機密列印解決方案搭配使用。如需受支援 eSF 應 用程式版本的詳細資訊,請參閱 第 8 頁的 "支援的内嵌式解決方案架構 (eSF) 應用程式"。

請注意:配置識別證讀卡器驅動程式時,我們建議使用預設值。

## 配置 **BadgeAuth** 和 **CardAuth**

## 配置 **BadgeAuth** 和 **CardAuth**

視印表機型號而定,BadgeAuth 和 CardAuth eSF 應用程式需要不同版本。應用程式的安裝和配置也會因印 表機型號而異。

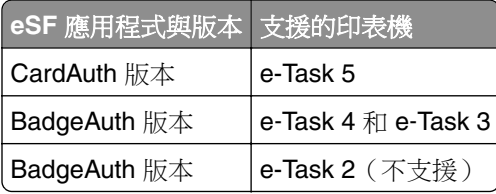

請注意:如需受支援印表機型號的詳細資訊,請參閱第 23 頁的 ["支援的印表機型號"](#page-22-0)。

## 瞭解 **e**‑**Task 5** 印表機的 **CardAuth** 第 **5** 版配置資料

若要避免部署時發生錯誤,請執行下列動作:

- **•** 升級期間請確定現有的 CardAuth 應用程式正在執行。
- **•** 如適用,請配置下列各項:
	- **–** 使用者鑑別設定
	- **–** Web 服務設定
	- **–** 身分識別服務供應商設定(用於 Lexmark 列印管理用戶端支援)
	- **–** 個人識別碼設定
	- **–** LDAP 設定
	- **–** LDAP 伺服器設定
	- **–** LDAP 屬性
	- **–** 登入畫面設定
	- **–** 鎖定畫面設定
	- **–** 自訂設定檔
	- **–** 進階設定

### 使用者鑑別設定

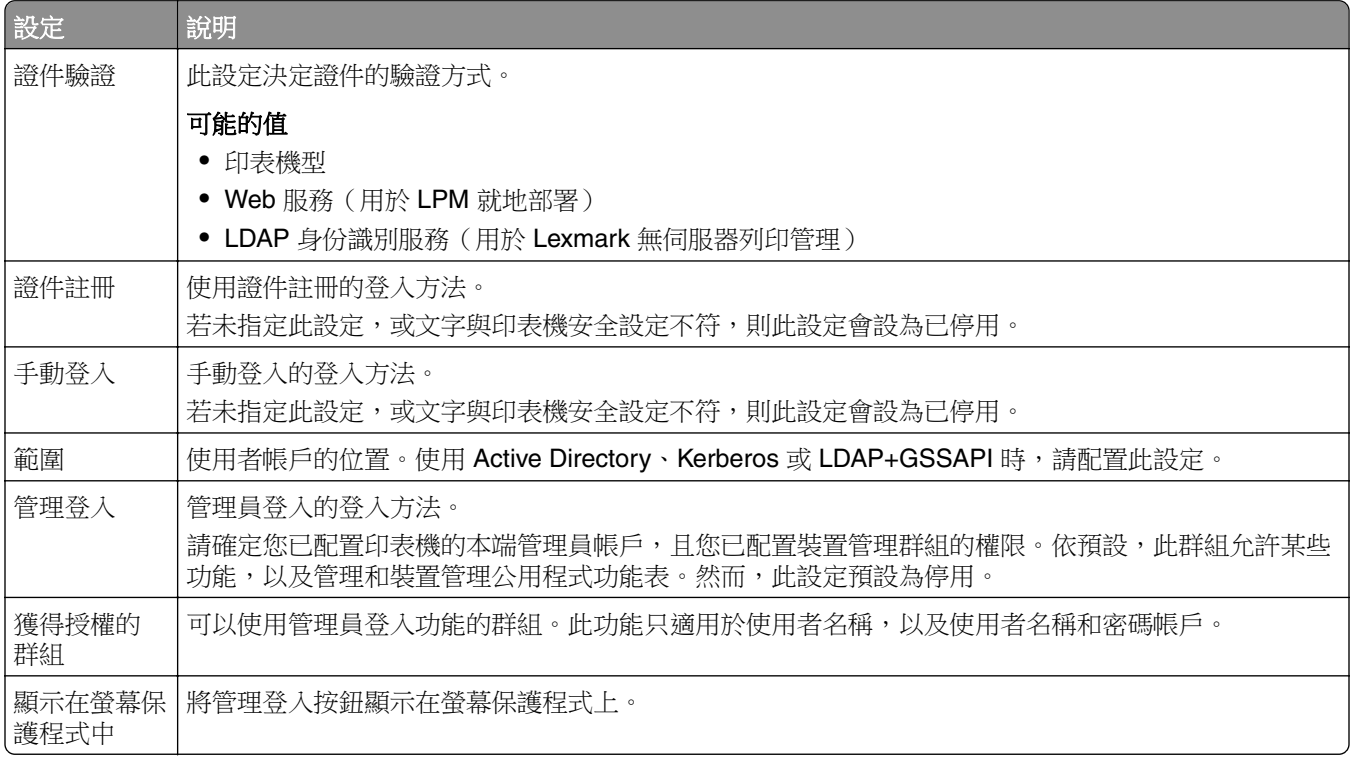

### **Web** 服務設定

若將證件驗證設定為 Web 服務,則會使用下列方式與 Web 伺服器通訊:

請注意:這些設定也會決定使用者鑑定的 Web 服務通話版本。

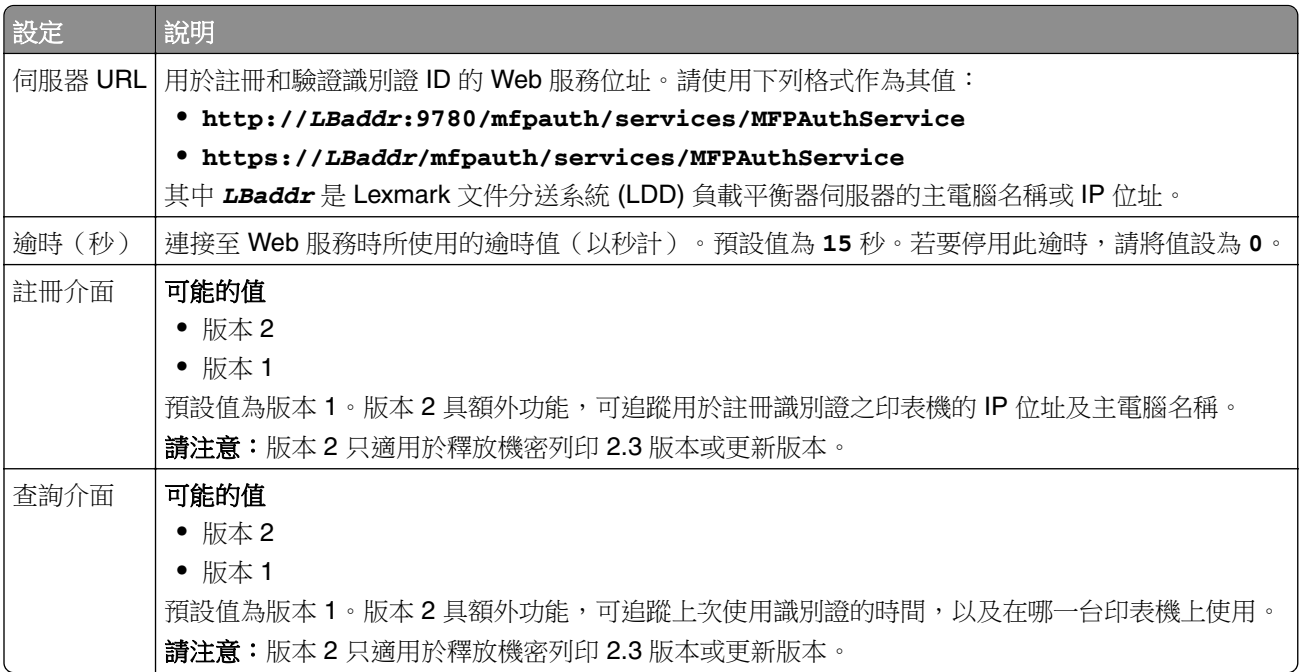

## 個人識別碼設定

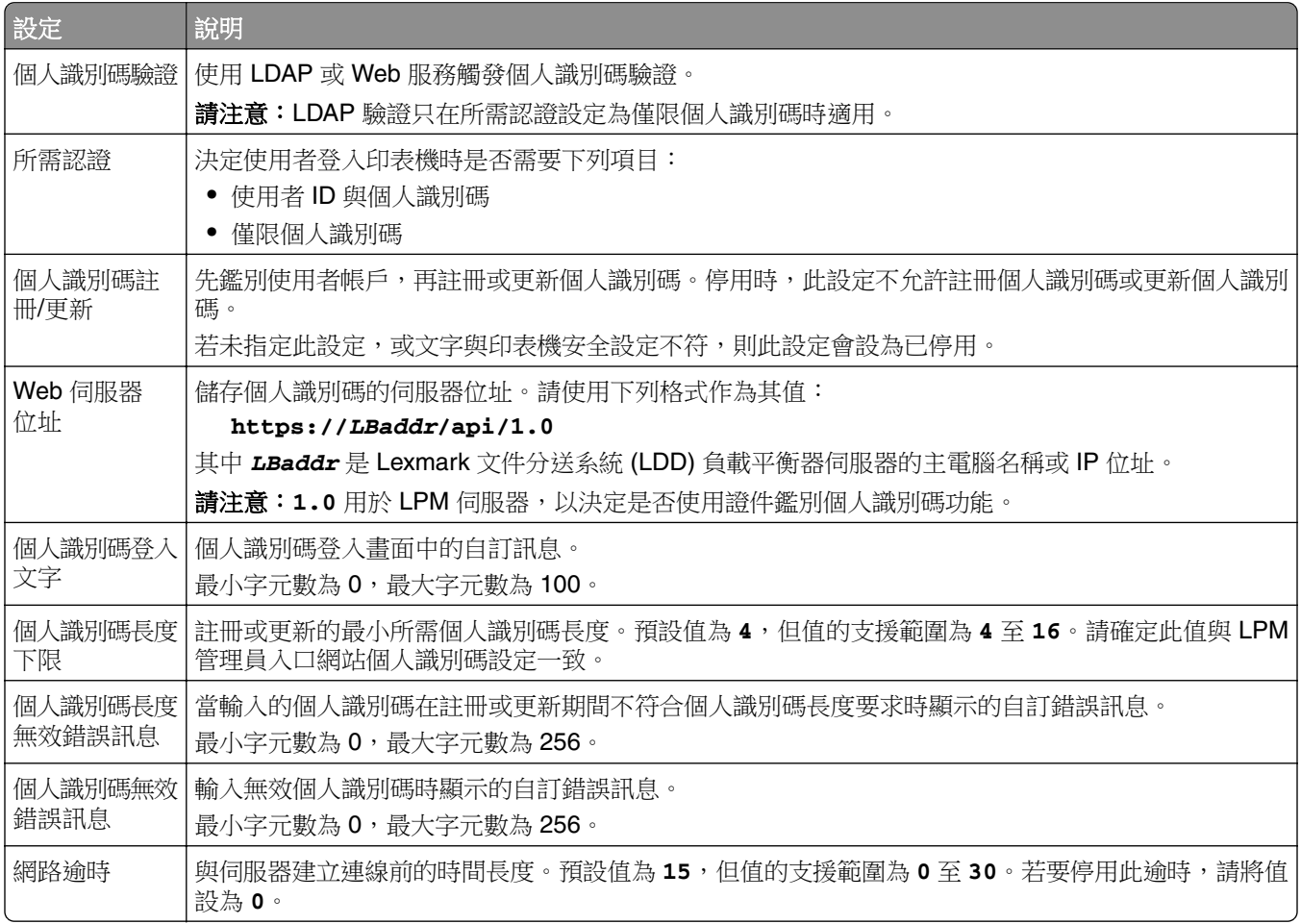

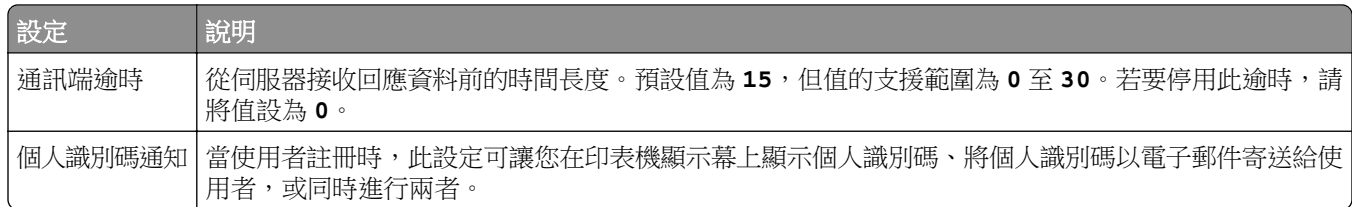

## **LDAP** 設定

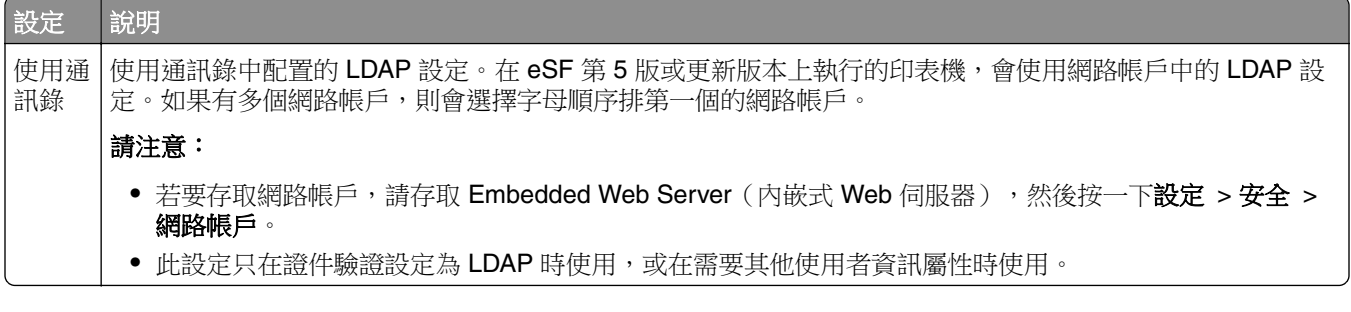

## **LDAP** 伺服器設定

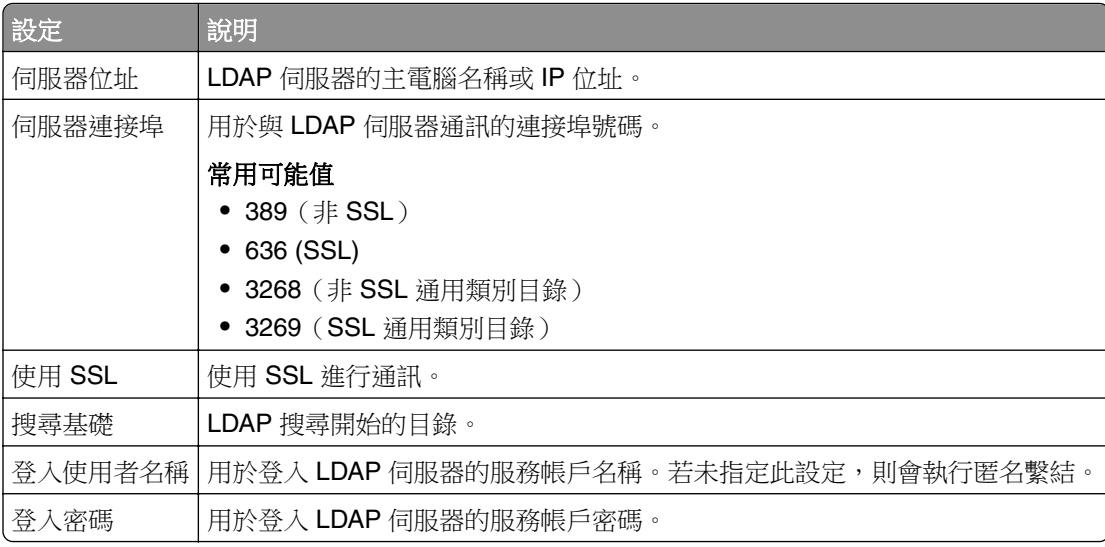

## **LDAP** 屬性

必須指定下列 LDAP 屬性:

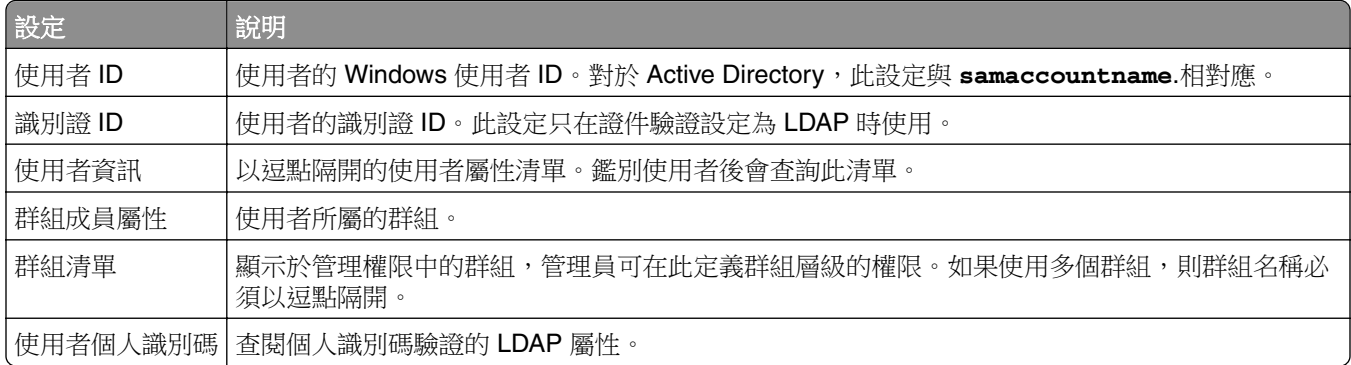

## 登入畫面設定

下列設定決定如何對使用者顯示登入畫面:

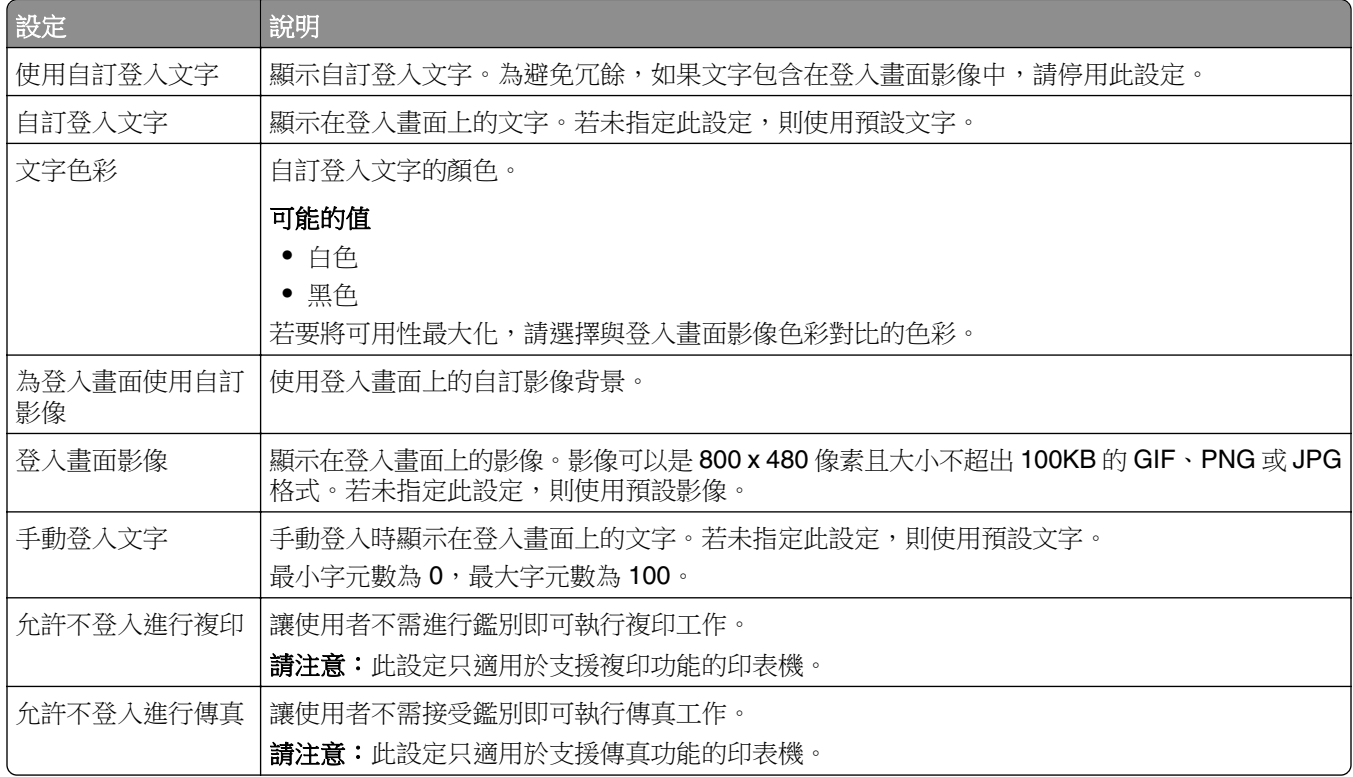

## 鎖定畫面設定

下列設定決定如何對使用者顯示鎖定畫面:

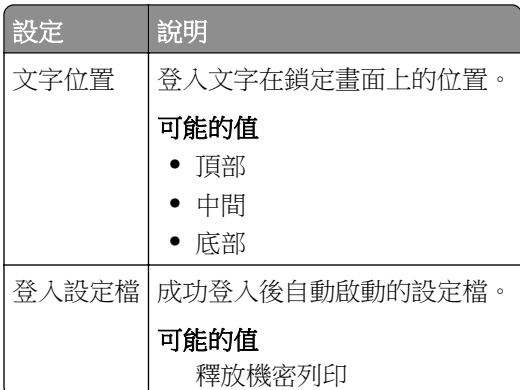

## 自訂設定檔設定

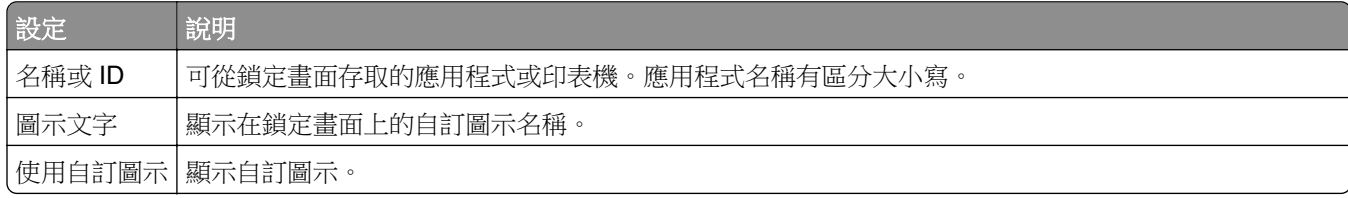

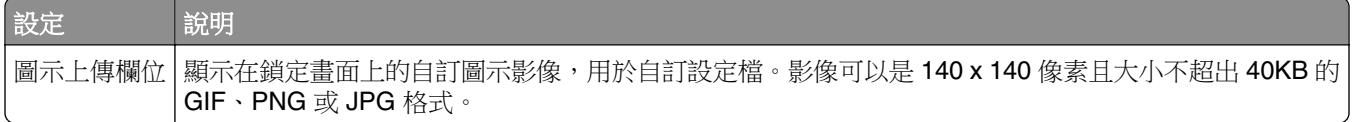

## 進階設定

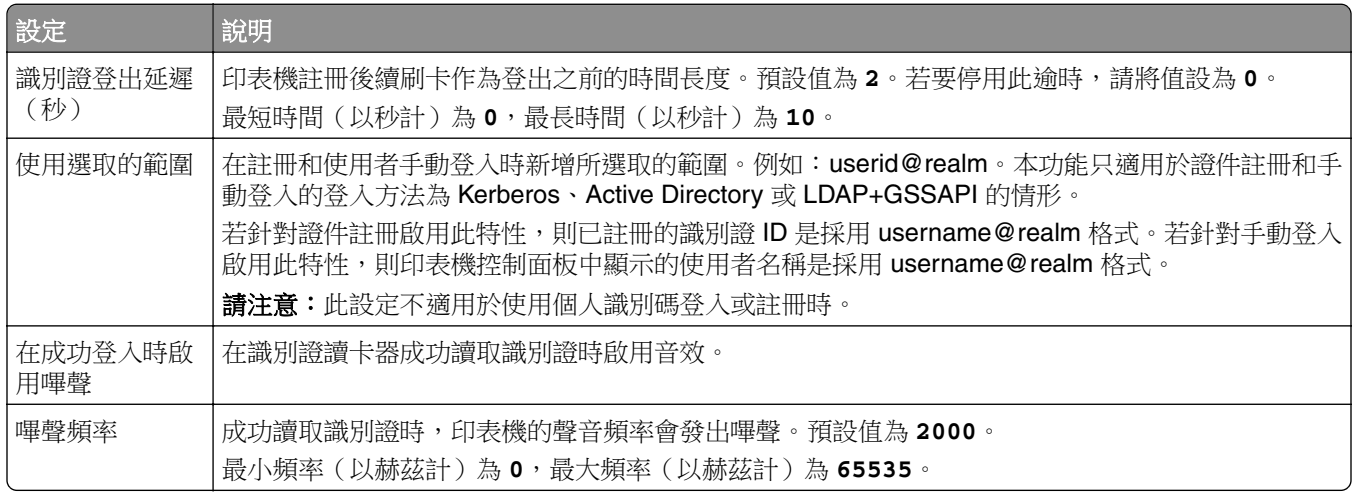

## 瞭解 **e**‑**Task 4** 和 **e**‑**Task 3** 印表機的 **BadgeAuth** 版本 **2** 配置資料

## 登入畫面設定

下列設定決定如何對使用者顯示登入畫面:

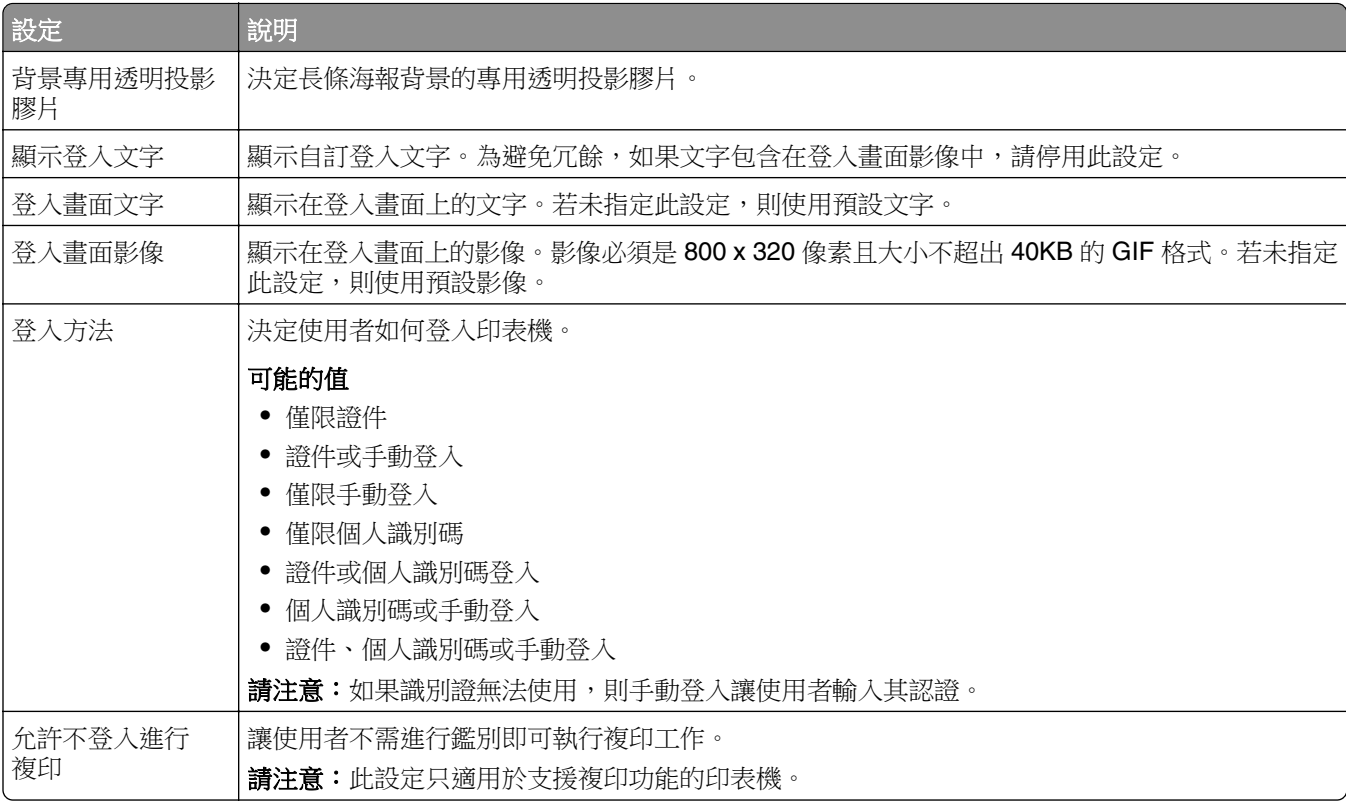

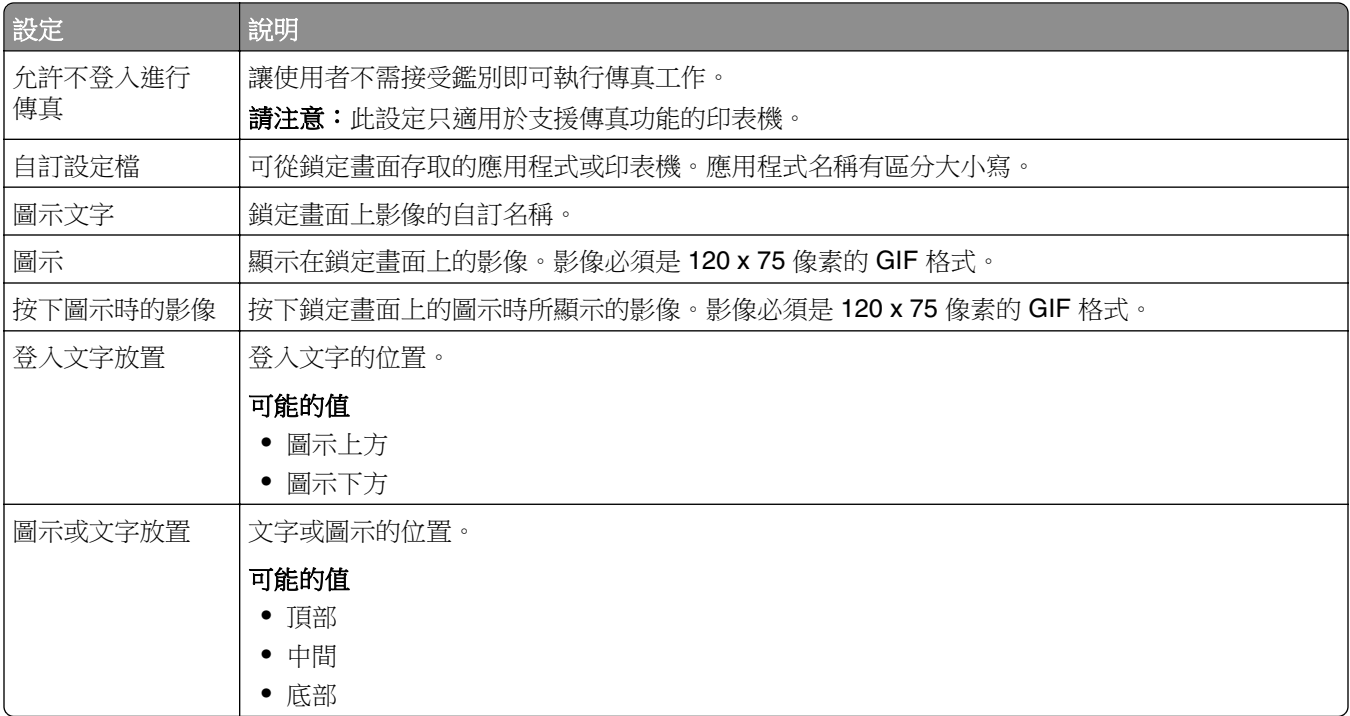

## 使用者鑑別設定

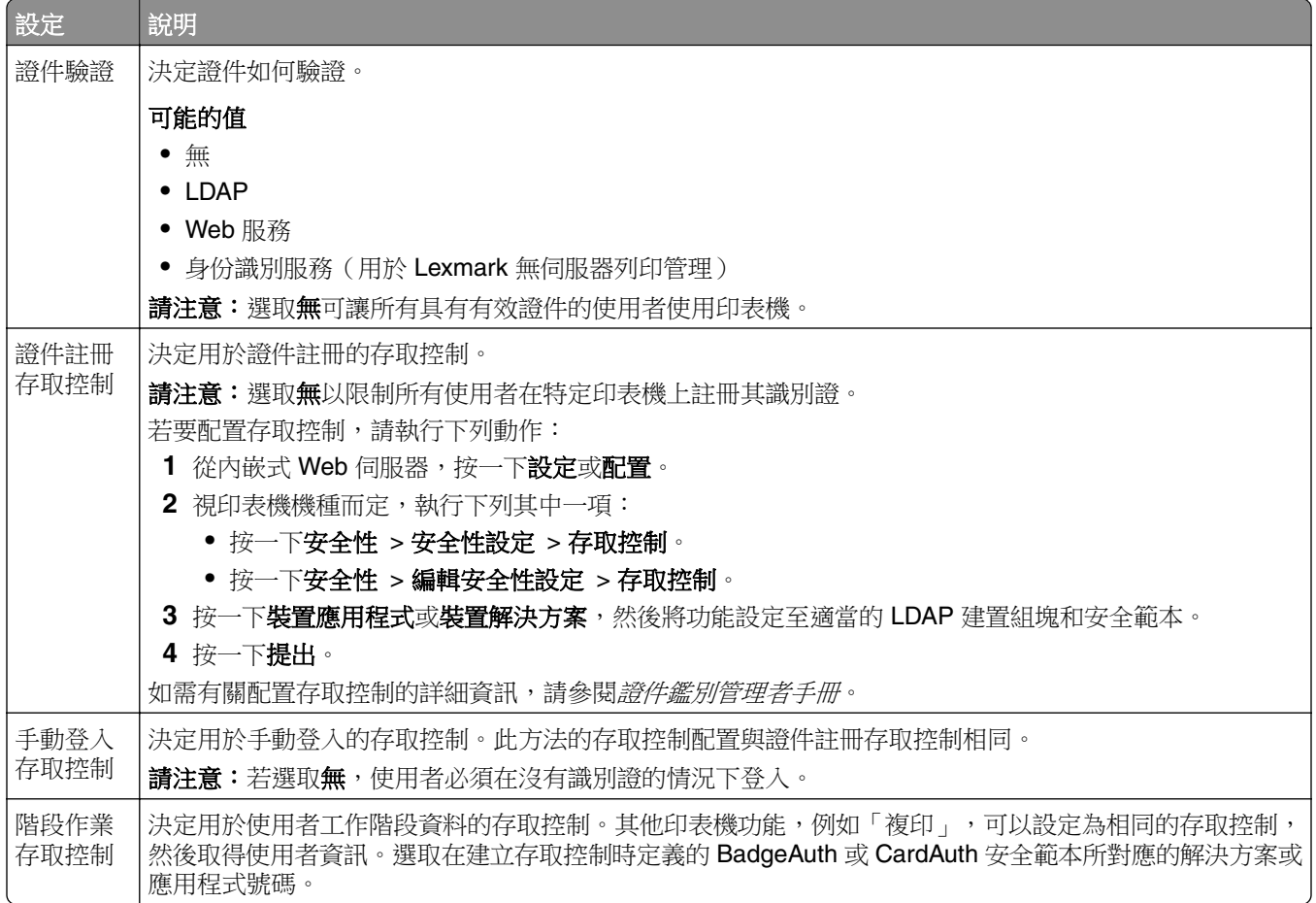

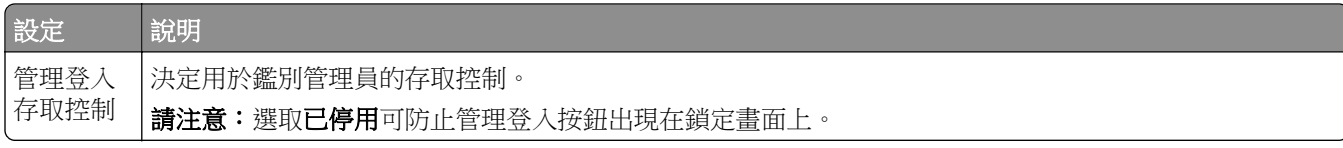

## 進階設定

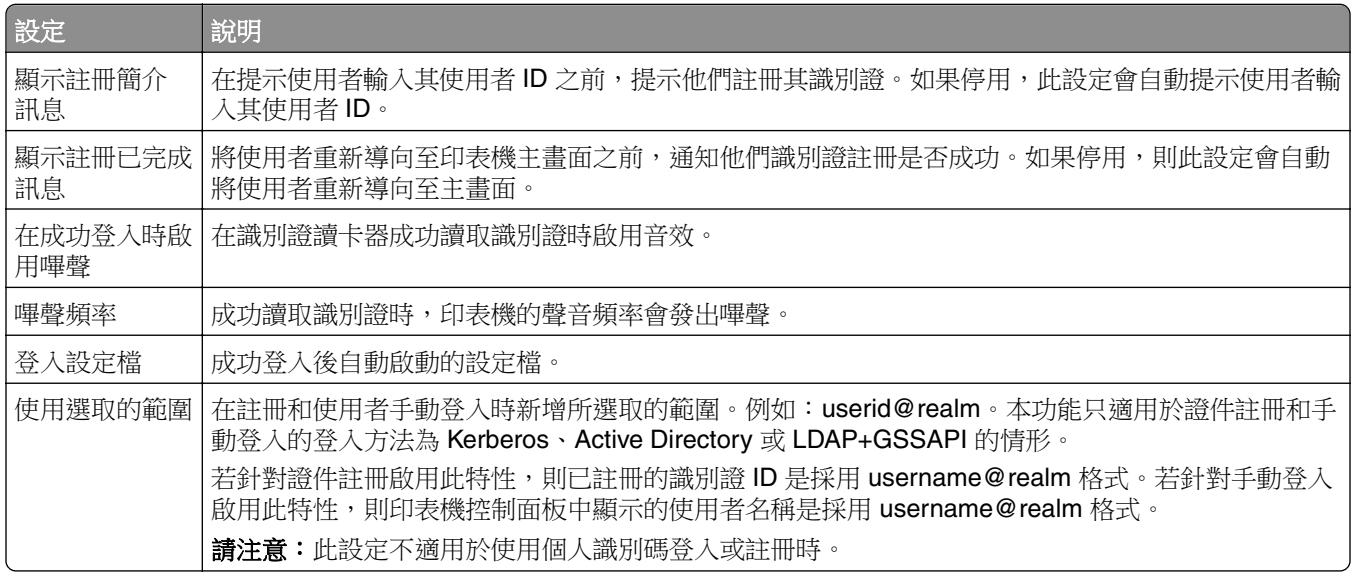

## **Web** 服務設定

若將證件驗證設定為 Web 服務,則會使用下列方式與 Web 伺服器通訊:

請注意:這些設定也會決定用於使用者鑑別的 Web 服務通話版本。

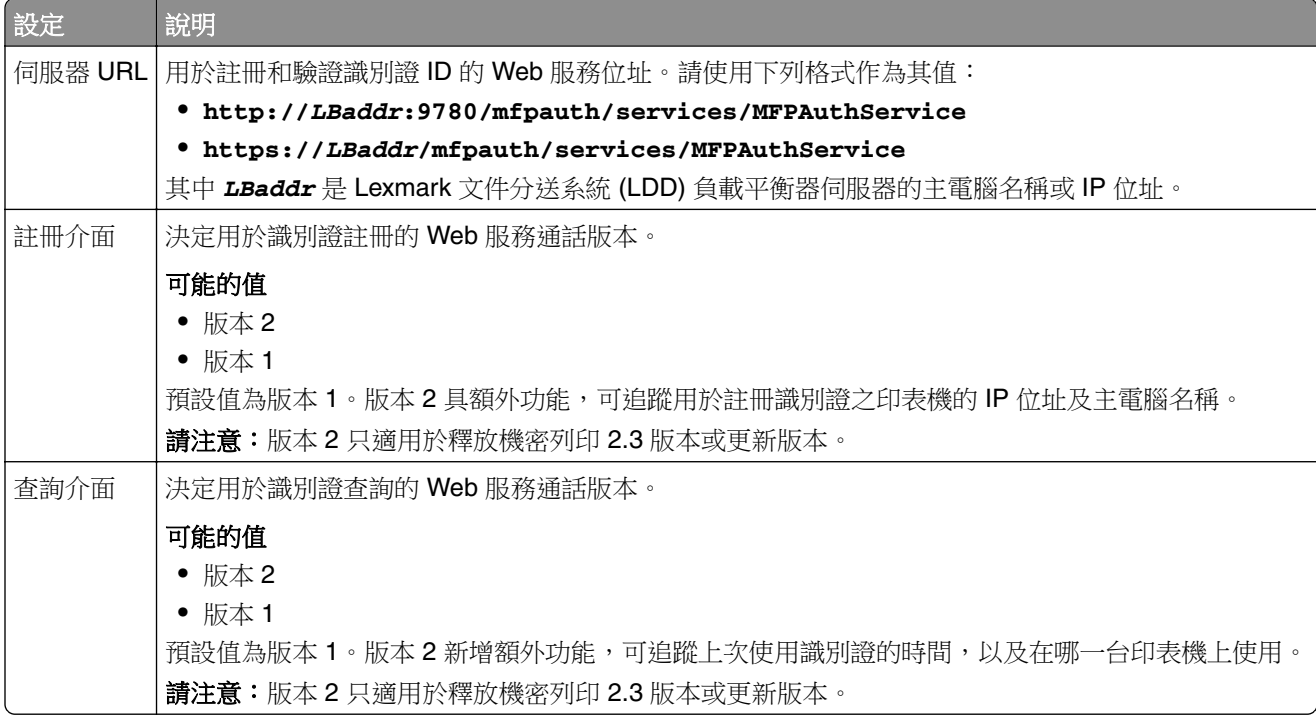

## 個人識別碼設定

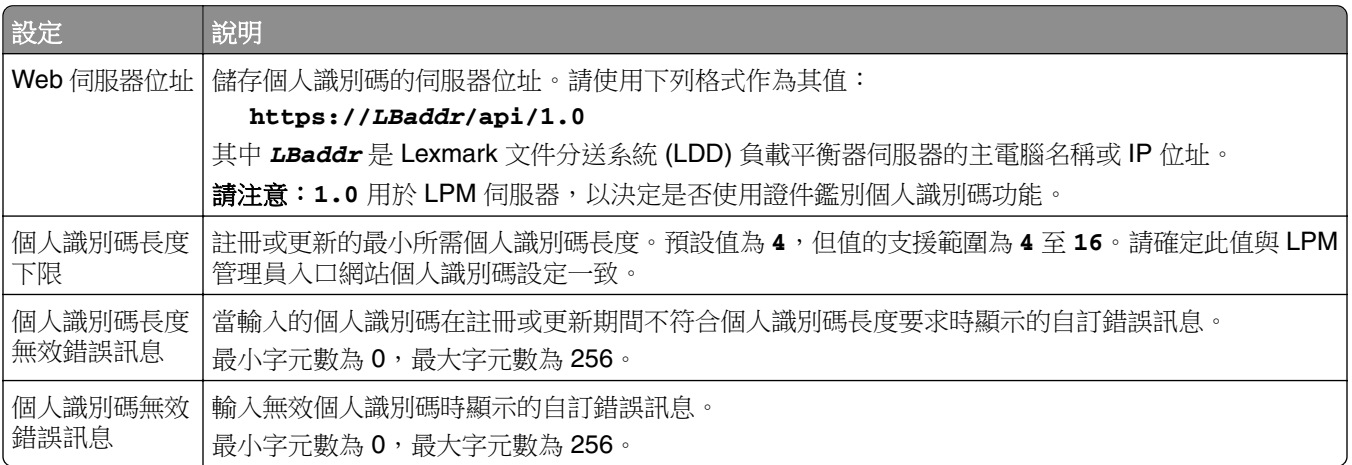

## **LDAP** 設定與 **LDAP** 伺服器設定

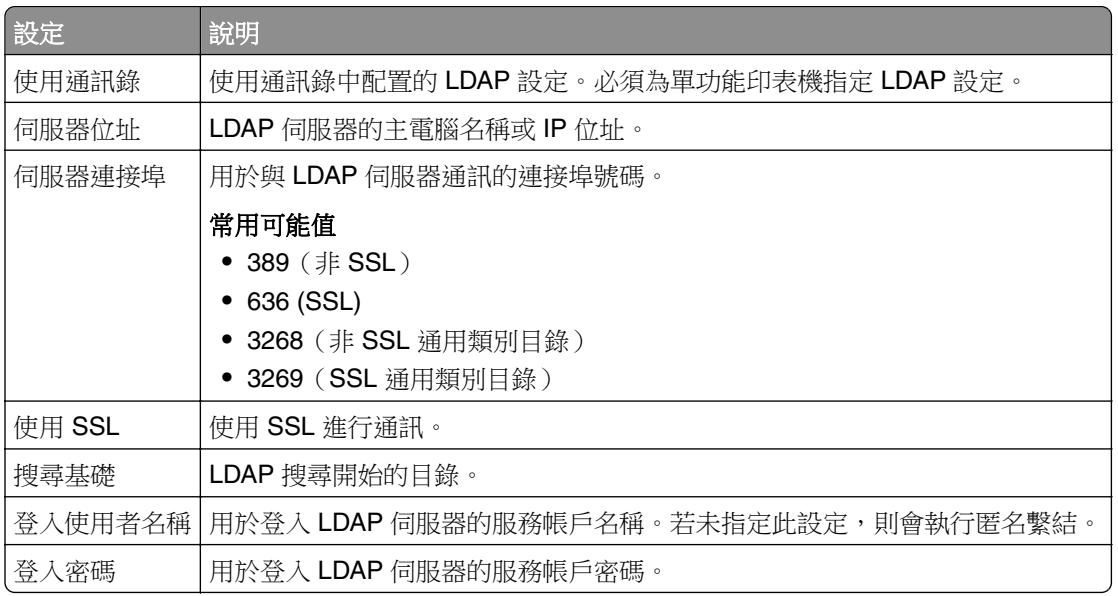

## **LDAP** 屬性

必須指定下列 LDAP 屬性:

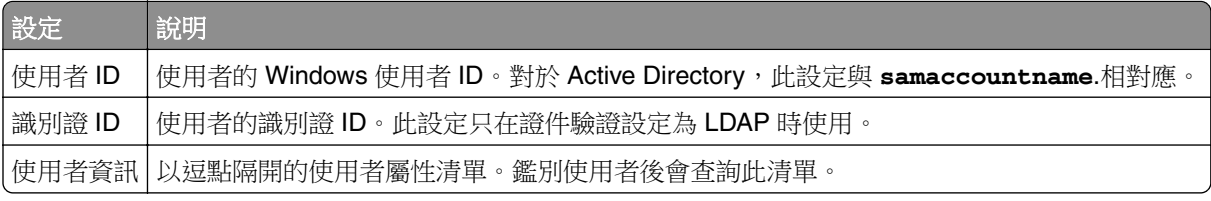

## 主畫面設定

下列設定決定使用者登入後, BadgeAuth 如何與印表機主畫面進行互動:

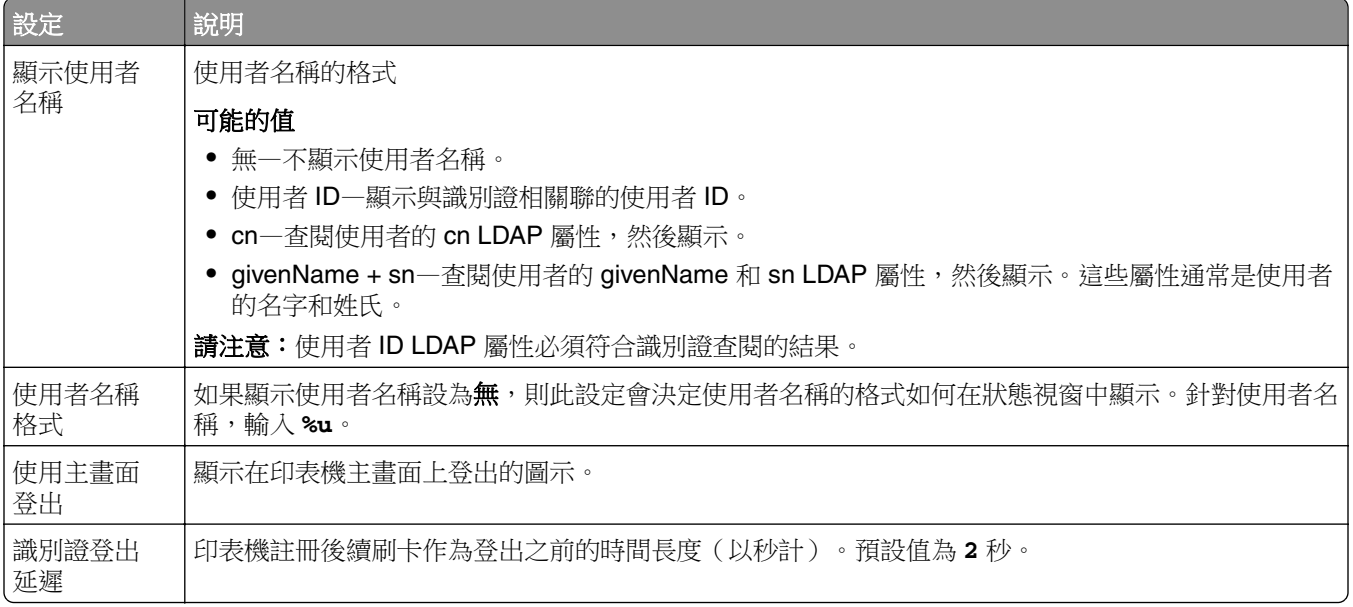

## 配置裝置使用量

裝置使用量 eSF 應用程式不需要授權。以下是可與 Lexmark 文件分送系統 (LDD) 釋放機密列印搭配使用的裝 置使用量配置資料。

## 請注意:

- **•** 為避免單一異動在資料庫中有重複的項目,請確認裝置使用量和釋放機密列印並未同時追蹤。
- **•** 裝置的 IP 位址需要新增至軟體用戶端群組裝置使用量,以向 LPM 回報資訊。

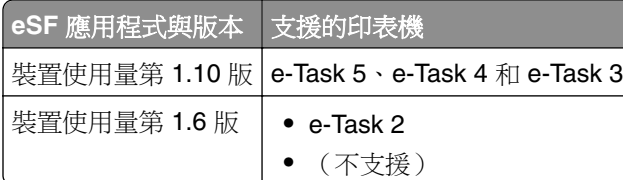

請注意:如需受支援印表機型號的詳細資訊,請參閱第 23 頁的 ["支援的印表機型號"](#page-22-0)。

## 瞭解 **e**‑**Task 5**、**e**‑**Task 4** 和 **e**‑**Task 3** 印表機的裝置使用量第 **1.10** 版配置資料

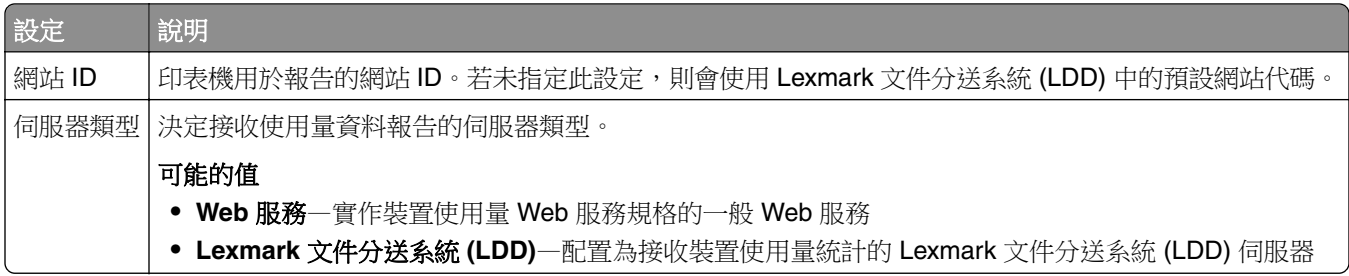

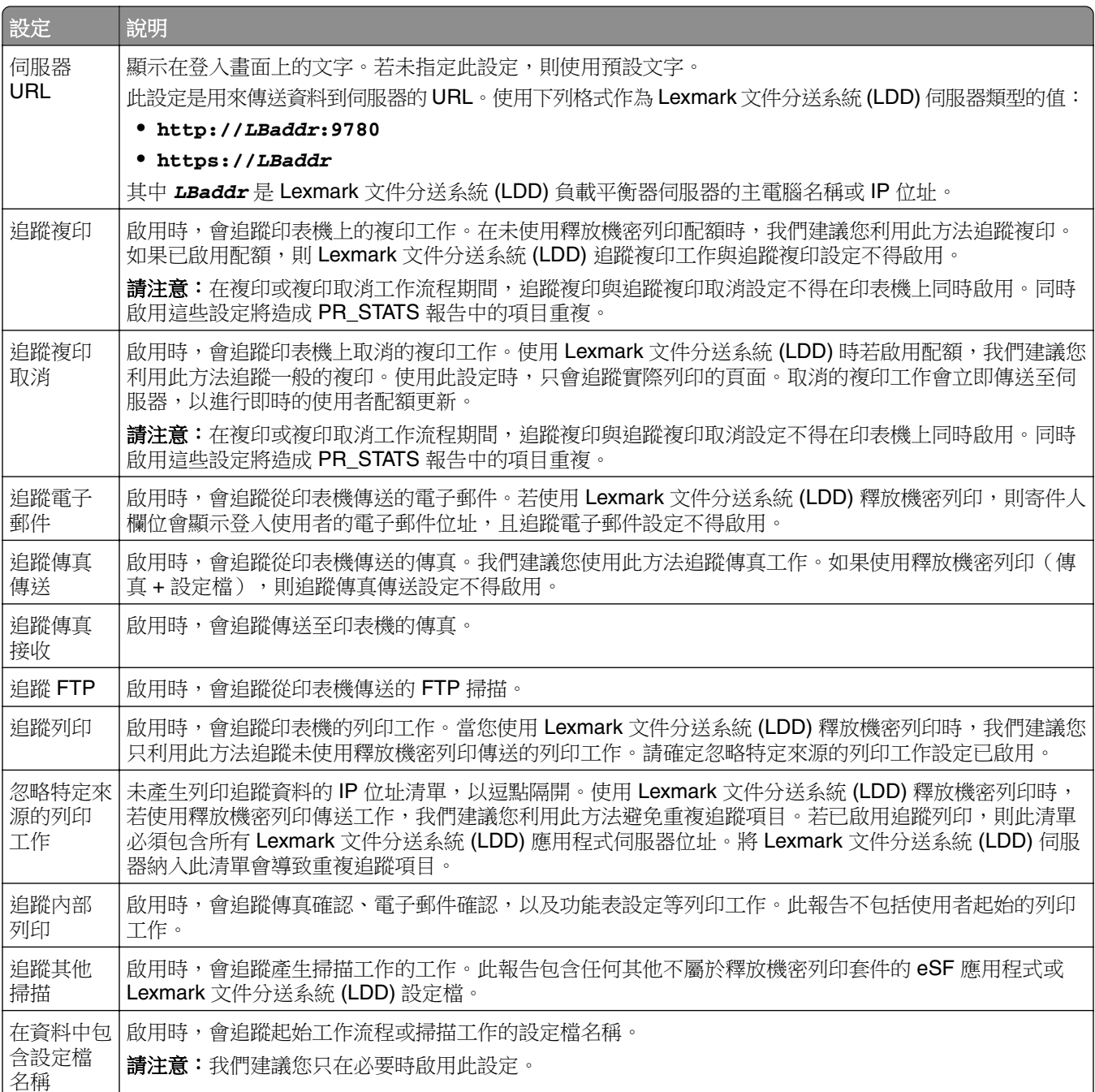

## **Lexmark** 文件分送系統 **(LDD)** 的工作提出選項

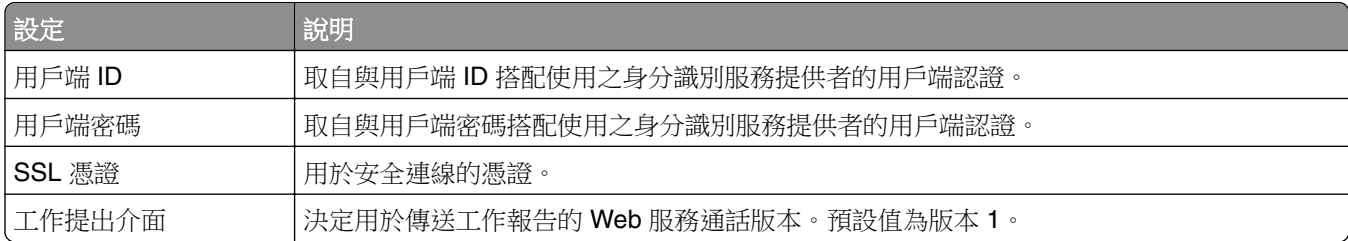

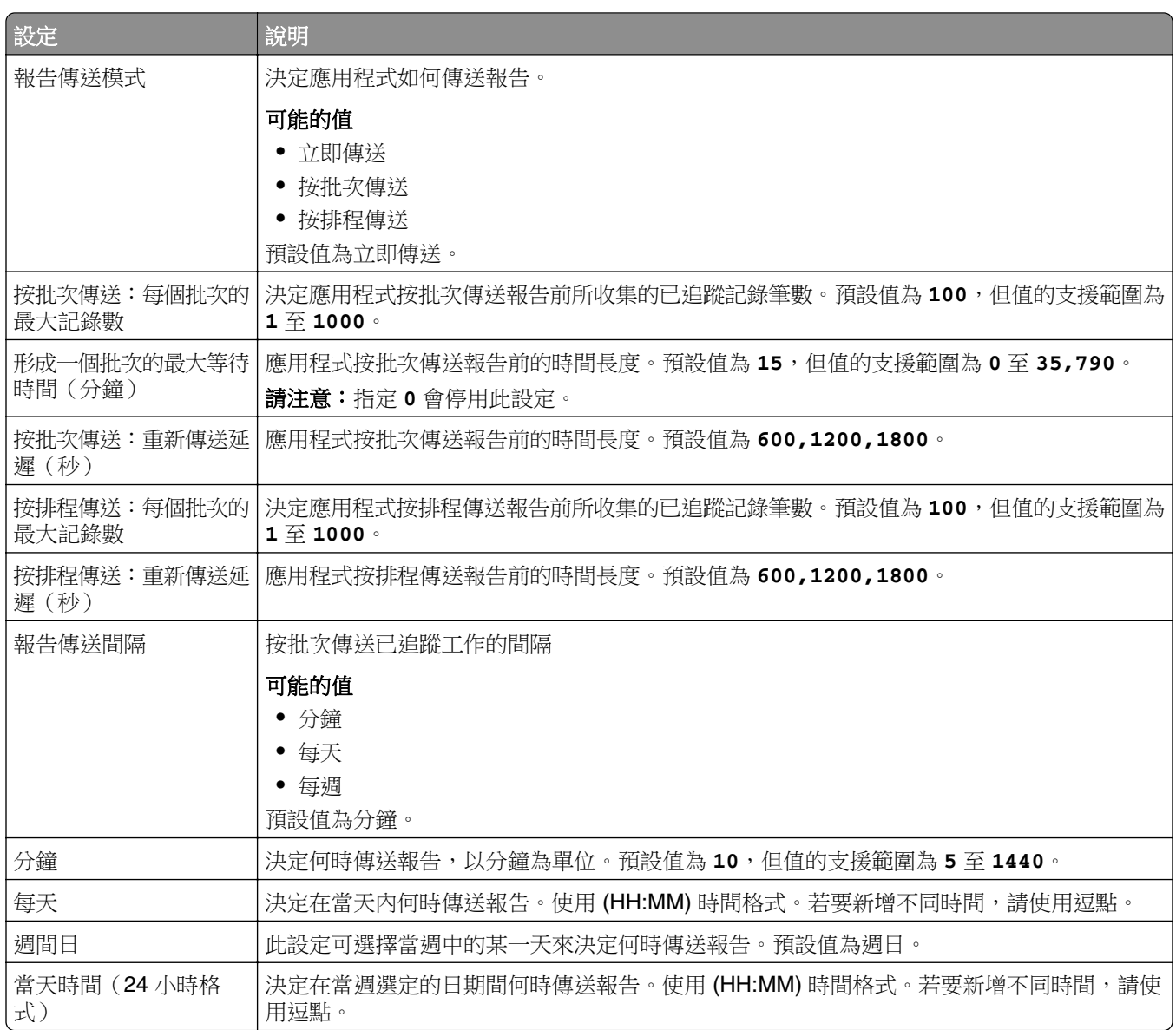

# 使用 **Microsoft SQL Server** 建立釋放機密列印資料庫

Microsoft SQL Server 中的釋放機密列印資料庫表格會在安裝期間自動建立。在安裝期間,請在資料庫畫面上 指定 Microsoft SQL Server 資料庫伺服器資訊。此程序會自動將正確資訊填入 **database.properties** 檔案。 在與 database.properties 檔案相同的目錄中,會儲存 database\_mssql.properties 檔案的備份複本。 **Database\_mssql.properties** 檔案包含變數名稱,可在格式化 Microsoft SQL Server 的 database.properties 檔案時作為範本使用。如果您編輯 database\_mssql.properties 以供使用,請將其重新命名為 **database.properties**。

## 請注意:

- **•** 解決方案只會使用 database.properties 檔案。
- **•** 儲存 database.properties 檔案之前,請停止 Lexmark Solutions Application Server 服務。

安裝後從 Firebird 切換到 Microsoft SQL Server 時,請手動在 Microsoft SQL Server 中建立釋放機密列印資 料庫。刪除所有備份檔案,然後執行 LPM 安裝程式。在資料庫畫面上指定 Microsoft SQL Server 資料庫資訊。

<span id="page-172-0"></span>請注意:LPM 資料不會移轉到新的 Microsoft SQL Server 資料庫。

### **Microsoft SQL Server** 支援的版本

- **•** Microsoft SQL Server 2022
- **•** Microsoft SQL Server 2019
- **•** Microsoft SQL Server 2017
- **•** Microsoft SQL Server 2016
- **•** Microsoft SQL Server 2014

在安裝 Microsoft SQL Server 2014 或 2012 之前,請從 Server Manager 新增下列項目:

- **•** Microsoft Server 2012 的 .NET Framework 3.5 功能
- **•** Microsoft Server 2008 的 .NET Framework 3.5.1 功能

## 建立 **Microsoft SQL Server** 的釋放機密列印資料庫

請注意:LPM 2.4 版本或更新版本的安裝程式會在安裝時自動建立釋放機密列印表格。

- **1** 從 Management Studio,以資料庫擁有者的身分連接到資料庫伺服器。
- 2 右鍵按一下資料庫節點,然後按一下**新資料庫**。
- **3** 輸入資料庫的描述名稱。
- **4** 按一下確定。

## 將 **Unicode** 新增至釋放機密列印表格

**1** 從您的電腦更新釋放機密列印表格。例如,**%ProgramFiles%\Lexmark\Solutions\lpm\ms-sql-script \migrate-ascii-column-data-to-unicode.sql**。

### 請注意:

- **•** 表格不存在時,可能會發生 MP\_PRINTERS 錯誤。如果您不使用具有印表機別名的 Email Watcher, 請在 script 中註解其行。
- 若您使用釋放機密列印 2.3.15 版本或更新版本,在釋放機密列印 2.3.14 版本上執行 script 時,可能 會出現 dbo.SCHEMA\_ELEMENTS 表格錯誤。如果您使用的是釋放機密列印 2.3.14 版本,請在 script 中註解其行。
- 2 從 Management Studio,以資料庫擁有者的身分連接到資料庫伺服器。
- **3** 右鍵按一下釋放機密列印資料庫,然後按一下**新查詢**。
- **4** 在新的查詢視窗中,貼上 **migrate-ascii-column-data-to-unicode.sql** 檔案的內容。
- 5 請確定已選取釋放機密列印資料庫,然後按一下**執行**。
- 在 PR\_JOBS 等所有釋放機密列印表格中,**varchar** 資料類型現已更新為 **nvarchar**。

## 更新 **Microsoft SQL Server** 預設執行個體的 **database.properties** 檔案

在安裝期間,LPM 2.4 版本或更新版本會在內容檔案中建立連接字串。在 Microsoft SQL Server 中手動建立 釋放機密列印資料庫,然後執行 LPM 獨立安裝程式。此程序會將正確資訊填入 database.properties 檔案,然 後在 Microsoft SQL Server 中自動建立釋放機密列印表格。

- **1** 從 Lexmark Management Console-LDD 管控平台,將應用程式伺服器設為離線。
- **2** 從應用程式伺服器,瀏覽至 *<install\_path>***\apps\printrelease\WEB-INF\classes** 資料夾,其中 *<install\_path>* 是 LPM 的安裝路徑。
- **3** 將 **database.properties** 重新命名為 **database\_backup.properties**。
- **4** 使用文字編輯器,開啟 **database\_mssql.properties** 檔案。
- **5** 請執行以下各項:
	- **a** 搜尋 **\${SQLSERVER}**,然後以 Microsoft SQL Server 的網路位址取代所有執行個體。
	- **b** 搜尋 \${SQLDB},然後以包含釋放機密列印資料庫表格的 Microsoft SQL Server 資料庫名稱取代所有 執行個體。
	- **c** 搜尋 \${SQLUSER},然後以 Microsoft SQL Server 具名使用者 (具有釋放機密列印資料庫表格的讀、 寫、刪除權限) 取代所有執行個體。
	- **d** 搜尋 **\${SQLPW}**,然後以 Microsoft SQL Server 具名使用者的密碼取代所有執行個體。
- **6** 將檔案命名為 **database.properties**。
- **7** 儲存該檔案。
- **8** 重新啟動 Lexmark Solutions Application Server 服務。
- 9 Lexmark Solutions Application Server 程序 (tomcat7.exe) 完成初始化後,請將伺服器設定為線上。
- **10** 對所有應用程式伺服器重複此程序。

請注意:當 Microsoft SQL Server 中只儲存釋放機密列印的子集時,請將 database\_mssql.properties 檔案 中的區段複印到 database.properties 檔案。例如,如果只需要 Microsoft SQL Server 中的釋放機密列印統計 資料,則從 database\_mssql.properties 檔案,複印 database.STATS 區段。從 database.properties 檔案, 覆寫相同的資訊。

## 更新多個資料庫的資料來源

在 database.properties 檔案中進行變更時,需要在 LPM 入口網站應用程式伺服器中進行更新。依預設,LPM 入口網站會配置名稱為預設和次要資料來源的資料來源。資料來源中的資料庫資訊會因 LPM 的設定而有所不 同。例如,安裝在非無伺服器設定中的 LPM 會將預設和次要資料來源指向相同的資料庫。在無伺服器設定 中,預設的資料來源會指向 LPM Microsoft SQL Server 資料庫,而次要的資料來源會指向 Lexmark 文件分送 系統 (LDD) Firebird 資料庫。

- **1** 從 Lexmark Management Console-LDD 管控平台,將應用程式伺服器設為離線。
- **2** 從應用程式伺服器,瀏覽至 *<install\_path>***\apps\lpm\WEB-INF\classes** 資料夾,其中 *<install\_path>* 是 LPM. 的安裝路徑。
- **3** 使用文字編輯器,開啟 **database-production-config.properties** 檔案。

**4** 更新預設或次要資料來源所指向的資料庫資訊。

### 範例程式碼

dataSource.url = jdbc:sqlserver://<ip address>;databasename=LPMPremise;?lc\_ctype=UTF-8 dataSource.driverClassName = com.microsoft.sqlserver.jdbc.SQLServerDriver dataSource.dialect = org.hibernate.dialect.SQLServer2008Dialect dataSource.username = lpmadmin dataSource.password = tiger123 dataSource.properties.validationQuery = select 1 dataSource.pooled = true dataSource.properties.maxActive = 15 dataSource.properties.maxIdle = 1 dataSource.properties.minIdle = 1 dataSource.properties.minEvictableIdleTimeMillis=5000 dataSource.properties.timeBetweenEvictionRunsMillis=60000 dataSource.properties.testOnBorrow=true dataSource.properties.testWhileIdle=true dataSource.properties.testOnReturn=true dataSource.removeAbandoned=true dataSource.removeAbandonedTimeout=180000 dataSource\_secondary.url = jdbc:firebirdsql://<ip address>/3050:SOLUTIONINFO?lc\_ctype=UTF-8 dataSource\_secondary.driverClassName = org.firebirdsql.jdbc.FBDriver dataSource\_secondary.dialect = org.hibernate.dialect.FirebirdDialect dataSource\_secondary.username = framework dataSource\_secondary.password = ENC (mna6C4NkloGNVSx4ry08RA==) dataSource\_secondary.properties.validationQuery = select 1 from RDB\$DATABASE dataSource\_secondary.pooled = true dataSource\_secondary.properties.maxActive = 15 dataSource\_secondary.properties.maxIdle = 1 dataSource\_secondary.properties.minIdle = 1 dataSource\_secondary.properties.minEvictableIdleTimeMillis=5000 dataSource\_secondary.properties.timeBetweenEvictionRunsMillis=60000 dataSource\_secondary.properties.testOnBorrow=true dataSource\_secondary.properties.testWhileIdle=true dataSource\_secondary.properties.testOnReturn=true dataSource\_secondary.removeAbandoned=true dataSource\_secondary.removeAbandonedTimeout=180000

- **5** 若要新增其他資料來源,請執行下列動作:
	- **a** 複印次要資料來源。
	- **b** 以第三或任何適當且唯一的字尾取代次要。
	- **c** 為新增的資料來源更新資料庫資訊。
	- **d** 為新增的資料來源新增密碼加密編解碼器。

### 範例程式碼

```
dataSource_tertiary.url = jdbc:firebirdsql://<ip address>/3050:SOLUTIONINFO?lc_ctype=UTF-8 
dataSource_tertiary.driverClassName = org.firebirdsql.jdbc.FBDriver 
dataSource_tertiary.dialect = org.hibernate.dialect.FirebirdDialect 
dataSource_tertiary.username = framework dataSource_tertiary.password = ENC 
(mna6C4NkloGNVSx4ry08RA==) dataSource_tertiary.properties.validationQuery = select 1 from RDB
$DATABASE dataSource_tertiary.pooled = true dataSource_tertiary.properties.maxActive = 15 
dataSource_tertiary.properties.maxIdle = 1 dataSource_tertiary.properties.minIdle = 1 
dataSource_tertiary.properties.minEvictableIdleTimeMillis=5000 
dataSource_tertiary.properties.timeBetweenEvictionRunsMillis=60000 
dataSource_tertiary.properties.testOnBorrow=true 
dataSource_tertiary.properties.testWhileIdle=true 
dataSource_tertiary.properties.testOnReturn=true dataSource_tertiary.removeAbandoned=true 
dataSource_tertiary.removeAbandonedTimeout=180000 
dataSource_tertiary.passwordEncryptionCodec=com.lexmark.utils.PBEWithMD5AndDESCodec
```
- **6** 如果新增新的資料來源,請從應用程式伺服器,瀏覽至 *<install\_path>***\apps\lpm\WEB-INF\classes** 資料 夾,其中 *<install\_path>* 是 LPM. 的安裝路徑。
- **7** 使用文字編輯器,開啟 **app-production-config.properties** 檔案。
- **8** 更新必須指向第三資料來源的資料庫資訊。

### 範例程式碼

datasource.webapp = secondary datasource.badge = DEFAULT datasource.pin = tertiary datasource.stats = DEFAULT datasource.printernicknames = secondary datasource.printtrackdevices = DEFAULT

**9** 請確定 LPM 入口網站中的更新和 database.properties 檔案中的值相同。

### **10** 儲存該檔案。

**11** 重新啟動 Lexmark Solutions Application Server 服務。

## 使用 **Microsoft SQL Server** 具名執行個體

在釋放機密列印資料庫中使用 Microsoft SQL Server 的具名執行個體時,請將 **instanceName** 參數新增至下 列內容:

- **•** 連接
- **•** 資料來源

例如, STATS 區段必須更新至下列項目:

database.STATS.connect=jdbc:sqlserver://network.address.of.mssqlserver;databaseName=CustomerP rDatabaseName;instanceName=nameOfCustomerMSSQLInstance;

```
database.STATS.dataSource=network.address.of.mssqlserver;databaseName=
CustomerPrDatabaseName;instanceName= nameOfCustomerMSSQLInstance;
```
## 使用 **Microsoft SQL Server** 建立釋放機密列印識別證表格

若要使用 Microsoft SQL Server 建立釋放機密列印識別證表格,請將 mfpauth database.properties 檔案更新 為指向 Microsoft SQL Server。

- **1** 在 Microsoft SQL Server 中手動建立釋放機密列印資料庫。詳情請參閱第 173 頁的 "建立 [Microsoft SQL](#page-172-0) Server [的釋放機密列印資料庫"。](#page-172-0)
- **2** 執行 LPM 獨立安裝程式。
- **3** 使用文字編輯器,開啟 **database.properties** 檔案。
- **4** 請執行以下各項:
	- **a** 如果使用自訂名稱而非預設欄名稱,USERID,則請將 **database.BADGE.colUserId** 設定為使用者 ID 直欄的名稱。
	- **b** 如果使用自訂名稱而非預設欄名稱,BADGEID,則請將 **database.BADGE.colUserId** 設定為識別 證 ID 直欄的名稱。
- **5** 儲存該檔案。
- **6** 重新啟動 Lexmark Solutions Application Server 服務。
- **7** Lexmark Solutions Application Server 程序 (tomcat7.exe) 完成初始化後,請將伺服器設定為線上。
- **8** 對所有應用程式伺服器重複此程序。

## 在叢集列印伺服器上配置列印佇列

**請注意:**在您開始前,請確定已安裝列印多工緩衝處理器叢集資源。

**1** 從您的電腦記錄叢集的被動式節點,然後安裝 Lexmark 文件分送系統 (LDD) 連接埠監視器軟體。

請注意:如需安裝 Lexmark 文件分送系統 (LDD) 連接埠監視器軟體的詳細資訊,請參閱第 44 [頁的](#page-43-0) "安 裝 Lexmark 文件分送系統 (LDD) [連接埠監視器軟體"](#page-43-0)。

**2** 將 Lexmark 文件分送系統 (LDD) 用戶端服務新增至列印多工緩衝處理器叢集群組。

請注意:如需新增 Lexmark 文件分送系統 (LDD) 用戶端服務的詳細資訊,請參閱第 46 頁的 ["新增](#page-45-0) Lexmark 文件分送系統 (LDD) [用戶端服務"。](#page-45-0)

- **3** 從 Windows 系統管理工具視窗,開啟 Print Management Console。
- 4 右鍵按一下列印伺服器的節點,然後選擇**新增/移除伺服器**。
- **5** 輸入列印多工緩衝處理器叢集群組的網路位址。
- **6** 按一下新增至清單 > 確定。
- **7** 配置列印佇列。詳情請參閱第 44 頁的 ["配置列印佇列"](#page-43-0)。

## 安裝釋放機密列印報告

必要時,LPM 具有某些可安裝的預先定義 Jasper 報告。要安裝的報告檔案會因客戶資料是儲存在 Firebird 或 Microsoft SQL Server 上而有所不同。

## 配置 **Microsoft SQL Server** 建立資料庫支援

如果您使用 Microsoft SQL Server 來儲存釋放機密列印使用量資料,則在安裝報告之前,請執行下列動作:

- **1** 從 Lexmark Management Console-LDD 管控平台,按一下服務標籤。
- **2** 從服務區段中,選取報告。
- **3** 指定下列項目:
	- **•** 資料庫驅動程式—使用 Microsoft SQL Server 時,請輸入 **com.microsoft.sqlserver.jdbc.SQLServerDriver**。
	- **•** 資料庫 **URL**—輸入 **jdbc:sqlserver://<***IPAddress***>: 1433;databaseName=PRINTRELEASE;encrypt=false**,其中 *IPAddress* 是 Microsoft SQL Server 的 IP 位址。

請注意:若使用整合式安全性,則請在 URL 中新增 **;integratedSecurity=true;**。

**•** 外部資料庫的使用者名稱—具有 Microsoft SQL Server 讀寫權限的 Lexmark 文件分送系統 (LDD) 服務 帳戶使用者名稱。

請注意:若使用整合式安全性,則此設定為選擇性。

**•** 外部資料庫的密碼—具有 Microsoft SQL Server 讀寫權限的 Lexmark 文件分送系統 (LDD) 服務帳戶密 碼。

**請注意:**若使用整合式安全性,則此設定為選擇性。

**4** 按一下套用。

## 配置可用報告

- 從 Lexmark Management Console-LDD 管控平台,按一下系統標籤。
- 從系統區段中,選取報告。
- 3 選取報告, 然後按一下 /
- 4 使用 Microsoft SQL Server 資料庫時,請將 Datasource 設定為 EXTERNAL。
- 指定資料庫資訊。
- 按一下儲存。

## 安裝報告

- 將釋放機密列印報告安裝套裝軟體的內容解壓縮到 Lexmark 文件分送系統 (LDD) 伺服器。
- 從 Lexmark Management Console-LDD 管控平台,按一下系統標籤。
- 從系統區段中,選取報告。
- 按一下上傳報告檔案。
- 瀏覽至解壓縮的報告,然後選取所需的檔案。
- 按一下上傳。
- 7 從系統區段中,確定已選取**報告**,然後按一下 ♥
- 請執行下列其中一項:
	- **•** 使用 Microsoft SQL Server 資料庫時,請將 Datasource 設定為 **[EXTERNAL]**。
	- **•** 使用預設資料庫時,請將 Datasource 設定為 **SOLUTIONINFO**。
- 選取 **PR\_** jasper 檔案。
- 輸入說明性報告名稱。
- 按一下儲存。
- 必要時,對所有其他 **PR\_** jasper 檔案重複步驟 8 至步驟 11。

# 從 **Mac** 電腦提出工作

在您開始之前,請確定具有釋放機密列印解決方案的 Lexmark 文件分送系統 (LDD) 伺服器已安裝並正常運 作。必須有一台共用印表機連接到 Lexmark 文件分送系統 (LDD) 釋放機密列印解決方案。 您可以使用 LPD 印表機共用或 Samba 共用提出工作。

## 配置 **LPD** 印表機共用

這個方法會在伺服器上共用印表機,接著用戶端 Mac 電腦會使用行列式印表機常駐程式 (LPD) 通訊協定使用 該印表機進行列印。

### 伺服器配置

**1** 從您的電腦分享印表機。

請注意:我們建議您只使用 **PrintRelease** 等單一字詞建立共用名稱。

- 2 從 Windows 系統管理工具視窗,開啟伺服器管理員主控台,然後按一下**角色 > 新增角色 >** 列印與文件服務。
- **3** 在新增角色視窗中,按一下角色服務 > **LPD** 服務角色。

### **Lexmark** 文件分送系統 **(LDD)** 配置

- 1 從 Lexmark Management Console-LDD 管控平台,按一下**解決方案**標籤。
- **2** 從解決方案區段,選取 **PrintReleasev2**。
- **3** 從作業區段,選取配置。
- 4 在從 Unix/Novell 啟用列印功能表,選取是。

## 用戶端配置

- 1 從用戶端 Mac 電腦,開啟系統偏好設定視窗,然後按一下**列印和掃描**。
- 2 按一下 ♥ 。
- **3** 按一下 **IP**,然後輸入伺服器 IP 位址。
- **4** 在通訊協定功能表中,選取行列式印表機常駐程式 – **LPD**。
- **5** 在佇列欄位中,輸入印表機共用名稱。
- 6 從使用功能表,選取**選取印表機軟體**。
- **7** 在過濾欄位中輸入 **Lexmark**,然後選取執行下列其中一項:
	- **• Lexmark** 一般雷射印表機彩色
	- **• Lexmark** 一般雷射印表機黑白
- **8** 按一下新增 > 確定。

## 配置 **Samba** 共用

這個方法會在伺服器上共用印表機,接著用戶端 Mac 電腦會以 Samba 共用形式連接到共用的印表機。

**1** 從 Windows 伺服器共用印表機。

請注意:我們建議您只使用 **PrintRelease** 等單一字詞建立共用名稱。

- **2** 如果 LPM 列印共用不在網域中,請執行下列動作:
	- **•** 啟用訪客存取。導覽至控制台,然後按一下新增或移除使用者帳戶 > 訪客 > 開啟訪客帳戶。
	- **•** 新增附密碼的標準使用者帳戶。

請注意:確認使用者名稱與 Mac 電腦的使用者名稱相符。

- 3 從用戶端 Mac 電腦,開啟系統偏好設定視窗,然後按一下**列印和掃描**。
- 4 拚—下 ♥ 。
- **5** 按下 Control 鍵,按一下視窗工具列,然後按一下自訂工具列。
- 6 將 <br />
拖曳到工具列上, 然後按一下**完成**。
- **7** 按一下 > 類型 > **Windows Printer via spools**。
- **8** 輸入 smb: //,加上含有 IP 位址或伺服器名稱以及伺服器共用名稱的 URL。例如, **smb: //10.1.2.3/PrintReleaseShareName**。
- 9 從使用功能表,選取**選取印表機軟體**。
- **10** 在過濾欄位中輸入 **Lexmark**,然後選取執行下列其中一項:
	- **• Lexmark** 一般雷射印表機彩色
	- **• Lexmark** 一般雷射印表機黑白
- **11** 按一下新增 > 確定。

請注意:從 Mac 電腦列印時,請選取已建立的印表機,然後在出現提示時輸入認證。

## 配置無伺服器釋放機密列印

## 安裝 **Lexmark** 無伺服器釋放機密列印

請注意:開始之前,請確定已安裝 Lexmark 列印管理第 2.7 版或更新版本。

- **1** 從 Lexmark Management Console-LDD 管控平台,按一下解決方案標籤。
- **2** 在解決方案區段中,按一下所有解決方案。
- **3** 按一下安裝**/**升級。
- **4** 瀏覽至無伺服器釋放機密列印應用程式。
- **5** 按一下上傳。
# <span id="page-180-0"></span>配置無伺服器用戶端註冊

#### 瞭解無伺服器配置設定

#### 請注意:

- **•** 配置檔有區分大小寫。
- **•** 僅修改適用於您的配置的元素。

#### 刪除 **Job Tracker** 設定

此設定追蹤已刪除之未列印的列印工作。

#### 刪除 **Job Tracker** 設定

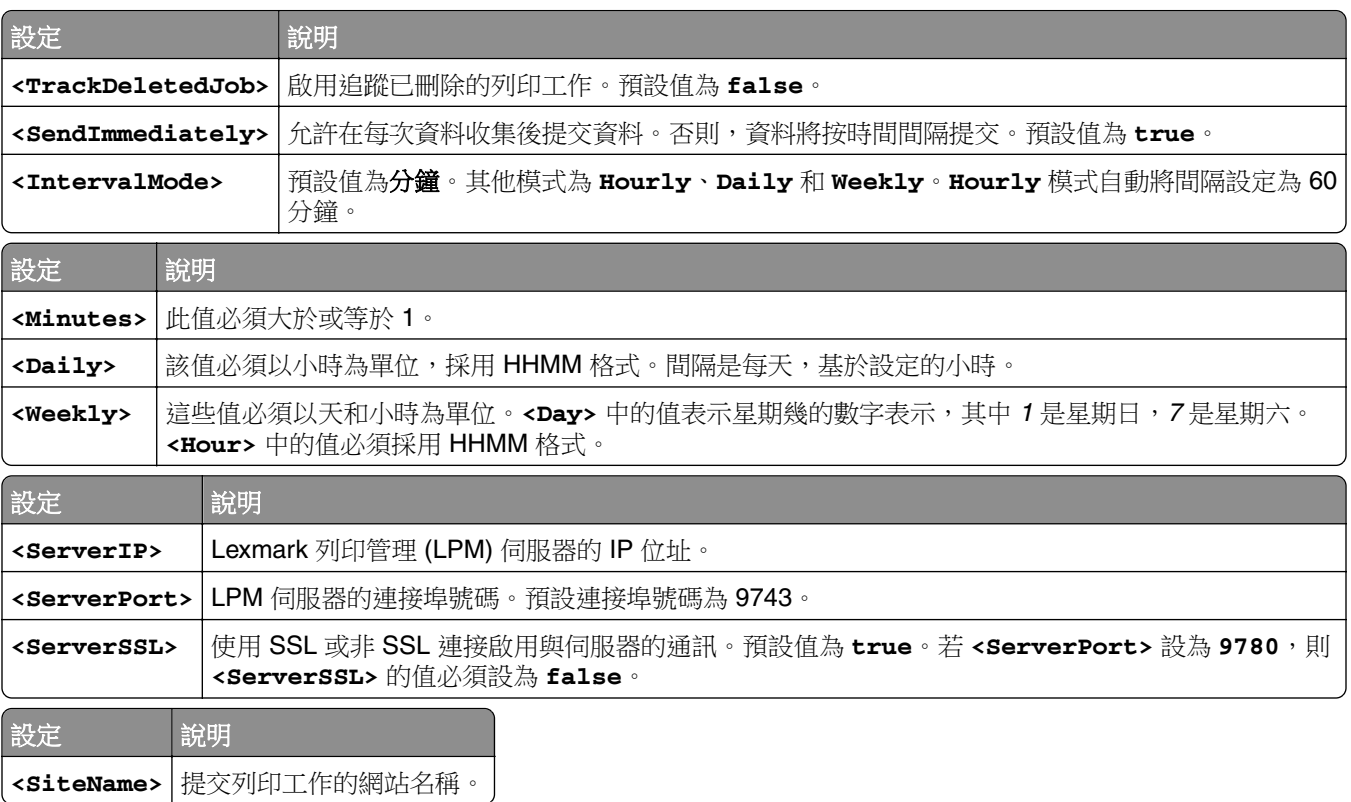

## 配置 **Lexmark** 列印管理用戶端

#### 無伺服器釋放機密列印

- **1** 從您的電腦,導覽至 **C:\ProgramData\LPMC** 資料夾。
- **2** 使用文字編輯器,開啟 **configuration.xml** 檔案。
- **3** 如有必要,請將 **LoggingEnabled** 設為 **true**。
- **4** 從 **ServerSettings** 區段,執行以下各項:
	- **•** 將 **ServerIP** 設定為 LPM 伺服器的 IP 位址。
	- **•** 將 **ServerPort** 設定為 **443** 以進行 SSL 連線或設為 **9780** 以進行非 SSL 連線。
- <span id="page-181-0"></span>**•** 將 **ServerSSL** 設定為 **true** 以進行 SSL 連線或設為 **false** 以進行非 SSL 連線。
- **5** 從 **IDPServerSettings** 區段,執行以下各項:
	- **•** 將 **ServerIP** 設定為身分提供者 (IdP) 伺服器的 IP 位址,然後新增 **/idm**。
	- **•** 將 **ServerPort** 設定為 **443** 以進行 SSL 連線或設為 **9780** 以進行非 SSL 連線。
	- **•** 將 **ServerSSL** 設定為 **true** 以進行 SSL 連線或設為 **false** 以進行非 SSL 連線。

#### 伺服器釋放機密列印

- **1** 從您的電腦,導覽至 **C:\ProgramData\LPMC** 資料夾。
- **2** 使用文字編輯器,開啟 **configuration.xml** 檔案。
- **3** 如有必要,請將 **LoggingEnabled** 設為 **true**。
- **4** 從 **ServerSettings** 區段,執行以下各項:
	- **•** 將 **ServerIP** 設定為釋放機密列印伺服器的 IP 位址。預設值為 **lsp.lexmark.com/Lexmark**。
	- **•** 將 **ServerPort** 設定為 **443** 以進行 SSL 連線或設為 **80** 以進行非 SSL 連線。
	- **•** 將 **ServerSSL** 設定為 **true** 以進行 SSL 連線或設為 **false** 以進行非 SSL 連線。
- **5** 從 **IDPServerSettings** 區段,執行以下各項:
	- **•** 將 **ServerIP** 設定為釋放機密列印伺服器的 IP 位址。預設值為 **idp.iss.lexmark.com**。
	- **•** 將 **ServerPort** 設定為 **443** 以進行 SSL 連線或設為 **80** 以進行非 SSL 連線。
	- **•** 將 **ServerSSL** 設定為 **true** 以進行 SSL 連線或設為 **false** 以進行非 SSL 連線。
- **6** 從 **IDPServerSettings** 區段,將 **ServerPort** 設定為 **443**。

請注意:確認使用者具有管理權限,才連線至 LDD 列印佇列或提交列印工作。

#### 配置證件鑑別應用程式

- **1** 從 Embedded Web Server(內嵌式 Web 伺服器),導覽至應用程式的配置頁面。
- **2** 在使用者鑑別區段中,將證件驗證設為身份識別服務。
- **3** 從身份識別服務設定區段中,將身份識別服務提供者位址設為 **https: //***serverIP***/idm**,其中 *serverIP* 是 LPM 伺服器的 IP 位址。
- 4 如果以 SSL 配置 LPM 伺服器,請將識別證服務提供者的位址設定為下列其中一項:
	- **• https: //***serverIP***/lpm**
	- **• https: //***serverIP***: 9780/lpm**

其中 *serverIP* 是 LPM 伺服器的 IP 位址。

**5** 將用戶端 ID 設定為 **esf-cardauth-app**。

請注意:您可以更新用戶端 ID。

- **6** 設定用戶端密碼,其值來自 *<install*‑*Dir>***\Lexmark\Solutions\apps\idm\WEB-INF\classes \idm**‑**production**‑**config.properties** 檔案,其中 *<install*‑*Dir>* 是 Lexmark 文件分送系統 (LDD) 的安裝資 料夾。
	- 請注意:您可以更新用戶端密碼。
- **7** 將證件註冊設定為身份識別服務。

<span id="page-182-0"></span>**8** 將手動登入設定為身分識別服務。

**9** 按一下儲存。

#### 配置釋放機密列印應用程式

- **1** 從 Embedded Web Server(內嵌式 Web 伺服器),導覽至應用程式的配置頁面。
- **2** 從無伺服器 Web 伺服器設定區段中,將伺服器位址設為 **https: //***serverIP***/lpm/api/2.0**,其中 *serverIP* 是 LPM 伺服器的 IP 位址。
- **3** 將 SSL 連接埠號碼設定為 **9443**。
- **4** 將 HTTP 連接埠號碼設定為 **9780**。
- **5** 將安全模式設為自動。
- **6** 按一下儲存。

# 配置釋放機密列印的 **eSF** 應用程式設定

#### 瞭解 **e**‑**Task 5** 印表機的 **CardAuth** 配置資料

#### 使用者鑑別設定

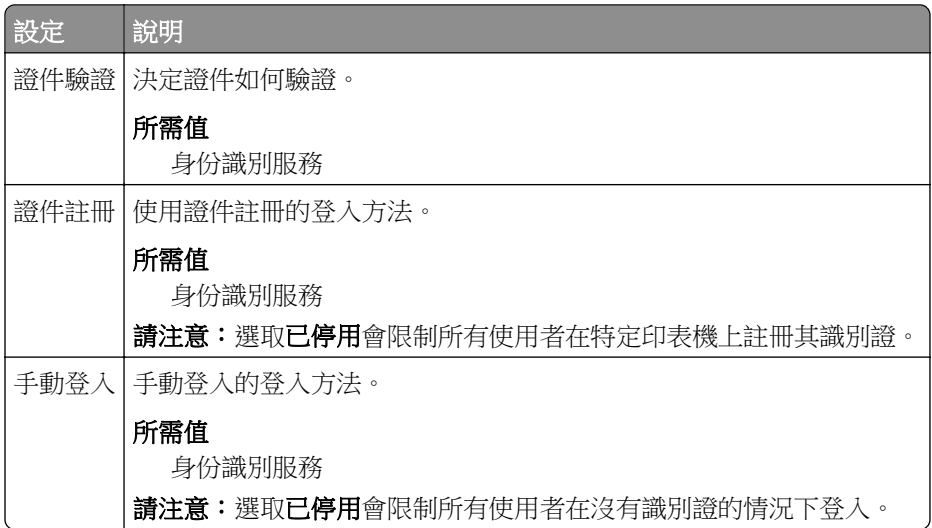

#### 身份識別服務設定

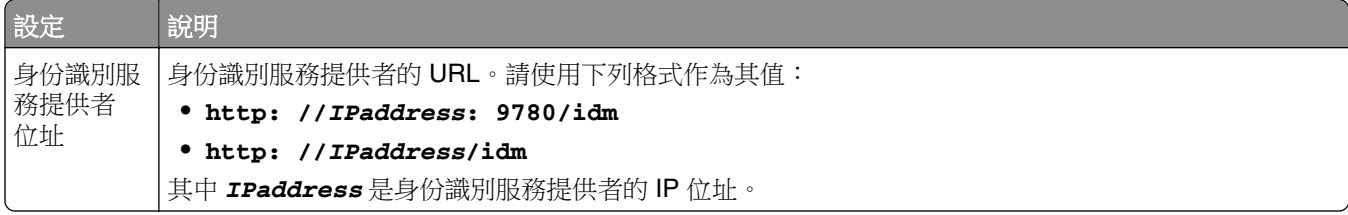

<span id="page-183-0"></span>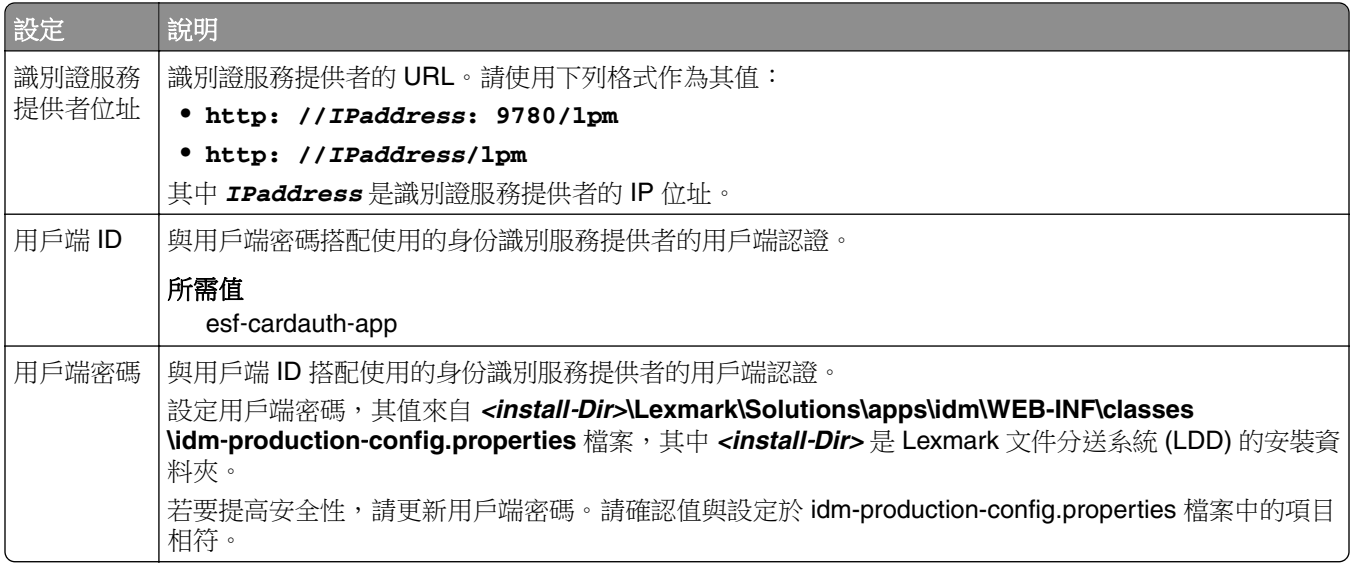

#### 瞭解 **e**‑**Task 4** 和 **e**‑**Task 3** 印表機的 **BadgeAuth** 配置資料

請注意:若要確定列印工作顯示在列印佇列中,請在註冊使用者時以小寫輸入使用者 ID。

#### 使用者鑑別設定

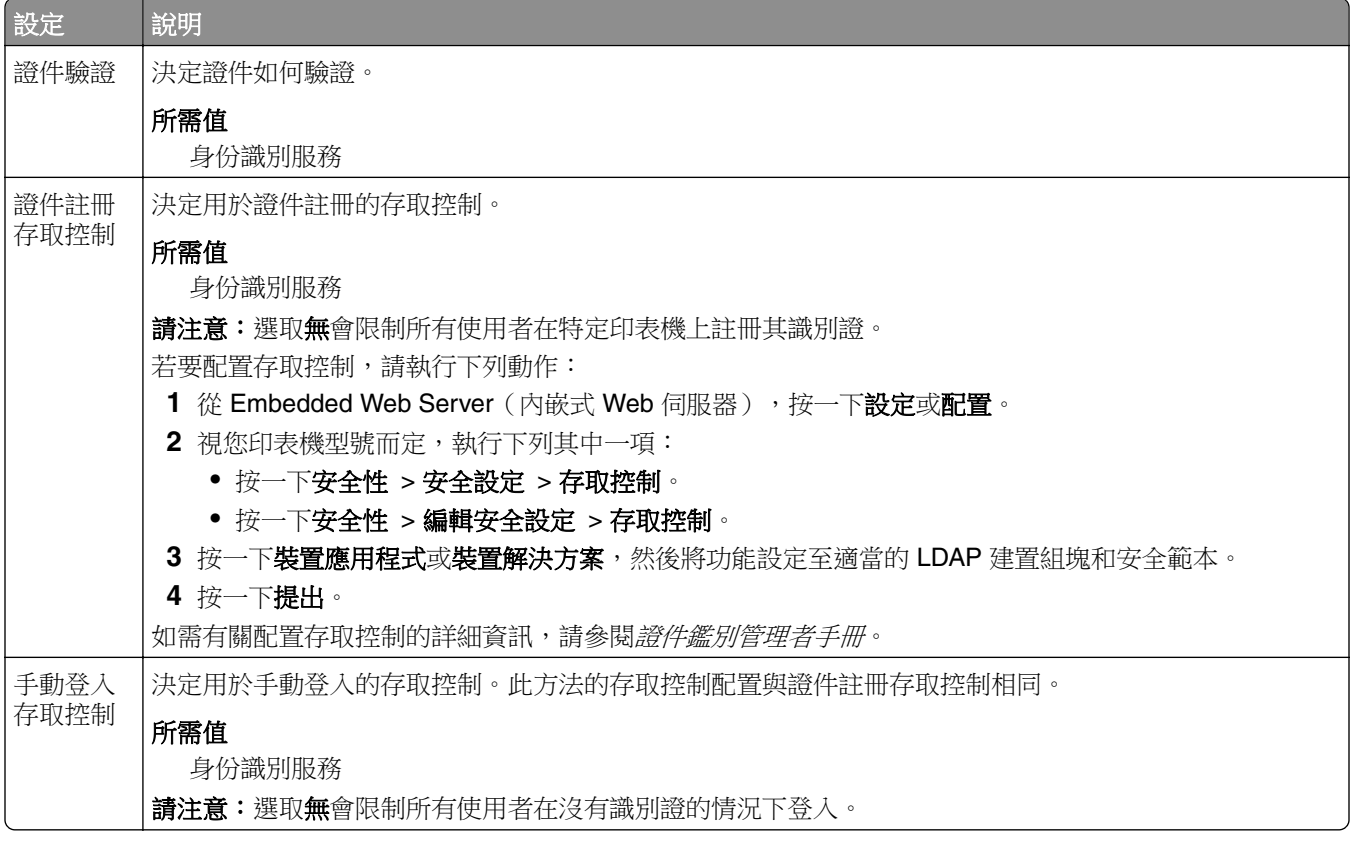

<span id="page-184-0"></span>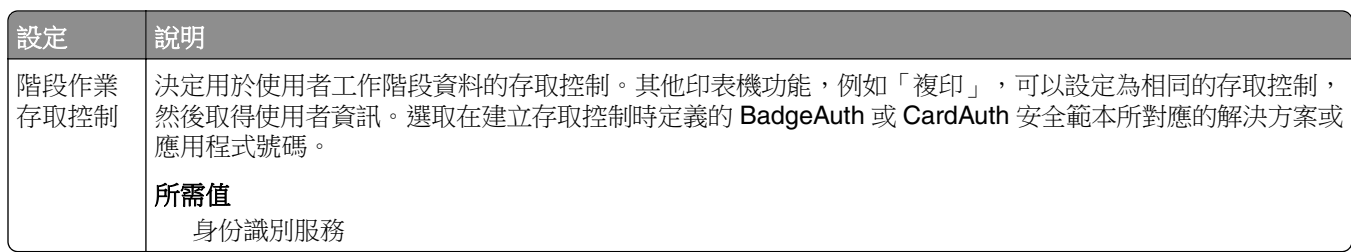

#### 身份識別服務設定

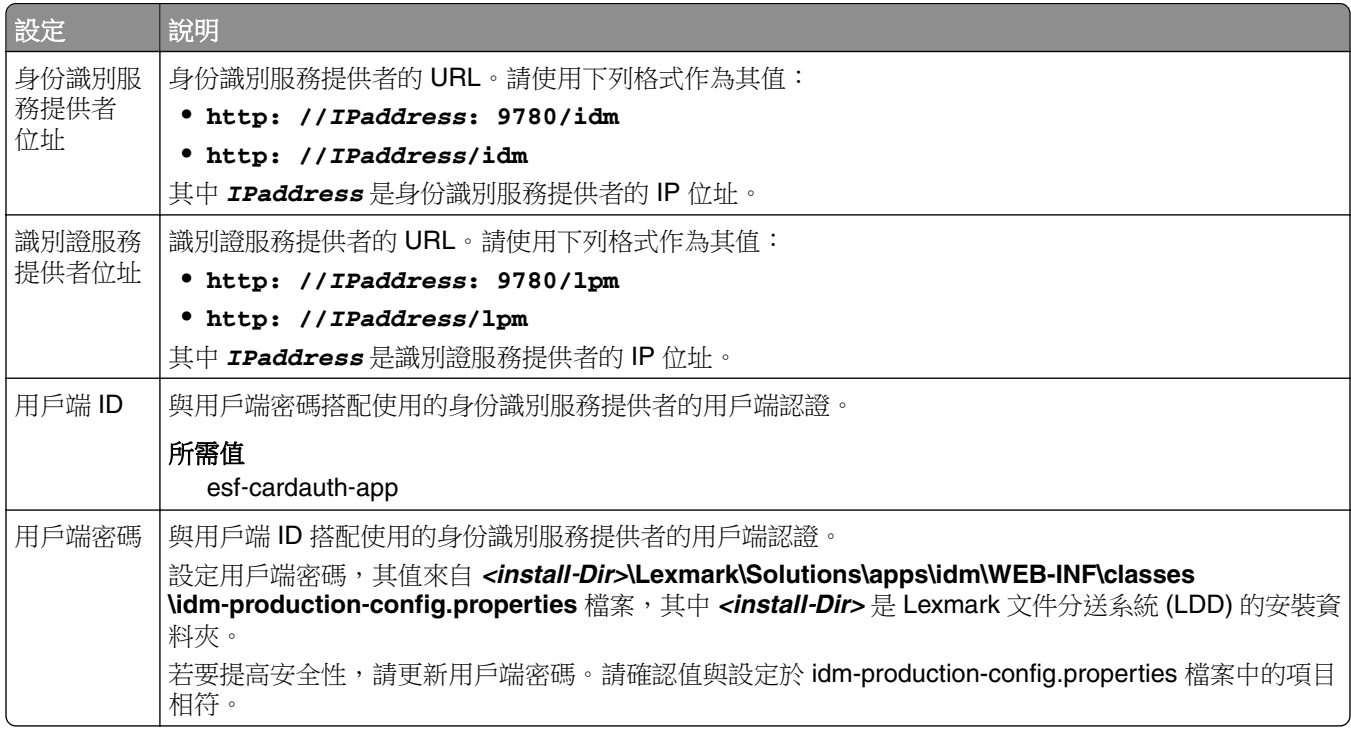

# 瞭解 **e**‑**Task 4** 和 **e**‑**Task 3** 印表機的 **LexDas** 配置資料

## **Web** 伺服器設定

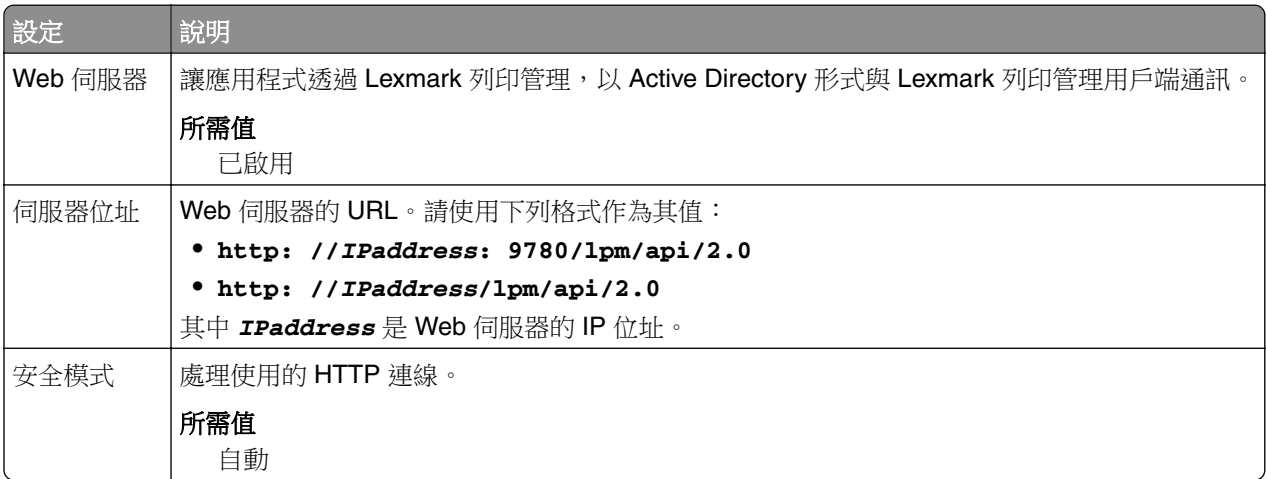

<span id="page-185-0"></span>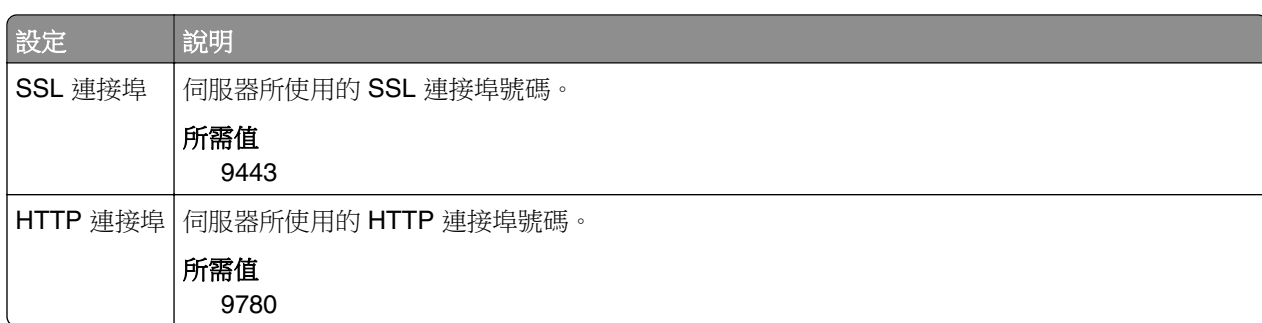

#### 瞭解 **e**‑**Task 5** 印表機的 **PrintRelease** 配置資料

#### 無伺服器 **Web** 伺服器設定

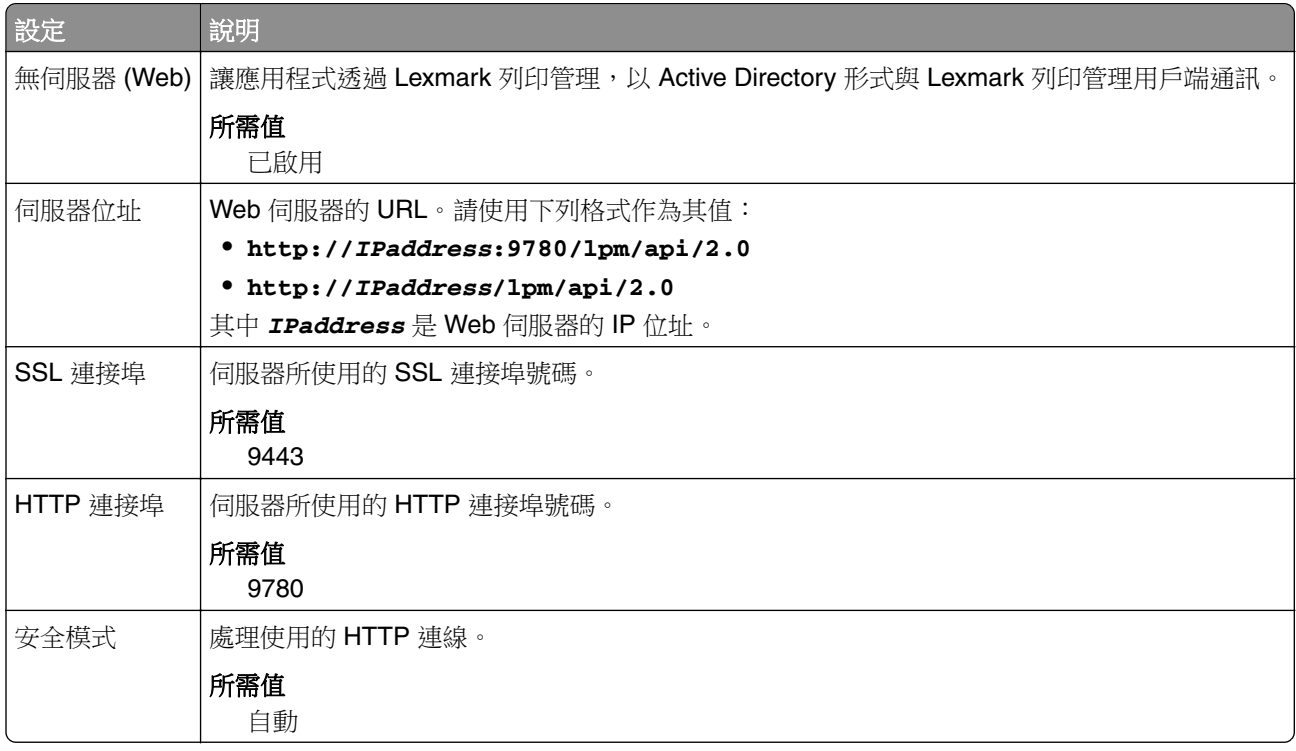

# 自訂無伺服器環境的主畫面

- **1** 從 Lexmark Management Console-LDD 管控平台,按一下裝置群組標籤。
- 2 從裝置群組區段中,選取無伺服器釋放機密列印。
- **3** 從作業區段中,選取主畫面。
- **4** 對您想自訂的每個裝置類別按一下標籤。
- **5** 選擇使用此主畫面作為裝置群組原則的一部分。
- **6** 在動作功能表中,選取 應用程式保留。
- <span id="page-186-0"></span>**7** 在設定檔功能表中,執行下列其中一項:
	- **•** 若為 e-Task 5 印表機,請選取釋放機密列印。
	- **•** 若是 e-Task 4 和 e-Task 3 印表機,請選取 **LPRP4**。
- **8** 在每一個標籤上按一下套用。

# 配置 **Reports Aggregator**

Lexmark Reports Aggregator Service 會產生報告並顯示在 Print Management Console 儀表板上。新增 Reports Aggregator 服務,在指定時間的背景內產生報告資料。

請注意:顯示在管理員儀表板中的資料是以服務產生的最後一筆資料為基礎。

若要讓 Reports Aggregator 服務運作,您必須在 Enterprise 安裝 (負載平衡器) 環境的安裝期間要求資料庫 資訊。此服務只能在 Java 第 1.8 版或更新版本上執行,且需要 Lexmark 文件分送系統 (LDD) 第 5 版或更新 版本。

## 配置排程器

- **1** 從您的電腦存取負載平衡器伺服器。
- **2** 導覽至 *<install*‑*Dir>***\Lexmark\Solutions\services\lpm-reports-service** 資料夾,其中 *<install*‑*Dir>* 是 Lexmark 文件分送系統 (LPM) 的安裝資料夾。
- **3** 使用文字編輯器,開啟 **application.properties** 檔案。
- **4** 設定 **app.aggregation.service.schedule.cron** 以變更間隔。
- **5** 儲存該檔案。
- **6** 重新啟動 Lexmark Solutions Application Server 服務。

#### 配置電子郵件報告重新整理頻率

- **1** 從您的電腦存取負載平衡器伺服器。
- **2** 導覽至 *<install*‑*Dir>***\Lexmark\Solutions\services\lpm-reports-service** 資料夾,其中 *<install*‑*Dir>* 是 Lexmark 文件分送系統 (LPM) 的安裝資料夾。
- **3** 使用文字編輯器,開啟 **application.properties** 檔案。
- **4** 設定 **app.reporting.email.checker.service.schedule.cron** 以變更間隔。
- **5** 儲存該檔案。
- **6** 重新啟動 Lexmark Solutions Application Server 服務。

# 聯絡 **Lexmark Help Desk**(**Lexmark** 詢問處)

聯絡 Lexmark Help Desk (Lexmark 詢問處 ) 時,請確認您已備妥下列資訊,以利處理問題:

- **•** 您公司的個人識別碼(若有提供)。
- **•** 您印表機目前所連接的 LDD 版本。
- <span id="page-187-0"></span>**1** 從您的 Web 瀏覽器存取 Lexmark Management Console(Lexmark 管理主控台)。
- **2** 從頁面的上方區段,按一下 **About**(關於)。
- **•** 您目前所使用的 Print Management(列印管理)解決方案版本。 若要取得版本資訊,請執行以下各項:
	- **1** 從您的 Web 瀏覽器存取 Lexmark Management Console(Lexmark 管理主控台)。
	- 2 按一下 Solutions (解決方案)標籤,然後在 Solutions (解決方案)區段,選取 PrintReleasev2 (釋 放列印工作第 **2** 版)。
	- **3** 從 Tasks(作業)區段,選取 **Summary**(摘要),然後尋找版本區段。

# 瞭解標準報告

# 依裝置區分的使用量 **(PR\_DeviceUsageReport.jasper)**

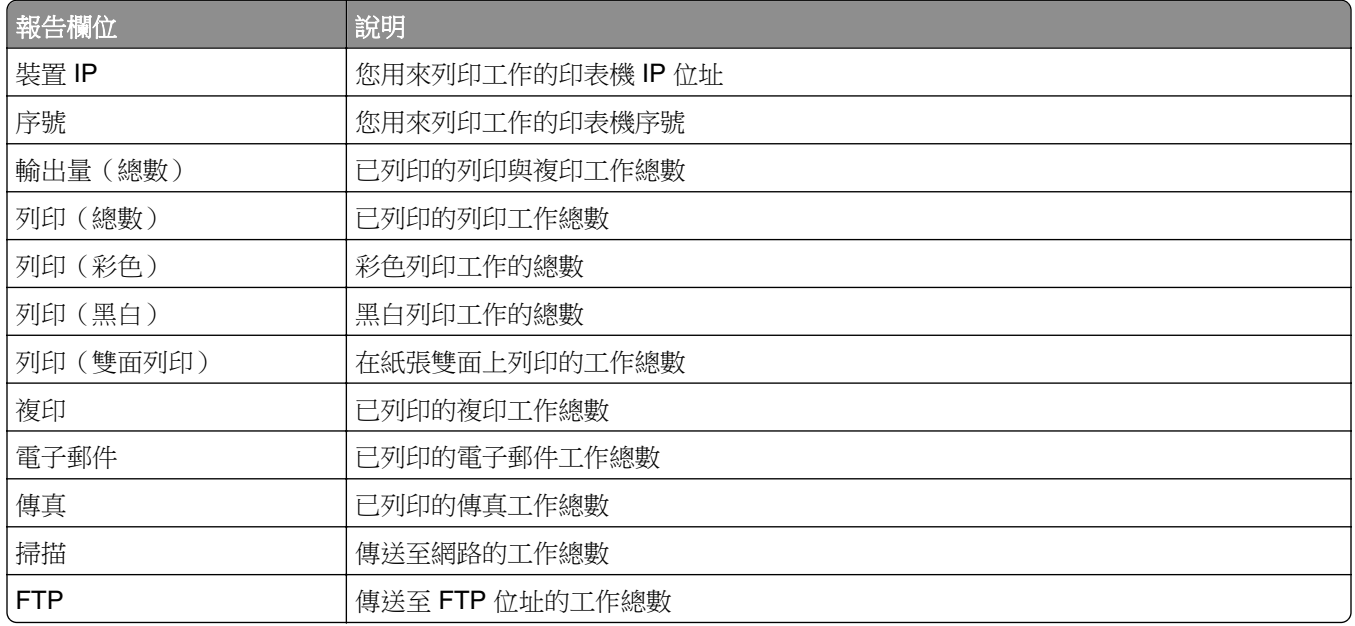

## 依裝置主電腦名稱區分的使用量 **(PR\_DeviceUsageReport\_Hostname.Jasper)**

請注意:透過 DNS 查詢取得的主電腦名稱。若未在 DNS 中配置主電腦名稱,則以 IP 位址取代。

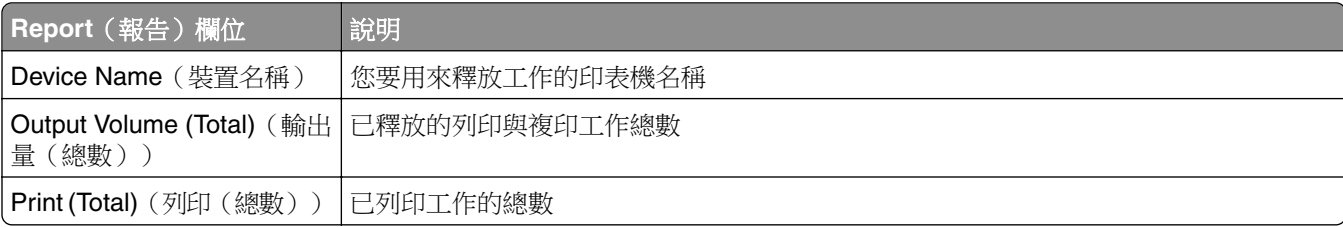

<span id="page-188-0"></span>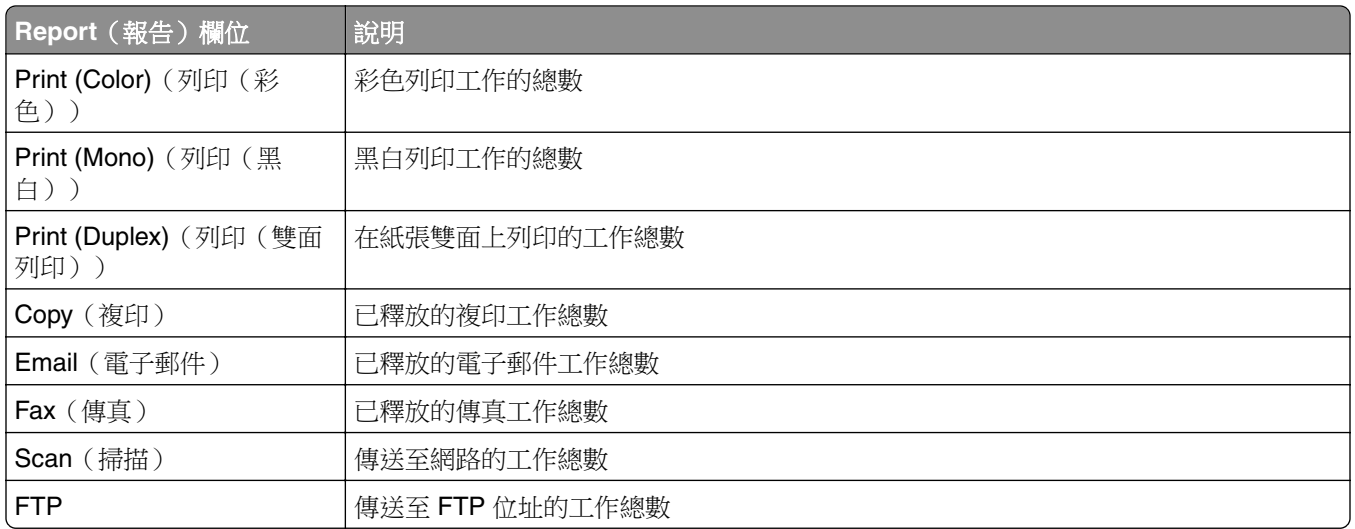

# 依裝置 **IP** 位址和型號名稱區分的使用量 **(PR\_DeviceUsageReport\_IPModel.jasper)**

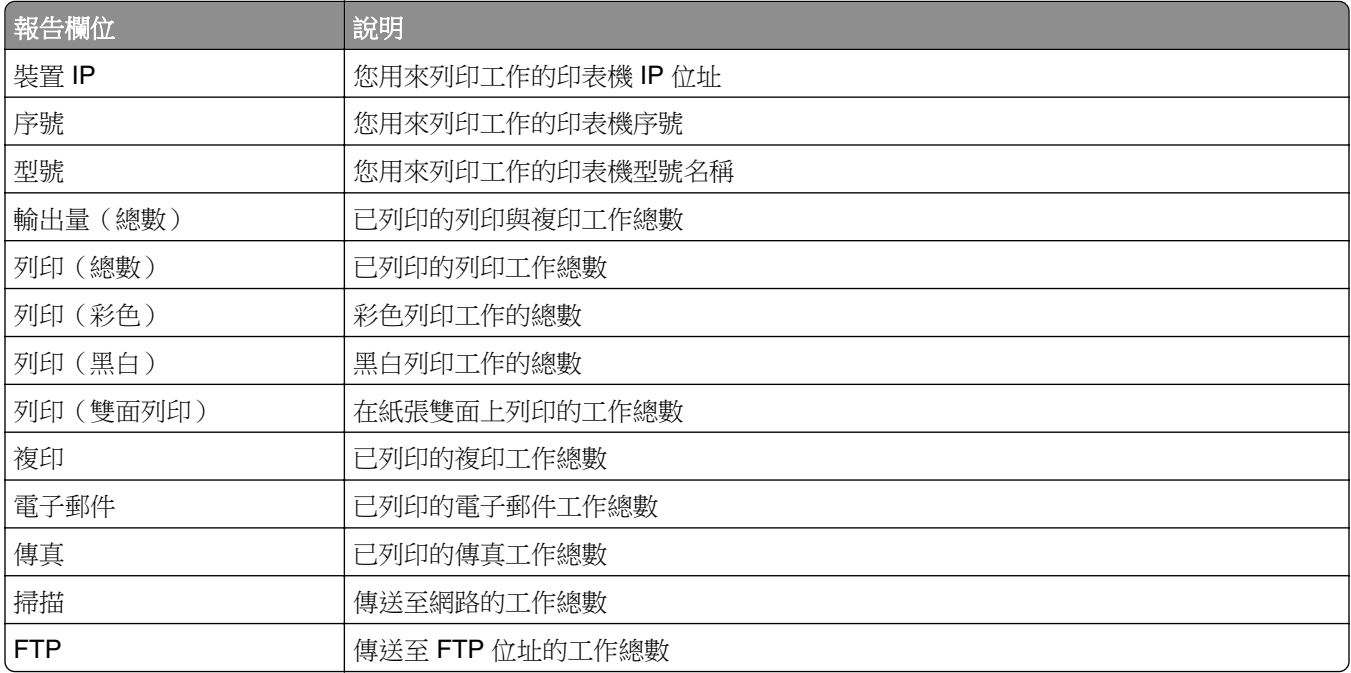

# 依裝置 **IP** 位址、型號名稱及型號類型區分的使用量 **(PR\_DeviceUsageReport\_IPModelType.jasper)**

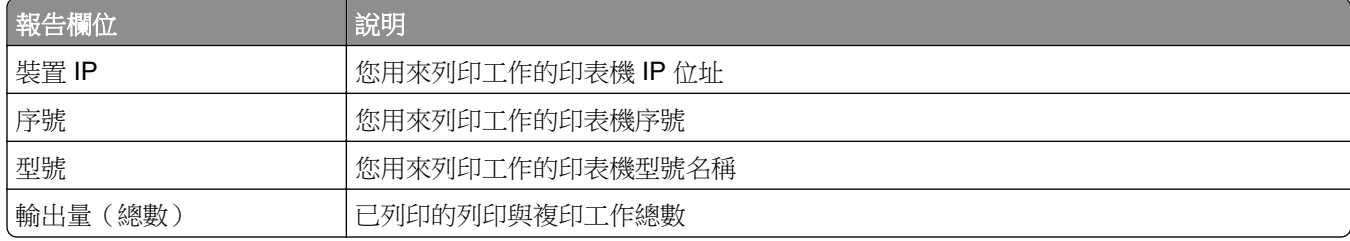

<span id="page-189-0"></span>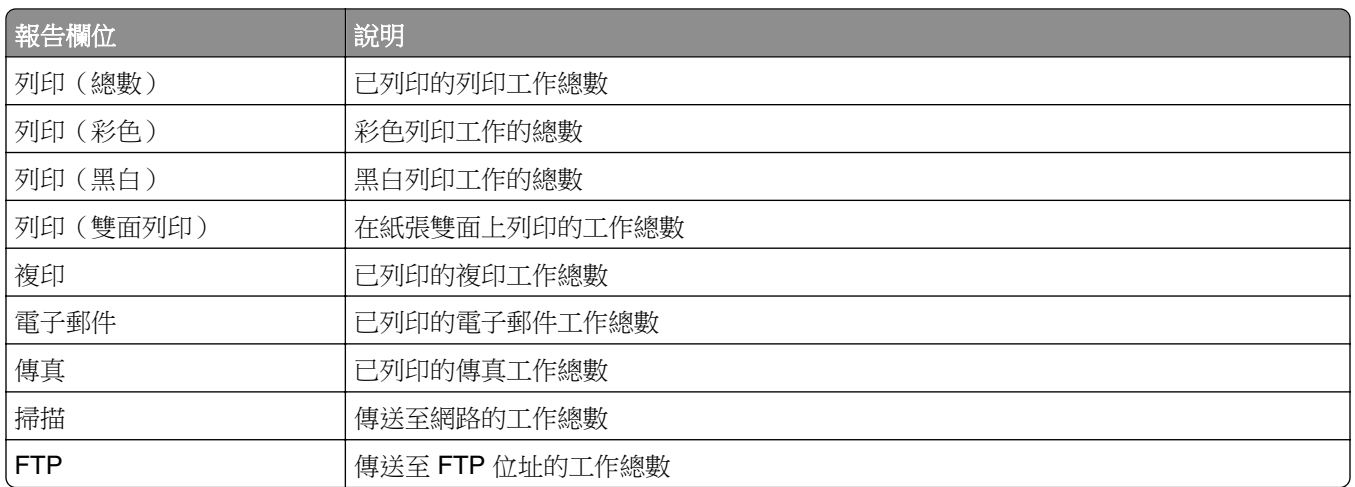

# 依裝置區分的詳細列印報告 **(PR\_detailPrintReportByDevice.jasper)**

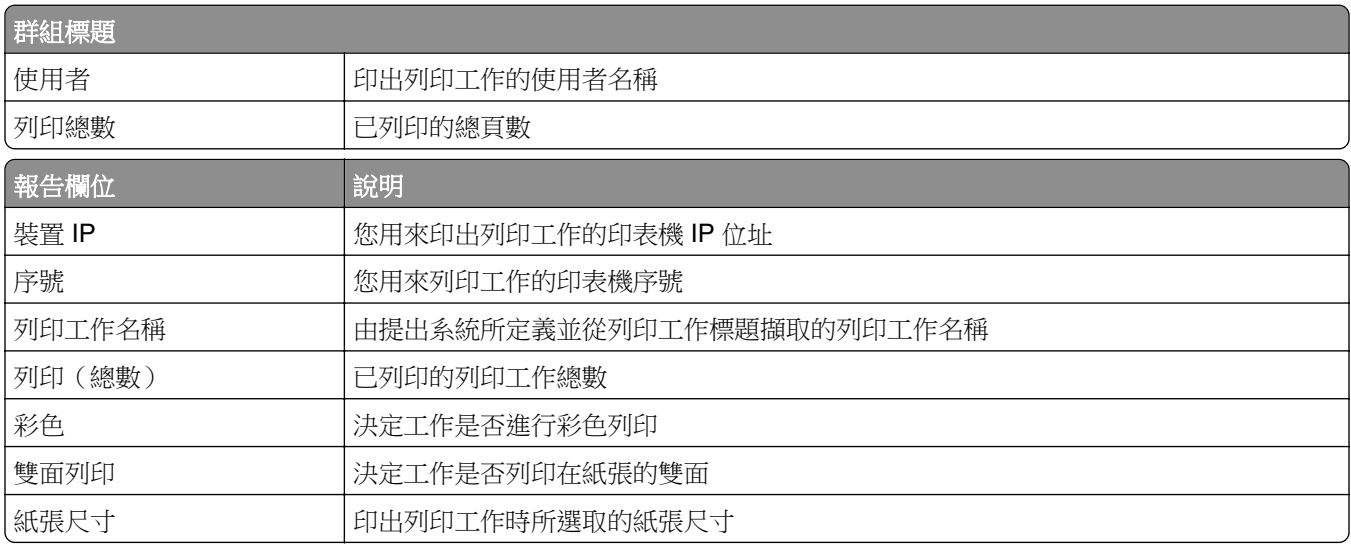

# 依使用者區分的詳細列印報告 **(PR\_DetailPrintReportByUser.jasper)**

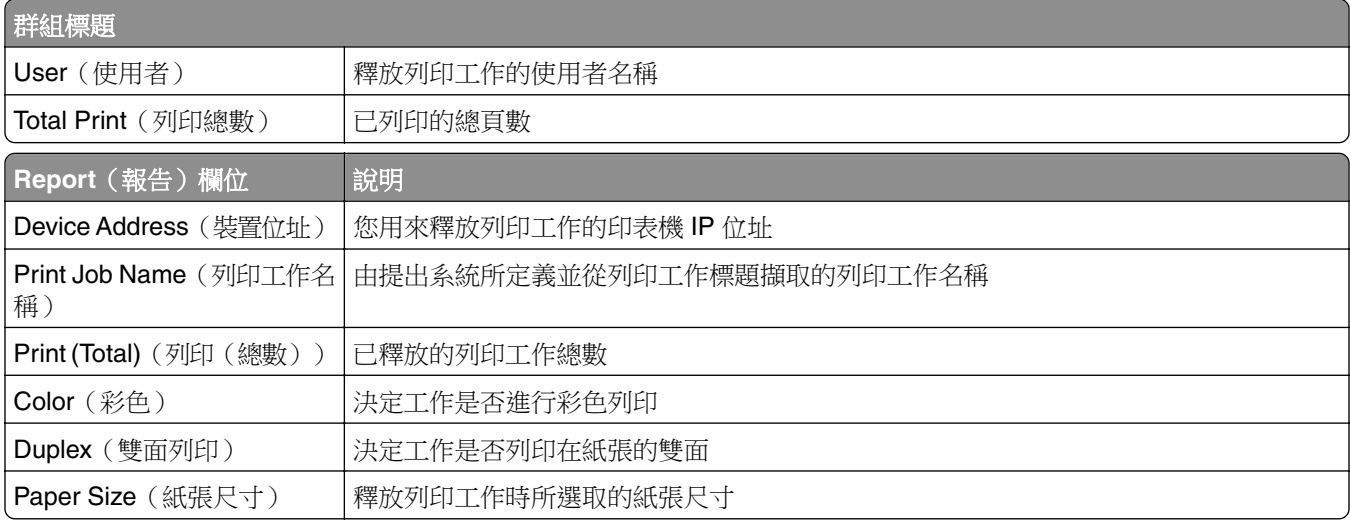

# <span id="page-190-0"></span>依主電腦名稱區分的詳細列印報告 **(PR\_detailPrintReportByUser\_Hostname.jasper)**

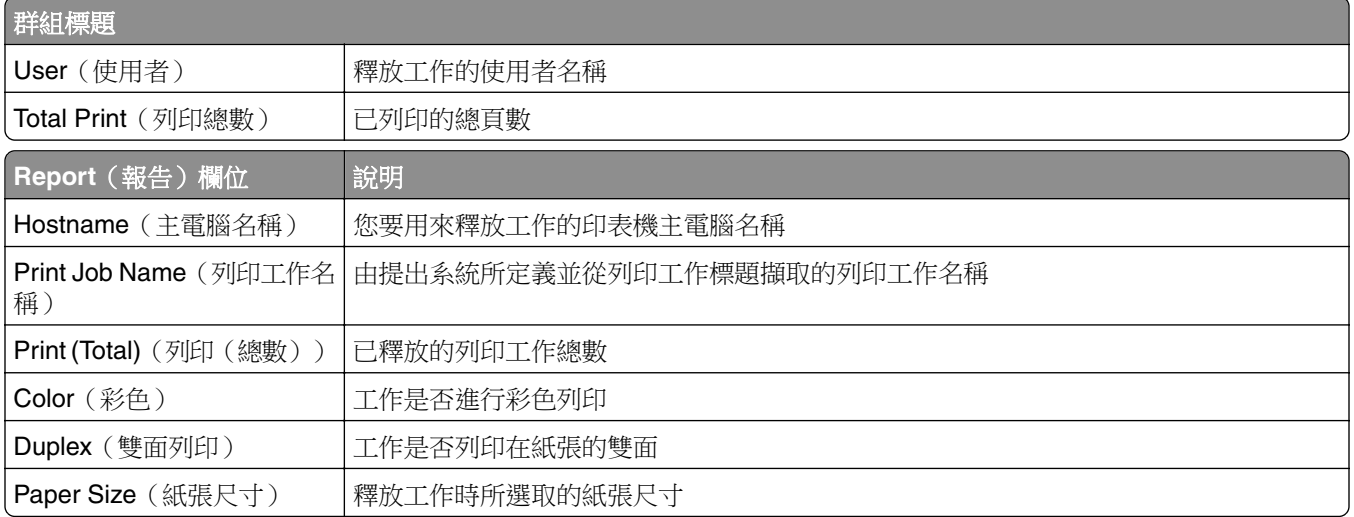

# 依印表機 **IP** 位址、型號名稱及型號類型區分的詳細列印報告 **(PR\_detailPrintReportByUser\_ IPMMT.jasper)**

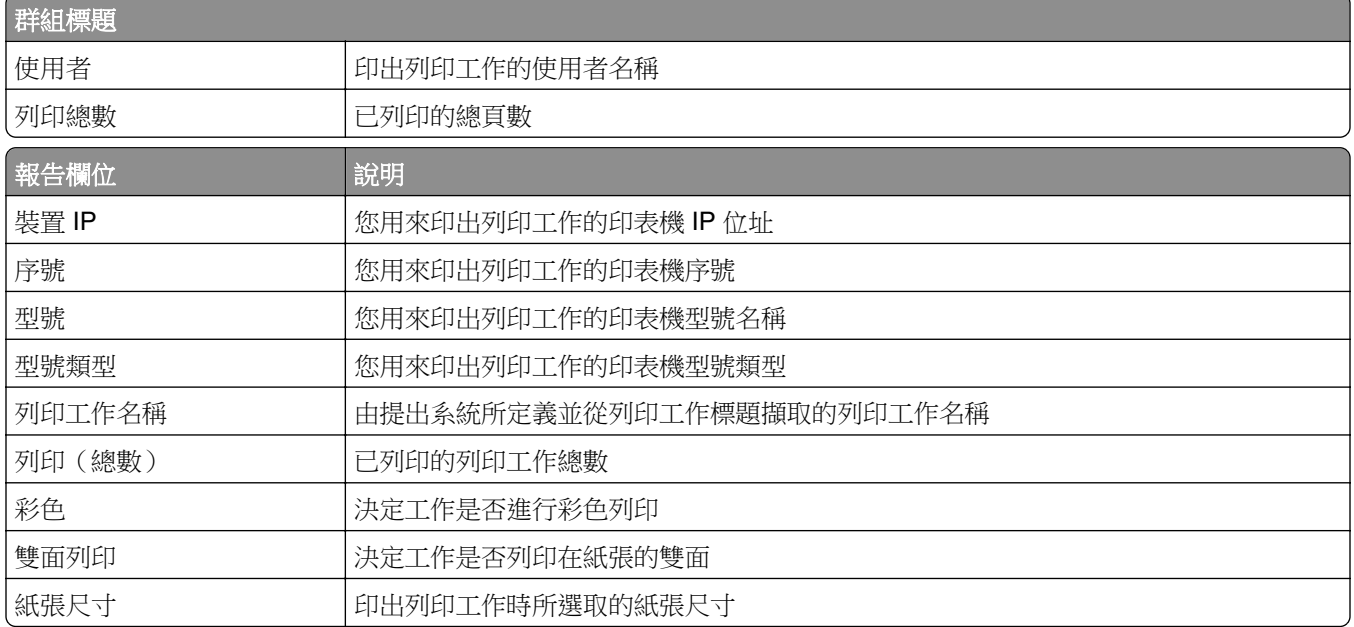

# 依印表機 **IP** 位址和型號類型區分的詳細列印報告 **(PR\_detailPrintReportByUser\_ IPModelType.jasper)**

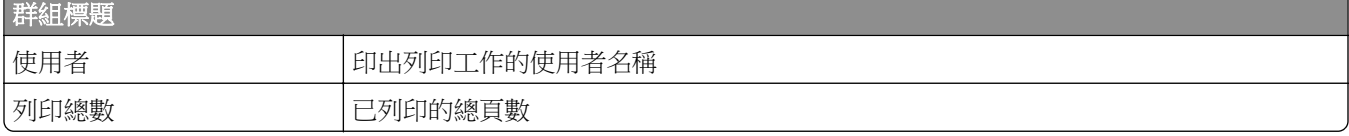

<span id="page-191-0"></span>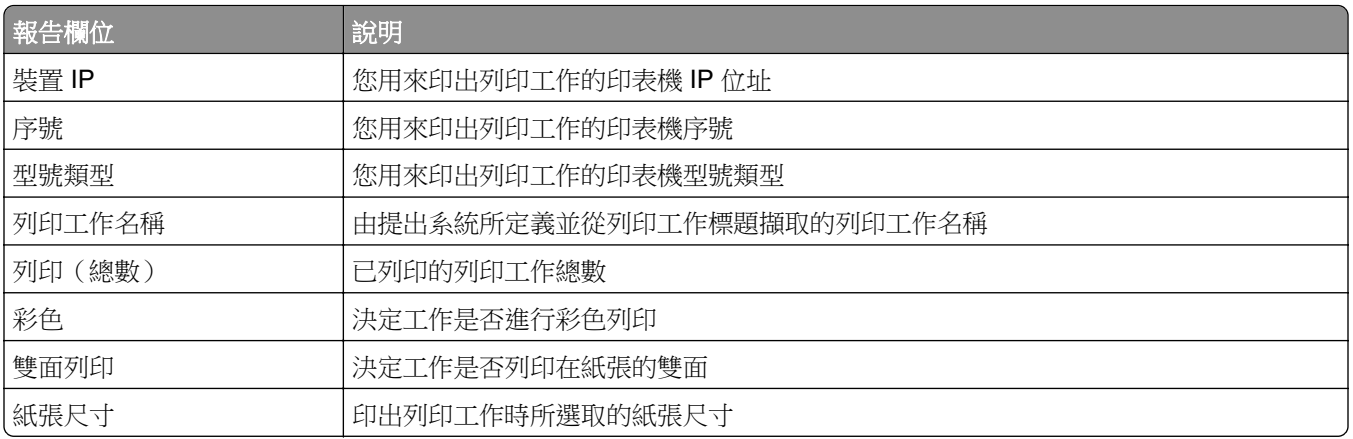

# 依使用者區分的彩色或黑白列印報告 **(PR\_ColorMonoByUser.jasper)**

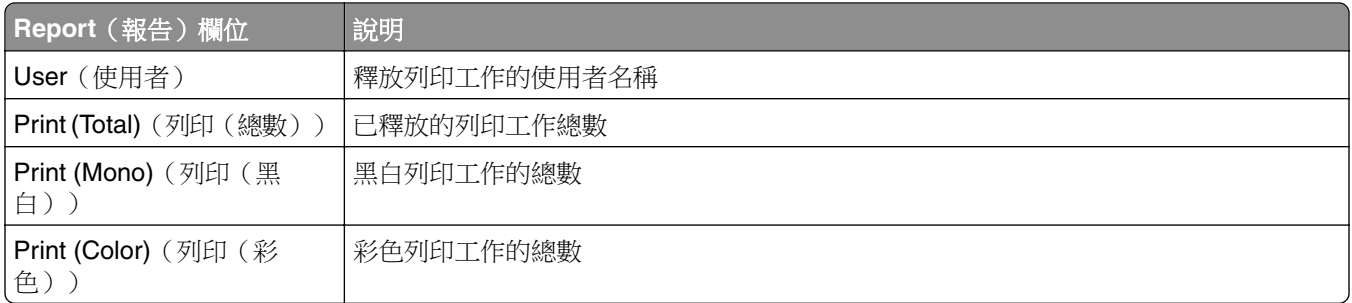

# 在 **Custom1**(自訂 **1**)欄位中定義的使用次數報告 **(PR\_[custom1]UsageReport.jasper)**

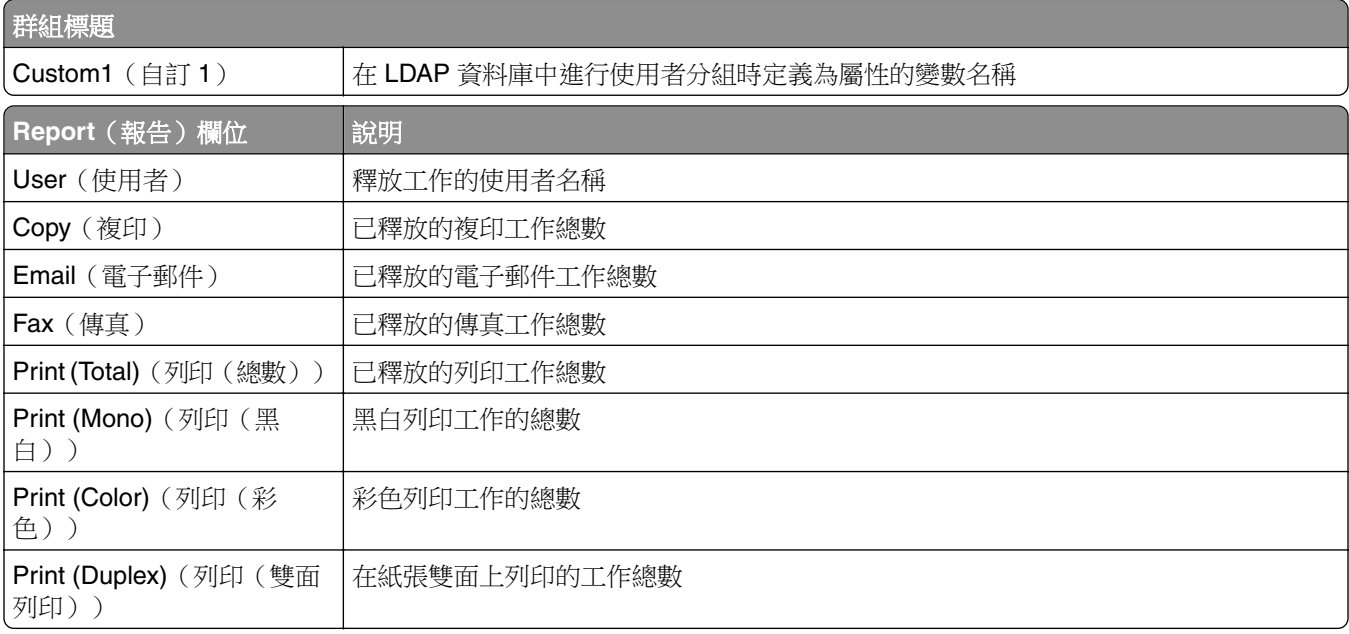

# <span id="page-192-0"></span>依使用者區分的單面或雙面列印報告 **(PR\_simplexDuplexByUser.jasper)**

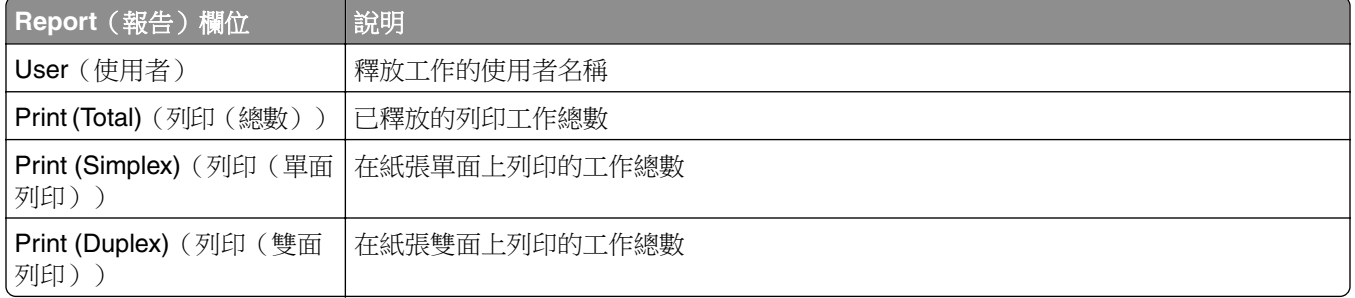

# 依列印頁數計數區分的前 **20** 位或最後 **20** 位使用者報告 **(PR\_top20PRINTUser.jasper or PR\_bottom20PRINTUser.jasper)**

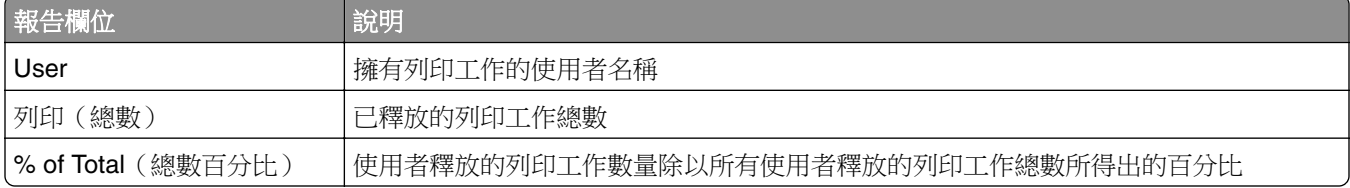

# 依複印頁數計數區分的前 **20** 位或最後 **20** 位使用者報告 **(PR\_top20COPYUser.jasper or PR\_ bottom20COPYUser.jasper)**

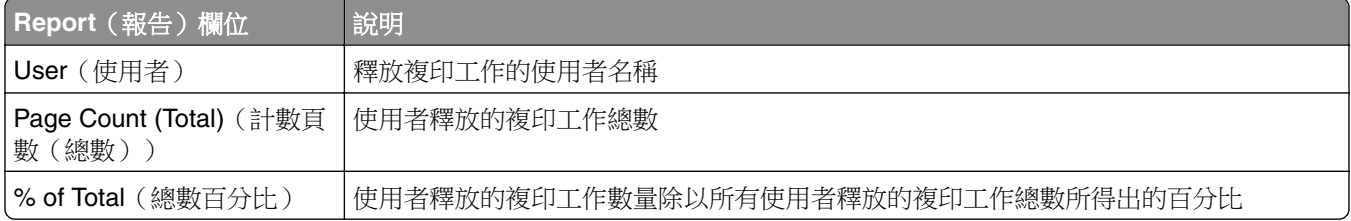

# 依電子郵件計數區分的前 **20** 位或最後 **20** 位使用者報告 **(PR\_top20EMAILUser.jasper or PR\_bottom20EMAILUser.jasper)**

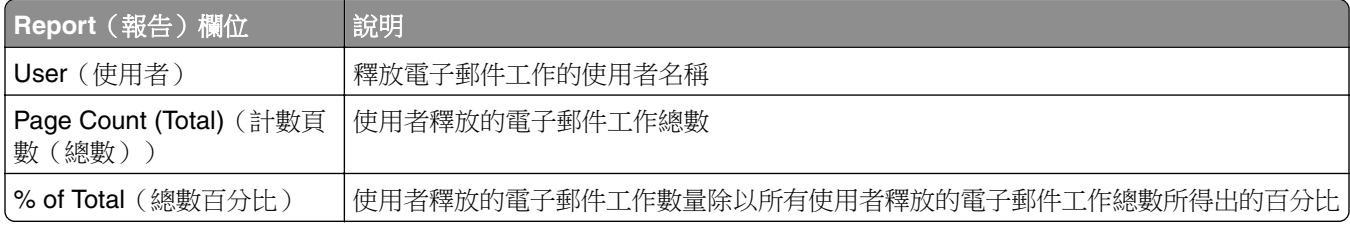

# <span id="page-193-0"></span>依掃描至網路計數區分的前 **20** 位或最後 **20** 位使用者報告 **(PR\_top20SCANUser.jasper or PR\_ bottom20SCANUser.jasper)**

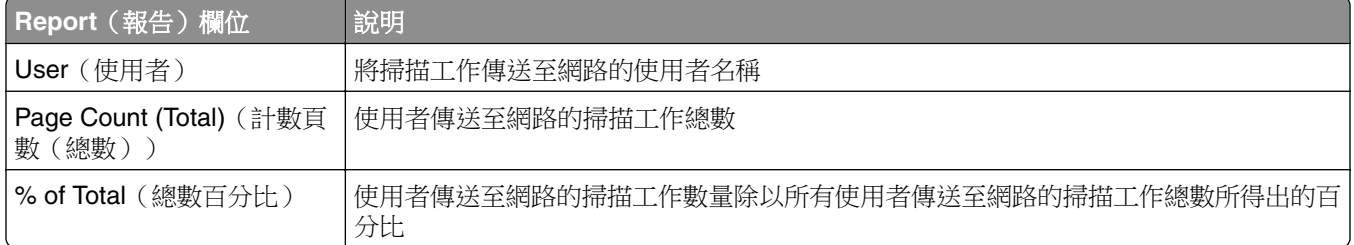

# 依傳真計數區分的前 **20** 位或最後 **20** 位使用者報告 **(PR\_top20FAXUser.jasper or PR\_ bottom20FAXUser.jasper)**

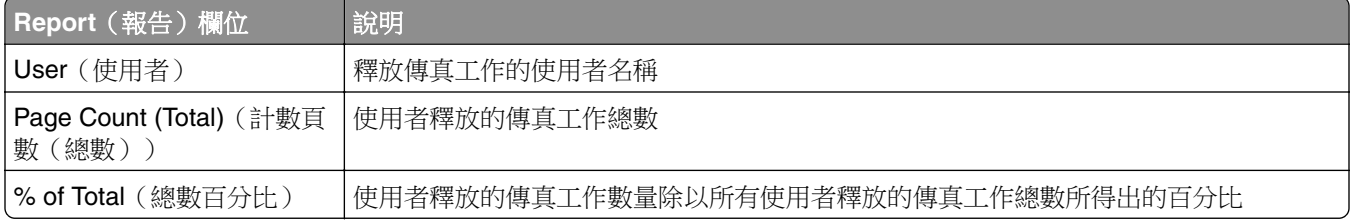

# 依使用者區分的已刪除頁數報告 **(PR\_pageDeletedByUser.jasper)**

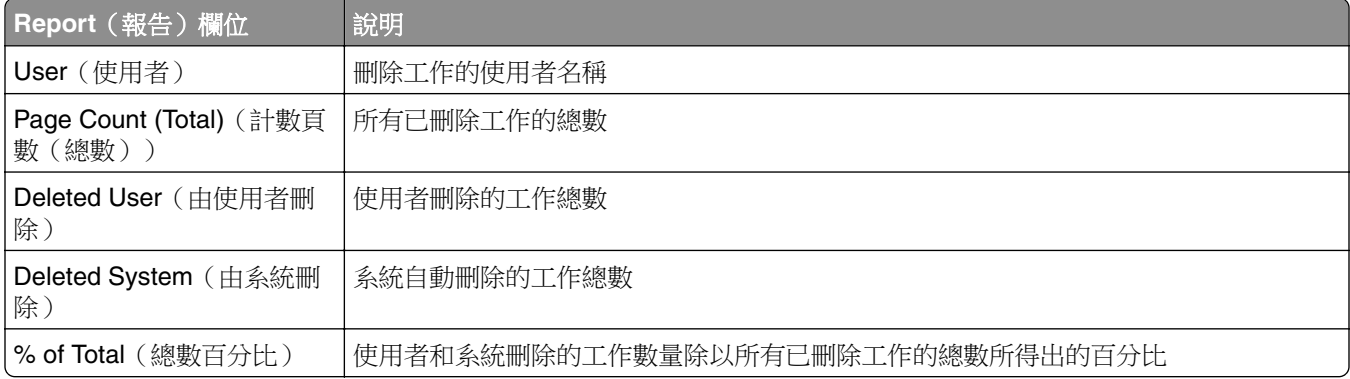

注意事項

## 版本注意事項

2023 年 12 月

下列各段文字如與當地法規歧異時,於該地不適用之:LEXMARK INTERNATIONAL, INC. 僅以「現狀」提供 本出版品,不含任何明示或暗示之保證,包括,但不限於銷售性及針對特定目的適用性之暗示性保證。有些州 禁止於特定交易中拒絕為明示或暗示之保證,因此,本份聲明不一定適用於 台端。

本出版品中,可能會有技術上或印刷上之錯誤。本處所提供之資料會定期進行變更;該等變更會併入其後發行 的版本。所有論述之產品或程式,亦隨時有可能進行改進或變更。

本出版品中所提及的產品、程式或服務,並不表示製造商將使其可適用於所有國家/地區。所有提及的產品、 程式或服務,並無明示或暗示僅能使用該等產品、程式或服務。凡功能相當之產品、程式或服務,於不侵害任 何現有智慧財產權下均可替換使用。除製造商另有明示外,結合其他產品、程式或服務之操作評估與查驗,屬 使用者之責任。

如需 Lexmark 技術支援,請造訪:**<http://support.lexmark.com>**。

有關 Lexmark 使用本產品隱私權聲明政策的訊息,請造訪 **[www.lexmark.com/privacy](http://www.lexmark.com/privacy)**。

如需耗材和下載相關資訊,請造訪:**[www.lexmark.com](http://www.lexmark.com)**。

#### **© 2013 Lexmark International, Inc.**

#### 版權所有,翻製必究。

## 商標

Lexmark、Lexmark 標誌及 PrintCryption 是 Lexmark International, Inc. 在美國和 (或) 其他國家/地區的商標 或註冊商標。

Mac、Mac OS、AirPrint 及 Safari 是 Apple Inc. 已在美國和其他國家/地區註冊的商標。App Store 是 Apple Inc. 已在美國和其他國家/地區註冊的服務標章。

Microsoft、Active Directory Excel、Internet Explorer、Microsoft Edge、PowerPoint、SQL Server、Vista、 Windows 及 Windows Server 是 Microsoft 公司集團的商標。

PCL® 是 Hewlett-Packard 公司的註冊商標。PCL 是 Hewlett-Packard 公司所設計, 附在印表機產品中的一組 印表機指令(語言)及功能。此印表機的設計目的是要與 PCL 語言相容。意即印表機可以辨識在不同應用程 式中使用的 PCL 指令,並模擬與指令相對應的功能。

PostScript 是 Adobe Systems Incorporated 在美國及(或)其他國家/地區的註冊商標或商標。

Firebird 是 Firebird Foundation 的註冊商標。

Google Chrome、Google Play 和 Android 是 Google LLC 的商標。

Java 是 Oracle 和/或其附屬公司的註冊商標。

所有其他商標為其個別所有人之財產。

# 索引

## 符號

.NET framework 安裝文件轉換軟體 [61](#page-60-0)

**\_** dns-sd 子網域的 \_services 記 錄 新增 [116](#page-115-0) \_dns‑sd 子網域的 \_services、b 與 lb PTR 記錄 新增 [116](#page-115-0) \_dns‑sd 子網域的 b 記錄 新增 [116](#page-115-0) \_dns‑sd 子網域的 lb 記錄 新增 [116](#page-115-0) \_ipp 子網域 新增 [112](#page-111-0) \_ipps 子網域 新增 [114](#page-113-0) \_ipps 子網域的 \_sub 子網域 新增 [114](#page-113-0) \_ipps 子網域的 PTR 記錄 新增 [115](#page-114-0) \_ipps 子網域的 SRV 記錄 新增 [115](#page-114-0) \_ipps 子網域的 TXT 記錄 新增 [115](#page-114-0) \_sub 子網域 新增 [112](#page-111-0) \_sub 子網域的 \_universal PTR 記錄 新增 [114](#page-113-0) \_tcp 子網域 新增 [112](#page-111-0) \_udp 子網域 新增 [116](#page-115-0) \_udp‑sd 子網域 新增 [116](#page-115-0) \_universal PTR 記錄 新增 [112](#page-111-0)

## **A**

ActiveMQ 服務 無法啟動 [145](#page-144-0) AD FS 登入 配置 [51](#page-50-0)

AirPrint 的伺服器 配置 [71](#page-70-0) AirPrint 配置 存取 [71](#page-70-0) AirPrint 探索 [71](#page-70-0) AirPrint 設定 管理 [83](#page-82-0) API 權限 配置 [66](#page-65-0) Apple Configurator 建立設定檔 [121](#page-120-0)

## **B**

BadgeAuth 配置 [161](#page-160-0)

# **C**

**CardAuth** 配置 [161](#page-160-0) Custom1 欄位中定義的使用量報 告 瞭解標準報告 [192](#page-191-0)

## **D**

database.properties 檔案 更新 Microsoft SQL Server 預設 執行個體 [174](#page-173-0) DNS 伺服器配置 其他考量 [121](#page-120-0) 指令行工具 [122](#page-121-0) DNS 伺服器配置的其他考量 [121](#page-120-0) DNS 伺服器配置的指令行工具 瞭解 [122](#page-121-0) DNS 角色 新增 [110](#page-109-0) DNS 轉發器 設定 [117](#page-116-0)

# **E**

e-Task 5 印表機 的 CardAuth 配置資料 [183](#page-182-0) 的 PrintRelease 配置資料 [186](#page-185-0) 瞭解 CardAuth 第 5 版配置資 料 [162](#page-161-0) e‑Task 4 和 e‑Task 3 印表機 的 BadgeAuth 配置資料 [184](#page-183-0) 的 LexDas 配置資料 [185](#page-184-0)

e‐Task 4 和 e‐Task 3 印表機的 BadgeAuth 配置資料 [184](#page-183-0) e‐Task 4 和 e‐Task 3 印表機的 LexDas 配置資料 [185](#page-184-0) e‑Task 4、e‑Task 3 和 e‑Task 2+ 印表機 BadgeAuth 第 2 版配置資 料 [166](#page-165-0) e‑Task 4、e‑Task 3 和 e‑Task 2+ 印表機的 BadgeAuth 第 2 版配置 資料 [166](#page-165-0) e‑Task 5 印表機的 CardAuth 配 置資料 [183](#page-182-0) e‑Task 5 印表機的 CardAuth 第 5 版配置資料 瞭解 [162](#page-161-0) e‑Task 5 印表機的 PrintRelease 配置資料 [186](#page-185-0) e-Task 5、e-Task 4 和 e-Task 3 印表機 的裝置使用量第 1.10 版配置資 料 [170](#page-169-0) e-Task 5、e-Task 4 和 e-Task 3 印表機的裝置使用量第 1.10 版配 置資料 [170](#page-169-0) eSF 配置 管理 [78](#page-77-0) eSF 應用程式 支援 [76](#page-75-0)

#### **H**

httpd.conf 檔案 配置 Apache [104](#page-103-0)

## **I**

ISC BIND 啟動 [121](#page-120-0)

## **L**

LDAP 和 LDAPS 支援的連接埠號碼 [107](#page-106-0) LDAP 設定 管理 [83](#page-82-0) LDAP 連線測試失敗 [132](#page-131-0) LDAP 備份程序 [36](#page-35-0) LDAP 資訊 瞭解 [39](#page-38-0)

LDAP 鑑別 設定 [83](#page-82-0) LDSS 伺服器處於忙碌狀態 疑難排解 [136](#page-135-0) Lexmark Email Watcher 配置 [63](#page-62-0) 現代鑑別 [65](#page-64-0) Lexmark Email Watcher 配置資 料 瞭解 [63](#page-62-0) Lexmark Management Console-LDD 管控平台 存取 [43](#page-42-0) Lexmark Management Console-LDD 管控平台鑑別 設定 [83](#page-82-0) Lexmark 文件分送系統 (LDD) 用 戶端服務 新增 [46](#page-45-0) Lexmark 文件分送系統 (LDD) 連 接埠監視器軟體 安裝 [44](#page-43-0) Lexmark 列印 將 Lexmark 列印管理新增至 [62](#page-61-0) 新增至軟體用戶端群組 [60](#page-59-0) Lexmark 列印管理 可靠性 [16](#page-15-0) 可擴展性 [16](#page-15-0) 安裝 [26](#page-25-0) 災難恢復 [16](#page-15-0) 新增 Lexmark 列印 [62](#page-61-0) Lexmark 列印管理用戶端 使用 Mac 工作站時無法連 接 [151](#page-150-0) 配置 [181](#page-180-0) Lexmark 列印管理無伺服器工作 未顯示在釋放機密列印佇列 中 [148](#page-147-0) Lexmark 列印應用程式設定 配置 [57](#page-56-0) Lexmark 無伺服器釋放機密列印 安裝 [180](#page-179-0) **LibreOffice** 安裝文件轉換軟體 [61](#page-60-0) LPD 印表機共用 配置 [179](#page-178-0) LPM Cloud for Google Chrome 安裝擴充功能 [42](#page-41-0) 配置擴充功能 [42](#page-41-0) LPM REST API hashID 型鑑別 [109](#page-108-0) token 型鑑別 [109](#page-108-0)

LPM Web 入口網站 防護存取權限 [101](#page-100-0) LPM 安裝 [27](#page-26-0) 使用 SQL 資料庫 [39](#page-38-0) 使用備份檔案 [28](#page-27-0) LPM 安裝程式備份功能 瞭解 [35](#page-34-0) LPM 伺服器 配置現代鑑別 - [67](#page-66-0) LPM 伺服器的現代鑑別 配置 [67](#page-66-0) LPM 系統總覽 [7](#page-6-0) LPM 使用者入口網站 配置多重網域支援 [41](#page-40-0) LPM 無聲安裝 [30](#page-29-0)

#### **M**

Microsoft Office 安裝文件轉換軟體 [61](#page-60-0) Microsoft SQL Server 具名執行 個體 使用 [176](#page-175-0) Microsoft SQL Server 的具名執 行個體 使用 [176](#page-175-0) Microsoft SQL Server 的釋放機 密列印表格 建立 [173](#page-172-0) 新增 Unicode [173](#page-172-0) Microsoft SQL Server 建立資料 庫支援 [177](#page-176-0) Microsoft SQL Server 建立釋放 機密列印資料庫 總覽 [172](#page-171-0) Microsoft SQL Server 建立釋放 機密列印識別證表格 使用 [176](#page-175-0)

## **N**

named.conf 檔案 建立 [118](#page-117-0) 參考區域檔案 [120](#page-119-0) named.conf 檔案中的區域檔案 參考 [120](#page-119-0)

# **O**

**OpenOffice** 安裝文件轉換軟體 [61](#page-60-0)

## **P**

PKSE [51](#page-50-0)

Print Management Console 存取 [83](#page-82-0) 防護存取權限 [101](#page-100-0) 配置 [83](#page-82-0) 瞭解 [22](#page-21-0) Print Management Console 功能 配置 [126](#page-125-0) PrintTrack 裝置 使用 [96](#page-95-0) PTR 記錄 新增 [113](#page-112-0)

# **R**

rf IDEAS Ethernet 241 介面卡 安裝 [123](#page-122-0) 使用 Lexmark 釋放機密列印 Adapter Management 工具進 行配置 [124](#page-123-0) 使用 rf IDEAS 探索工具進行配 置 [124](#page-123-0) rf IDEAS 識別證讀卡器 配置 [125](#page-124-0)

# **S**

Samba 共用 配置 [180](#page-179-0) SQL 資料庫 LPM 安裝 [39](#page-38-0) SRV 記錄 新增 [113](#page-112-0) SSL 憑證 配置 Apache [102](#page-101-0)

## **T**

TXT 記錄 新增 [113](#page-112-0)

## **U**

UCF 設定 配置 [80](#page-79-0) 管理 [79](#page-78-0) UCF 檔案 [79](#page-78-0)

#### **W**

Web 瀏覽器 支援 [24](#page-23-0)

#### 三劃

子網域  $\_$ ipp [112](#page-111-0)

 $\_$ ipps [114](#page-113-0) \_ipps 子網域的 \_sub [114](#page-113-0) \_sub [112](#page-111-0)  $_t$ tcp [112](#page-111-0)  $\_\$ udp [116](#page-115-0) \_udp‑sd [116](#page-115-0) 工作不會顯示在文件統計中 疑難排解 [149](#page-148-0) 工作好像在列印,但沒有列印輸 出 [147](#page-146-0) 工作提出失敗 疑難排解 [140](#page-139-0) 工作無法完成列印 [150](#page-149-0) 工作儲存空間 其他考量 [20](#page-19-0) 工作儲存空間大小 決定 [20](#page-19-0)

#### 四劃

允許群組存取印表機功能 [92](#page-91-0) 反向查詢區域 新增 [111](#page-110-0) 反向查詢區域檔案 建立 [120](#page-119-0) 支援使用行動裝置的印表機 [55](#page-54-0) 支援的 Web 瀏覽器 [24](#page-23-0) 支援的元件 [76](#page-75-0) 支援的印表機 [23](#page-22-0) 支援的連接埠號碼與通訊協 定 [107](#page-106-0) 支援的電子郵件通訊協定 [55](#page-54-0) 支援的語言 [25](#page-24-0) 支援的檔案格式 [55](#page-54-0) 文件轉換失敗 疑難排解 [141](#page-140-0) 文件轉換軟體 安裝 [61](#page-60-0) 文件轉換軟體相依性 [56](#page-55-0) 日誌檔中出現錯誤 [145](#page-144-0)

#### 五劃

主畫面 無伺服器環境的自訂 [186](#page-185-0) 裝置群組的自訂 [49](#page-48-0) 主電腦 A 記錄 新增 [111](#page-110-0) 以 rf IDEAS 配置釋放機密列印 總覽 [123](#page-122-0) 代理人 刪除 [90](#page-89-0) 使用 [90](#page-89-0)

新增 [90](#page-89-0) 編輯 [90](#page-89-0) 出現以 SLF4J 開頭的錯誤訊 息 [145](#page-144-0) 功能存取 刪除 [92](#page-91-0) 使用 [92](#page-91-0) 新增 [92](#page-91-0) 編輯 [92](#page-91-0) 可用報告 配置 [178](#page-177-0) 正向查詢區域 新增 [110](#page-109-0) 正向查詢區域檔案 建立 [119](#page-118-0) 正規名稱 (CNAME) 記錄 新增 [112](#page-111-0) 用戶端配置 DNS 伺服器配置的其他考 量 [121](#page-120-0) 用戶端設定檔 配置 [125](#page-124-0) 用戶端應用程式 配置 [66](#page-65-0)

#### 六劃

列印工作 列印 [90](#page-89-0) 刪除 [90](#page-89-0) 使用釋放機密列印釋放 [126](#page-125-0) 委派 [90](#page-89-0) 從電腦傳送 [126](#page-125-0) 管理 [90](#page-89-0) 釋放 rfIDEAS [127](#page-126-0) 列印工作佇列篩選 [47](#page-46-0) 列印佇列 在叢集列印伺服器上配置 [177](#page-176-0) 使用 [90](#page-89-0) 配置 [44](#page-43-0) 列印伺服器 其他考量 [20](#page-19-0) 新增至軟體用戶端群組 [43](#page-42-0) 列印需要很長的時間 [150](#page-149-0) 列印選項 配置 [46](#page-45-0) 列印驅動程式 配置 [45](#page-44-0) 印表機 刪除 [96,](#page-95-0) [97](#page-96-0) 新增 [96,](#page-95-0) [97](#page-96-0) 新增至裝置群組 [48](#page-47-0) 管理 [97](#page-96-0)

編輯 [96,](#page-95-0) [97](#page-96-0) 印表機支援的 [23](#page-22-0) 印表機安全性 配置 [48](#page-47-0) 印表機別名 使用 [97](#page-96-0) 配置 [71](#page-70-0) 在 Lexmark 文件分送系統 (LDD) 變更 IP 位址後發生錯誤 [132](#page-131-0) 在叢集列印伺服器上配置列印佇 列 [177](#page-176-0) 多重網域支援 BadgeAuth, CardAuth [82](#page-81-0) 為 LPM 使用者入口網站配 置 [41](#page-40-0) 為解決方案配置 [40](#page-39-0) 設定 [82](#page-81-0) 多個地理位置 效能 [19](#page-18-0) 多個資料庫的資料來源 更新 [174](#page-173-0) 多點傳送 AirPrint 探索 [71](#page-70-0) 存取 AirPrint 配置 [71](#page-70-0) 存取 Print Management Console [83](#page-82-0) 安全類型 [36](#page-35-0) 安裝 .NET Framework 文件轉換軟體 [61](#page-60-0) 安裝 Lexmark 文件分送系統 (LDD) 連接埠監視器軟體 [44](#page-43-0) 安裝 Lexmark 無伺服器釋放機密 列印 [180](#page-179-0) 安裝 LPM [27](#page-26-0) 安裝 Microsoft Office 文件轉換軟體 [61](#page-60-0) 安裝 OpenOffice 或 LibreOffice 文件轉換軟體 [61](#page-60-0) 安裝 rf IDEAS Ethernet 241 介面 卡 [123](#page-122-0) 安裝「LPM Cloud for Google Chrome」擴充功能 [42](#page-41-0) 安裝報告 [178](#page-177-0) 自由及開放原始碼軟體 瞭解 [100](#page-99-0) 自訂主畫面 無伺服器環境 [186](#page-185-0) 裝置群組 [49](#page-48-0) 自動釋放機密列印 設定 [160](#page-159-0) 行動功能 瞭解 [16](#page-15-0)

行動配置資料 瞭解 [57](#page-56-0) 行動單一登入 配置 [54](#page-53-0) 行動裝置 配置的總覽 [53](#page-52-0)

#### 七劃

伺服器狀態 變更 [43](#page-42-0) 判定資料庫和檔案大小 [20](#page-19-0) 刪除代理人 [90](#page-89-0) 刪除功能存取 [92](#page-91-0) 刪除列印工作 [90](#page-89-0) 刪除印表機 [96,](#page-95-0) [97](#page-96-0) 刪除個人識別碼 [91](#page-90-0) 刪除配額 [93](#page-92-0) 刪除網站 [96](#page-95-0) 刪除儀表板 [88](#page-87-0) 刪除識別證 [91](#page-90-0) 即使多次嘗試更新原則之後,仍 然出現「不符原則」錯誤訊息 疑難排解 [137](#page-136-0) 找不到主畫面上的 Bean [131](#page-130-0) 找不到使用者 [131](#page-130-0) 改善裝置探索和原則更新速度 [81](#page-80-0) 更新 Microsoft SQL Server 預設 執行個體的 database.properties 檔案 [174](#page-173-0) 更新多個資料庫的資料來源 [174](#page-173-0) 更新原則時發生錯誤 疑難排解 [138](#page-137-0) 系統需求 [7](#page-6-0) 防毒原則 建議 [103](#page-102-0) 配置 [103](#page-102-0) 防毒原則需求與建議 [103](#page-102-0) 防護 Print Management Console 的存取權限 [101](#page-100-0)

## 八劃

免責聲明設定 啟用 [83](#page-82-0) 依 IP 位址區分的詳細列印報告 瞭解標準報告 [191](#page-190-0) 依主電腦名稱區分的詳細列印報 告 瞭解標準報告 [191](#page-190-0) 依列印頁數計數區分的前 20 位使 用者報告 瞭解標準報告 [193](#page-192-0)

依列印頁數計數區分的最後 20 位 使用者報告 瞭解標準報告 [193](#page-192-0) 依使用者區分的已刪除頁數報告 瞭解標準報告 [194](#page-193-0) 依使用者區分的彩色列印報告 瞭解標準報告 [192](#page-191-0) 依使用者區分的單面列印報告 瞭解標準報告 [193](#page-192-0) 依使用者區分的黑白列印報告 瞭解標準報告 [192](#page-191-0) 依使用者區分的詳細列印報告 瞭解標準報告 [190](#page-189-0) 依使用者區分的雙面列印報告 瞭解標準報告 [193](#page-192-0) 依型號名稱區分的詳細列印報告 瞭解標準報告 [191](#page-190-0) 依型號類型區分的詳細列印報告 瞭解標準報告 [191](#page-190-0) 依掃描至網路計數區分的前 20 位 使用者報告 瞭解標準報告 [194](#page-193-0) 依掃描至網路計數區分的最後 20 位使用者報告 瞭解標準報告 [194](#page-193-0) 依傳真計數區分的前 20 位使用者 報告 瞭解標準報告 [194](#page-193-0) 依傳真計數區分的最後 20 位使用 者報告 瞭解標準報告 [194](#page-193-0) 依裝置 IP 位址區分的使用量 瞭解標準報告 [189](#page-188-0) 依裝置主電腦名稱區分的使用量 瞭解標準報告 [188](#page-187-0) 依裝置型號名稱區分的使用量 瞭解標準報告 [189](#page-188-0) 依裝置型號類型區分的使用量 瞭解標準報告 [189](#page-188-0) 依裝置區分的使用量 瞭解標準報告 [188](#page-187-0) 依裝置區分的詳細列印報告 瞭解標準報告 [190](#page-189-0) 依電子郵件計數區分的前 20 位使 用者報告 瞭解標準報告 [193](#page-192-0) 依電子郵件計數區分的最後 20 位 使用者報告 瞭解標準報告 [193](#page-192-0) 依複印頁數計數區分的前 20 位使 用者報告 瞭解標準報告 [193](#page-192-0)

依複印頁數計數區分的最後 20 位 使用者報告 瞭解標準報告 [193](#page-192-0) 使用 Apple Configurator 的設定 檔 建立 [121](#page-120-0) 使用 Apple Configurator 建立設 定檔 [121](#page-120-0) 使用 hashID 鑑別 LPM REST API [109](#page-108-0) 使用 httpd.conf 檔案配置 Apache [104](#page-103-0) 使用 Lexmark 釋放機密列印 Adapter Management 工具配置 rf IDEAS Ethernet 241 [124](#page-123-0) 使用 Mac 工作站時,無法連接到 Lexmark 列印管理用戶端 [151](#page-150-0) 使用 Microsoft SQL Server 建立 釋放機密列印識別證表格 [176](#page-175-0) 使用 Print Management Console 產生報告 [99](#page-98-0) 使用 Print Management Console 匯出報告 [99](#page-98-0) 使用 PrintTrack 裝置 [96](#page-95-0) 使用 rf IDEAS 探索工具配置 rf IDEAS Ethernet 241 [124](#page-123-0) 使用 token 鑑別 LPM REST API [109](#page-108-0) 使用代理人 [90](#page-89-0) 使用功能存取 [92](#page-91-0) 使用列印佇列 [90](#page-89-0) 使用印表機別名 [97](#page-96-0) 使用行動裝置 支援的印表機 [55](#page-54-0) 使用行動裝置提出電子郵件 錯誤 [143](#page-142-0) 使用行動裝置提出電子郵件時發 生錯誤 疑難排解 [143](#page-142-0) 使用者入口網站 配置 [83](#page-82-0) 使用者提出的列印工作沒有出現 在列印佇列中 疑難排解 [137](#page-136-0) 使用者資訊 移除 [83](#page-82-0) 使用者鑑別 配置 [125](#page-124-0) 瞭解 [16](#page-15-0) 使用重新列印佇列 [90](#page-89-0) 使用個人識別碼 [91](#page-90-0) 使用配額 [93](#page-92-0)

使用備份檔案安裝 LPM [28](#page-27-0) 使用替代位置 [96](#page-95-0) 使用識別證 [91](#page-90-0) 使用釋放機密列印釋放列印工 作 [126](#page-125-0)[, 127](#page-126-0) 其他功能 顯示 [83](#page-82-0) 刷識別證時,出現「無法讀取識 別證資料」錯誤訊息 疑難排解 [137](#page-136-0) 刷識別證時發生的錯誤 疑難排解 [137](#page-136-0) 委派 瞭解 [16](#page-15-0) 委派列印工作 [90](#page-89-0) 委派網域 [118](#page-117-0) 金鑰檔案 建立 [118](#page-117-0)

#### 九劃

建立 Microsoft SQL Server 的釋 放機密列印表格 [173](#page-172-0) 建立 named.conf 檔案 [118](#page-117-0) 建立反向查詢區域檔案 [120](#page-119-0) 建立正向查詢區域檔案 [119](#page-118-0) 建立金鑰檔案 [118](#page-117-0) 建立儀表板 [88](#page-87-0) 按部署選項進行 LPM 功能比 較 [152](#page-151-0) 查詢區域 反向 [111](#page-110-0) 正向 [110](#page-109-0) 為 LPM 使用者入口網站配置多重 網域支援 [41](#page-40-0) 為解決方案配置多重網域支援 [40](#page-39-0) 相依性 文件轉換軟體 [56](#page-55-0) 計數頁數不準確 疑難排解 [138](#page-137-0) 負載平衡器 其他考量 [20](#page-19-0) 重新列印佇列 使用 [90](#page-89-0) 限制最大檔案大小 工作提出 [60](#page-59-0)

#### 十劃

個人識別碼 刪除 [91](#page-90-0) 使用 [91](#page-90-0) 新增 [91](#page-90-0)

編輯 [91](#page-90-0) 個人識別碼設定 配置 [91](#page-90-0) 原則 新增 [94](#page-93-0) 編輯 [94](#page-93-0) 複印 [94](#page-93-0) 原則更新 改善速度 [81](#page-80-0) 弱點掃描器 瞭解 [100](#page-99-0) 索引 解決方案設定 [154](#page-153-0) 檔案與服務 [152](#page-151-0) 記錄 Canonical Name (CNAME) [112](#page-111-0) 主電腦 A [111](#page-110-0) 追蹤 瞭解 [21](#page-20-0) 配置 eSF 應用程式 [161](#page-160-0) 安全列印 [100](#page-99-0) 配置 Apache 以使用 SSL 憑 證 [102](#page-101-0) 配置 API 權限 [66](#page-65-0) 配置 DNS 伺服器 總覽 [110](#page-109-0) 配置 Lexmark Email Watcher [63](#page-62-0) 配置 Lexmark 列印管理用戶 端 [181](#page-180-0) 配置 Lexmark 列印應用程式設 定 [57](#page-56-0) 配置 LPD 印表機共用 [179](#page-178-0) 配置 LPMA 設定 [127](#page-126-0) 配置 Print Management Console [83](#page-82-0) 配置 Print Management Console 功能 [126](#page-125-0) 配置 rf IDEAS 識別證讀卡器 [125](#page-124-0) 配置 Samba 共用 [180](#page-179-0) 配置 UCF 設定 [80](#page-79-0) 配置「LPM Cloud for Google Chrome」擴充功能 [42](#page-41-0) 配置可用報告 [178](#page-177-0) 配置用戶端設定檔 [125](#page-124-0) 配置用戶端應用程式 [66](#page-65-0) 配置列印佇列 [44](#page-43-0) 配置列印選項 [46](#page-45-0) 配置列印驅動程式 [45](#page-44-0) 配置印表機安全性 [48](#page-47-0)

配置印表機別名 [71](#page-70-0) 配置安全列印 [100](#page-99-0) 配置行動裝置 總覽 [53](#page-52-0) 配置使用者入口網站 [83](#page-82-0) 配置使用者鑑別 [125](#page-124-0) 配置個人識別碼設定 [91](#page-90-0) 配置配額設定 [93](#page-92-0) 配置密碼管理 [87](#page-86-0) 配置排程器 [187](#page-186-0) 配置訪客列印 [72](#page-71-0) 配置資料 Lexmark Email Watcher [63](#page-62-0) 行動與電子郵件 [57](#page-56-0) 配置電子郵件通知 [87](#page-86-0) 配置電子郵件報告重新整理頻 率 [187](#page-186-0) 配置應用程式設定 [47](#page-46-0) 配置識別證直欄 [91](#page-90-0) 配置證件鑑別 [182](#page-181-0) 配置釋放機密列印 [183](#page-182-0) 配額 刪除 [93](#page-92-0) 使用 [93](#page-92-0) 新增 [93](#page-92-0) 編輯 [93](#page-92-0) 瞭解 [21](#page-20-0) 配額設定 配置 [93](#page-92-0) 十一劃 區域傳輸 DNS 伺服器配置的其他考 量 [121](#page-120-0) 區域檔案 反向查詢 [120](#page-119-0) 正向查詢 [119](#page-118-0) 參考 named.conf 檔案中的區域 檔案 [120](#page-119-0) 執行個體名稱 [36](#page-35-0) 寄件者沒有收到確認郵件 [146](#page-145-0) 密碼 更新 [36](#page-35-0) 設定 [87](#page-86-0) 密碼設定 [83](#page-82-0) 密碼管理 配置 [87](#page-86-0) 將 Lexmark 列印新增至軟體用戶 端群組 [60](#page-59-0) 將 Lexmark 列印管理新增至 Lexmark 列印 [62](#page-61-0)

將 Unicode 新增至釋放機密列印 表格 [173](#page-172-0) 將列印伺服器新增至軟體用戶端 群組 [43](#page-42-0) 將印表機新增至裝置群組 [48](#page-47-0) 將檔案傳送到列印佇列伺服 器 [126](#page-125-0) 將識別證讀卡器安裝至印表機 時,出現「不支援的裝置」錯誤 訊息 疑難排解 [137](#page-136-0) 從電腦傳送列印工作 [126](#page-125-0) 授權錯誤 [151](#page-150-0) 排列證件 [88](#page-87-0) 排程清理作業 [81](#page-80-0) 排程報告 [98](#page-97-0) 排程器 配置 [187](#page-186-0) 啟動 ISC BIND [121](#page-120-0) 清理作業 排程 [81](#page-80-0) 現代鑑別 Lexmark Email Watcher [65](#page-64-0) 產生報告 [97](#page-96-0) 移除使用者資訊 [83](#page-82-0) 訪客列印 配置 [72](#page-71-0) 設定 DNS 轉發器 [117](#page-116-0) 設定 LDAP 鑑別 [83](#page-82-0) 設定 Lexmark Management Console-LDD 管控平台鑑別 [83](#page-82-0) 設定密碼 [87](#page-86-0)[, 83](#page-82-0) 設定檔伺服器未回應 疑難排解 [136](#page-135-0) 軟體用戶端群組 新增 Lexmark 列印 [60](#page-59-0) 新增列印伺服器 [43](#page-42-0) 連接埠號碼與通訊協定 支援 [107](#page-106-0) 部署 eSF 應用程式時發生錯誤 疑難排解 [139](#page-138-0) 部署選項 LPM 功能比較 [152](#page-151-0) 部署應用程式 總覽 [76](#page-75-0)

十二劃

備份功能 LPM 安裝程式 [35](#page-34-0) 最大檔案大小 [60](#page-59-0) 單點傳送 AirPrint 探索 [71](#page-70-0)

報告 [89](#page-88-0) 安裝 [178](#page-177-0) 使用 Print Management Console 產生 [99](#page-98-0) 使用 Print Management Console 匯出 [99](#page-98-0) 排程 [98](#page-97-0) 產生 [97](#page-96-0) 瞭解 [21](#page-20-0) 替代位置 使用 [96](#page-95-0) 測試解決方案 [74](#page-73-0) 無伺服器配置設定 [181](#page-180-0) 無伺服器環境 自訂主畫面 [186](#page-185-0) 無法使用 LMC 加入新裝置 疑難排解 [136](#page-135-0) 無法使用電子郵件傳送工作 [138](#page-137-0) 無法將 Lexmark 列印管理新增至 Lexmark 列印 疑難排解 [143](#page-142-0) 無法從 Lexmark 列印進行鑑別 疑難排解 [144](#page-143-0) 無法從行動裝置執行列印 疑難排解 [144](#page-143-0) 無法啟動 ActiveMQ 服務 疑難排解 [145](#page-144-0) 無法移除使用者資訊 [131](#page-130-0) 無法連接到資料庫 [135](#page-134-0) 無法登入 Web 入口網站 [131](#page-130-0) 無法擷取工作 [149](#page-148-0) 無聲安裝 LPM [30](#page-29-0) 無聲安裝 LPM [30](#page-29-0) 間隔值 [127](#page-126-0) 韌體失敗 [9yy.xx] [131](#page-130-0)

#### 十三劃

新增\_dns-sd 子網域的 \_services、b 與 lb PTR 記 錄 [116](#page-115-0) 新增 \_ipp 子網域 [112](#page-111-0) 新增 \_ipps 子網域 [114](#page-113-0) 新增 \_ipps 子網域的 \_sub 子網 域 [114](#page-113-0) 新增 \_ipps 子網域的 PTR、SRV 和 TXT 記錄 [115](#page-114-0) 新增 \_sub 子網域 [112](#page-111-0) 新增 \_sub 子網域的 \_universal PTR 記錄 [114](#page-113-0) 新增 \_tcp 子網域 [112](#page-111-0) 新增 \_udp 子網域 [116](#page-115-0)

新增 \_udp‑sd 子網域 [116](#page-115-0) 新增 \_universal PTR 記錄 [112](#page-111-0) 新增 DNS 角色 [110](#page-109-0) 新增 Lexmark 文件分送系統 (LDD) 用戶端服務 [46](#page-45-0) 新增 PTR、SRV 和 TXT 記 錄 [113](#page-112-0) 新增反向查詢區域 [111](#page-110-0) 新增主電腦 A 記錄 [111](#page-110-0) 新增代理人 [90](#page-89-0) 新增功能存取 [92](#page-91-0) 新增正向杳詢區域 [110](#page-109-0) 新增正規名稱 (CNAME) 記 錄 [112](#page-111-0) 新增印表機 [96,](#page-95-0) [97](#page-96-0) 新增個人識別碼 [91](#page-90-0) 新增原則 [94](#page-93-0) 新增配額 [93](#page-92-0) 新增網站 [96](#page-95-0) 新增暫時識別證 [91](#page-90-0) 新增識別證 [91](#page-90-0) 群組存取 允許印表機功能存取 [92](#page-91-0) 群組原則 [94](#page-93-0) 裝置探索 改善速度 [81](#page-80-0) 裝置群組 自訂主畫面 [49](#page-48-0) 新增印表機 [48](#page-47-0) 解決方案 配置多重網域支援 [40](#page-39-0) 解決方案架構 瞭解 [11](#page-10-0) 解決方案設定索引 [154](#page-153-0) 資料庫 [36](#page-35-0) 決定 [20](#page-19-0) 資源記錄 \_ipps 子網域的 PTR、SRV 和 TXT [115](#page-114-0) \_services、b 與 lb [116](#page-115-0) \_sub 子網域 的 \_universal [114](#page-113-0) \_universal [112](#page-111-0) PTR、SRV 和 TXT [113](#page-112-0) 跨地理位置的效能 [19](#page-18-0) 載入列印工作的時間很長 [150](#page-149-0) 電子郵件列印選項 [70](#page-69-0) 電子郵件配置資料 瞭解 [57](#page-56-0) 電子郵件通知 配置 [87](#page-86-0) 電子郵件通訊協定 支援 [55](#page-54-0)

電子郵件報告 管理 [83](#page-82-0) 電子郵件報告重新整理頻率 配置 [187](#page-186-0) 預估的網路頻寬 決定 [20](#page-19-0)

#### 十四劃

疑難排解 LDAP 連線測試失敗 [132](#page-131-0) LDSS 伺服器處於忙碌狀態 [136](#page-135-0) Lexmark 列印管理無伺服器工作 未顯示在釋放機密列印佇列 中 [148](#page-147-0) 工作不會顯示在文件統計 中 [149](#page-148-0) 工作好像在列印,但沒有列印輸 出 [147](#page-146-0) 工作提出失敗 [140](#page-139-0) 工作無法完成列印 [150](#page-149-0) 文件轉換失敗 [141](#page-140-0) 日誌檔中出現錯誤 [145](#page-144-0) 出現以 SLF4J 開頭的錯誤訊 息 [145](#page-144-0) 列印需要很長的時間 [150](#page-149-0) 在 Lexmark 文件分送系統 (LDD) 變更 IP 位址後發生錯 誤 [132](#page-131-0) 即使多次嘗試更新原則之後,仍 然出現「不符原則」錯誤訊 息 [137](#page-136-0) 找不到主畫面上的 Bean [131](#page-130-0) 找不到使用者 [131](#page-130-0) 更新原則時發生錯誤 [138](#page-137-0) 使用 Mac 工作站時,無法連接 到 Lexmark 列印管理用戶 端 [151](#page-150-0) 使用行動裝置提出電子郵件時發 生錯誤 [143](#page-142-0) 使用者提出的列印工作沒有出現 在列印佇列中 [137](#page-136-0) 刷識別證時,出現「無法讀取識 別證資料」錯誤訊息 [137](#page-136-0) 刷識別證時發生的錯誤 [137](#page-136-0) 計數頁數不準確 [138](#page-137-0) 寄件者沒有收到確認郵件 [146](#page-145-0) 將識別證讀卡器安裝至印表機 時,出現「不支援的裝置」錯 誤訊息 [137](#page-136-0) 授權錯誤 [151](#page-150-0) 設定檔伺服器未回應 [136](#page-135-0)

部署 eSF 應用程式時發生錯 誤 [139](#page-138-0) 無法使用 LMC 加入新裝置 [136](#page-135-0) 無法使用電子郵件傳送工 作 [138](#page-137-0) 無法將 Lexmark 列印管理新增 至 Lexmark 列印 [143](#page-142-0) 無法從 Lexmark 列印進行鑑 別 [144](#page-143-0) 無法從行動裝置執行列印 [144](#page-143-0) 無法啟動 ActiveMQ 服務 [145](#page-144-0) 無法移除使用者資訊 [131](#page-130-0) 無法連接到資料庫 [135](#page-134-0) 無法登入 Web 入口網站 [131](#page-130-0) 無法擷取工作 [149](#page-148-0) 韌體失敗 [9yy.xx] [131](#page-130-0) 載入列印工作的時間很長 [150](#page-149-0) 儲存長 DBCS 字元時發生錯 誤 [139](#page-138-0) 應用程式錯誤 [146](#page-145-0) 獲得鑑別代碼時發生錯誤 [145](#page-144-0) 關於列印工作轉換的錯誤訊 息 [146](#page-145-0) 釋放機密列印提示使用者登 入 [147](#page-146-0) 顯示重複項目的報告 [139](#page-138-0) 管理 AirPrint 設定 [83](#page-82-0) 管理 eSF 配置 [78](#page-77-0) 管理 LDAP 設定 [83](#page-82-0) 管理 UCF 設定 [79](#page-78-0) 管理列印工作 [90](#page-89-0) 管理印表機 [97](#page-96-0) 管理電子郵件報告 [83](#page-82-0) 管理網站 [96](#page-95-0) 網站 刪除 [96](#page-95-0) 新增 [96](#page-95-0) 管理 [96](#page-95-0) 編輯 [96](#page-95-0) 網域 委派 [118](#page-117-0) 語言 支援 [25](#page-24-0) 十五劃 儀表板 刪除 [88](#page-87-0) 使用 [88](#page-87-0) 建立 [88](#page-87-0) 編輯 [88](#page-87-0)

複印 [88](#page-87-0)

數位憑證 瞭解 [101](#page-100-0) 暫時識別證 新增 [91](#page-90-0) 範例電子郵件列印選項 [70](#page-69-0) 編輯代理人 [90](#page-89-0) 編輯功能存取 [92](#page-91-0) 編輯印表機 [96,](#page-95-0) [97](#page-96-0) 編輯個人識別碼 [91](#page-90-0) 編輯原則 [94](#page-93-0) 編輯配額 [93](#page-92-0) 編輯網站 [96](#page-95-0) 編輯儀表板 [88](#page-87-0) 編輯識別證 [91](#page-90-0) 複印原則 [94](#page-93-0) 複印儀表板 [88](#page-87-0) 適用於傳真類比的 Embedded Web Server(內嵌式 Web 伺服 器) 設定 [161](#page-160-0)

#### 十六劃

應用程式設定 配置 [47,](#page-46-0) [57](#page-56-0) 應用程式節點 其他考量 [20](#page-19-0) 應用程式錯誤 [146](#page-145-0) 十七劃 檔案大小 決定 [20](#page-19-0) 檔案格式 支援 [55](#page-54-0) 檔案與服務索引 [152](#page-151-0) 獲得鑑別代碼時發生錯誤 [145](#page-144-0) 瞭解 鑑別支援需求 [65](#page-64-0) 瞭解標準報告 Custom1 欄位中定義的使用量 報告 [192](#page-191-0) 依 IP 位址區分的詳細列印報 告 [191](#page-190-0) 依主電腦名稱區分的詳細列印報 告 [191](#page-190-0) 依列印頁數計數區分的前 20 位 使用者報告 [193](#page-192-0) 依列印頁數計數區分的最後 20 位使用者報告 [193](#page-192-0) 依使用者區分的已刪除頁數報 告 [194](#page-193-0)

依使用者區分的彩色列印報 告 [192](#page-191-0) 依使用者區分的單面列印報 告 [193](#page-192-0) 依使用者區分的黑白列印報 告 [192](#page-191-0) 依使用者區分的詳細列印報 告 [190](#page-189-0) 依使用者區分的雙面列印報 告 [193](#page-192-0) 依型號名稱區分的詳細列印報 告 [191](#page-190-0) 依型號類型區分的詳細列印報 告 [191](#page-190-0) 依掃描至網路計數區分的前 20 位使用者報告 [194](#page-193-0) 依掃描至網路計數區分的最後 20 位使用者報告 [194](#page-193-0) 依傳真計數區分的前 20 位使用 者報告 [194](#page-193-0) 依傳真計數區分的最後 20 位使 用者報告 [194](#page-193-0) 依裝置 IP 位址區分的使用 量 [189](#page-188-0) 依裝置主電腦名稱區分的使用 量 [188](#page-187-0) 依裝置型號名稱區分的使用 量 [189](#page-188-0) 依裝置型號類型區分的使用 量 [189](#page-188-0) 依裝置區分的使用量 [188](#page-187-0) 依裝置區分的詳細列印報 告 [190](#page-189-0) 依電子郵件計數區分的前 20 位 使用者報告 [193](#page-192-0) 依電子郵件計數區分的最後 20 位使用者報告 [193](#page-192-0) 依複印頁數計數區分的前 20 位 使用者報告 [193](#page-192-0) 依複印頁數計數區分的最後 20 位使用者報告 [193](#page-192-0) 總覽 [7,](#page-6-0) [170](#page-169-0) 聯絡 Lexmark 協助服務處 [187](#page-186-0)

## 十八劃

儲存長 DBCS 字元時發生錯誤 疑難排解 [139](#page-138-0) 叢集列印伺服器 配置列印佇列 [177](#page-176-0)

十九劃 識別證 刪除 [91](#page-90-0) 使用 [91](#page-90-0) 新增 [91](#page-90-0) 編輯 [91](#page-90-0) 識別證直欄 配置 [91](#page-90-0) 證件 排列 [88](#page-87-0) 證件配置 變更 [88](#page-87-0) 證件鑑別應用程式 配置 [182](#page-181-0) 關於列印工作轉換的錯誤訊 息 [146](#page-145-0)

#### 二十劃

觸控式螢幕工作釋放 [160](#page-159-0) 釋放機密列印提示使用者登入 疑難排解 [147](#page-146-0) 釋放機密列印資料庫 使用 Microsoft SQL Server 於 [172](#page-171-0) 釋放機密列印應用程式 配置 [183](#page-182-0) 瞭解 [15](#page-14-0)

#### 二十二劃

讀卡器驅動程式 支援 [76](#page-75-0) 鑑別支援需求 [65](#page-64-0)

#### 二十三劃

變更伺服器狀態 [43](#page-42-0) 變更證件配置 [88](#page-87-0) 顯示其他功能 [83](#page-82-0) 顯示重複項目的報告 疑難排解 [139](#page-138-0)